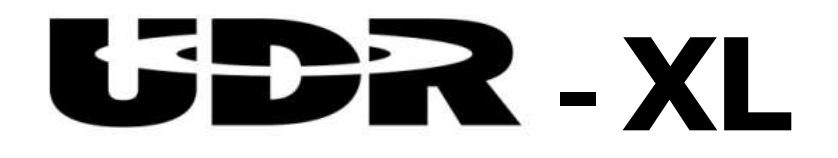

# **XLGUI** 操作説明書

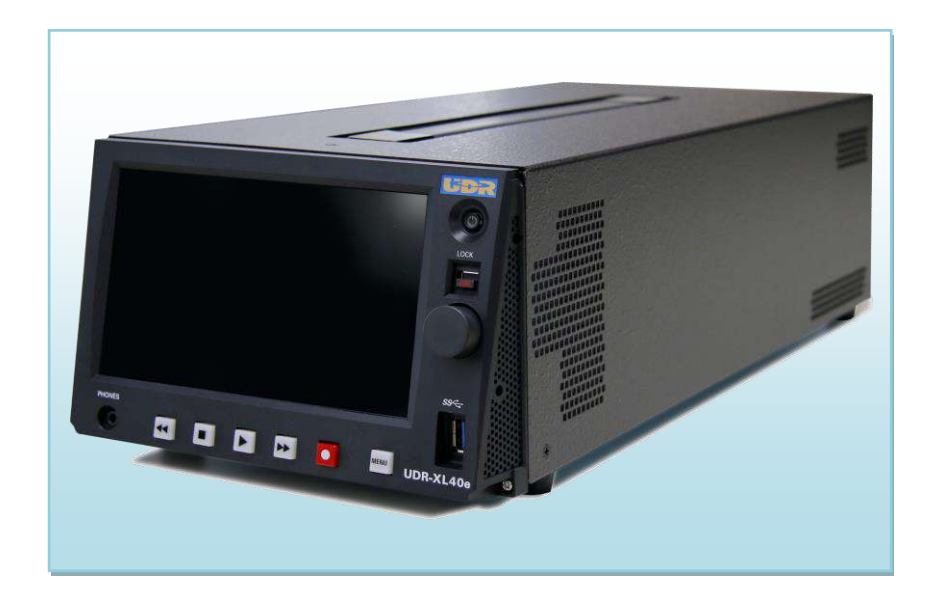

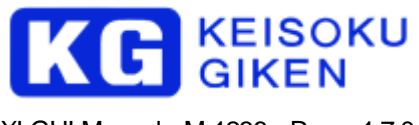

XLGUI-Manual M-1236 Rev. 1.7.0

本マニュアルがエンドユーザ使用許諾契約を含むソフトウェアと共に提供される場合、本マニュアル およびその中に記載されているソフトウェアは、エンドユーザ使用許諾契約にもとづいて提供される ものであり、当該エンドユーザ使用許諾契約の契約条件に従ってのみ使用または複製することが可能 となるものです。当該エンドユーザ使用許諾契約により許可されている場合を除き、本マニュアルの いかなる部分といえども、KEISOKU GIKEN Co. Ltd. (株式会社 計測技術研究所) の書面による事前 の許可なしに、電子的、機械的、録音、その他いかなる形式・手段であれ、複製、検索システムへの 保存、または伝送を行なうことはできません。本マニュアルの内容は、エンドユーザ使用許諾契約を 含むソフトウェアと共に提供されていない場合であっても、著作権法により保護されていることにご 留意ください。本マニュアルに記載される内容は、あくまでも参照用としてのみ使用されること、ま た、なんら予告なしに変更されることを条件として、提供されるものであり、従って、当該情報が、 計測技術研究所社の責務として解釈されることがあってはなりません。計測技術研究所社は、本マニ ュアルにおけるいかなる誤謬または不正確な記述に対しても、なんら責任または補償を負うものでは ありません。本マニュアルと実状で相違がある場合には、実状を優先するものとし、本マニュアルの 記載によって機能、または性能を保証するものではないものとします。

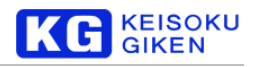

目 次

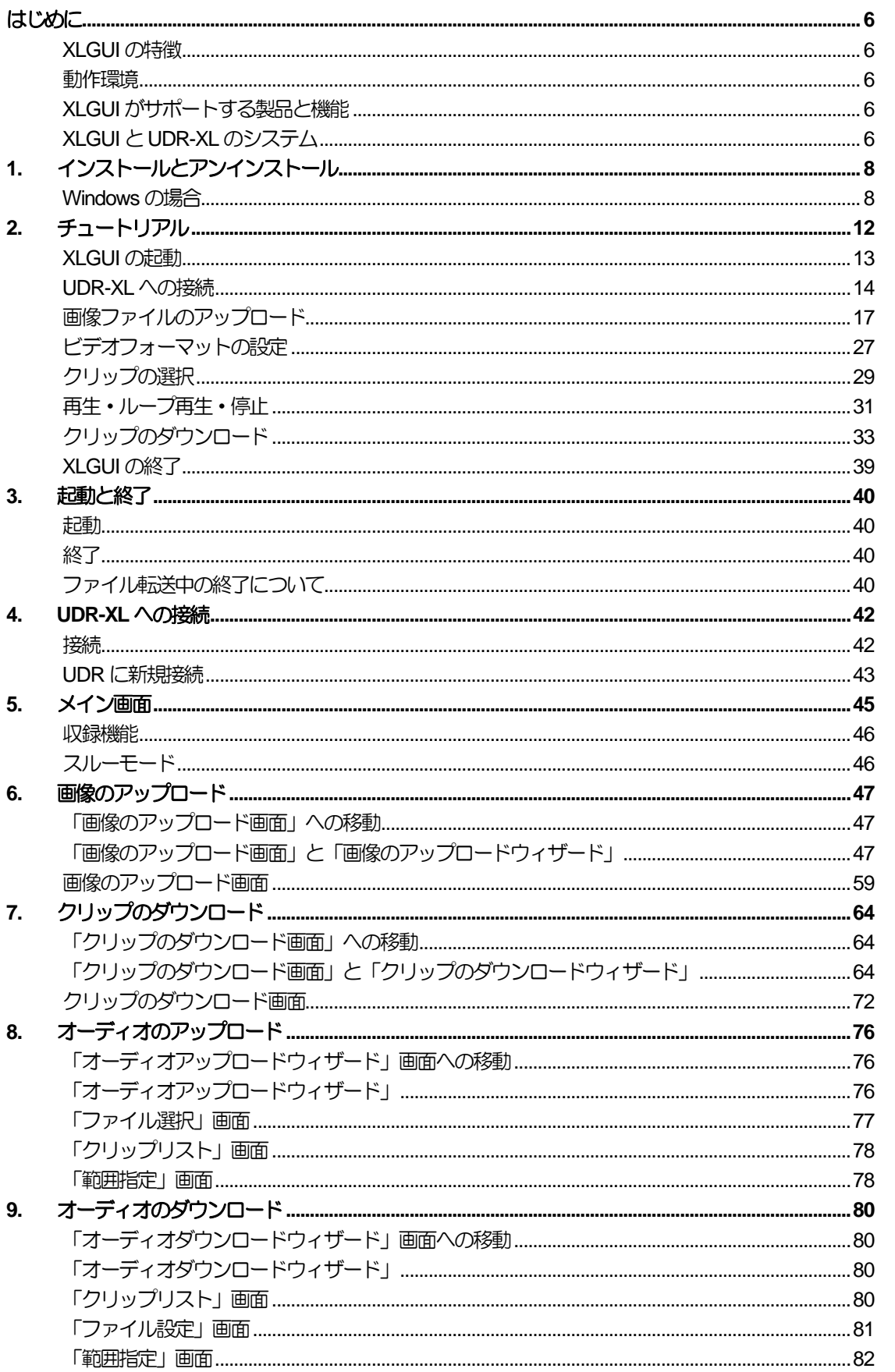

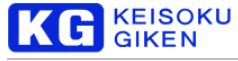

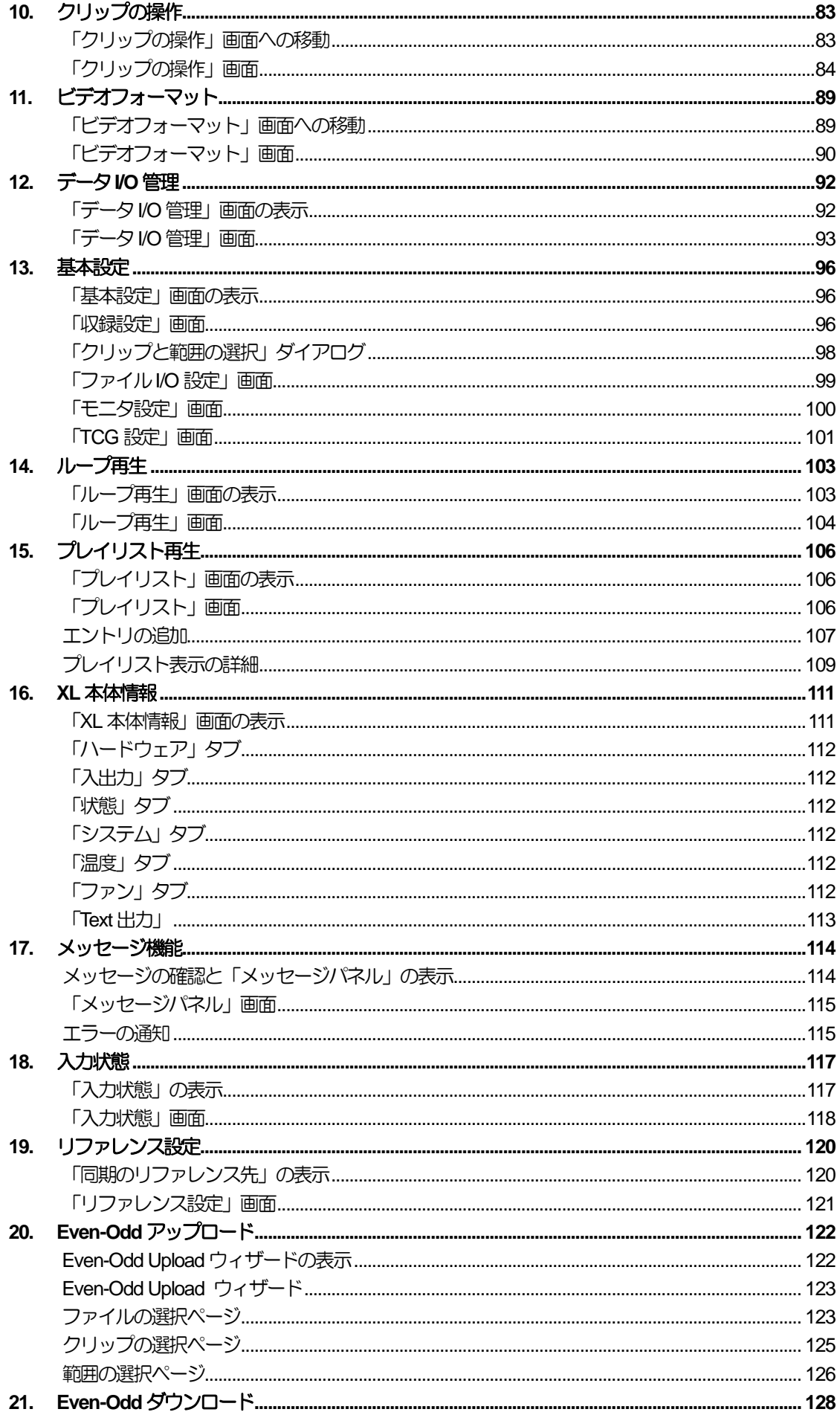

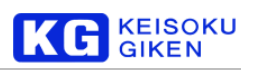

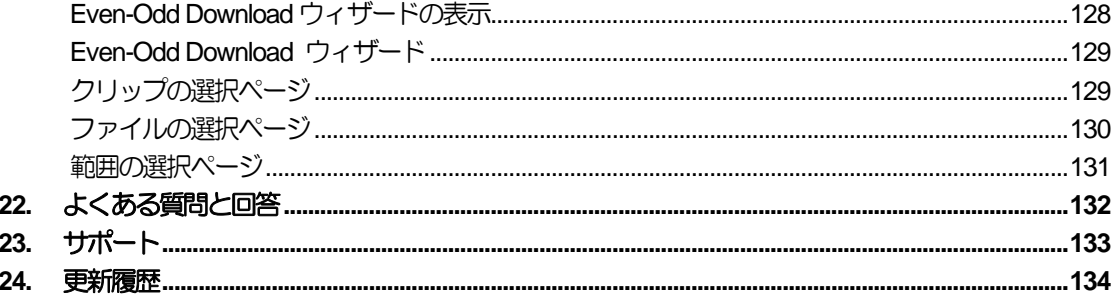

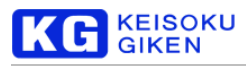

### <span id="page-5-0"></span>はじめに

### <span id="page-5-1"></span>**XLGUI** の特徴

XLGUI はEthernet 経由でUDR-XL 本体に接続し、制御するGUI ベースのアプリケーションです。再生制御、デー 夕転送の他、各種本体設定の変更ができます。また、8K コンテンツや複数 ch コンテンツの制御に必要な、同期状 態にある複数台のUDR-XL に対しても、負担なく制御ができるように設計されています。

### <span id="page-5-2"></span>動作環境

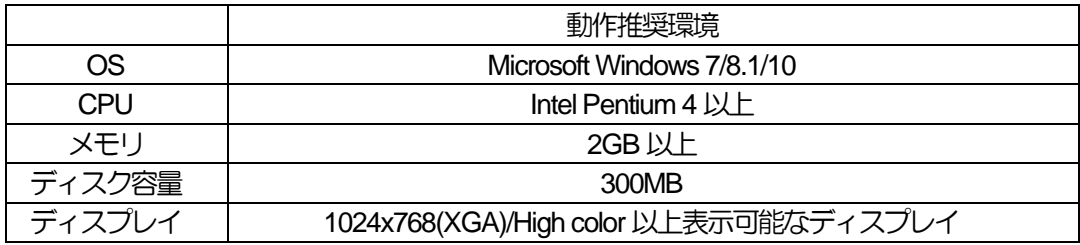

### <span id="page-5-3"></span>**XLGUI** がサポートする製品と機能

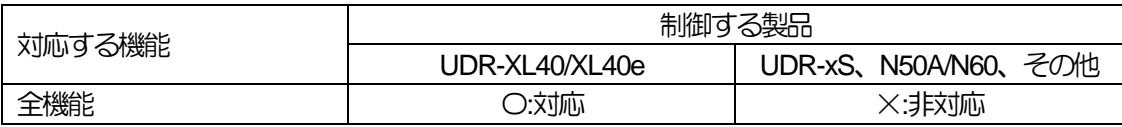

### <span id="page-5-4"></span>**XLGUI** と**UDR-XL** のシステム

**1** 台運転時

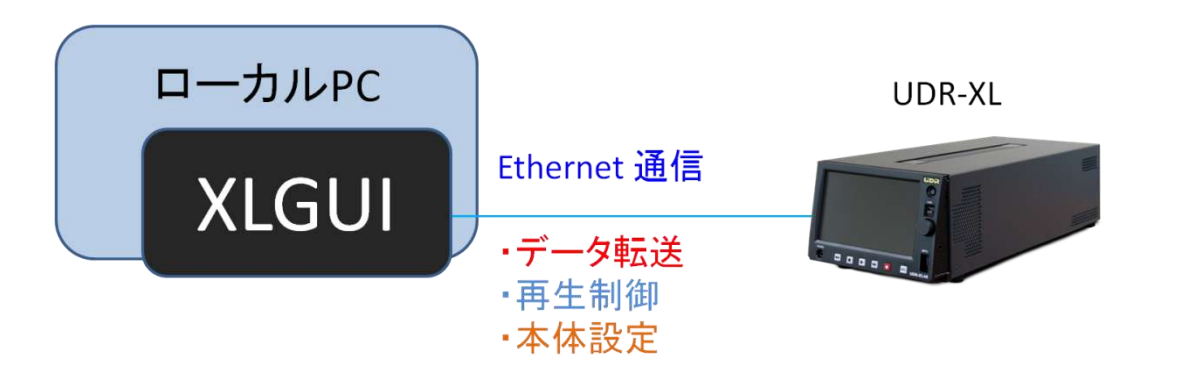

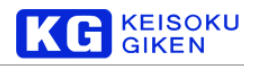

#### 同期運転時

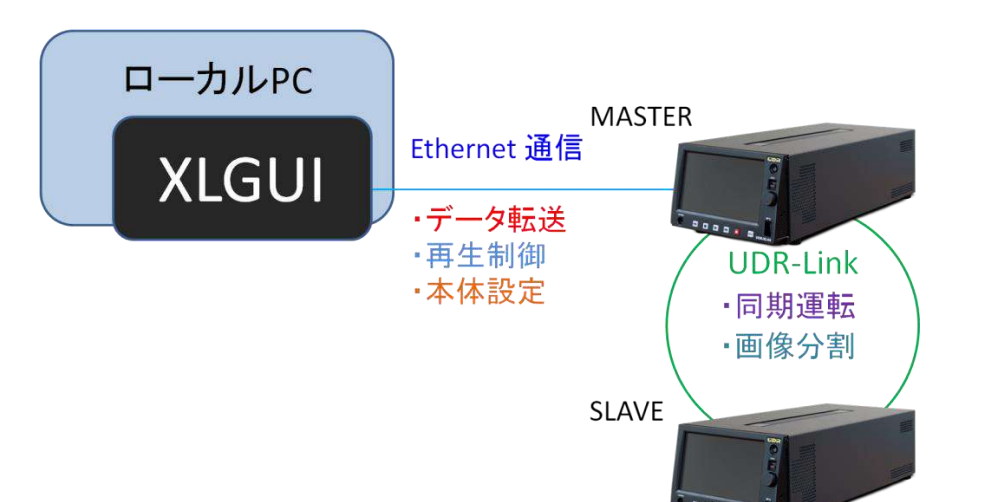

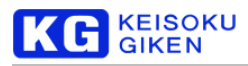

## <span id="page-7-0"></span>**1.** インストールとアンインストール

### <span id="page-7-1"></span>**Windows** の場合

インストール

① xlgui-setup.exeを起動します。

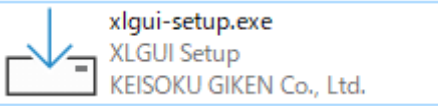

② セットアップに使用する言語を選択します。本マニュアルでは、日本語を選択したものとして進めます。

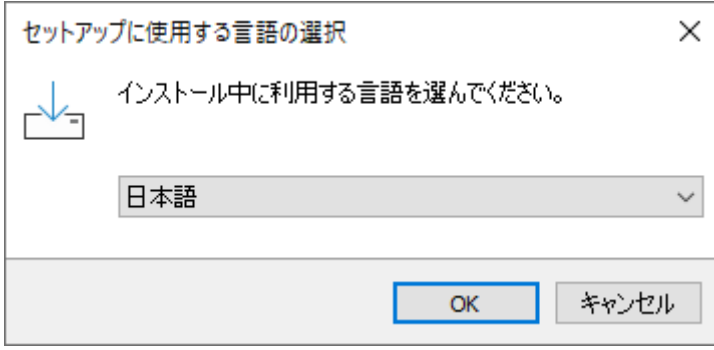

③ ソフトウェアの使用について、使用許諾契約書が表示されます。よろしければ「同意する」を選択して「次へ」 ボタンをクリックします。

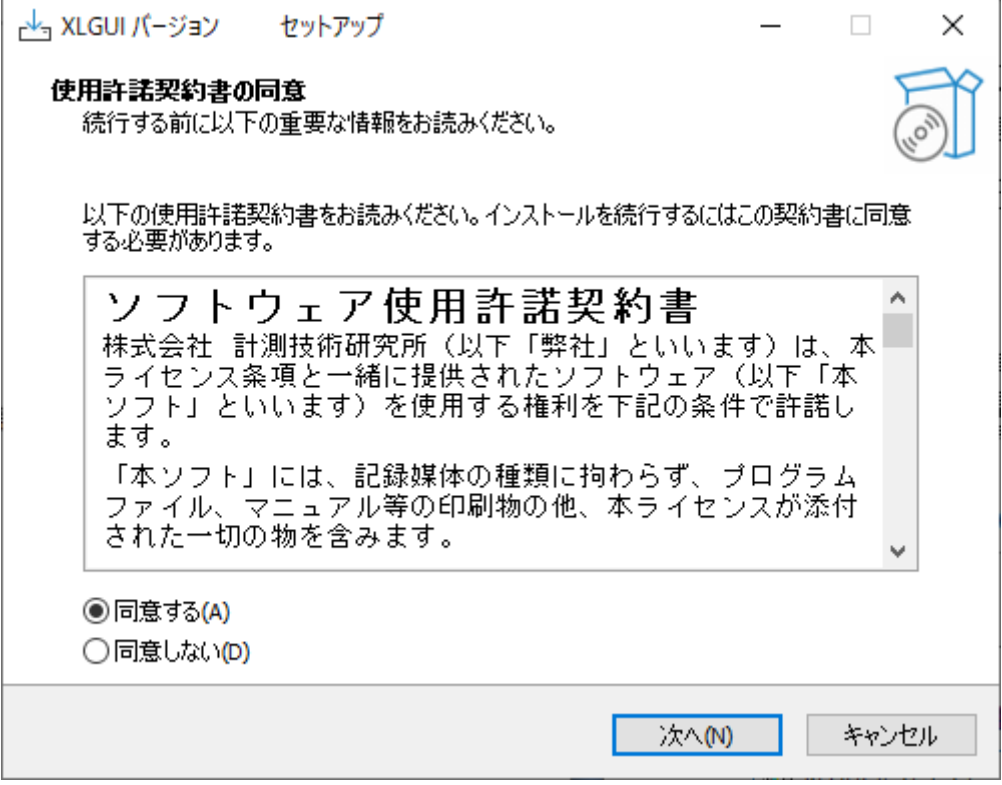

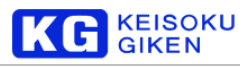

④ インストール先の指定を行います。差し支えなければ、何も変更せず、次へ、をクリックしてください。

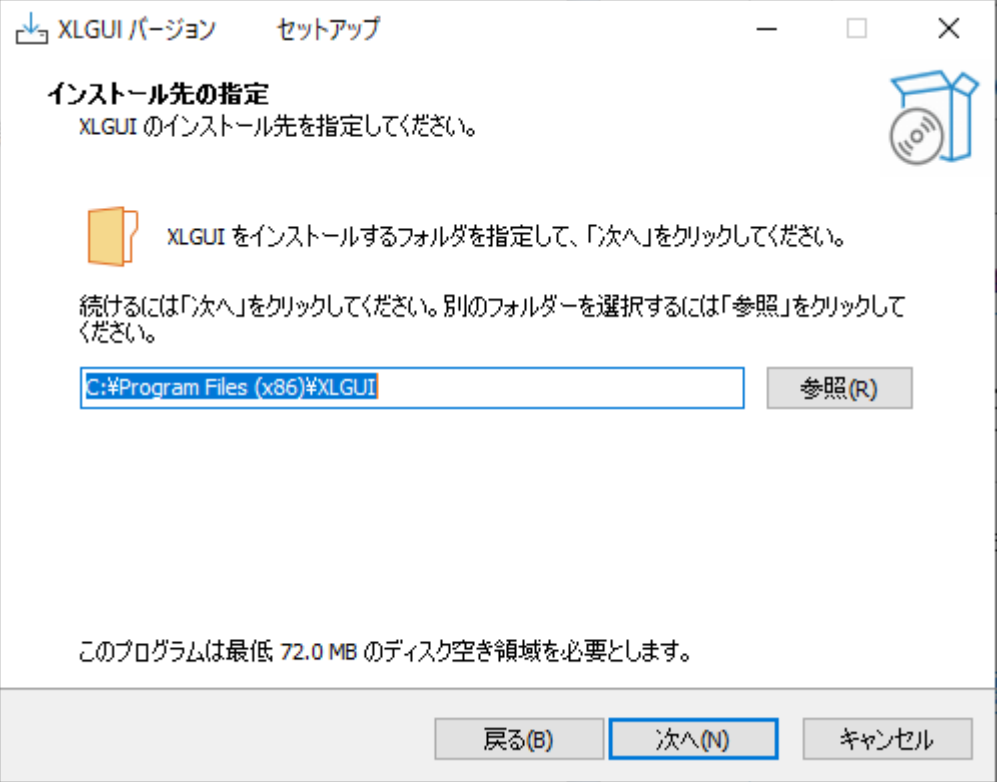

⑤ アイコンの追加の有無を設定します。決定の上、次へ、をクリックしてください。

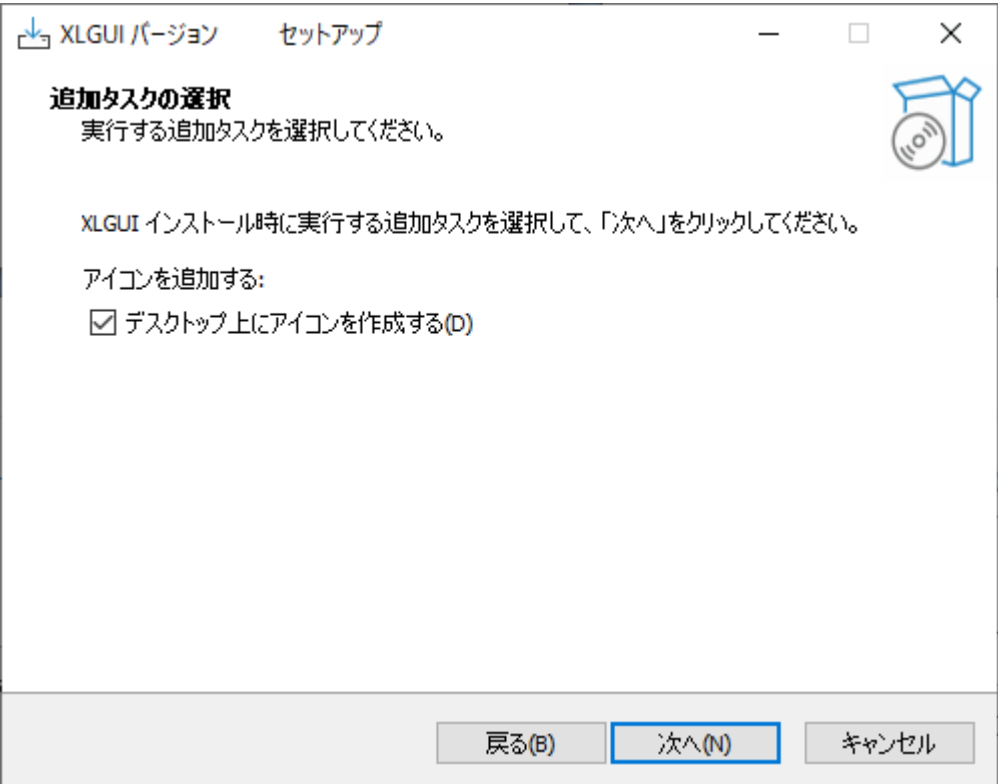

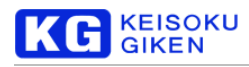

⑥ 設定を確認の上、インストール、をクリックしてください。

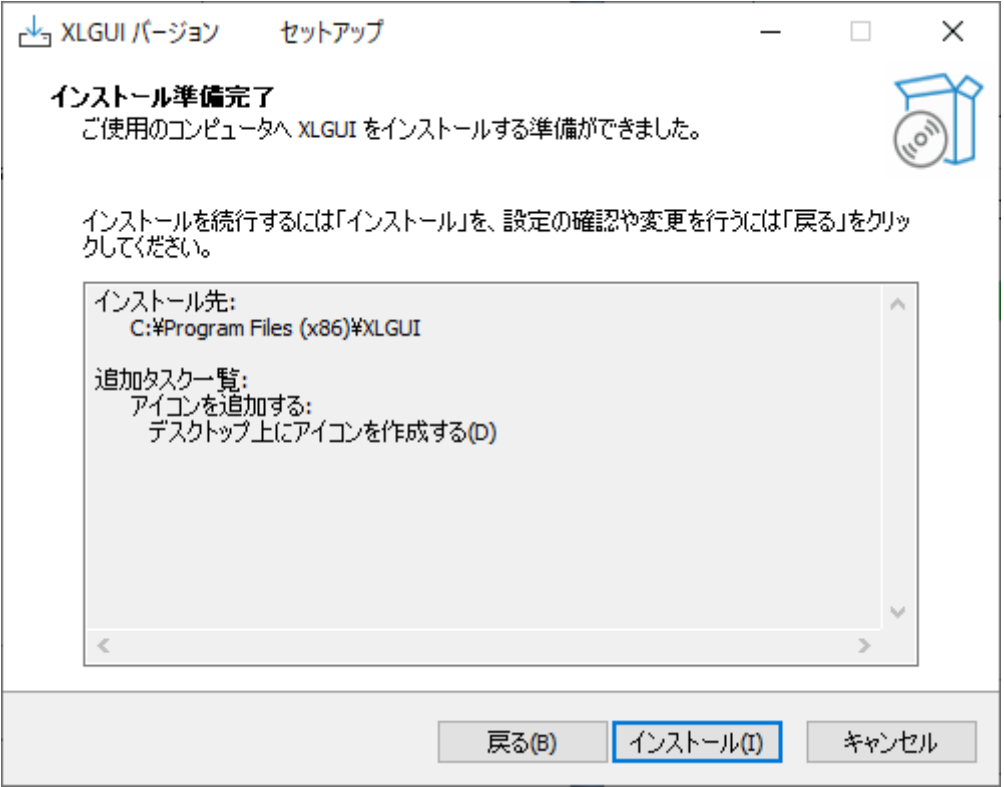

⑦ インストールを行います。お時間を数十秒ほど頂く場合がございます。

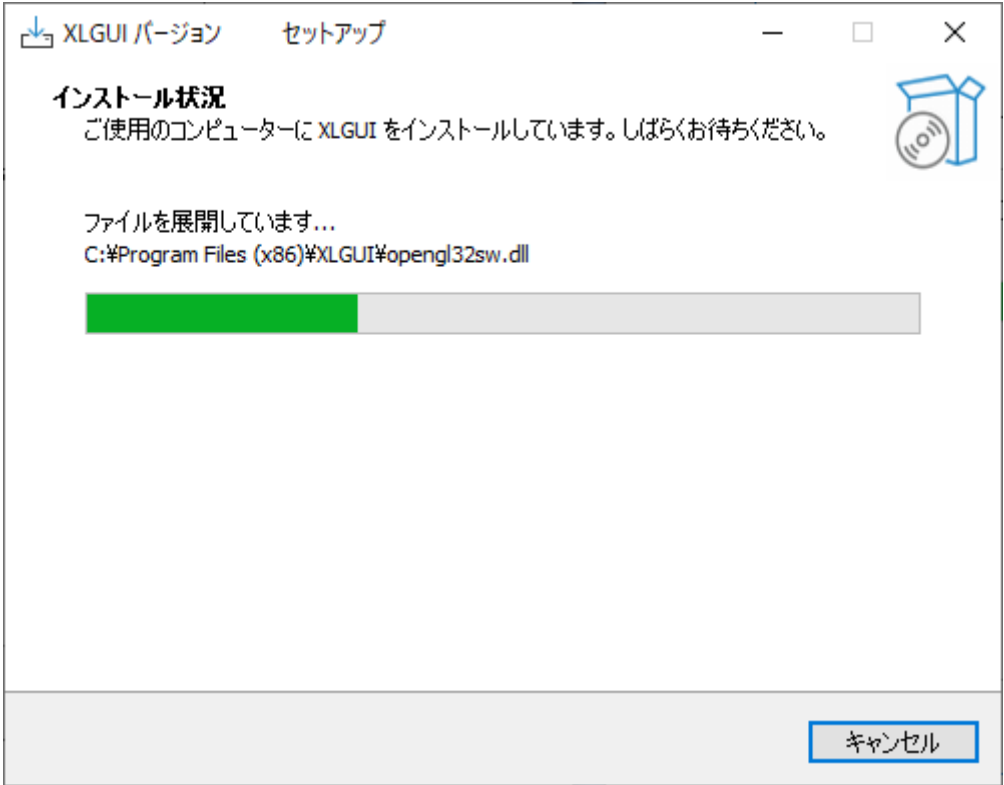

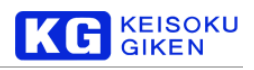

#### ⑧ インストールが完了しました。そのまま実行するかどうか決定の上、完了、をクリックしてください。

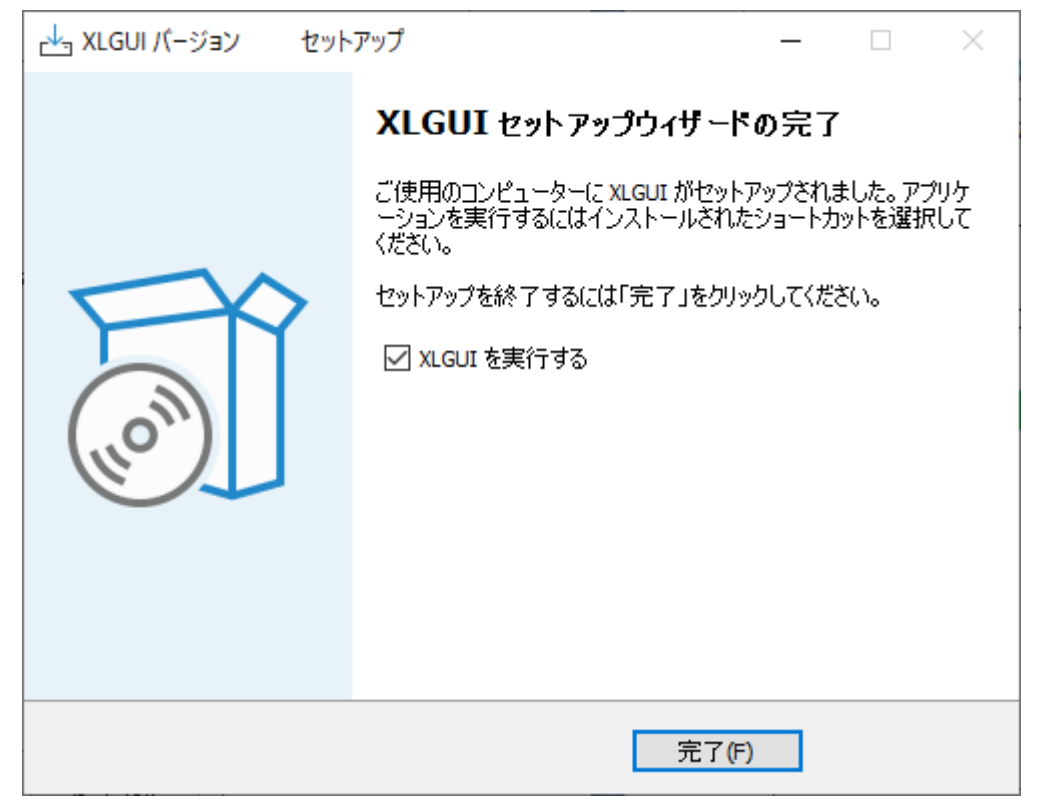

### アンインストール

コントロールパネルの「プログラムと機能」から、XLGUI バージョン x.x.x (x.x.x はインストールされているバー ジョン)を右クリックして、アンインストールを選択してください。

■XLGUI バージョン アンインストール(U) **E** XIViewer versio

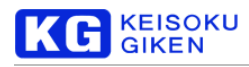

### <span id="page-11-0"></span>**2.** チュートリアル

本章では、以下の手順を通じて、XLGUI の基本的な操作方法を解説します。

```
XLGUI の起動
↓
UDR-XL への接続
↓
画像ファイルのアップロード
↓
ビデオフォーマットの設定
↓
クリップの選択
↓
再生・ループ再生・停止
↓
クリップのダウンロード
↓
XLGUI の終了
```
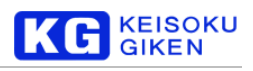

### <span id="page-12-0"></span>**XLGUI** の起動

デスクトップ上のショートカットをダブルクリックします。

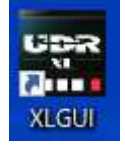

または、「スタートメニュー」→「XLGUI」をクリックします。

**vga** XLGUI

下図のような、メイン画面が表示されます。

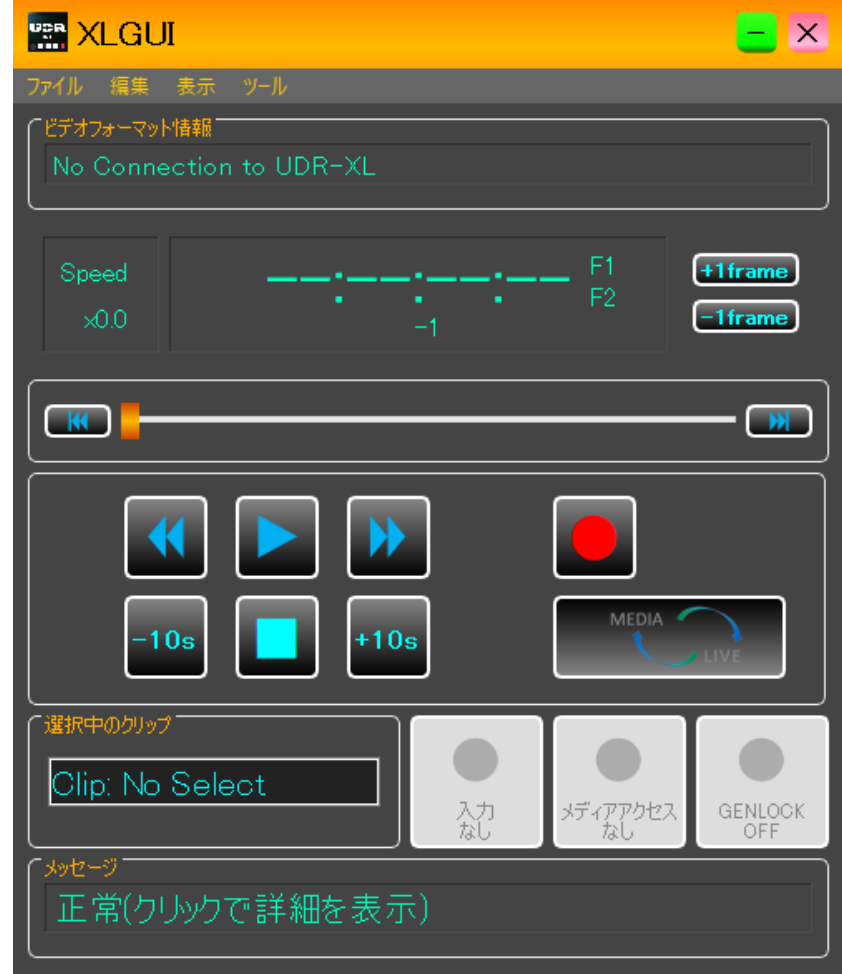

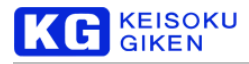

### <span id="page-13-0"></span>**UDR-XL** への接続

画面左上、メニューバーの左端にある「ファイル」を選択し、「UDR に新規接続」をクリックします。

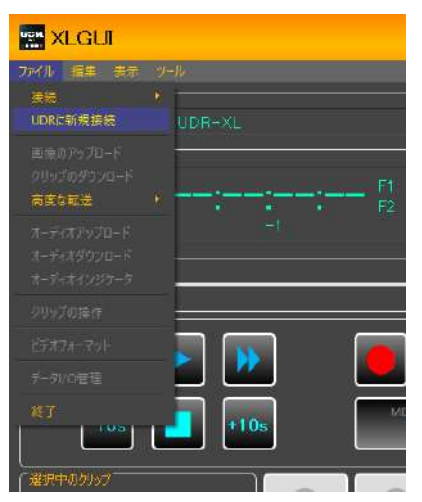

以下の画面が表示されます。

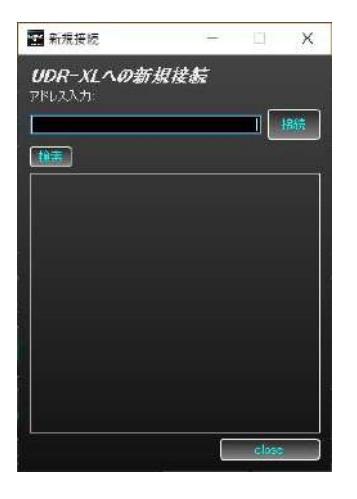

検索ボタンを押して、同一ネットワーク上にあるEthernet で接続された起動状態のUDR-XL を探します。

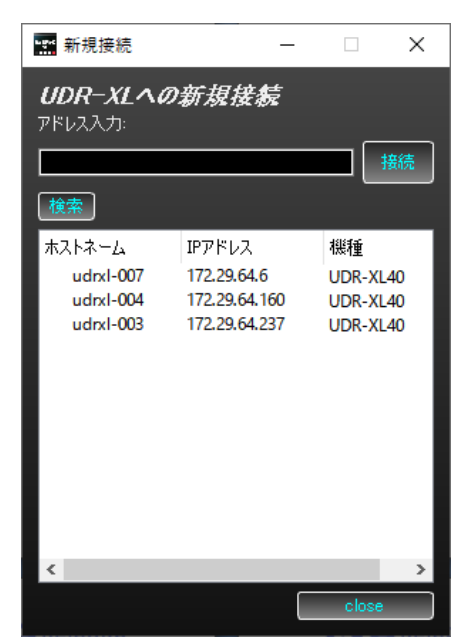

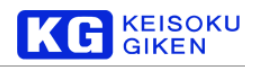

目的のUDR-XL をクリックすると、接続先のip を指定することができます。

ip アドレスが分かっている場合は、直接入力すること可能です。

注意: ネットワークの設定等で、UDR-XL の検索に失敗する場合があります。その場合、IP アドレスを直接入力す ることで、接続できる場合がございます。

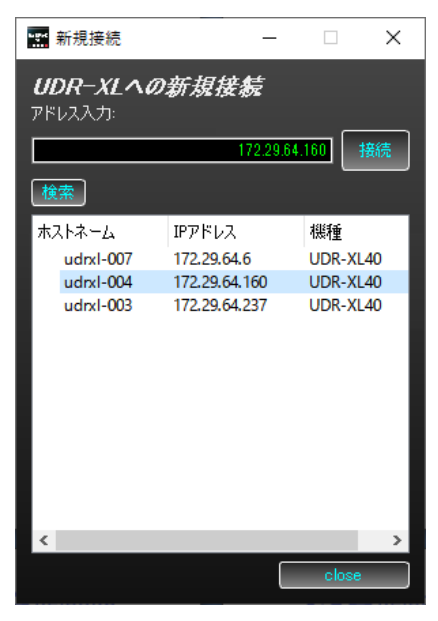

接続が完了すると、以下のような画面が表示されます。「OK」を押してください。

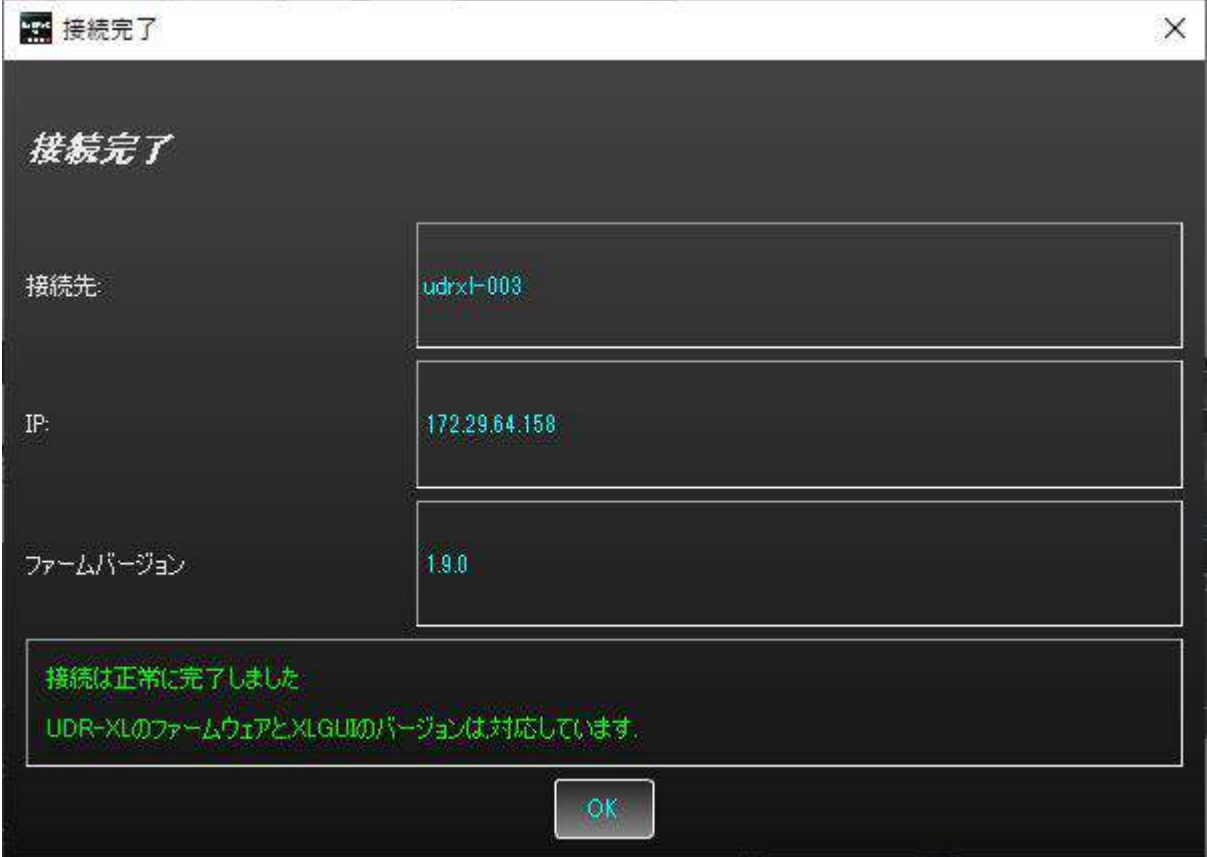

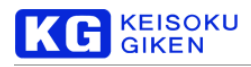

接続完了画面が消えると、メイン画面のタイトルバーに"通信中"と表示され、ビデオフォーマット情報や選択中 のクリップが表示されます。(画像は、ビデオフォーマット未選択、クリップ未選択の状態です。) また、入力状態、メディアアクセス、リファレンス信号を示すアイコンがアクティブになります。

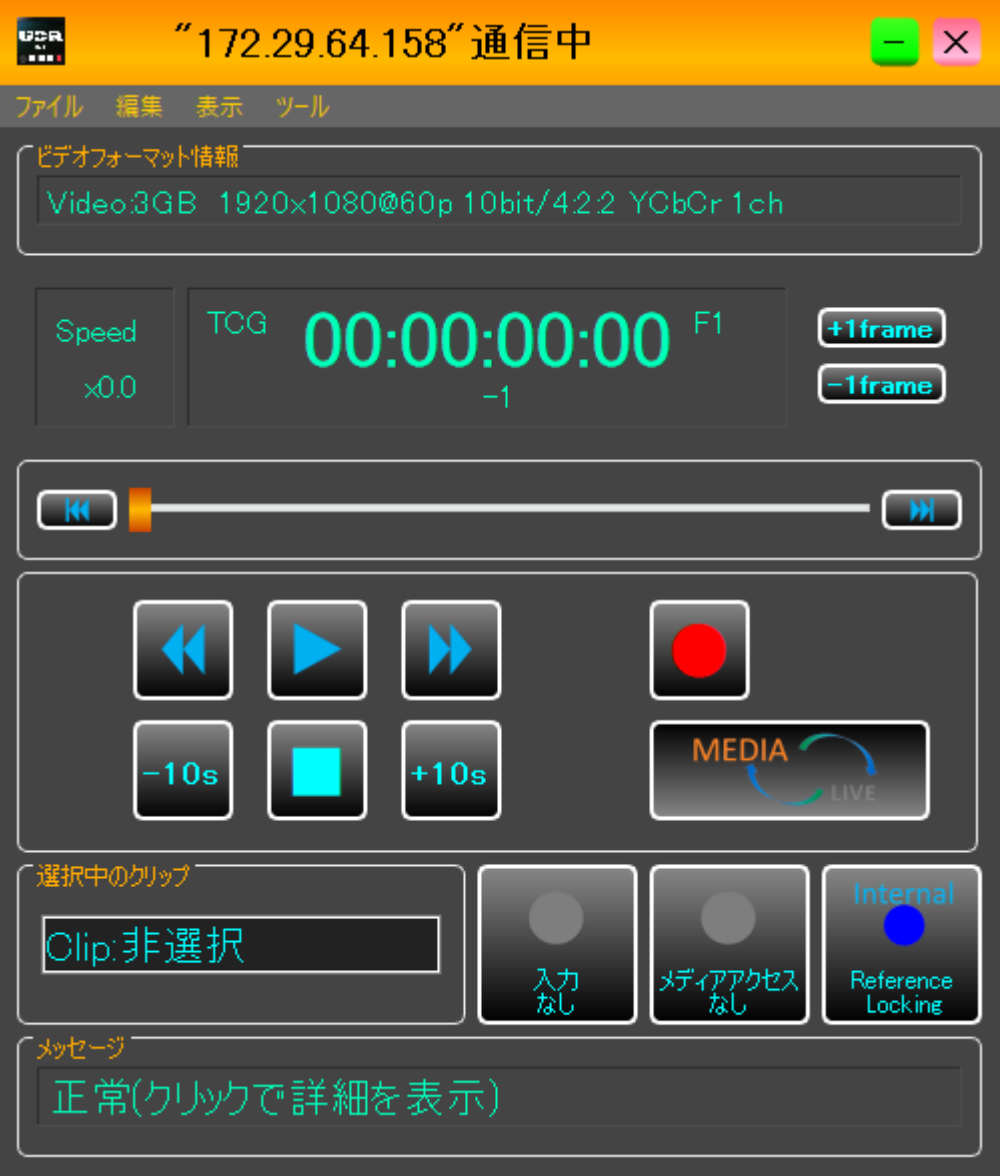

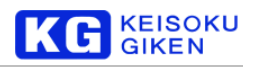

### <span id="page-16-0"></span>画像ファイルのアップロード

画面左上、メニューバーの左端にある「ファイル」を選択し、「画像のアップロード」をクリックします。

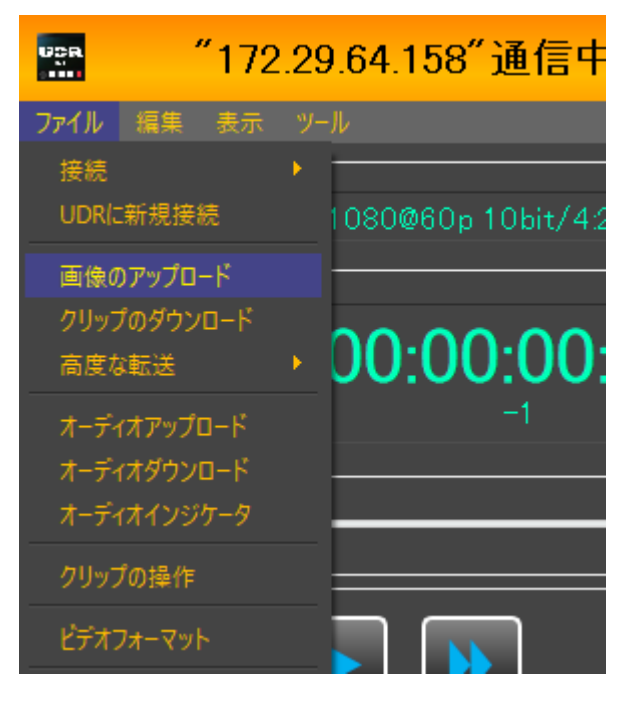

以下のように、「画像のアップロード」画面を背景に、「画像のアップロードウィザード」が表示されます。

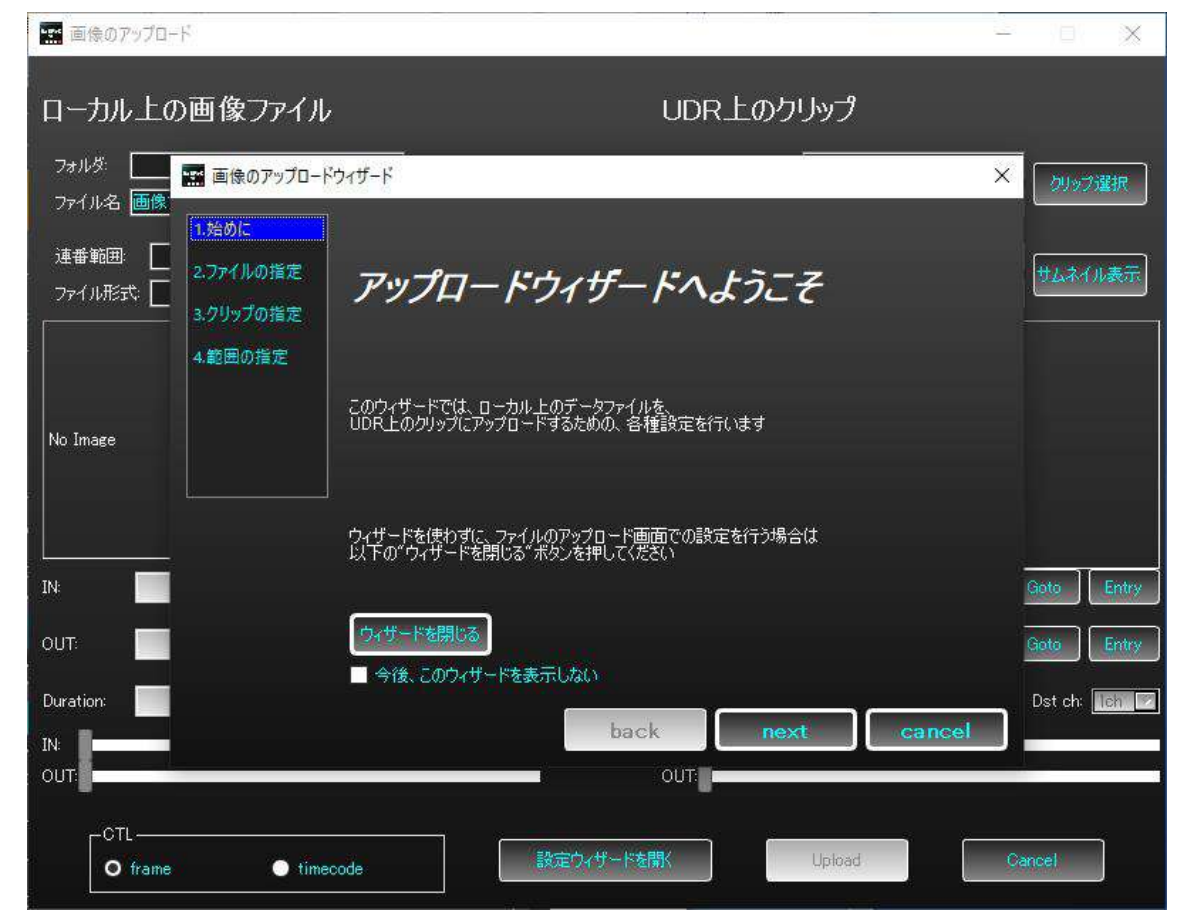

※もし、「画像のアップロードウィザード」が表示されない場合、「画像のアップロード」画面の中央下部にある「設 定ウィザードを開く」ボタンを押すことでも表示されます。

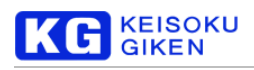

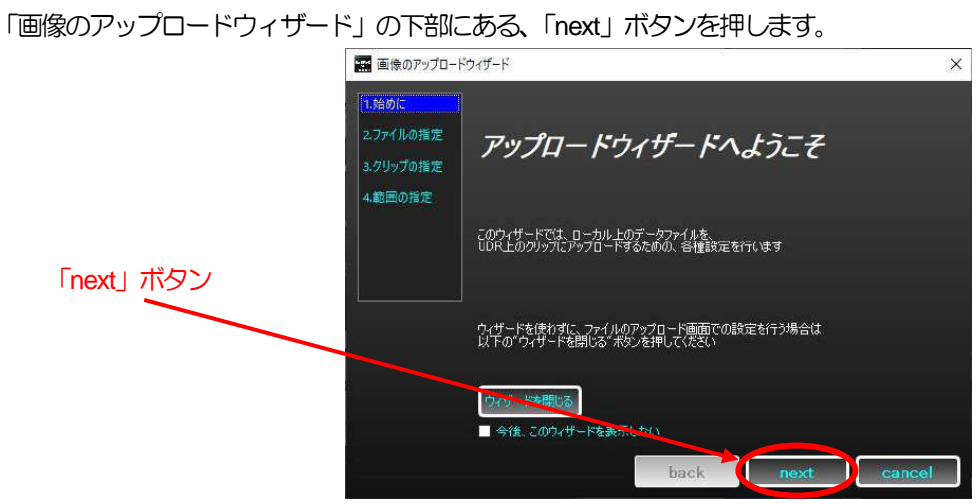

ウィザードが拡大され、アップロードするファイルの指定画面が表示されます。

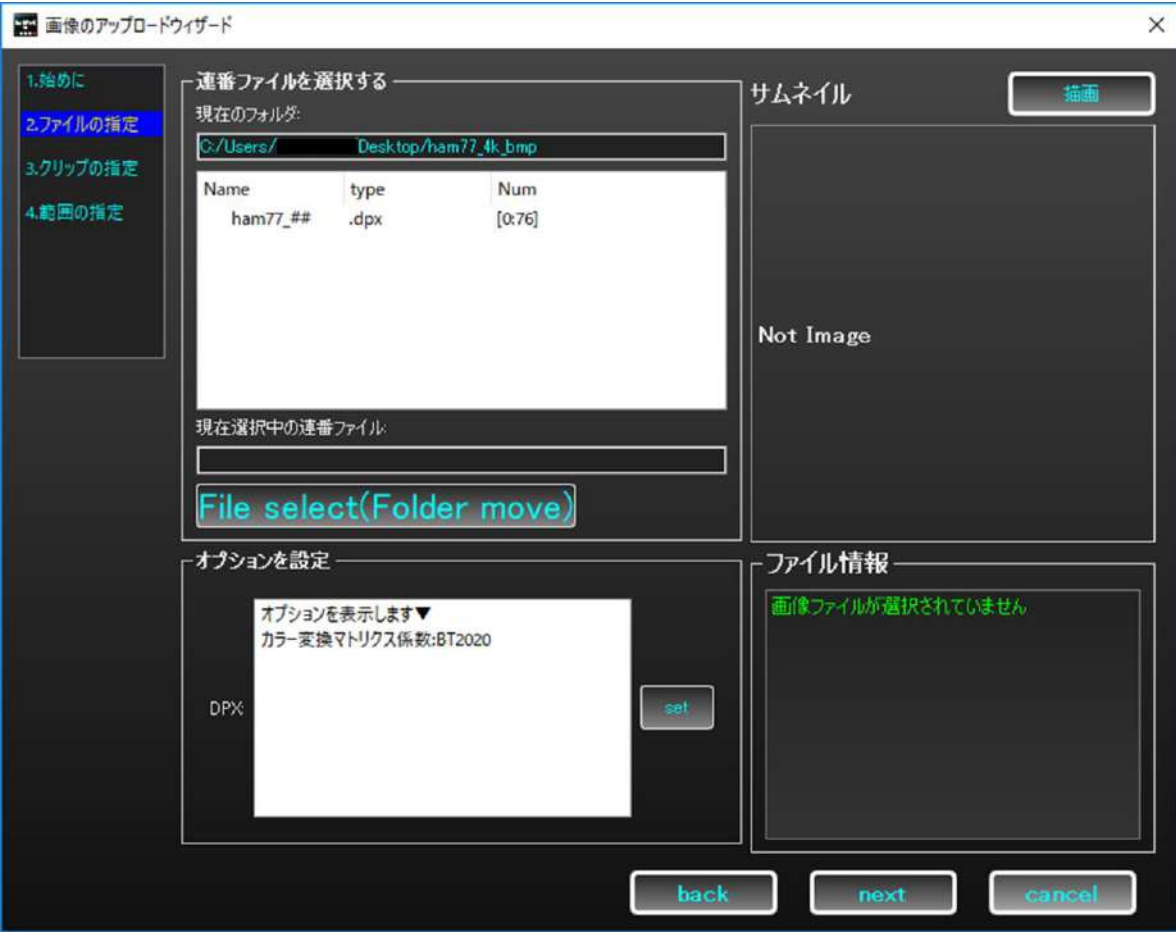

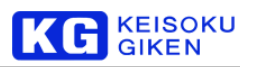

この画面では、アップロードする画像を"連番形式"で指定します。まずは、アップロードしたい画像ファイルが 存在するフォルダに移動しましょう。select ボタンをクリックすると、ファイルダイアログが表示されます。

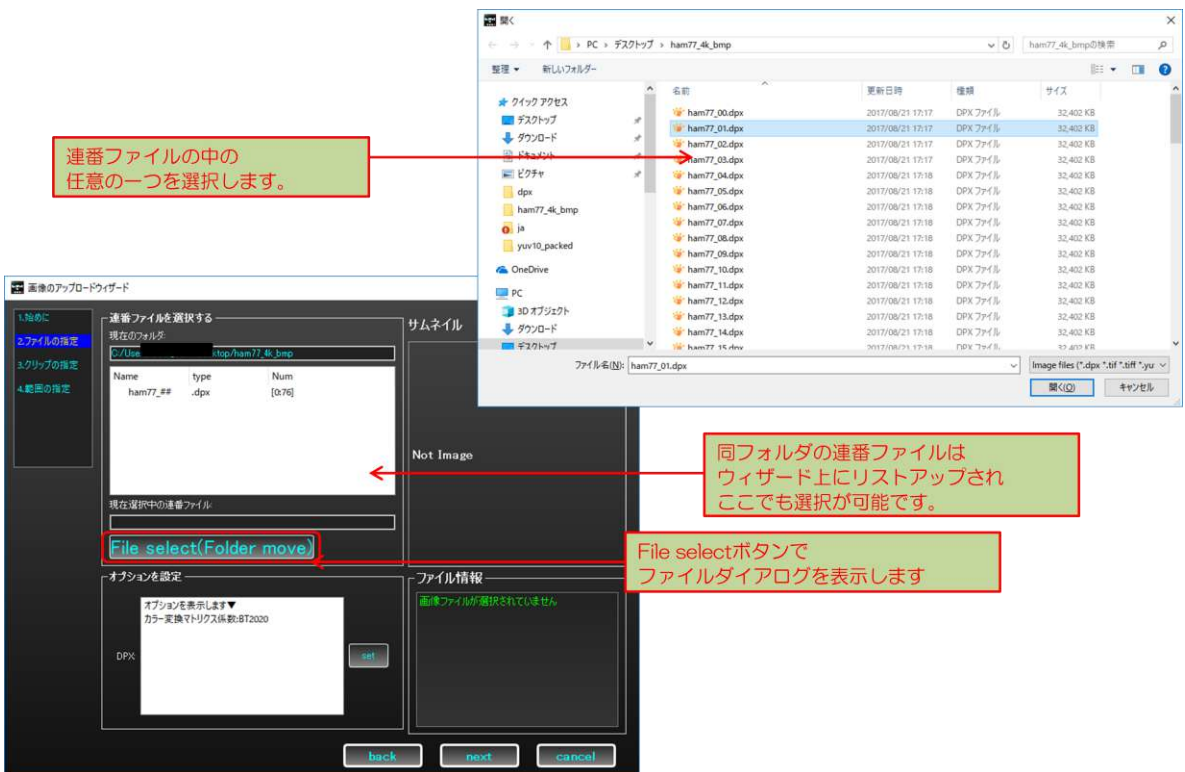

画像ファイルの存在するフォルダに移動すれば、ウィザード上の連番ファイルリストと、ファイルダイアログに表 示されます。ファイルダイアログ上で連番ファイルに属する任意のファイルを開くことで、連番ファイルを選択で きます。

ウィザード上の連番ファイルリストでも、同じフォルダ内の連番ファイルが表示され選択が可能です。type 欄には 拡張子から判断されたファイルの形式が表示され、Num 欄には連番の[始点:終点]が表示されます。 ここで、アップロードしたいファイルを連番形式で指定しましょう。

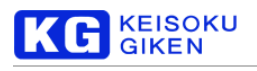

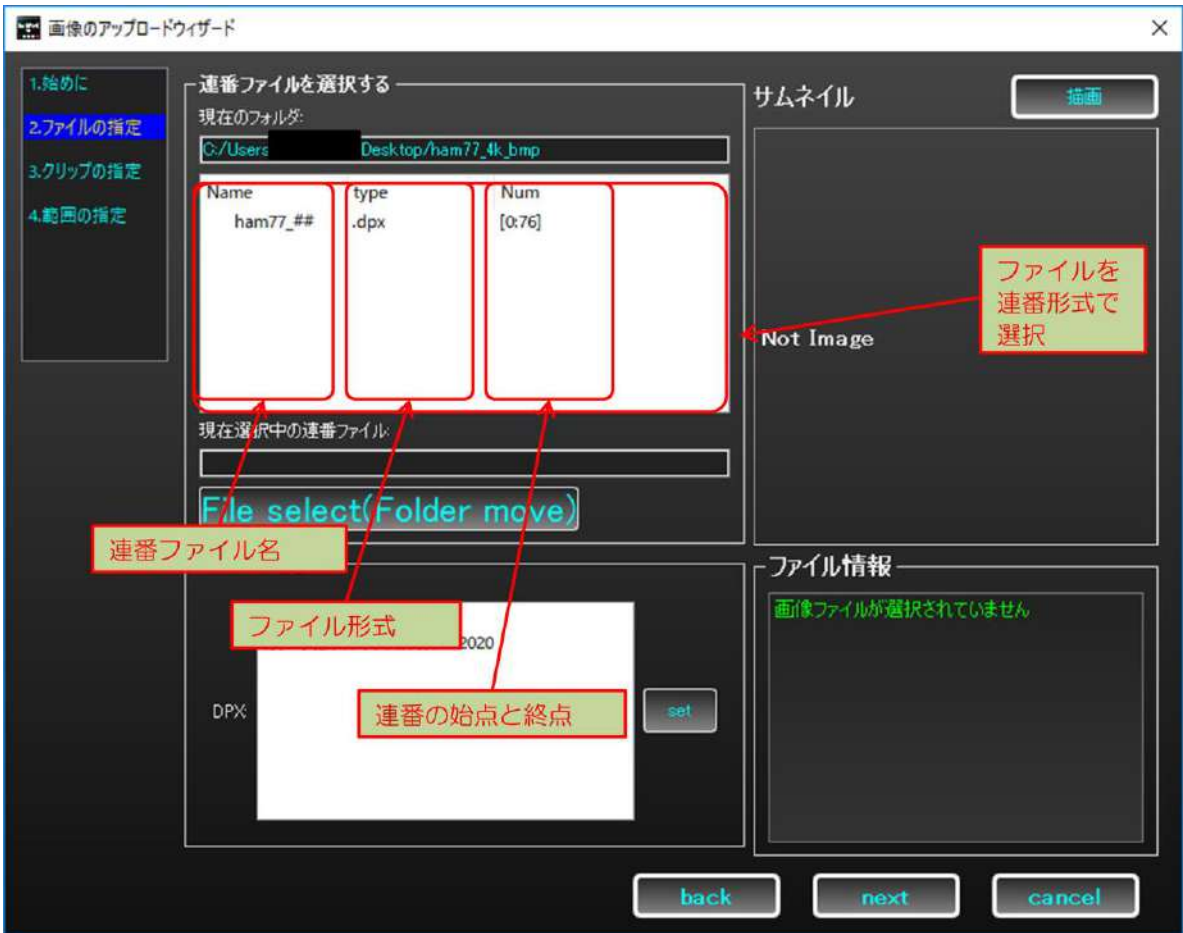

選択したら、連番ファイルの選択は完了です。次に、アップロード先のクリップを選択しましょう。 「next」ボタンをクリックして次の画面へ進みます。

クリップの指定画面では、UDR-XL 内のアップロード先のデータについて設定します。UDR-XL 内で保持する映像、即 ち連続画像のデータを"クリップ"と称します。

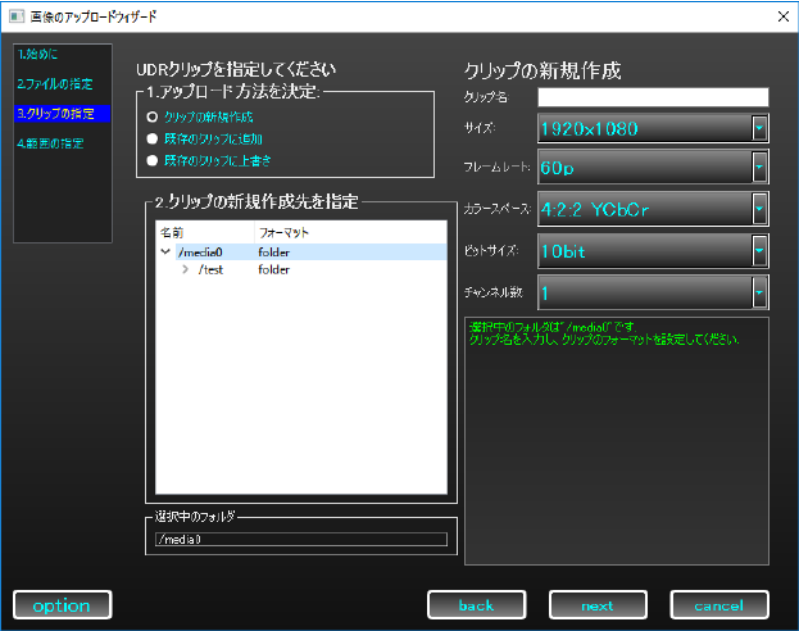

まず、アップロード方法について指定します。ここでは、「クリップの新規作成」を指定します。新しいクリップを

### 作成し、そこに画像ファイルをアップロードするモードです。その他のモードについては、[51](#page-50-0) ページをご参照くだ さい。

**KEISOKU**<br>GIKEN

G

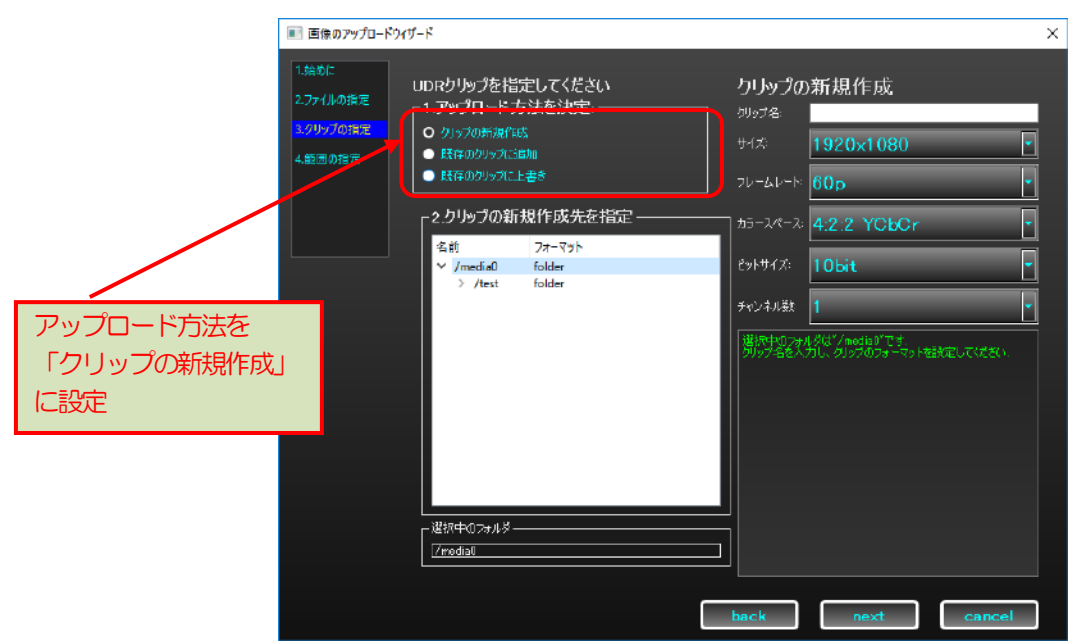

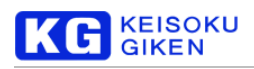

次に、クリップのアップロード先を設定します。クリップはフォルダ構造になっており、クリップの新規作成モー ドではクリップを作るフォルダを選択します。フォーマットにfolder と表示されているのがフォルダ、クリップフ ォーマットが表示されているのがクリップです。

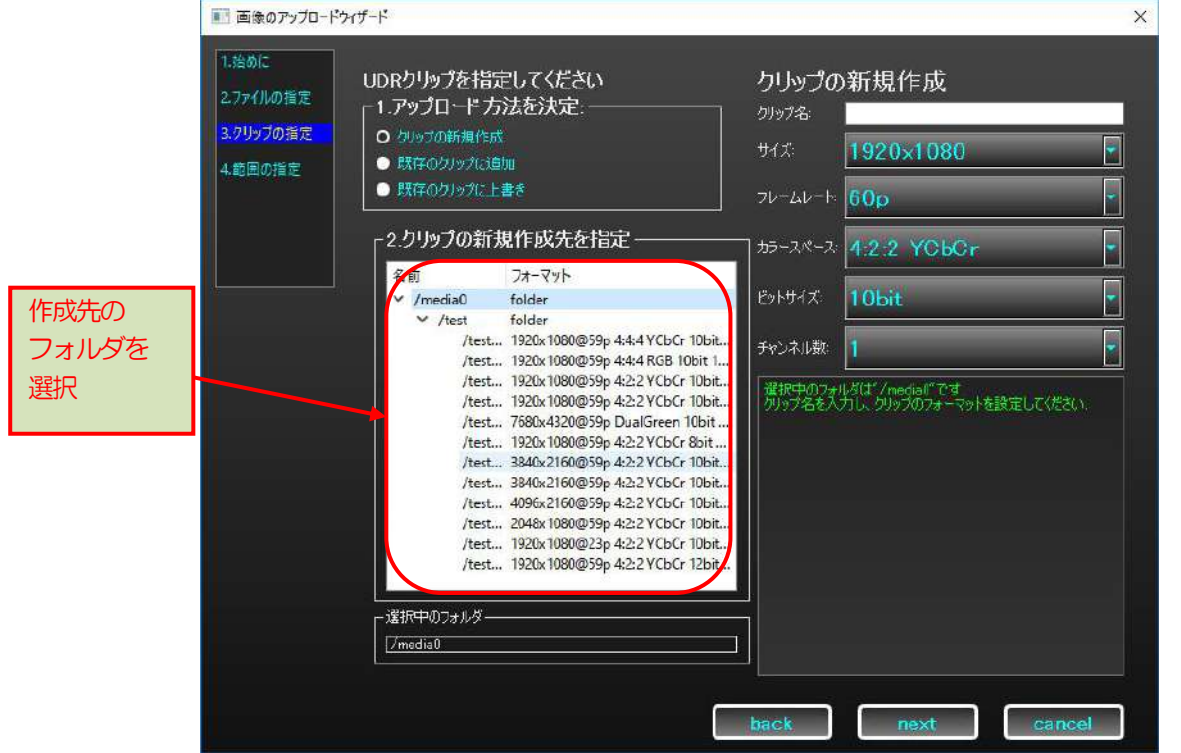

上図では、"/media0"と"/test"(正確には、"/media0/test")がフォルダ、"/test"下に存在する要素が、クリップ です。"/media0"は必ず存在する、ルートフォルダです。ここでは、"/media0"を選択しましょう。

次に、クリップ名を入力します。右上のクリップ名入力欄に入力します。新しくクリップを作成するため、既存の クリップ名は入力エラーとなります。また、直下のフォルダと同名のクリップも、入力エラーとなります。新しく フォルダを作り、それを挟む形でクリップを作成したい場合は、クリップ名の途中に "/" を入れることで実現でき ます。"/"を入れなければ、直下に作成されます。

ここでは、"/media0"の下に"/testdir"というフォルダを作り、そこに"/tutor"というクリップを新規作成しまし ょう。クリップ名入力欄に"testdir/tutor"と入力してください。先頭には"/"を入れても入れなくても構いません。 図のようなメッセージが表示されていれば、クリップ名は有効です。

**KEISOKU GIKEN** 

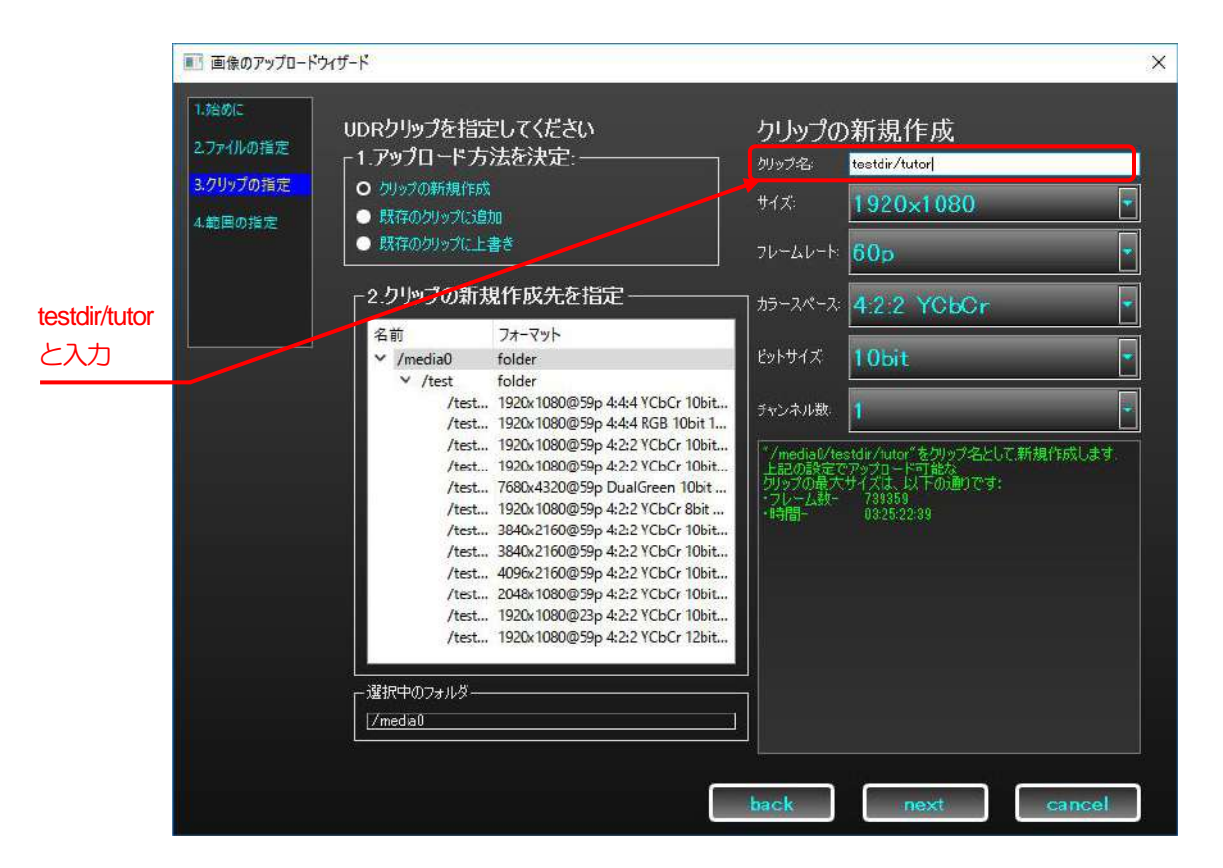

次に、新規作成するクリップのフォーマットを設定しましょう。クリップのフォーマットは、UDR-XL 内で保持す るデータとしてのフォーマットであり、出力時に想定するビデオフォーマットと一致させてください。

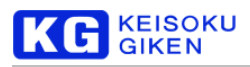

特殊なフォーマットとして、8K デュアルグリーンが存在します。サイズに "7680x4320(DualGreen)"を選択する と、カラースペース、ビットサイズが固定化され8K デュアルグリーン用のクリップを作成できます。今回は、8K デュアルグリーン、59.94p、1 チャンネルを選択しましょう。

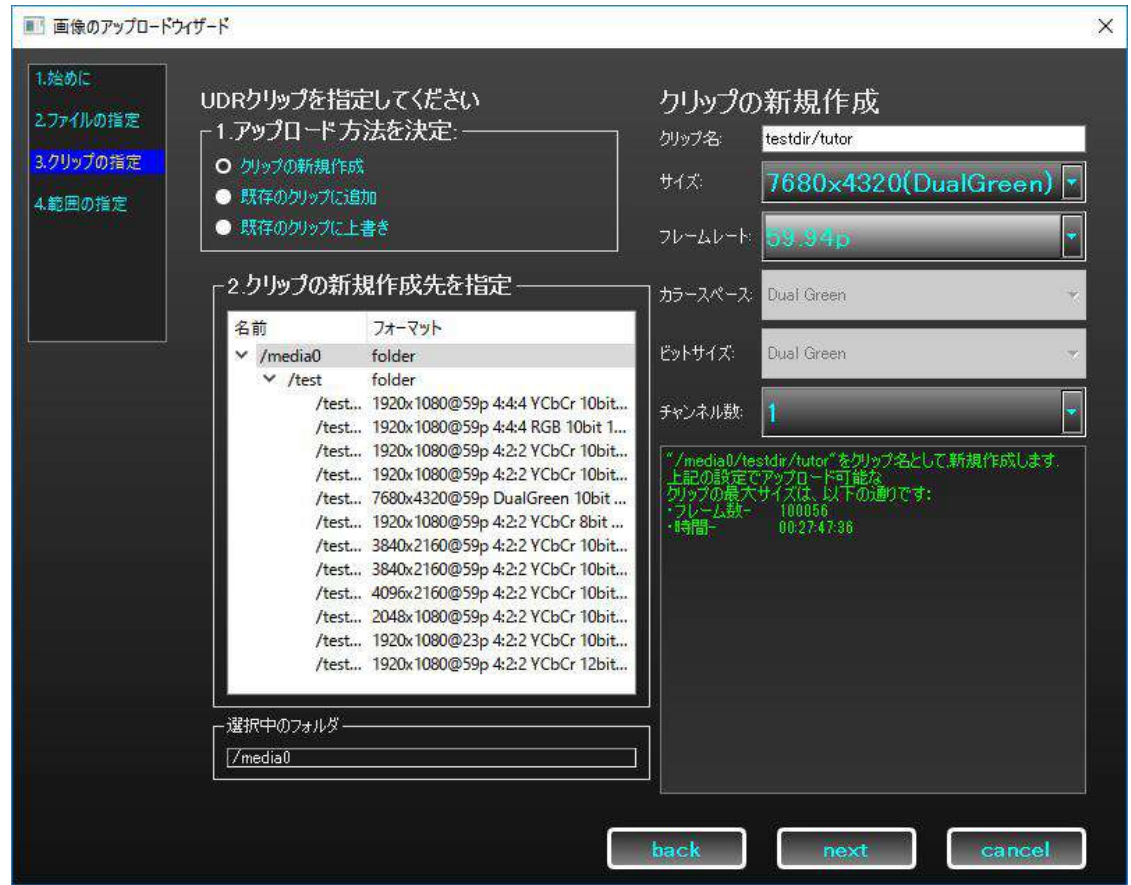

フォーマットに応じて、UDR-XL 本体備え付けのメディアの残り容量から、アップロード可能なクリップの最大サ イズが表示されます。参考にしてください。アップロード先のクリップ指定が終わったら、「next」ボタンを押して 範囲の指定画面に進みます。

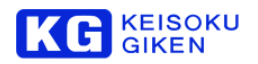

範囲の指定画面では、アップロードする連番ファイルの範囲や、クリップの上書き範囲を指定します。今回は新規 作成モードのため、連番ファイルの範囲を指定するだけです。"IN"でファイル番号の開始地点を指定、"OUT"は 終了地点、"DUR"はファイル数、即ち映像のフレーム数を指定します。

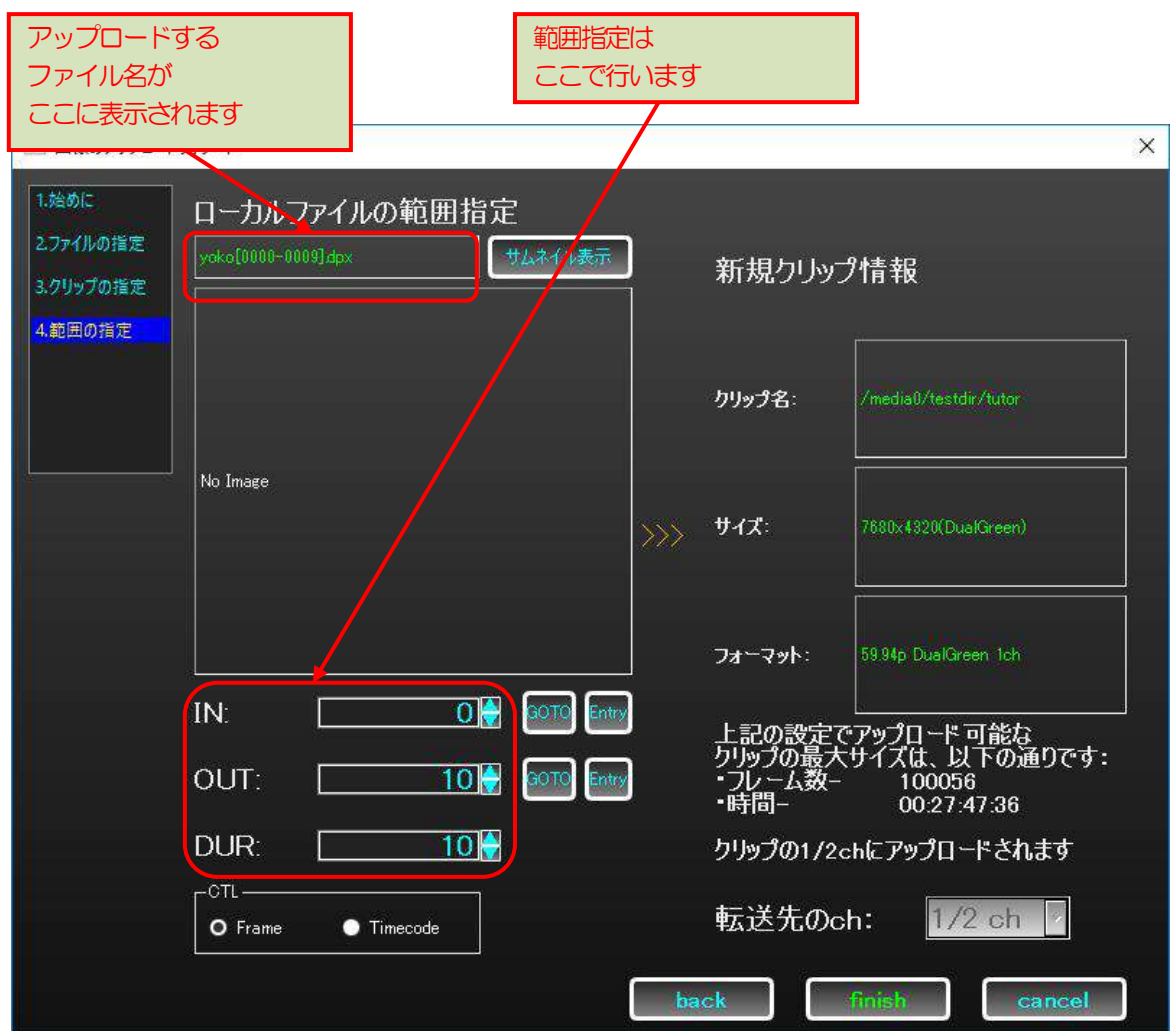

ここで、連番ファイルの終端番号と、OUT 点の値が異なることに留意してください。

IN-OUT 点は映像のフレーム表記に合わせており、OUT 点は必ず、ファイルの連番より1 大きくなります。 また、新規作成モードでは、映像をアップロードする ch は 1/2ch 固定です。 以上の設定で、ウィザードを用いたアップロードの設定は終了です。

「finish」ボタンを押してウィザードを閉じ、画像のアップロード画面で最終確認を行います。

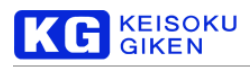

以上の手順によって、アップロード画面は以下のように表示されます。確認の上、「Upload」ボタンを押してくだ さい。

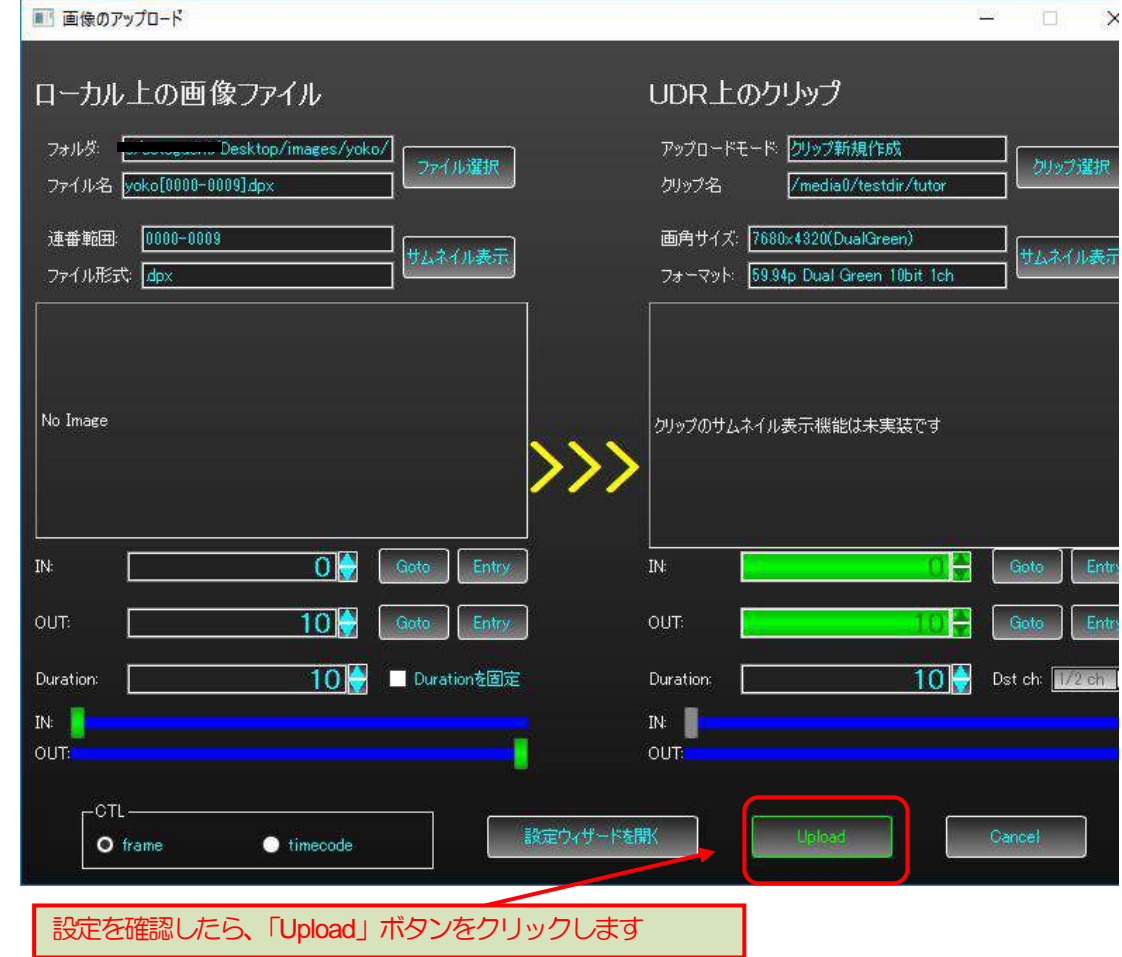

アップロード画面が閉じデータI/O 管理画面が表示されたら、Upload開始です。

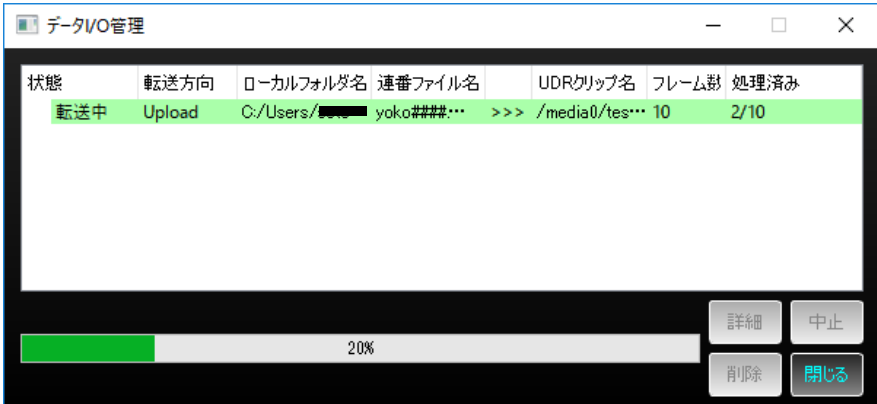

データI/O 管理画面は、アップロードの進捗を表示します。閉じてもかまいません。再び確認する際は、[92](#page-91-0) ページ を参照してください。

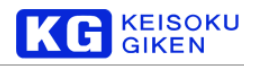

### <span id="page-26-0"></span>ビデオフォーマットの設定

再生するためにクリップを選択するには、ビデオフォーマットの設定が必要です。ここでは、アップロードした8K デュアルグリーンのクリップ、"/media0/testdir/tutor"の再生用にビデオフォーマットを設定しましょう。

画面左上、メニューバーの左端にある「ファイル」を選択し、「ビデオフォーマット」をクリックします。

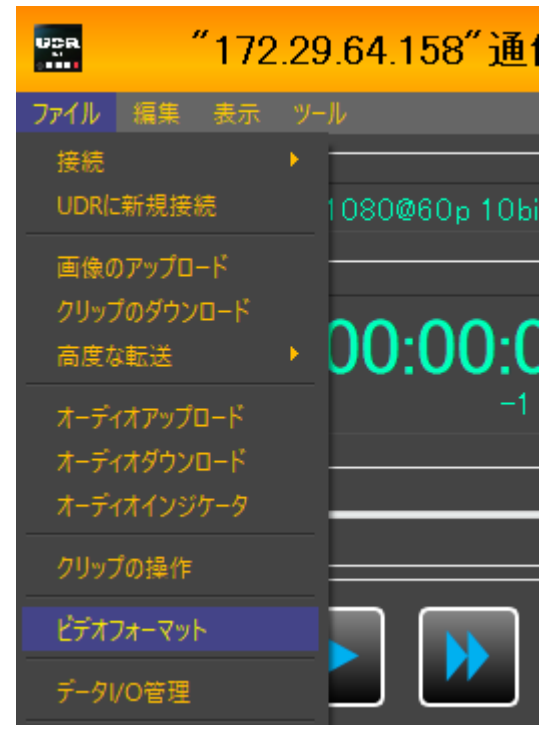

「ビデオフォーマットの設定」画面が表示されます。

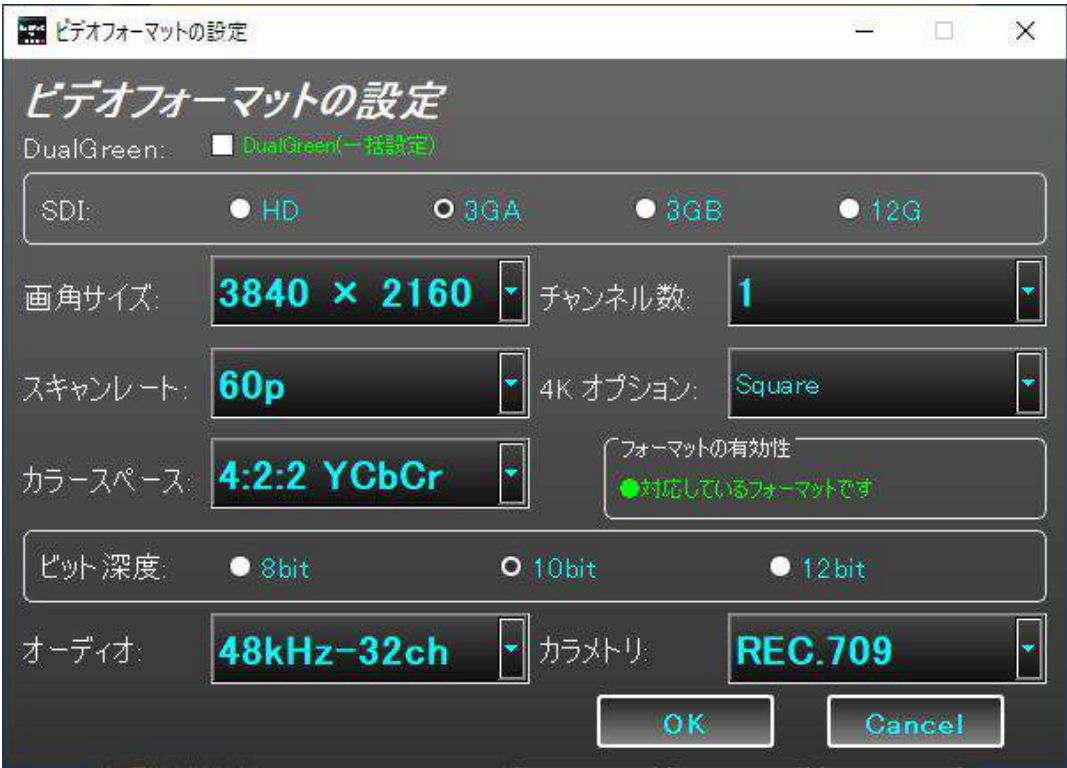

ここでは、SDI 信号の種類、画角サイズ、スキャンレート、カラースペース、ビット深度、チャンネル数、4K分割 オプション、オーディオ、カラメトリの指定ができます。詳細は[89](#page-88-0) ページをご覧ください。 8K デュアルグリーンのクリップのために、8K デュアルグリーンのビデオフォーマットを設定します。 右上の"□DualGreen(一括設定)"にチェックを入れましょう(UDR-XL40 のみ対応)。 設定不要な箇所はグレーアウトします。スキャンレートを59.94p に設定しましょう。

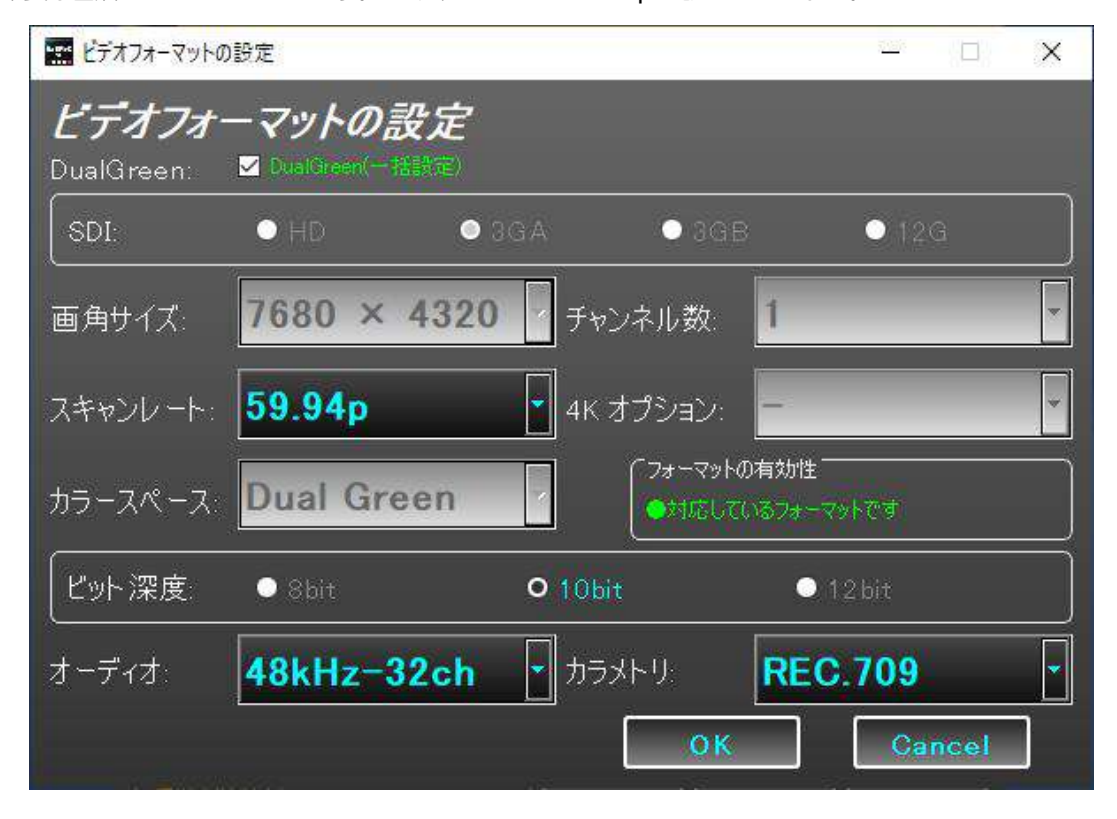

設定が終わったら「OK」を押します。設定には数秒かかります。

**G** KEISOKU

設定が完了したらビデオフォーマットの設定画面が閉じます。メイン画面で設定されているか確認しましょう。

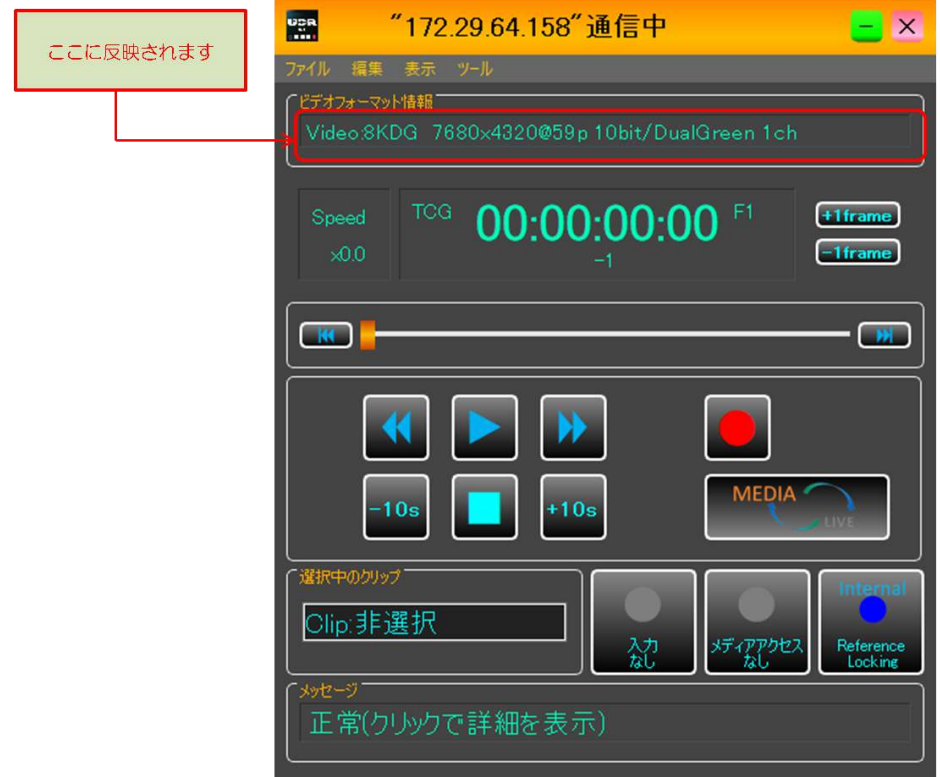

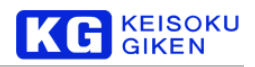

### <span id="page-28-0"></span>クリップの選択

再生するクリップの選択を行います。メイン画面の画面左上、メニューバーの左端にある「ファイル」を選択し、 「クリップの操作」をクリックします。

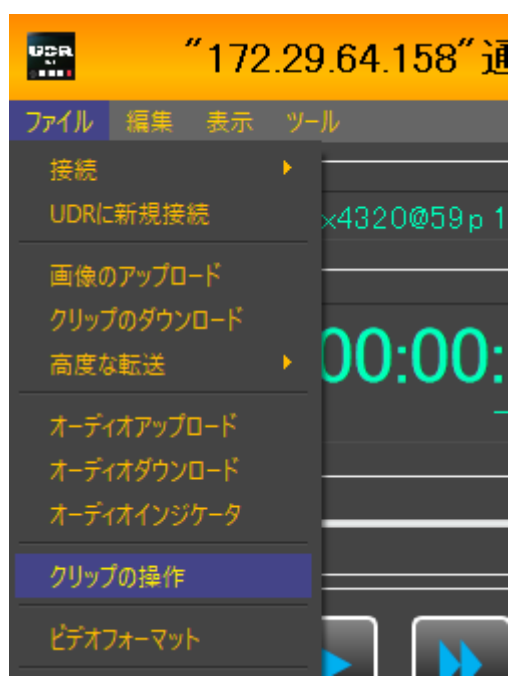

### 「クリップの操作」画面が表示されます。

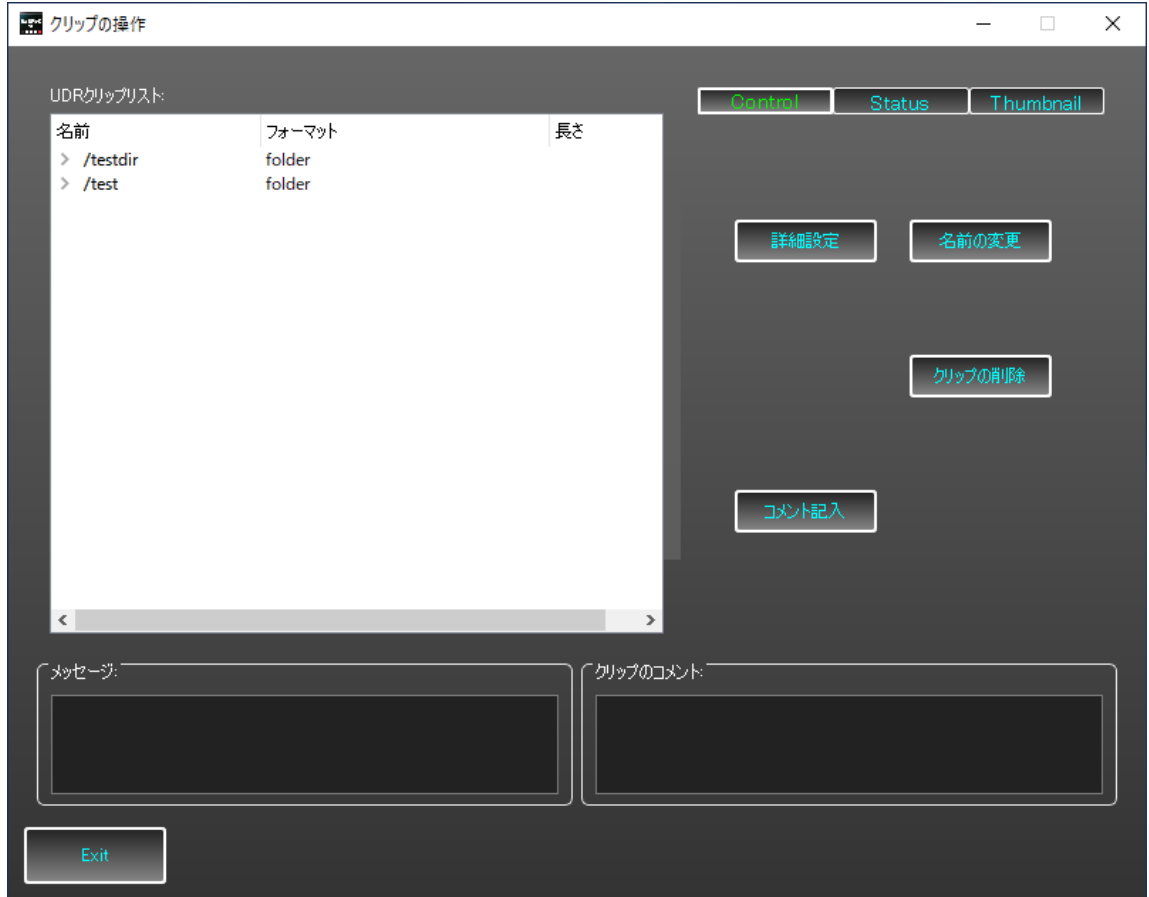

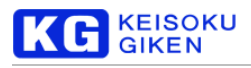

再生したいクリップをクリックします。

これで、クリップは選択され、再生が可能になります。 今回は、先ほど作った"/testdir/tutor"を選択しましょう。

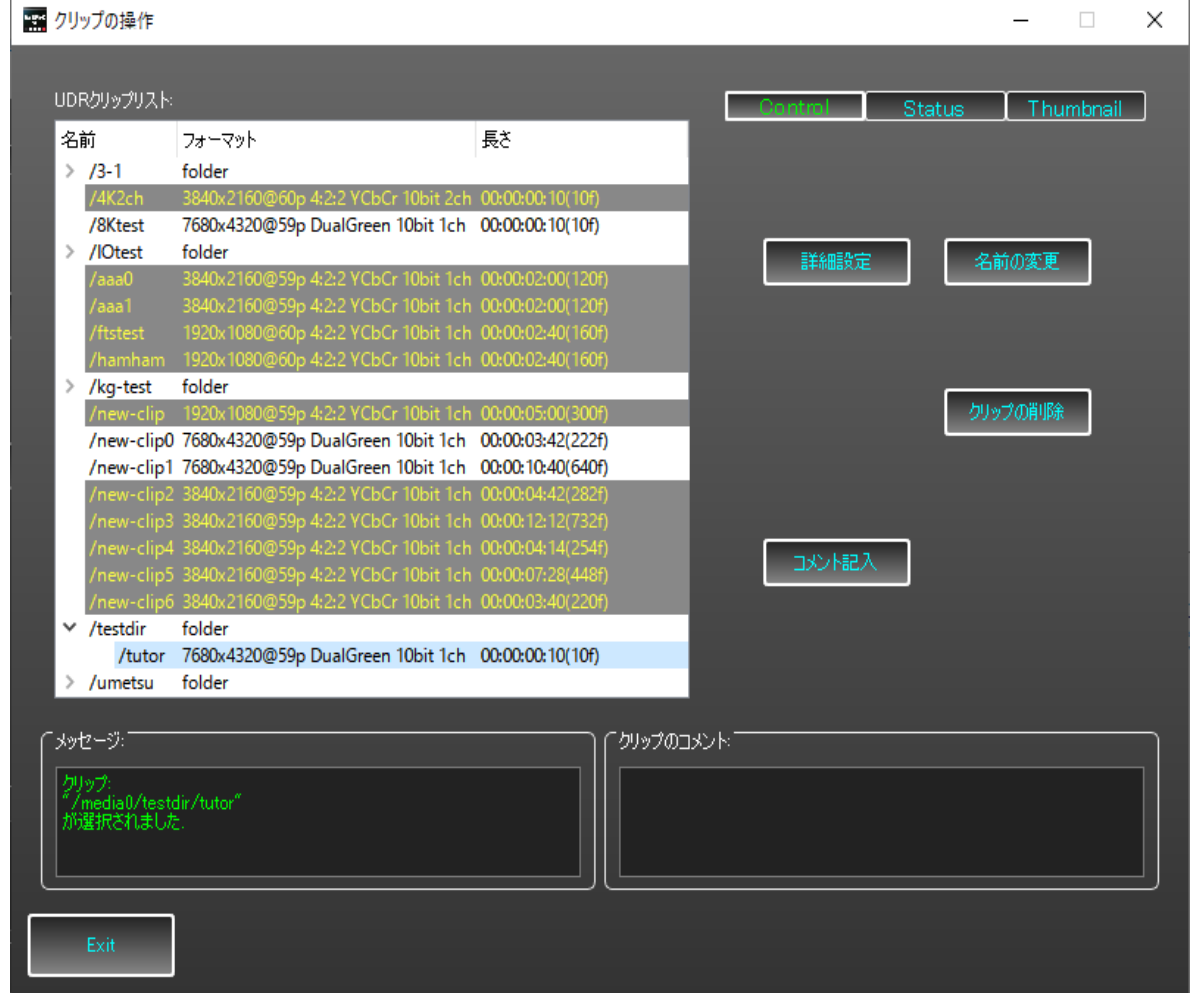

左下のメッセージ欄に、

クリップ: "/media0/testdir/tutor" が選択されました。

と表示されれば選択されています。 右下の「Exit」ボタンをクリックして、クリップの操作ウィンドウを閉じましょう。

※グレーアウトされたクリップは、現在選択できないクリップです。要因として、「ビデオフォーマットが対応して いない」等が考えられます。詳しくは、[84](#page-83-0) ページを参照してください。

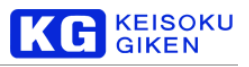

### <span id="page-30-0"></span>再生・ループ再生・停止

再生ボタン「▶」を押せば再生が始まります。

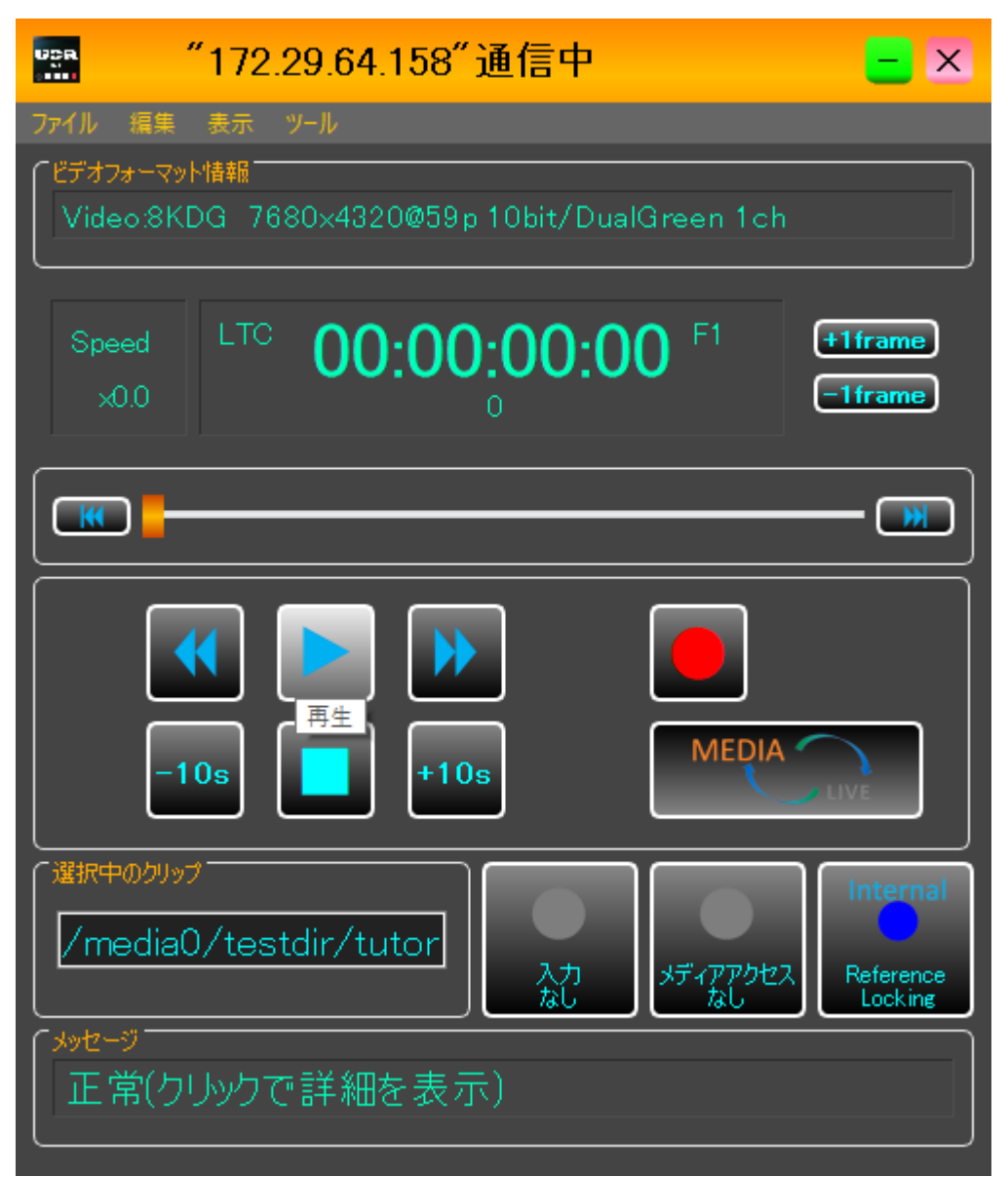

ループ再生をするには、メニューバーの「ツール」→「ループ再生」を選択して、「ループ再生」画面を表示します。

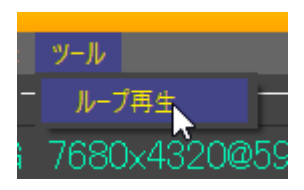

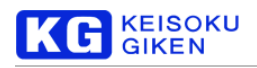

ループ再生を行う範囲を設定し、「範囲ループ」ボタンをクリックすることでループ再生が開始されます。

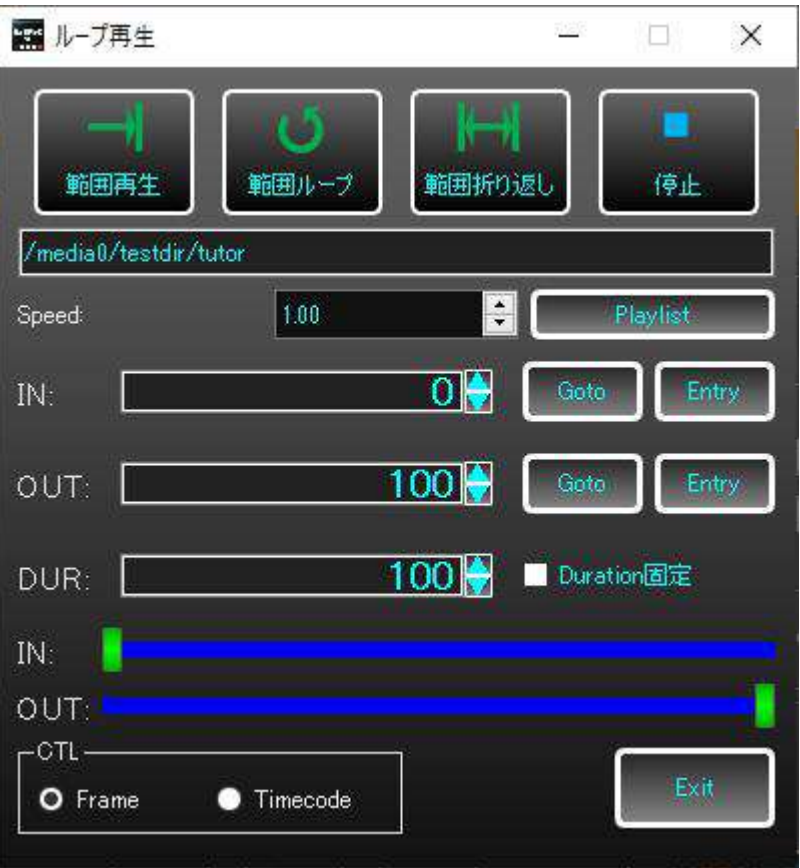

再生(ループ再生)の停止は、停止ボタン「■」をクリックします。 メイン画面、ループ再生画面、どちらでも同じです。

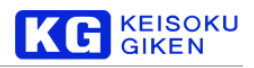

### <span id="page-32-0"></span>クリップのダウンロード

先ほどアップロードしたクリップを題材に、UDR のクリップをローカルファイルにダウンロードしてみましょう。 メニューバーの「ファイル」→「クリップのダウンロード」を選択します。

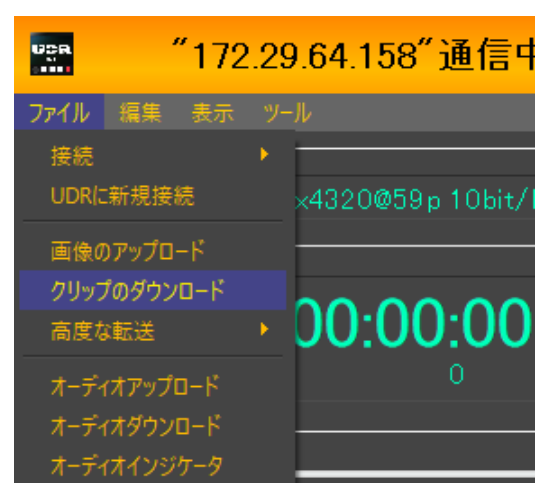

以下のように、「クリップのダウンロード」画面を背景に、「クリップダウンロードウィザード」が表示されます。

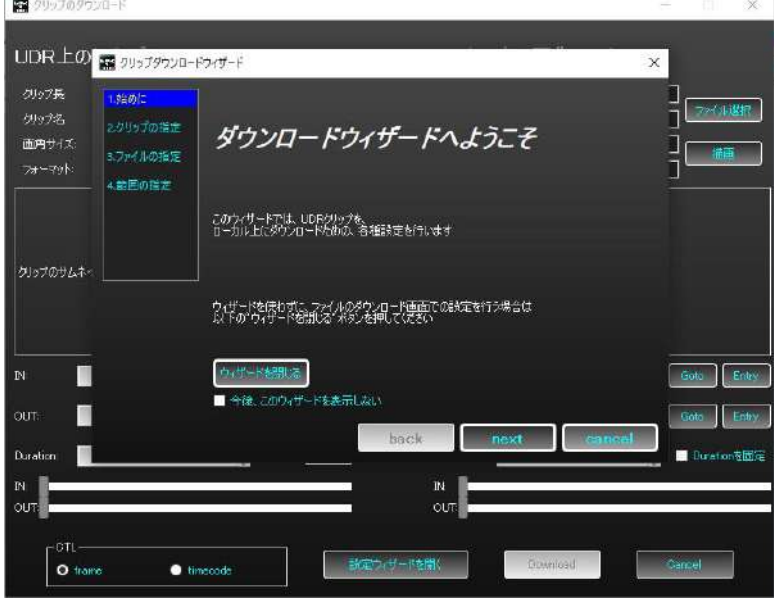

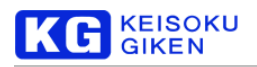

アップロードの時と同様、ウィザードの下部にある「next」ボタンを押します。

ウィンドウが拡大されクリップ選択画面に進みます。

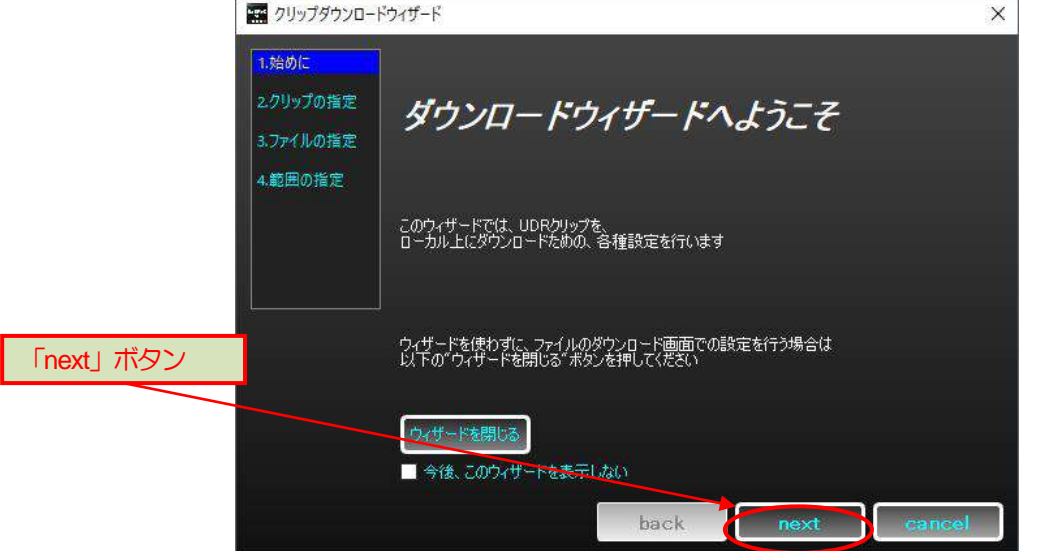

クリップの指定画面では、ダウンロードするクリップを選択します。 今回は、先ほどアップロードして再生した "testdir/tutor" を選択しましょう。 クリックで選択できます。「next」ボタンで次に進みましょう。

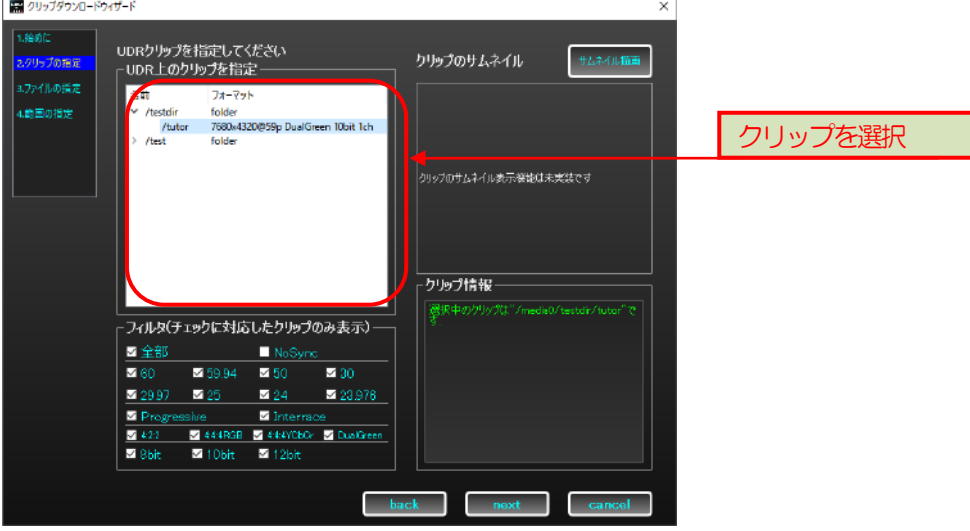

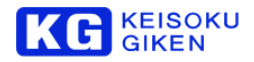

ファイルの指定画面では、ダウンロードする際のファイル名と保存先のフォルダを指定します。 まず、ファイル名に"test###"と入力し、隣のボックスから「.dpx」を指定しましょう。ファイル形式オプション の確認と設定も行うことができます。dpx ファイルの初期値は、4:4:4 10bit で、マトリクス係数にBT709 を使用し ます。今は、このままにしましょう。

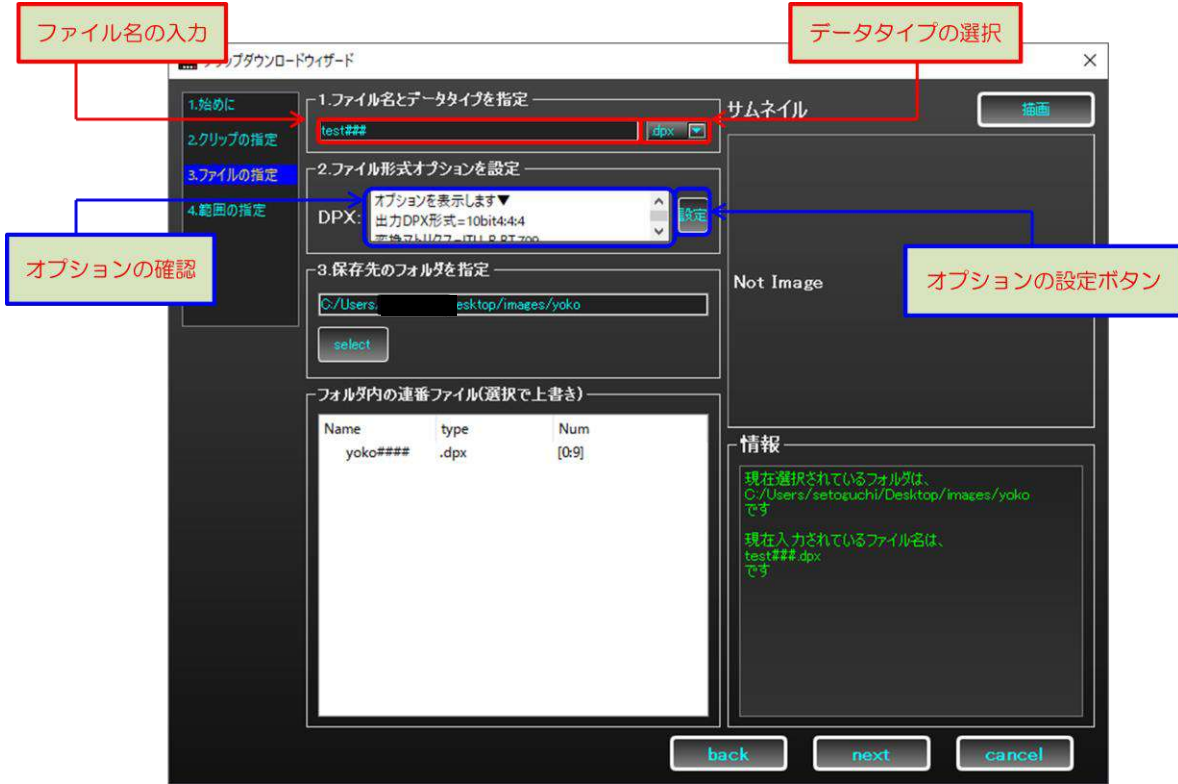

※必ず名前に "###"を入力してください。 "#"の有無と数についての詳細は、[67](#page-66-0) ページをご覧ください。

次に、保存先のフォルダを選択します。アップロード時と同様に、「select」ボタンを押すとダイアログが表示され、 ここから保存先のフォルダを選択できます。

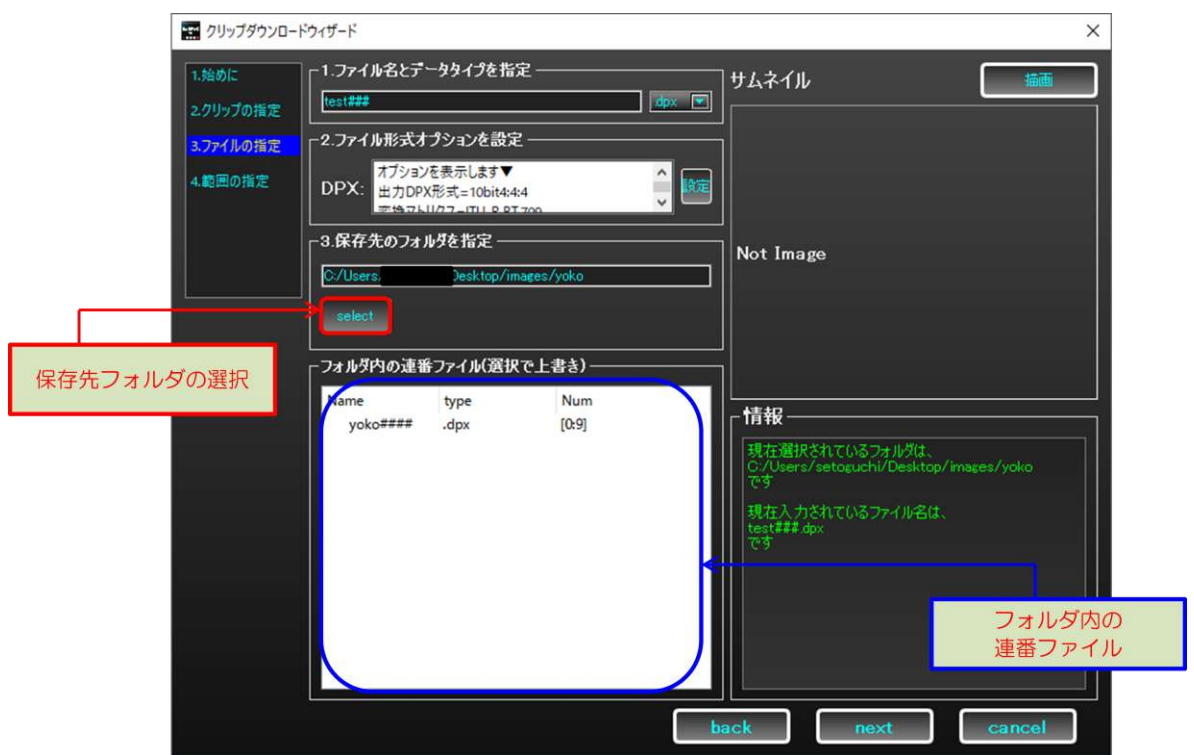

※既存の連番ファイルに追加や上書きを行いたい場合は、ページ下部の連番ファイルリストをクリックします。フ ァイル名の入力欄に、クリックした連番ファイルが入力されます。詳細は[67](#page-66-0) ページをご覧ください。

ファイル名と保存先フォルダの指定が完了したら、「next」ボタンをクリックしてください。
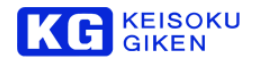

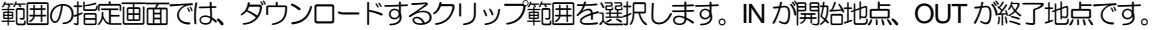

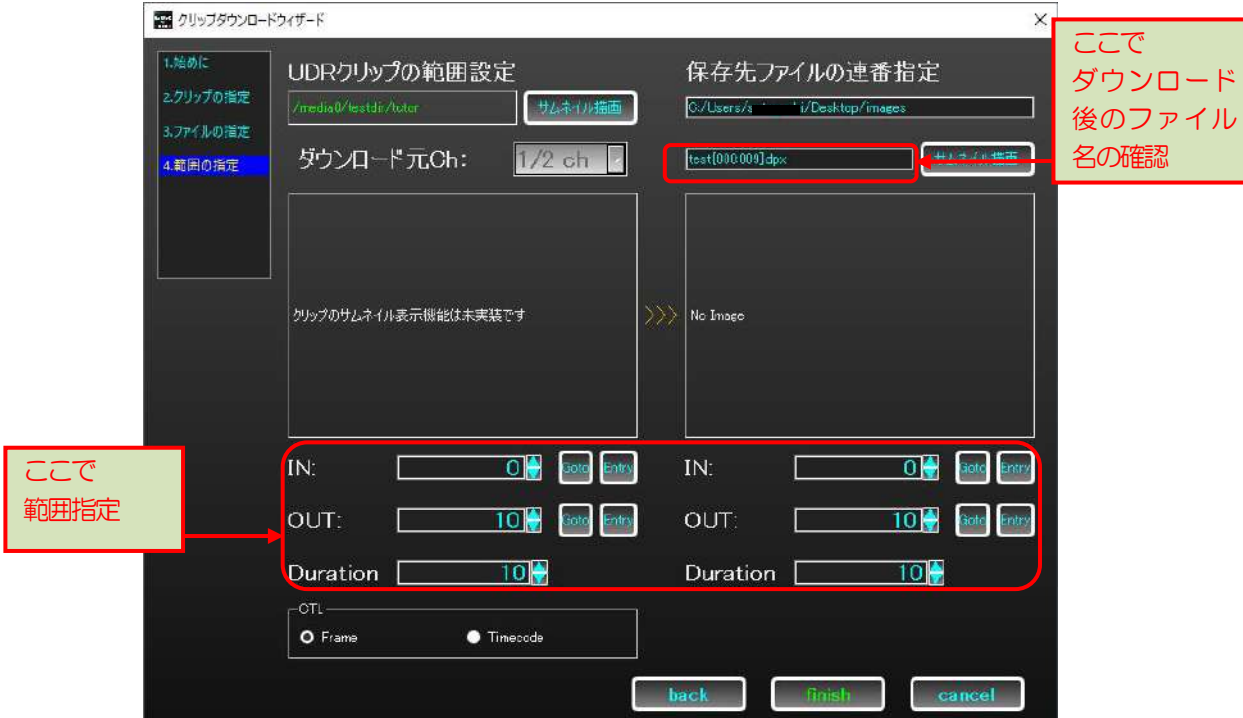

アップロード時と同様、連番ファイルの終端番号とOUT 点の値が異なることに留意してください。 ダウンロードしたファイルの連番は、ファイル名の表示で確認できます。 範囲指定が完了したら、「finish」ボタンをクリックで画面を閉じます。

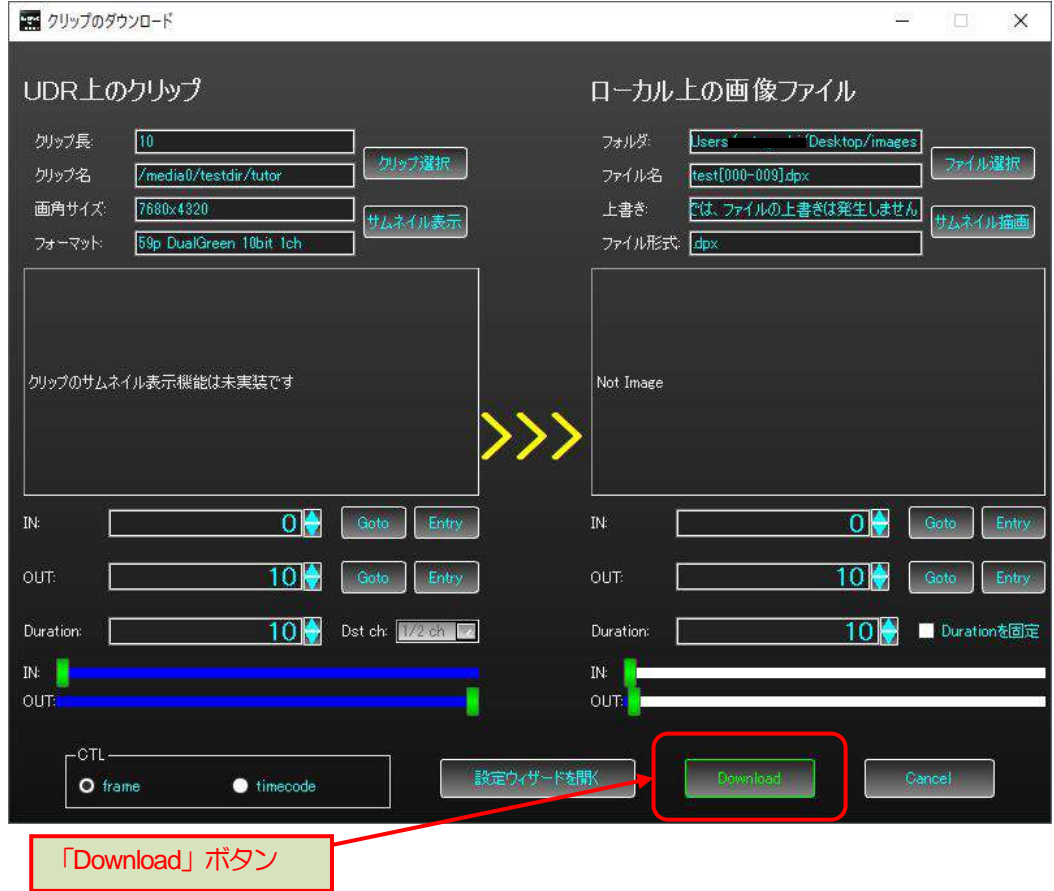

以上の手順によって、ダウンロード画面は以下のように表示されます。 確認の上、「Download」ボタンを押してください。

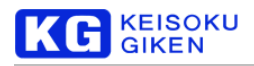

ダウンロード画面が閉じデータI/O 管理画面が表示されたら、ダウンロード開始です。

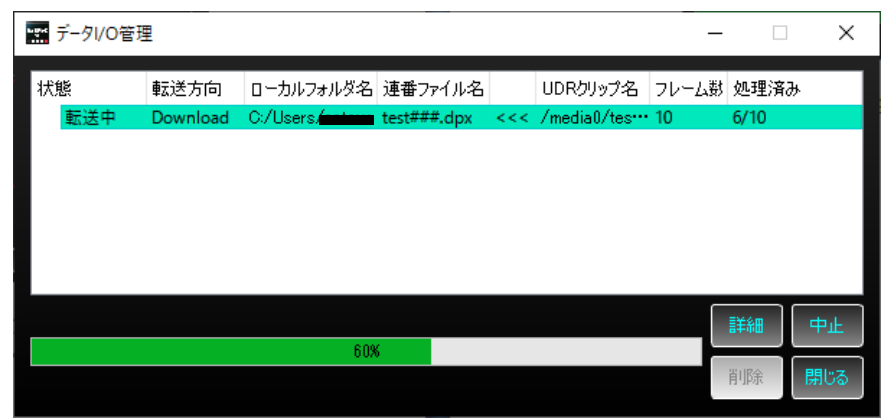

データI/O 管理画面は、ダウンロードの進捗を表示します。閉じてもかまいません。再び確認する際は、[92](#page-91-0) ページ を参照してください。

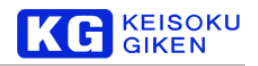

# **XLGUI** の終了

メイン画面の右上、タイトルバーにある「×」ボタンをクリックすることで、XLGUI を終了できます。 または、メニューバーの「ファイル」から「終了」をクリックすることでもXLGUI を終了できます。

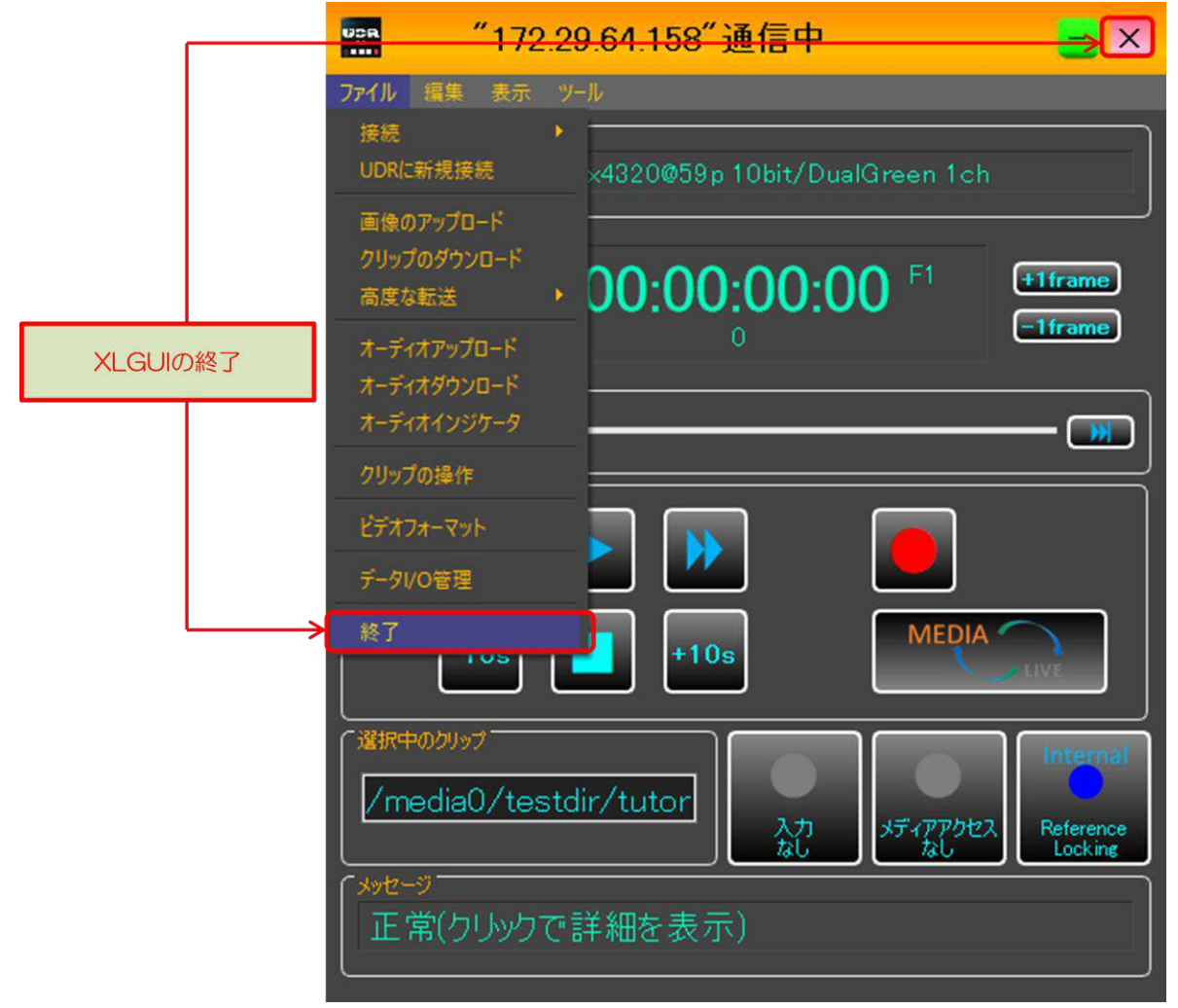

※ファイルのアップロード中、もしくはクリップのダウンロード中に、終了を試みると、以下のダイアログが表示 されます。「Yes」を選択すると、転送を途中で終了しXLGUI を終了します。

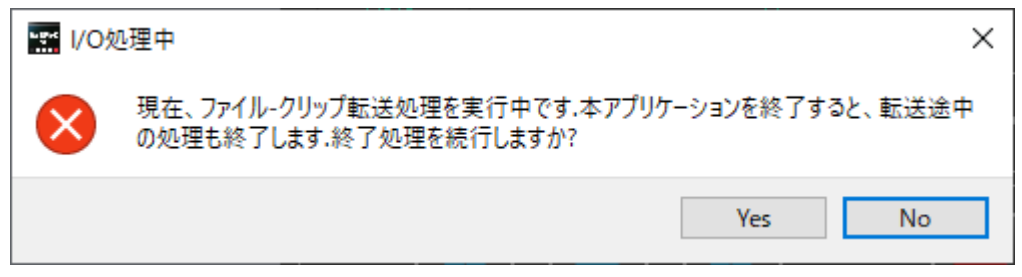

以上で、チュートリアルは終了です。

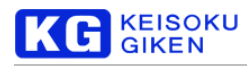

# **3.** 起動と終了

#### 起動

起動はデスクトップ上に生成されるショートカットのクリック、またはスタートメニュー上に生成される XLGUI をクリックすることでできます。

# 終了

メイン画面の右上、タイトルバーにある「×」ボタンをクリックすることでXLGUI を終了できます。 または、メニューバーの「ファイル」→「終了」をクリックすることでもXLGUI を終了できます。

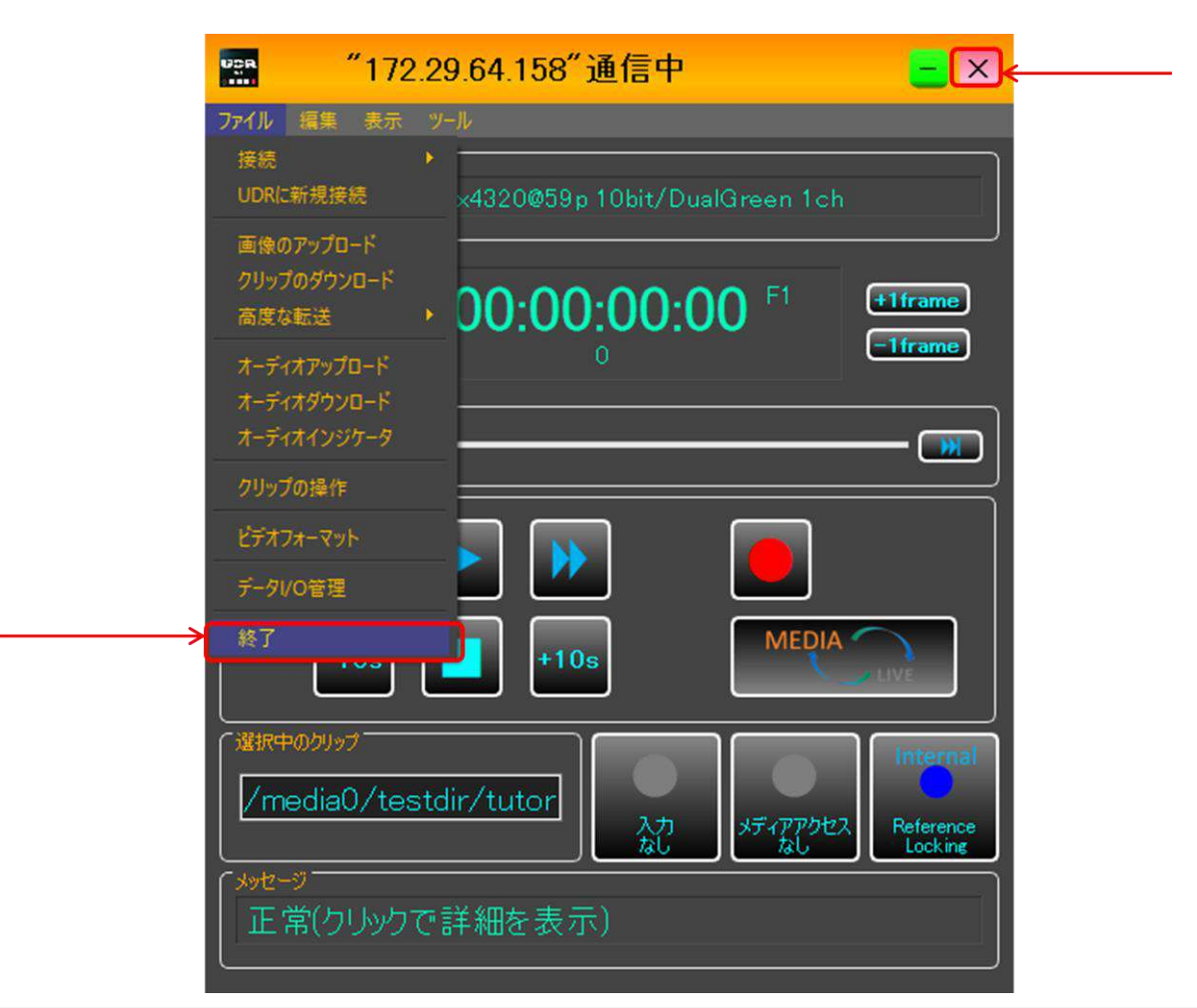

# ファイル転送中の終了について

ファイル転送中にXLGUI を終了しようとすると、以下のダイアログが表示されます。

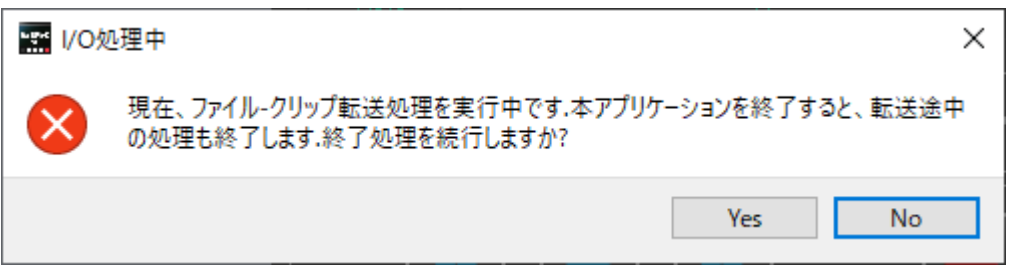

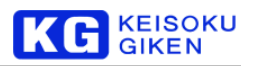

ダイアログに従って「Yes」を選択すると、ファイル転送を強制終了し、XLGUI を終了します。「No」を選択すると、 XLGUI の終了処理をキャンセルします。

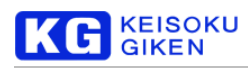

# **4. UDR-XL** への接続

UDR-XL への接続は、メイン画面のメニューバーから、「ファイル」→「接続」もしくは「UDR に新規接続」を選 択することでできます。

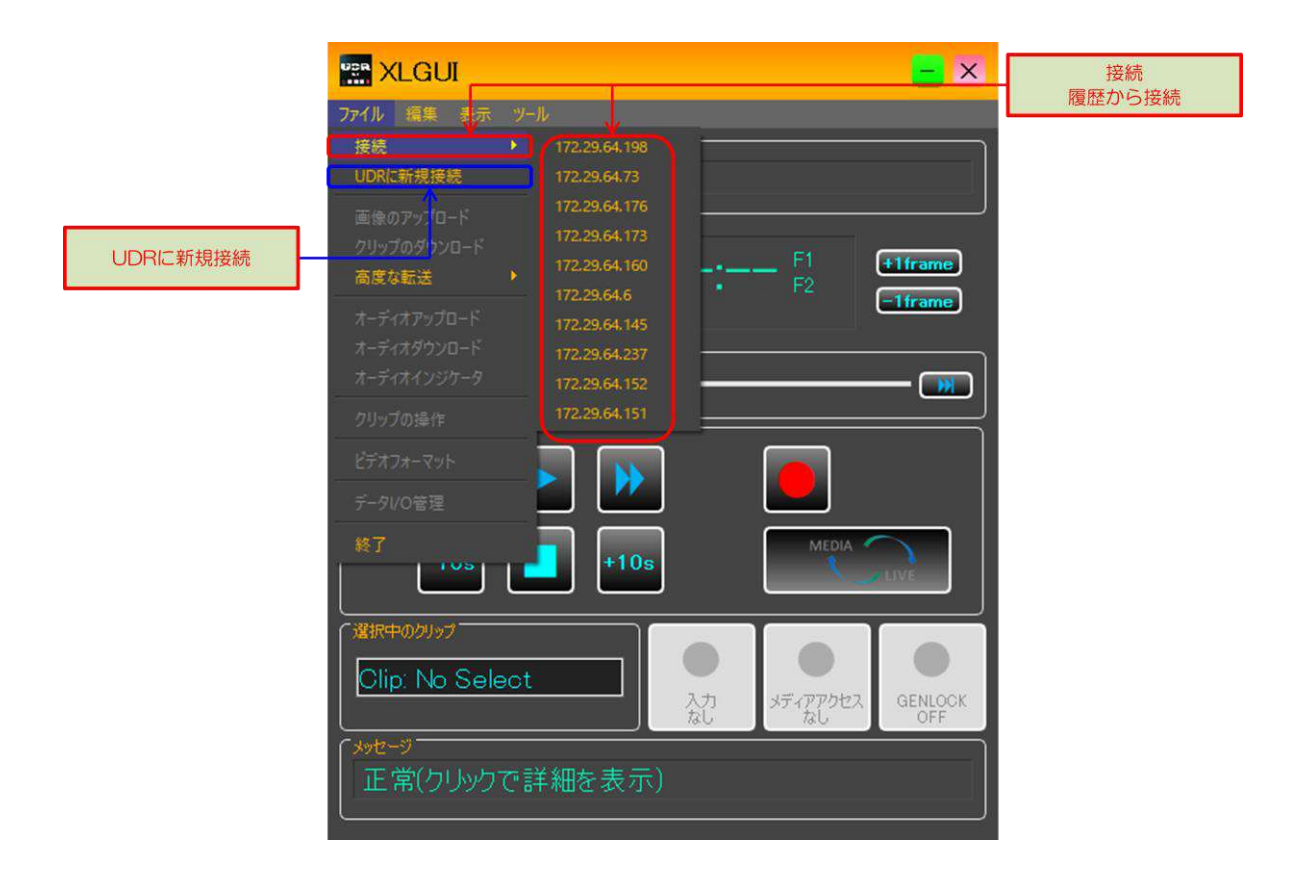

#### 接続

これまでに接続した UDR-XL の履歴が IP アドレスで表示されます。 履歴を選択することで接続できます。

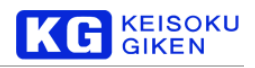

### **UDR** に新規接続

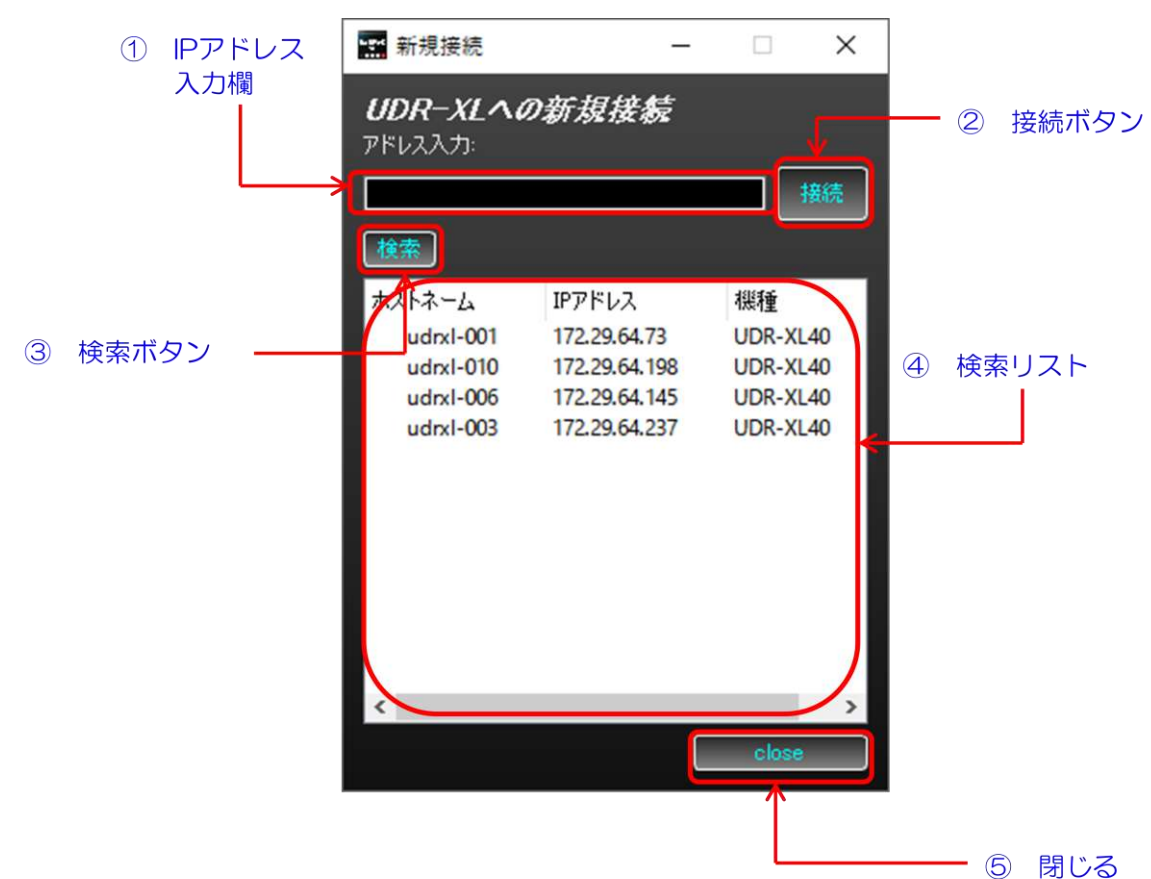

IP の直接入力、または同ネットワーク上のUDR を検索して、接続することができます。

- ① IPアドレス入力欄: IPアドレスを入力する場所です。検索リストから接続先を選択することで入力されます。 手動による直接入力にも、対応しています。
- ② 接続ボタン: IP アドレス入力欄に入力されているIPアドレスに、接続を試行します。
- ③ 検索ボタン: 同ネットワーク上の UDR-XL を検索し、検索リストに表示します。検索には 5 秒ほどかかりま す。
- ④ 検索リスト: 検索結果として、同ネットワーク上の UDR-XL を表示します。ホストネーム、IP アドレス、機 種を表示し、クリックすることでIP アドレス入力欄に反映します。
- ⑤ 閉じるボタン: 新規接続画面を閉じます。

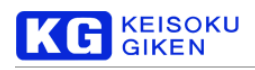

接続ボタンをクリックすると、接続の試行を開始します。次の画面が表示されます。

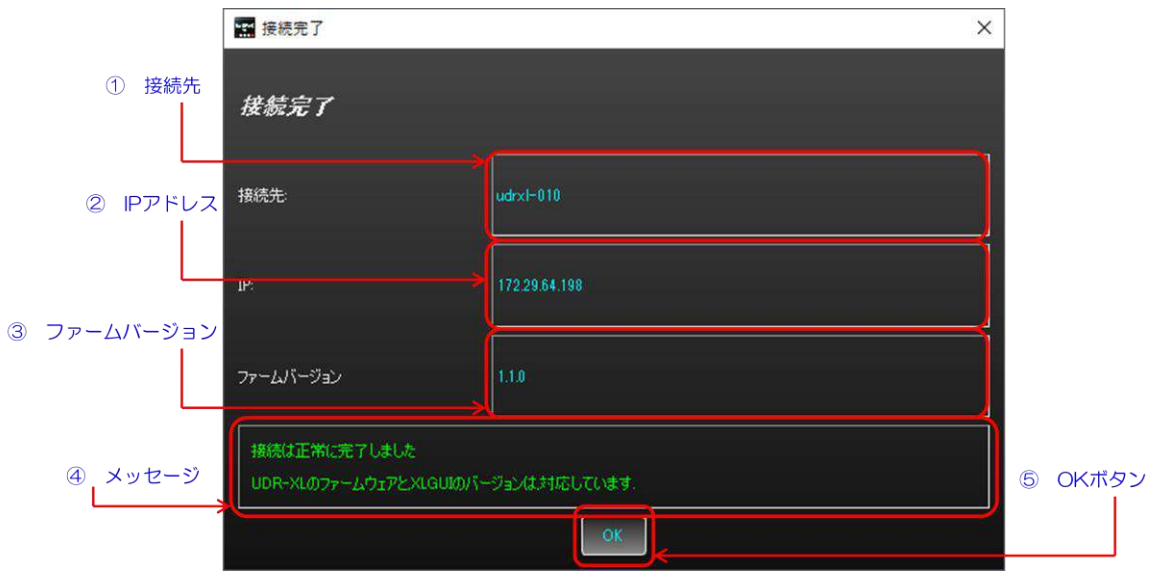

- ホスト名: UDR-XL に設定されたホスト名です。
- IP アドレス: UDR-XL 本体に設定されたIIP アドレスです。
- ファームウェアバージョン: UDR-XL のファームウェアのバージョンです。
- メッセージ: 接続の成功と、ファームウェアバージョンの対応などを表示します。
- OK ボタン: 内容を確認して、画面を閉じます。

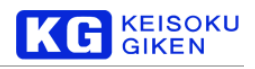

# **5.** メイン画面

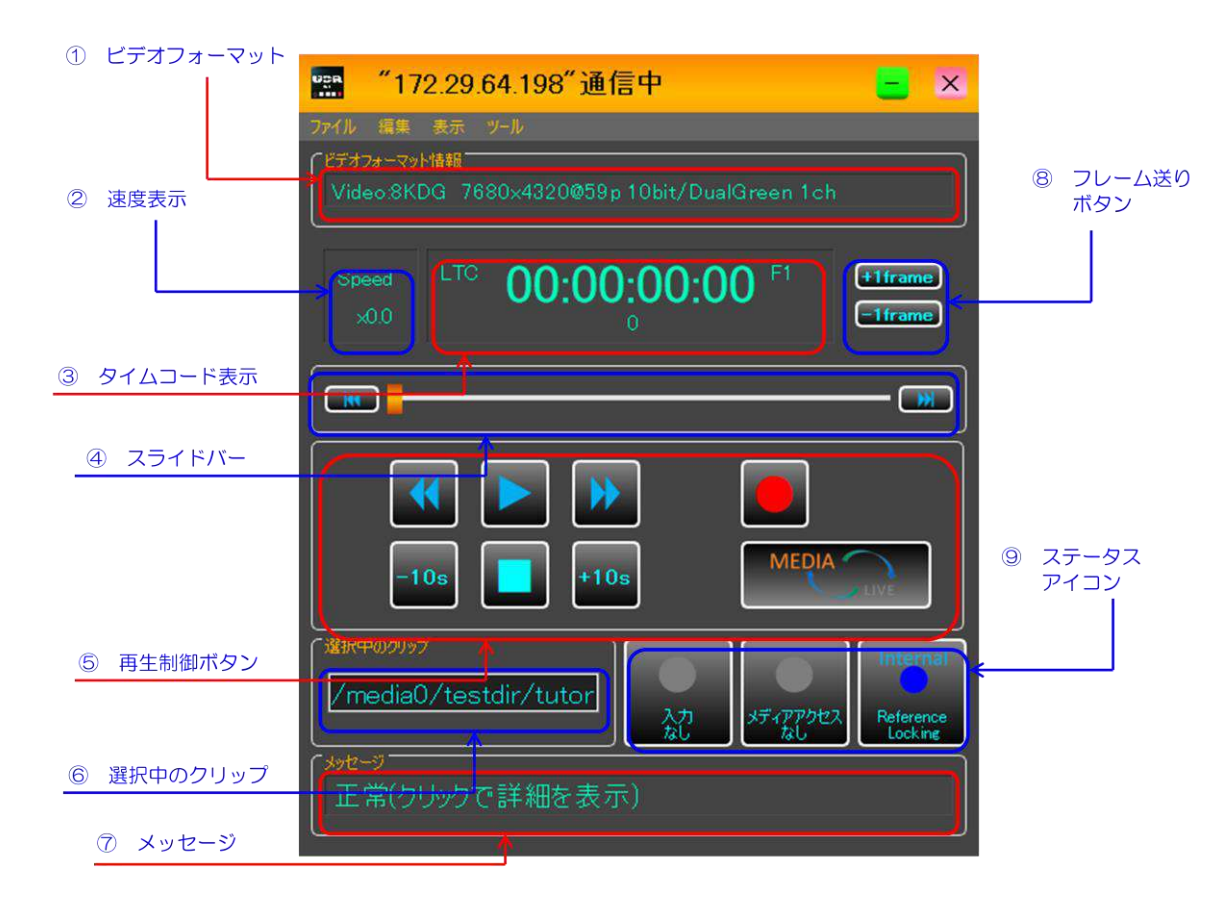

- ① ビデオフォーマット: 出力ビデオフォーマットを表示します。
- ② 速度表示: 再生中のクリップの速度を表示します。
- ③ タイムコード表示: 現在のタイムコードを表示します。
- ④ スライドバー: 中央: クリップの現在の再生位置を示すバーです。 左端: 「■<■」クリップの先頭に移動します。 右端: 「 」クリップの末尾に移動します。
- ⑤ 再生制御ボタン:
	- 「 ◀◀ 」: 逆再生
	- 「 」: 等速再生
	- 「▶ 」: 早送り
	- **「-10s」: 10 秒前に戻る**
	- 「 」: 停止
	- **「+10s」: 10 秒後に進む**
	- 「●」: 収録

: スルーモードボタン

⑥ 選択中のクリップ: 現在、選択中のクリップを表示します。

- ⑦ メッセージ: メッセージを表示します。
- ⑧ フレーム送りボタン:

「+1frame 」: 1フレーム前に戻る 「-1frame 」: 1フレーム後に進む

⑨ ステータスアイコン:

「入力」: 入力信号の有無と、有効性について表示します クリックで入力信号の詳細確認が可能です。詳細は[118](#page-117-0)ページをご覧ください。 「メディアアクセス」: メディアへのアクセスの有無を表示します。 「Reference」: 同期のリファレンス先を表示します。 クリックで同期先の変更が可能です。詳細は[121](#page-120-0) ページをご覧ください。

#### 収録機能

収録機能を利用するには、入力信号とビデオフォーマットを一致させたうえで Ctrl キーを押しながら収録ボタンをクリ ックします。収録は、停止ボタンをクリックすることで、いつでも停止することができます。収録機能に関して、幾つ か設定を行うことが出来ます。設定画面は、Ctrlを押さないで収録ボタンを押したときのメッセージに従って表示する か、ツールバーの「編集」→「基本設定」から表示することが出来ます。[「「収録設定」画面」](#page-95-0)の項目もご覧ください。

# スルーモード

スルーモードボタンのクリックによって、メディア内の信号を出力するか、入力された信号をスルー出力するか変更で きます。

- ➢ MEDIA: メディア内の信号(映像クリップ)
- ➢ LIVE: 入力信号のスルー出力

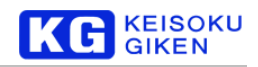

# **6.** 画像のアップロード

本章では、ローカルに存在する画像ファイルを、UDR-XL にアップロードするための機能を説明します。

#### 「画像のアップロード画面」への移動

メイン画面のメニューバーから、「ファイル」->「画像のアップロード」を選択することで、「画像のアップロード 画面」に遷移できます。

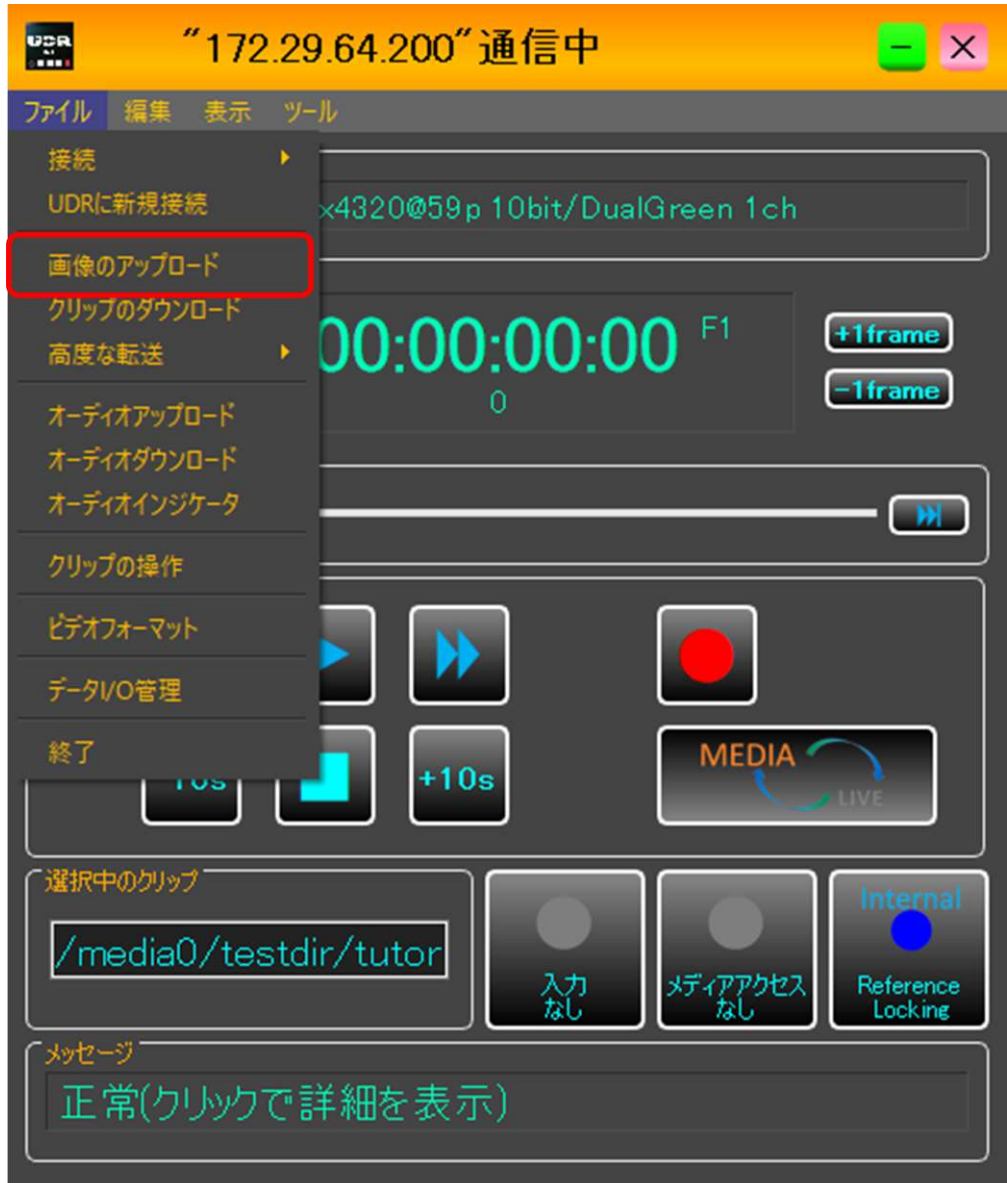

# 「画像のアップロード画面」と「画像のアップロードウィザード」

初期状態では、「画像のアップロード画面」の上に、「画像のアップロードウィザード」が表示されます。「画像のア ップロードウィザード」は、画像ファイルをUDR-XL 上のクリップにするための一連の設定を、手順通りに行うた めのウィザードです。

「画像のアップロードウィザード」を使わずに、「画像のアップロード画面」だけでアップロードに必要な一連の設

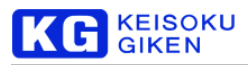

定を行うこともできます。「画像のアップロードウィザード」の「はじめに」画面にて、以降ウィザードを表示させ なくすることもできます。また、「画像のアップロード画面」から、いつでもウィザードを表示することができます。

# 画像のアップロードウィザード**:**「はじめに」画面

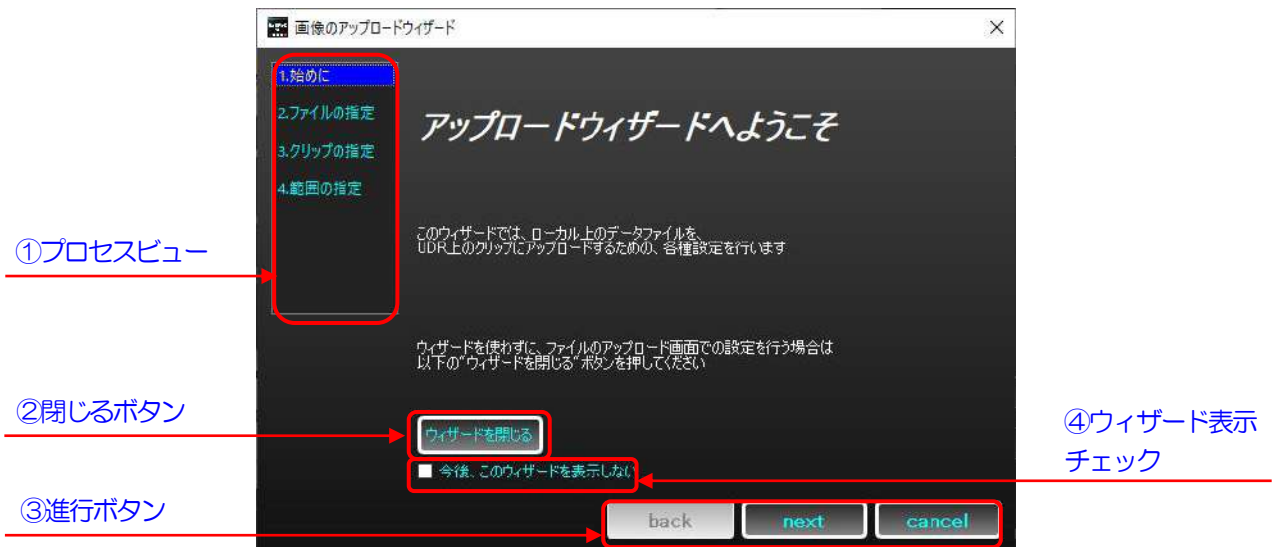

- ① プロセスビュー: ウィザードの進行を表示します。ここを用いての遷移も可能です。
- ② 閉じるボタン: ウィザードでの設定を破棄して閉じます。「画像のアップロード画面」に戻ります。
- ③ 進行ボタン:

「back」: 前の画面に戻ります

「next」: 次の画面に進みます。最後の画面では「finish」となり、設定を保持してウィザードを閉じます。 「cancel」: ウィザードでの設定を破棄して閉じます。「閉じるボタン」と同じです。

④ ウィザード表示チェック: チェックすると次から自動的にウィザードが表示されることがなくなります。

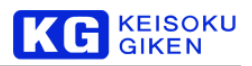

# 画像のアップロードウィザード**:**「ファイルの指定」画面

ファイルのアップロードウィザードの「始めに」画面で「next」ボタンをクリックすると、次に「ファイルの指定」 画面に遷移します。ここでは、アップロードするファイルの指定を行います。

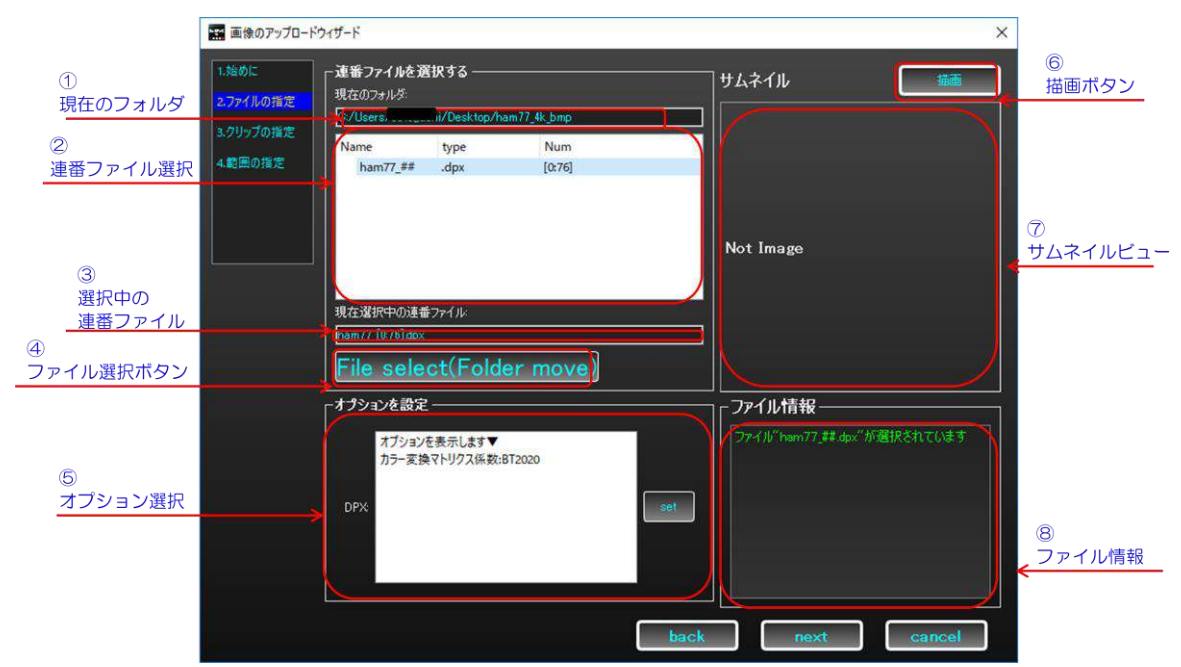

① 現在のフォルダ: 現在の連番ファイルリストを表示しているフォルダのパスを表示しています。

- ② 連番ファイル選択: アップロードする連番ファイルを選択します。
- ③ 選択中の連番ファイル: 現在選択されている連番ファイルが表示されます。
- ④ ファイル選択ボタン: ファイルを選択するためのダイアログを表示します。フォルダを移動すれば、反映され ます。
- ⑤ オプション選択: オプション画面を開きます。 RGB4:4:4>YCbCr4:2:2 の変換に用いるマトリクス係数や、YUV ファイルの解釈を設定します。詳細は [50](#page-49-0) ページをご覧ください。
- ⑥ 描画ボタン: 選択している連番ファイルを表示するためのボタンです。
- ⑦ サムネイルビュー: ここに、選択されている連番ファイルの先頭フレームがサムネイルとして表示されます。
- ⑧ ファイル情報: 連番ファイルの選択情報です。

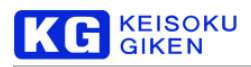

# <span id="page-49-0"></span>アップロードのオプション画面について

ファイル形式によって表示される画面は異なります。

➢ DPX、TIFF、BMP、PNG ファイルの場合

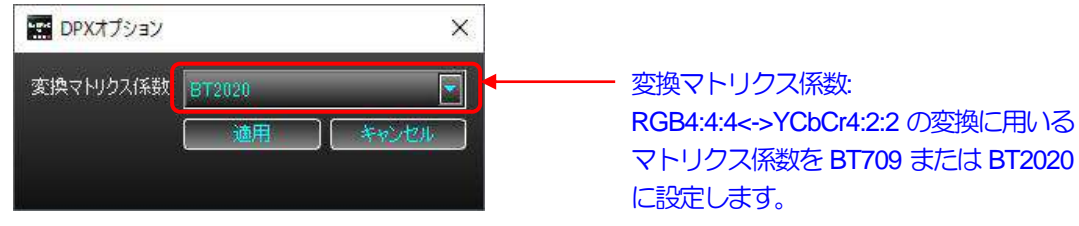

<sup>(</sup>上図はDPXファイルの例)

➢ YUV ファイルの場合

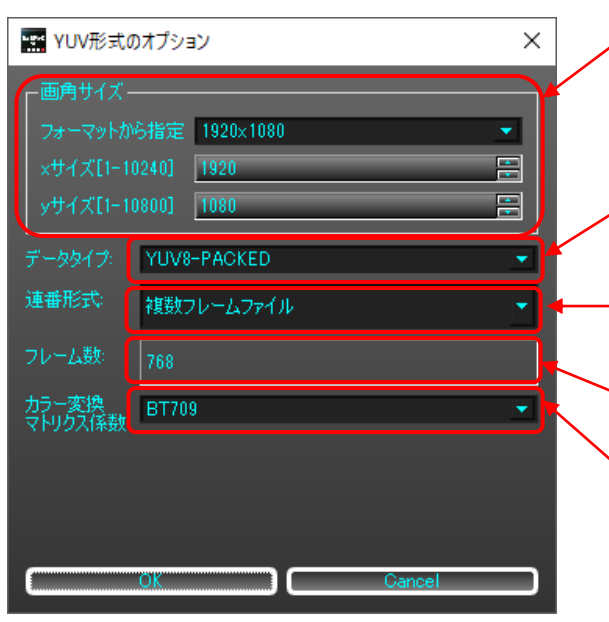

➢ UDR、UMI ファイルの場合

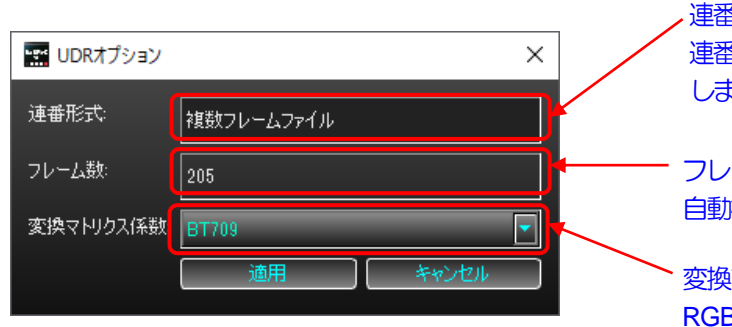

画角サイズ: フォーマットから指定、または任意の X サイズ、Yサイズを入力してアップロード するファイルの画角サイズを指定します。

データタイプ: アップロードするYUVファイル形式を指 定します。

連番形式: 単一ファイル選択時、1 フレームファイル か複数フレームファイルかを指定します。

フレーム数: 自動検出したフレーム数を表示します。

変換マトリクス係数: RGB4:4:4<->YCbCr4:2:2 の変換に用いる マトリクス係数を BT709 または BT2020 に設定します。

連番形式: 連番ファイルの種類を表示 します。

フレーム数: 自動検出したフレーム数を表示します。

変換マトリクス係数: RGB4:4:4<->YCbCr4:2:2 の変換に用いる マトリクス係数を BT709 または BT2020 に設定します。

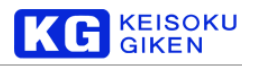

#### 画像のアップロードウィザード**:**「クリップの指定」画面

「ファイルの指定」画面で「next」ボタンをクリックすると、次に「クリップの指定」画面に遷移します。ここで は、アップロード先のクリップについて、指定します。クリップのアップロード方法は、次の三種類が存在します。

- ➢ クリップの新規作成
- ➢ 既存のクリップに追加
- ▶ 既存のクリップに上書き

#### 「クリップの新規作成」について

クリップの新規作成は、新たなクリップを作成しそこにファイルをアップロードする方法です。

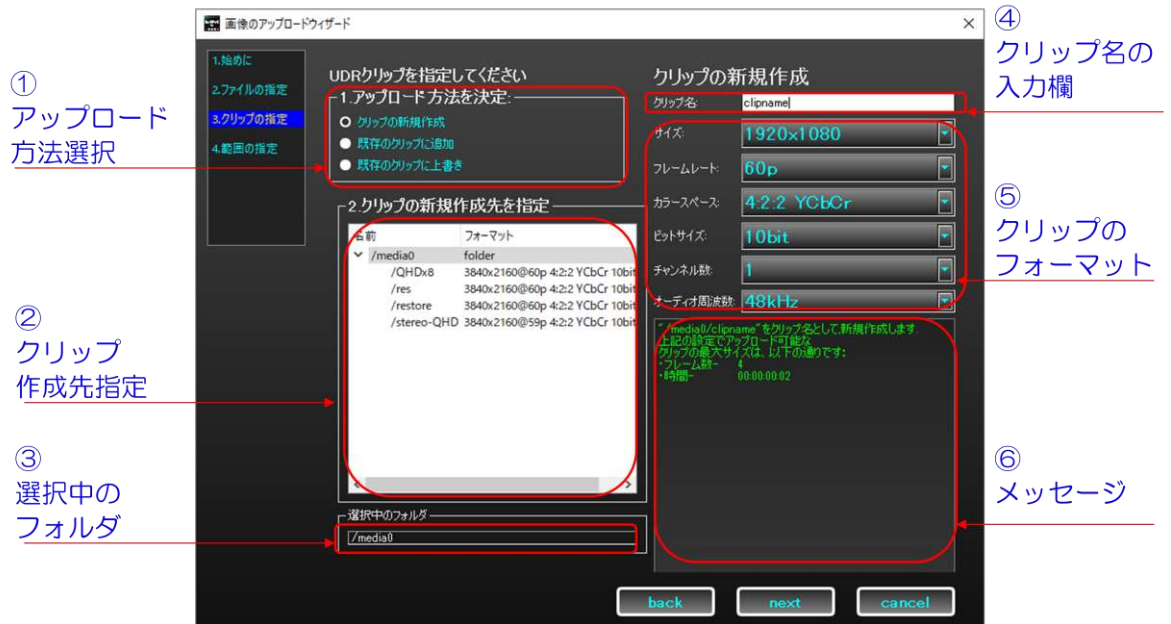

- ① アップロード方法選択: アップロードの方法を選択します。ここでは、「クリップの新規選択」が選択されて います。
- ② クリップ作成先指定:: クリップを新しく作るフォルダを選択します。
- ③ 選択中のフォルダ: ②で選択したフォルダ名が表示されます。
- ④ クリップ名の入力欄: 新しく作るクリップ名の入力欄です。間に"/"を挟むことで新たなフォルダを作り、そこ にアップロードすることが出来ます。
- ⑤ クリップのフォーマット: クリップにフォーマットを設定します。 ※注意: 8KDualGreen を設定する場合は、サイズの中から選択してください。カラースペース、ビットサイ ズが8KDualGreen 用に固定されます。
- ⑥ メッセージ: フォルダやクリップ名入力の正誤、残りアップロードできる容量を表示します。

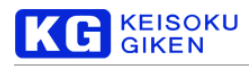

#### 「既存のクリップに追加」について

クリップの追加は、既存のクリップに対し、その末尾に新たなフレームとしてファイルをアップロードする方法で す。

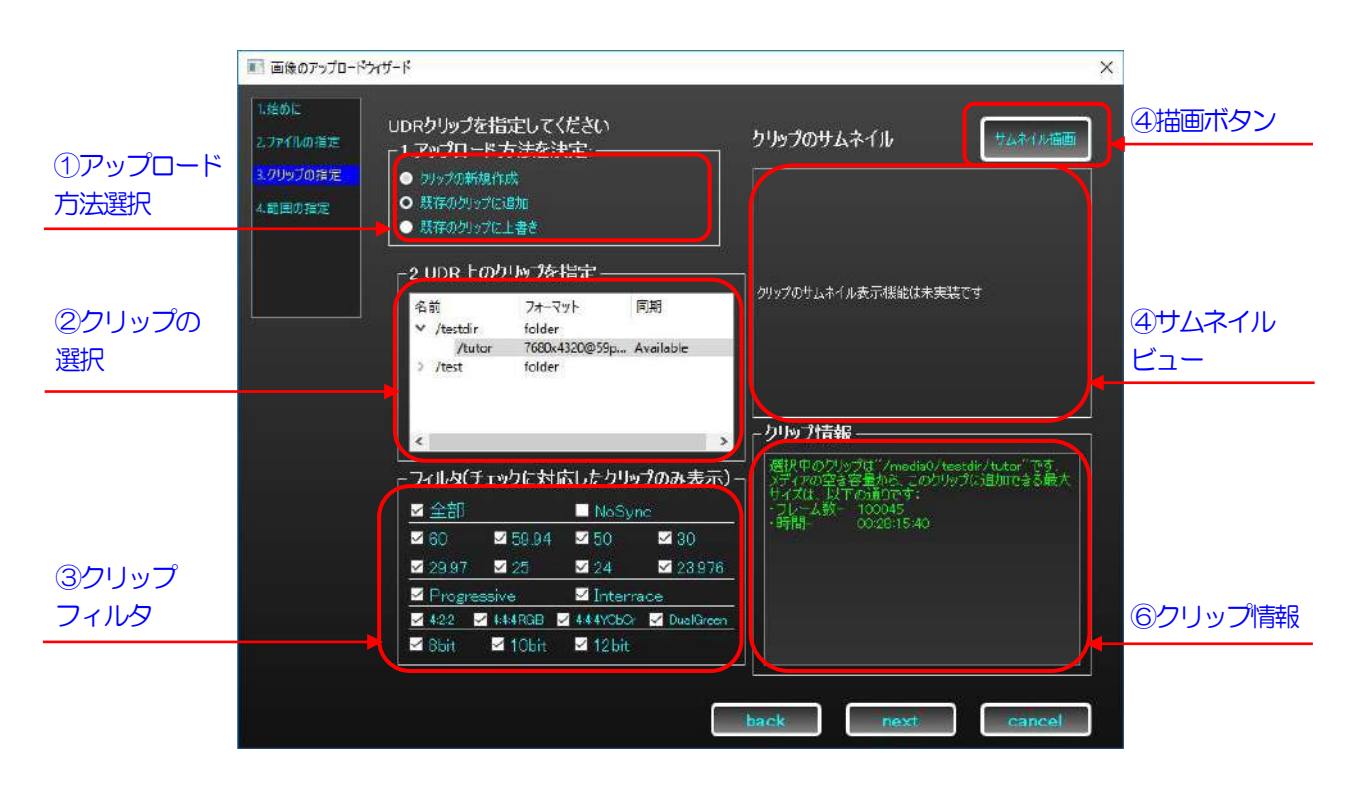

- ① アップロード方法選択: アップロードの方法を選択します。ここでは、「既存のクリップに追加」が選択され ています。
- ② クリップの選択: アップロード先のクリップを選択します。
- ③ クリップフィルタ: クリップを探すため、チェックの付いたフォーマットを持つクリップのみを表示します。
- ④ 描画ボタン: 未実装です。
- ⑤ サムネイルビュー: 未実装です。
- ⑥ クリップ情報: 選択中のクリップや、残りアップロードできる容量を表示します。

#### 「既存のクリップに上書き」について

クリップの上書きは、既存のクリップに対し、任意の場所のフレームを上書きしてアップロードする方法です。 末尾以降に追加することもできます。

「クリップの指定画面」では、「既存のクリップに上書き」する操作は「既存のクリップに追加」と同じです。

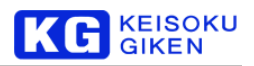

#### 画像のアップロードウィザード**:**「範囲の指定」画面

「クリップの指定」画面で「next」をクリックすると、「範囲の指定」画面に進みます。ここでは、アップロードす る(連番)ファイルの範囲指定を行います。(「既存のクリップに上書き」モードであれば、クリップのフレーム範囲 指定も行います。)

### 「クリップの新規作成」モードについて

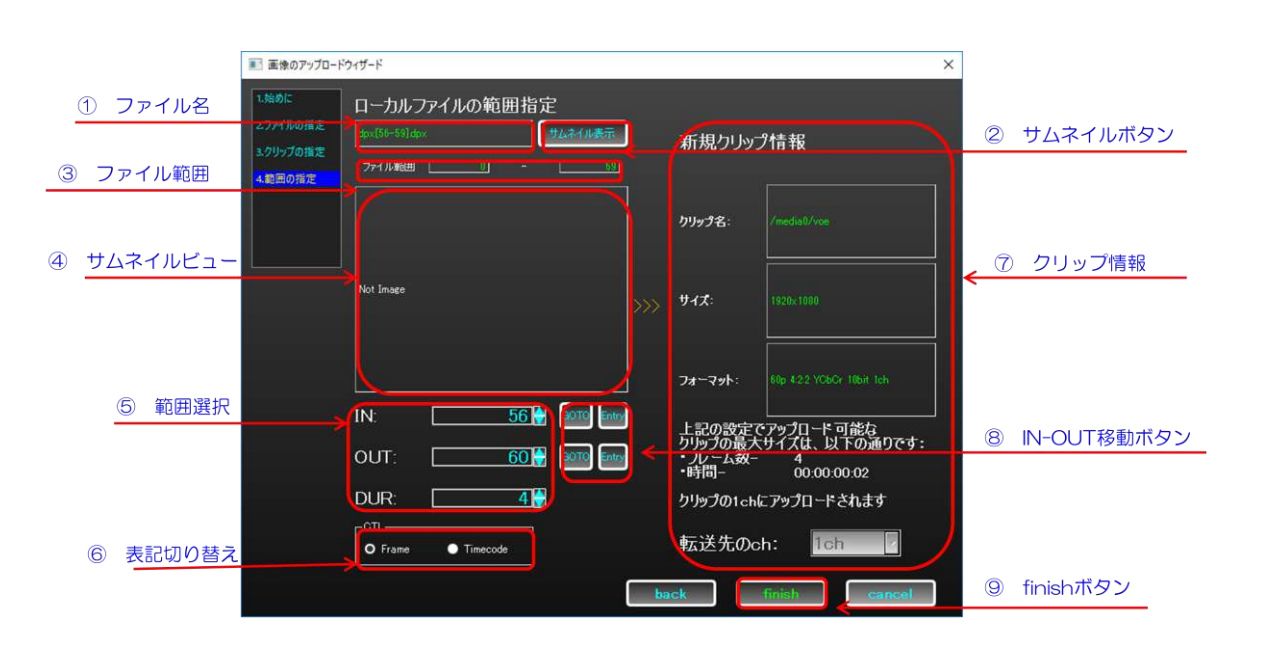

- ① ファイル名: アップロードするファイル名が表示されます。複数ファイルの場合、連番範囲が表示されます。
- ② サムネイルボタン: ファイルのサムネイルを表示します。デフォルトでは、範囲選択の IN 点のファイルを表 示します。
- ③ ファイル範囲: 連番ファイルの範囲を表示します。
- ④ サムネイルビュー: ここにファイルのサムネイルが表示されます。
- ⑤ 範囲選択: アップロードするファイルの範囲を指定します。

IN: 連番の開始点

OUT: 連番の終了点

DUR: ファイル数

※注意: OUT 点はアップロードするファイル範囲の末尾より **1** 大きいことに注意してください。これは、映 像クリップのフレームと考え方を統一したためです。実際にアップロードするファイルの連番範囲は、「①ファ イル名の表示」に従います。

※注意: ファイル・クリップの保存先を正しく選択していない場合、範囲選択はグレーアウトして入力できな くなります。グレーアウトして範囲選択を編集できない場合、正しく連番ファイル・保存先フォルダ・クリッ プ名が入力されているかどうか、確認してください.

- ⑥ 表記切り替え: ファイル範囲の表記を、フレーム(連番)表記かタイムコード表記かで切り替えます。
- ⑦ クリップ情報: 新規作成するクリップのフォーマットや、転送可能なクリップの最大サイズが表示されます。 ※「クリップの新規作成」モードの場合、転送先のチャンネルは1ch 固定です。
- ⑧ IN-OUT 移動ボタン: サムネイルに対応した、IN-OUT 点の移動ボタンです。

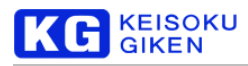

GOTO: 指定中の連番ファイルをサムネイルに表示します。 Entry: 表示中のサムネイルを指定します ※注意: OUT 点はそれが指定しているファイル連番より **1** 大きいことに注意してください。これは、映像ク リップのフレームと考え方を統一したためです。例えば、OUT 点が3 の場合、指し示す連番ファイルは XXX##2 となります。IN 点が指し示すファイルは、1 大きいOUT 点が指し示すことになります。

⑨ finish ボタン: 設定を反映しウィザードを終了します。背後の「画像のアップロード画面」で最終確認を行い ます。

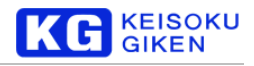

#### 「既存のクリップに追加」モードについて

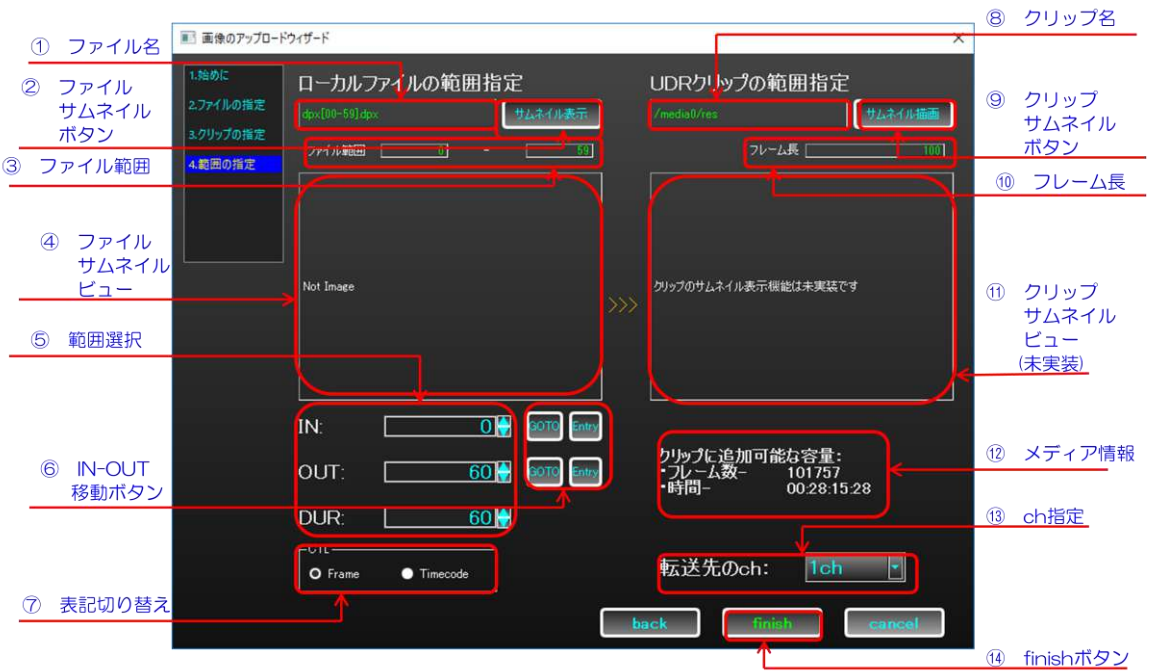

- ① ファイル名: アップロードするファイル名が表示されます。複数ファイルの場合、連番範囲が表示されます。
- ② ファイルサムネイルボタン: ファイルのサムネイルを表示します。デフォルトでは、範囲選択の IN 点のファ イルを表示します。
- ③ ファイル範囲: 連番ファイルの範囲が表示されます。
- ④ ファイルサムネイルビュー: ここにファイルのサムネイルが表示されます。
- ⑤ 範囲選択: アップロードするファイルの範囲を指定します。

IN: 連番の開始点 OUT: 連番の終了点

DUR: ファイル数

※注意: OUT 点はアップロードするファイル範囲の末尾より **1** 大きいことに注意してください。これは、映 像クリップのフレームと考え方を統一したためです。実際にアップロードするファイルの連番範囲は、「①ファ イル名の表示」に従います。 ※注意: ファイル・クリップの保存先を正しく選択していない場合、範囲選択はグレーアウトして入力できな くなります。グレーアウトして範囲選択を編集できない場合、正しく連番ファイル・保存先フォルダ・クリッ プ名が入力されているかどうか、確認してください。

- ⑥ IN-OUT 移動ボタン: サムネイルに対応したIN-OUT 点の移動ボタンです。 GOTO: 指定中の連番ファイルをサムネイルに表示します。 Entry: 表示中のサムネイルを指定します。 ※注意: OUT 点はそれが指定しているファイル連番より **1** 大きいことに注意してください。これは、映像ク リップのフレームと考え方を統一したためです。例えば、OUT 点が3 の場合、指し示す連番ファイルはXXX##2 となります。IN 点が指し示すファイルは、1 大きいOUT 点が指し示すことになります。
- ⑦ 表記切り替え: ファイル範囲の表記を、フレーム(連番)表記かタイムコード表記かで切り替えます。
- ⑧ クリップ名: アップロード先のクリップ名がフルパスで表示されます。

KEISOKU

G

- ⑨ クリップサムネイルボタン: 未実装です。
- ⑩ フレーム長: アップロード前の時点でのクリップの長さがフレーム数で表示されます。ここの値を IN 点とし て、アップロードした画像がフレームとして末尾に追加されます。
- ⑪ クリップサムネイルビュー: 未実装です。
- ⑫ メディア情報: 選択中のクリップに、あとどれくらい追加できるかを表示します。
- ⑬ ch 指定: 複チャンネルのクリップに対し、どのチャンネルにアップロードするかを指定します。
- ⑭ finish ボタン: 設定を反映しウィザードを終了します。背後の「画像のアップロード画面」で最終確認を行い ます。

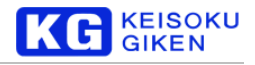

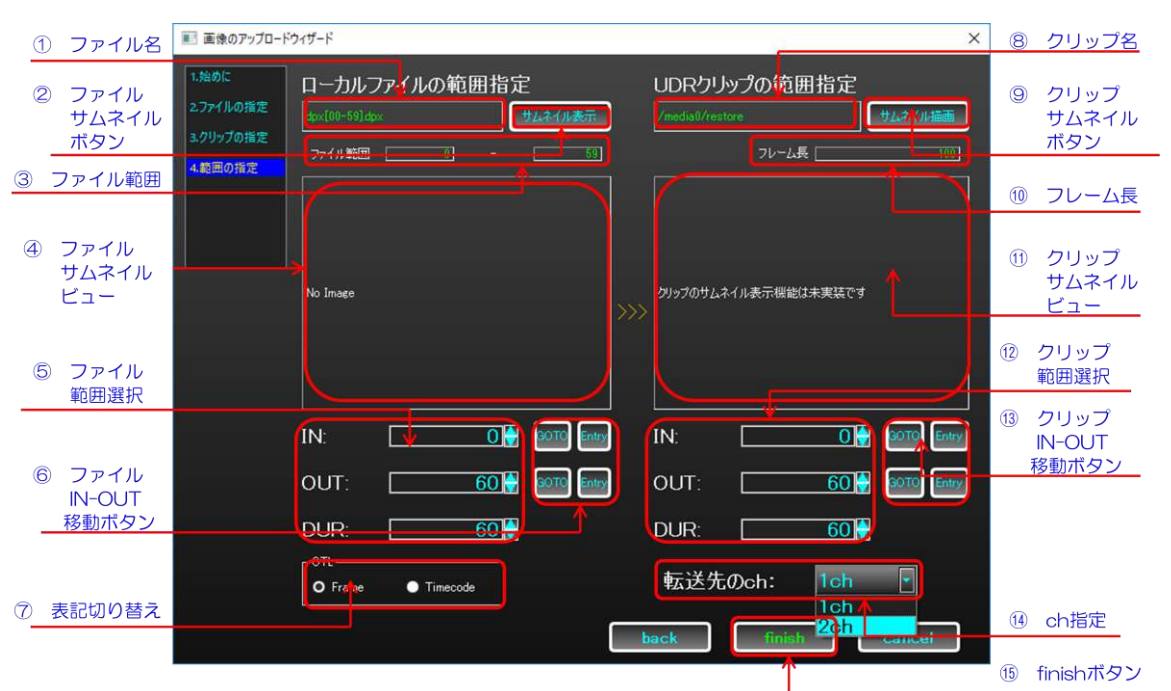

#### 「既存のクリップに上書き」モードについて

- ① ファイル名: アップロードするファイル名が表示されます。複数ファイルの場合、連番範囲が表示されます。
- ② ファイルサムネイルボタン: ファイルのサムネイルを表示します。デフォルトでは、範囲選択の IN 点のファ イルを表示します。
- ③ ファイル範囲: 連番ファイルの範囲を表示します。
- ④ ファイルサムネイルビュー: ここにファイルのサムネイルが表示されます。
- ⑤ ファイル範囲選択: アップロードするファイルの範囲を指定します。 IN: 連番の開始点 OUT: 連番の終了点 DUR: ファイル数

※注意: OUT 点はアップロードするファイル範囲の末尾より **1** 大きいことに注意してください。これは、映 像クリップのフレームと考え方を統一したためです。実際にアップロードするファイルの連番範囲は、「①ファ イル名の表示」に従います。 ※注意: ファイル・クリップの保存先を正しく選択していない場合、範囲選択はグレーアウトして入力できな くなります。グレーアウトして範囲選択を編集できない場合、正しく連番ファイル・保存先フォルダ・クリッ プ名が入力されているかどうか、確認してください。

- ⑥ ファイルIN-OUT 移動ボタン: サムネイルに対応した、IN-OUT 点の移動ボタンです。 GOTO: 指定中の連番ファイルをサムネイルに表示します。 Entry: 表示中のサムネイルを指定します。 ※注意: OUT 点はそれが指定しているファイル連番より 1 大きいことに注意してください。これは、映像ク リップのフレームと考え方を統一したためです。例えば、OUT 点が3の場合、指し示す連番ファイルは XXX##2 となります。IN 点が指し示すファイルは、1 大きいOUT 点が指し示すことになります。
- ⑦ 表記切り替え: ファイル範囲の表記を、フレーム(連番)表記かタイムコード表記かで切り替えます。
- ⑧ クリップ名: アップロード先のクリップ名がフルパスで表示されます。

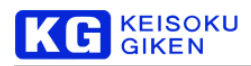

- ⑨ クリップサムネイルボタン: 未実装です。
- ⑩ フレーム長: クリップのフレーム長です。
- ⑪ クリップサムネイルビュー: 未実装です。
- ⑫ クリップ範囲選択: アップロードする先のクリップ範囲を選択します。 IN: フレームの開始点 OUT: フレームの終了点 DUR: フレーム数
- ⑬ クリップIN-OUT 移動ボタン: 未実装です。
- ⑭ ch 指定: 複チャンネルのクリップに対し、どのチャンネルにアップロードするかを指定します。
- ⑮ finish ボタン: 設定を反映しウィザードを終了します。背後の「画像のアップロード画面」で最終確認を行い ます。

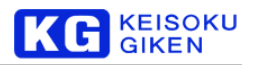

# 画像のアップロード画面

「画像のアップロード画面」では、画像ファイルをUDR-XL の映像クリップにするための設定を行うことが出来ま す。

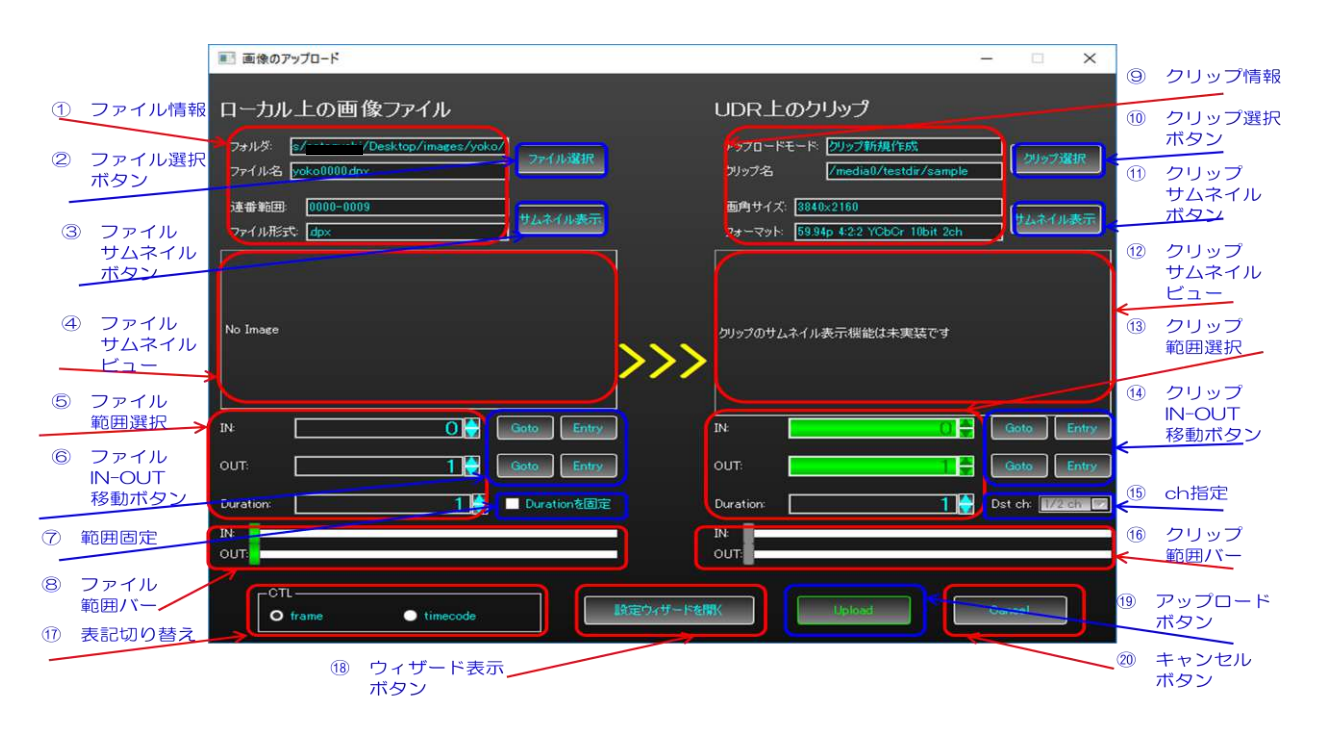

- ① ファイル情報: アップロードするファイルの場所、ファイル名、連番範囲、ファイル形式が表示されます。
- ② ファイル選択ボタン: ファイル選択ダイアログを表示し、ファイルの選択を行います。
- ③ ファイルサムネイルボタン: ファイルのサムネイルを表示します。デフォルトでは、範囲選択の IN 点のファ イルを表示します。
- ④ ファイルサムネイルビュー: ここにファイルのサムネイルが表示されます。
- ⑤ ファイル範囲選択: アップロードするファイルの範囲を指定します。 IN: 連番の開始点 OUT: 連番の終了点 Duration: ファイル数

※注意: OUT 点はアップロードするファイル範囲の末尾より **1** 大きいことに注意してください。これは、映 像クリップのフレームと考え方を統一したためです。 ※注意: ファイル・クリップの保存先を正しく選択していない場合、範囲選択はグレーアウトして入力できな くなります。グレーアウトして範囲選択を編集できない場合、正しく連番ファイル・保存先フォルダ・クリッ プ名が入力されているかどうか、確認してください。

- ⑥ ファイルIN-OUT 移動ボタン: サムネイルに対応した、IN-OUT 点の移動ボタンです。 GOTO: 指定中の連番ファイルをサムネイルに表示します。 Entry: 表示中のサムネイルを指定します。 ※注意: OUT 点はそれが指定しているファイル連番より **1** 大きいことに注意してください。これは、映像ク リップのフレームと考え方を統一したためです。例えば、OUT 点が3 の場合、指し示す連番ファイルはXXX##2 となります。IN 点が指し示すファイルは、1 大きいOUT 点が指し示すことになります。
- ⑦ 範囲固定: チェックをつけると、IN-OUT 点を移動する際、Duration の値を保持します。

#### **KEISOKU**<br>GIKEN G

- ファイル範囲バー: IN-OUT 点をスライダバーで指定できます。
- クリップ情報: アップロードモード、クリップ名、サイズとフォーマットが表示されます。
- クリップ選択ボタン: クリップ選択ダイアログを表示し、クリップの選択を行います。
- クリップサムネイルボタン: 未実装です。
- クリップサムネイルビュー: 未実装です。
- クリップ範囲選択: アップロードする先のクリップ範囲を選択します。 IN:フレームの開始点 OUT:フレームの終了点 Duration:フレーム数
- クリップIN-OUT 移動ボタン: 未実装です。
- ch 指定: 複チャンネルのクリップに対し、どのチャンネルにアップロードするかを指定します。
- クリップ範囲バー: IN-OUT 点をスライダバーで指定できます。
- 表記切り替え: ファイル範囲の表記を、フレーム(連番)表記かタイムコード表記かで切り替えます。
- ウィザード表示ボタン: 「画像のアップロードウィザード」を表示します。
- Upload ボタン: 設定が正しければアップロードを実行します。
- Cancelボタン: 設定を破棄し画面を閉じます。

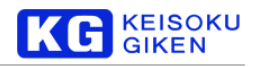

# ファイルの選択ダイアログ

「ファイルの選択」ダイアログでは、アップロードするファイルの選択が行えます。

- 現在のフォルダ: 現在の連番ファイルリストを表示しているフォルダのパスを表示しています。
- 連番ファイル選択: アップロードする連番ファイルを選択します。
- 選択中の連番ファイル: 現在選択中の連番ファイルが表示されます。
- ファイル選択ボタン: ファイルダイアログからアップロードする連番ファイルを選択します。フォルダを移動 すると現在のフォルダに反映されます。
- オプション選択: RGB4:4:4>YCbCr4:2:2 の変換に用いるマトリクス係数を選択します。詳細は[50](#page-49-0) ページを ご覧ください。
- 描画ボタン: 選択している連番ファイルを表示するためのボタンです。
- サムネイルビュー: ここに、選択されている連番ファイルの先頭フレームがサムネイルとして表示されます。
- ファイル情報: 連番ファイルの選択情報です。
- OK ボタン: ファイル選択を確定させダイアログを閉じます。
- Cancelボタン: ファイル選択に関する指定を破棄しダイアログを閉じます。

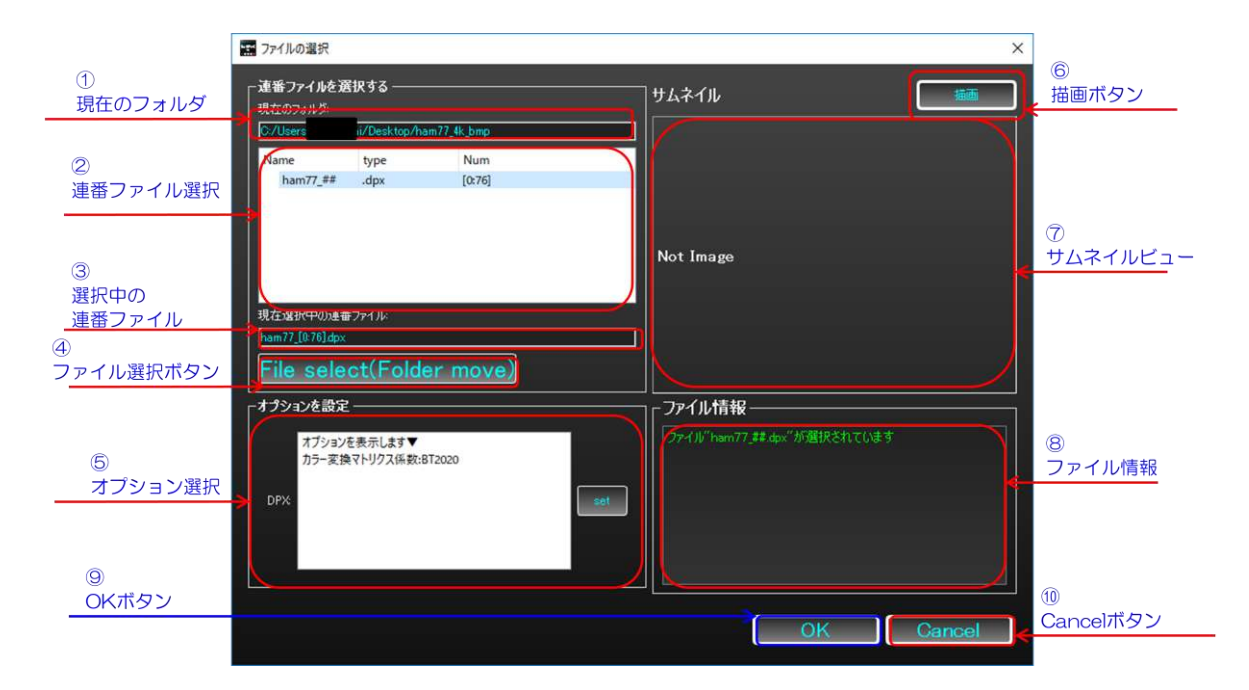

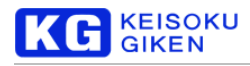

#### クリップの選択ダイアログ

「クリップの選択」ダイアログでは、アップロード先のクリップについて設定が行えます。クリップのアップロー ド方法は、次の三種類が存在します。

- ➢ クリップの新規作成
- ▶ 既存のクリップに追加
- ▶ 既存のクリップに上書き

この内、新たにクリップを作りアップロードを実行する「クリップの新規作成モード」と、既存のクリップに対し てアップロードを行う「既存のクリップに追加」「既存のクリップに上書き」モードとでは、ダイアログで表示され る画面が異なりますので、その両方について説明します。

#### 「クリップの新規作成」モード

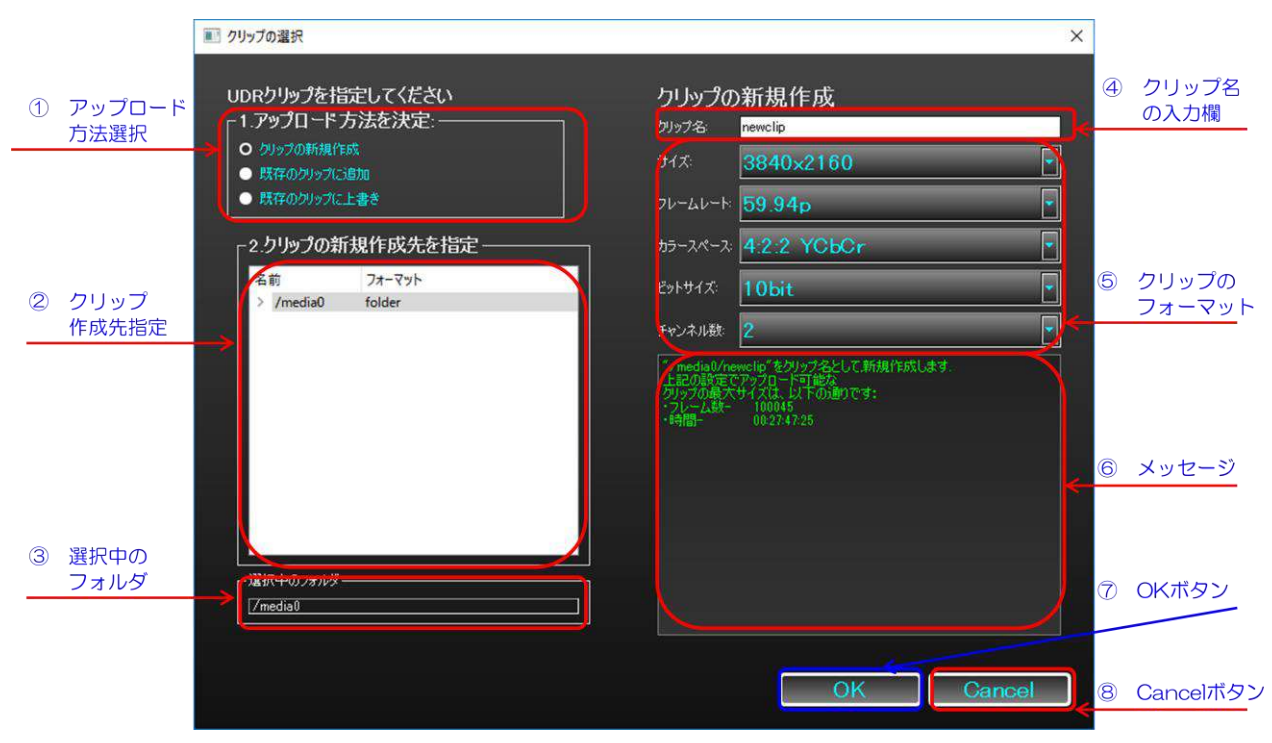

- ① アップロード方法選択: アップロードの方法を選択します。ここでは、「クリップの新規選択」が選択されて います。
- ② クリップ作成先指定: クリップを新しく作るフォルダを選択します。
- ③ 選択中のフォルダ: ②で選択したフォルダ名が表示されます。
- ④ クリップ名の入力欄: 新しく作るクリップ名の入力欄です。間に"/"を挟むことで新たなフォルダを作り、そこ にアップロードすることが出来ます。
- ⑤ クリップのフォーマット: クリップにフォーマットを設定します。 ※注意: 8KDualGreen を設定する場合は、サイズの中から選択してください。カラースペース、ビットサイ ズが8KDuarGreen 用に固定されます。
- ⑥ メッセージ: フォルダやクリップ名入力の正誤、残りアップロードできる容量を表示します。
- ⑦ OK ボタン: クリップ選択を確定させダイアログを閉じます。
- ⑧ Cancelボタン: クリップ選択に関する指定を破棄しダイアログを閉じます。

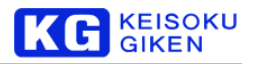

#### 「既存のクリップに上書き」モード

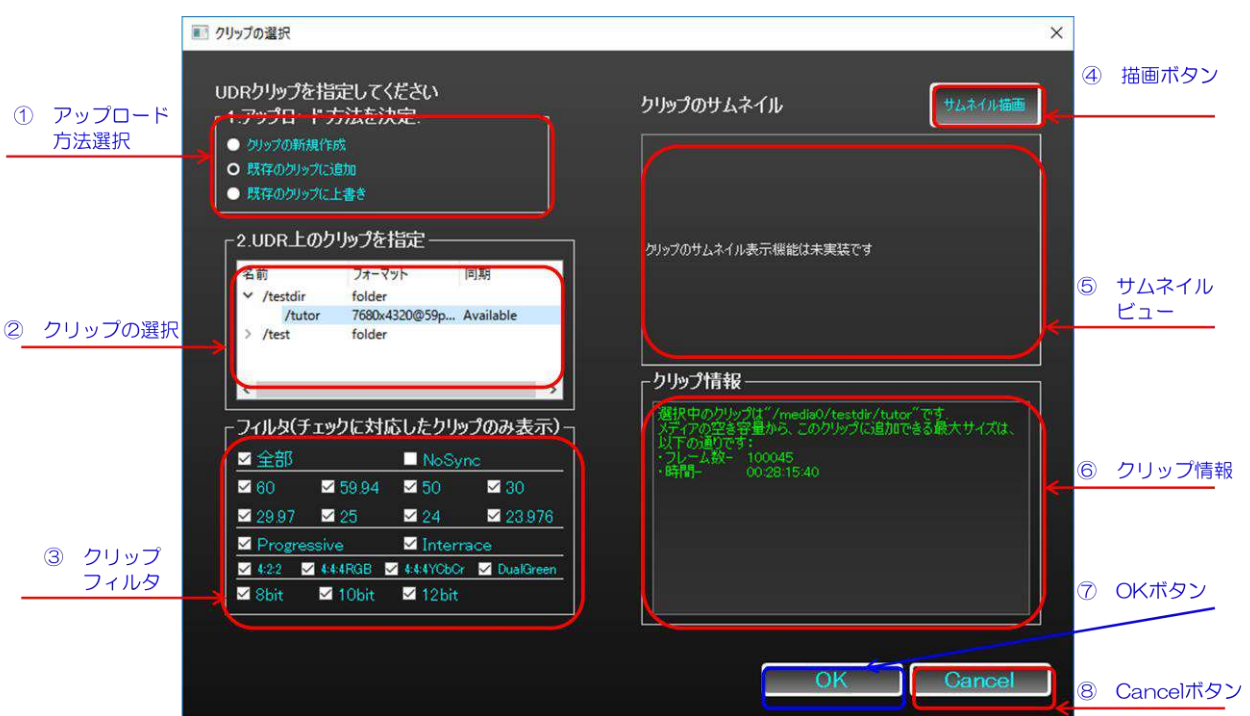

- アップロード方法選択: アップロードの方法を選択します。ここでは、「クリップの新規選択」が選択されて います。
- クリップの選択: アップロード先のクリップを選択します。
- クリップフィルタ: クリップを探すため、チェックの付いたフォーマットを持つクリップのみを表示します。
- 描画ボタン: 未実装です。
- サムネイルビュー: 未実装です。
- クリップ情報: 選択中のクリップや、残りアップロードできる容量を表示します。
- OK ボタン: クリップ選択を確定させダイアログを閉じます。
- Cancelボタン: クリップ選択に関する指定を破棄しダイアログを閉じます。

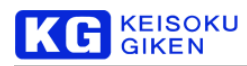

# **7.** クリップのダウンロード

本章では、UDR-XL に存在する映像クリップを、ローカル上に画像ファイルとしてダウンロードする機能を説明し ます。

# 「クリップのダウンロード画面」への移動

メイン画面のメニューバーから、「ファイル」->「クリップのダウンロード」を選択することで、「クリップのダウ ンロード画面」に遷移できます。

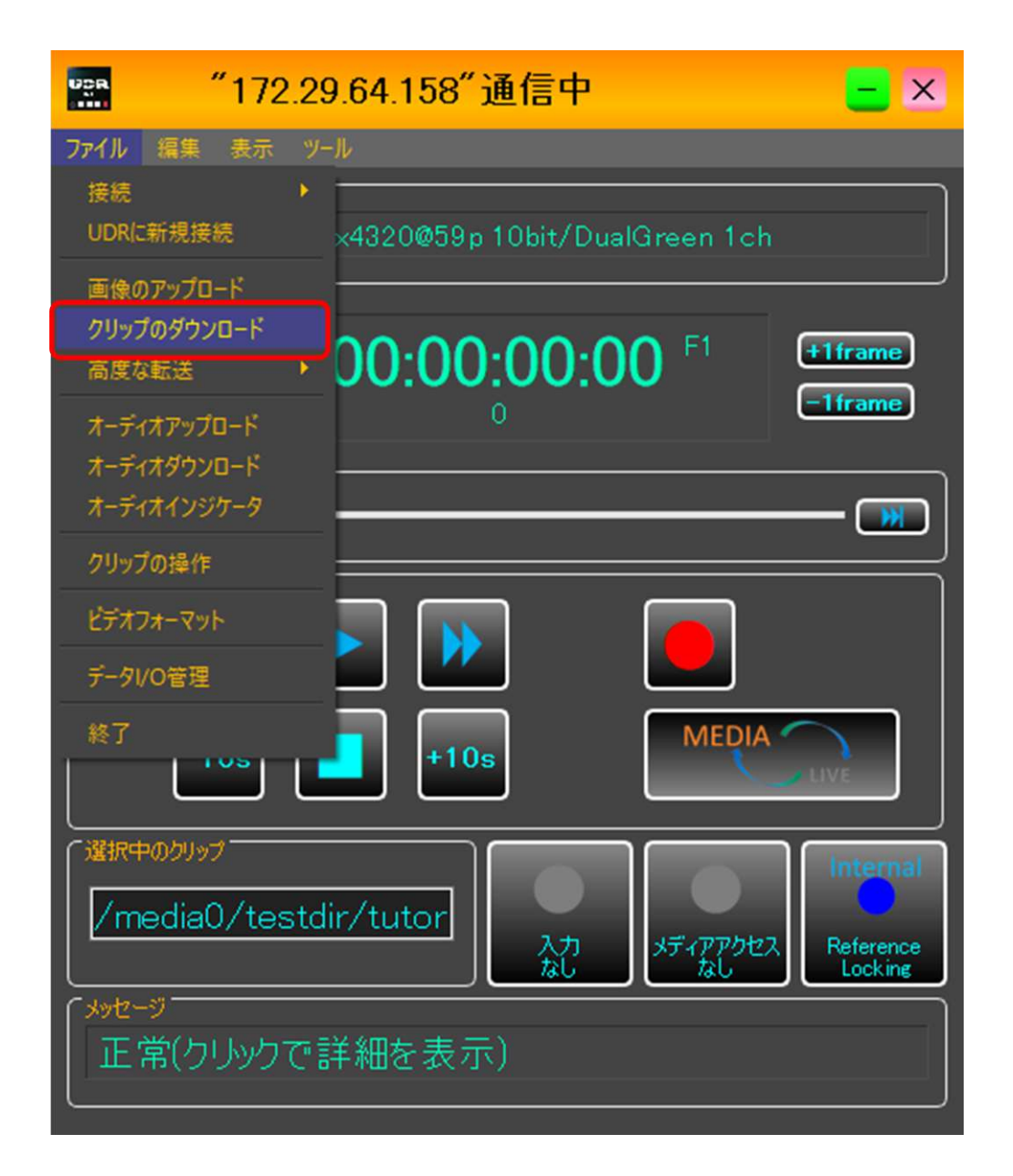

# 「クリップのダウンロード画面」と「クリップのダウンロードウィザード」

初期状態では、「クリップのダウンロード画面」の上に、「クリップのダウンロードウィザード」が表示されます。 「クリップのダウンロードウィザード」は、映像クリップをローカル上の連番ファイルにするための一連の設定を、 手順通りに行うためのウィザードです。

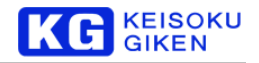

「クリップのダウンロードウィザード」を使わずに、「クリップのダウンロード画面」だけでダウンロードに必要な 一連の設定を行うこともできます。「クリップのダウンロードウィザード」の「はじめに」画面にて、以降ウィザー ドを表示させなくすることもできます。また、「クリップのダウンロード画面」から、いつでもウィザードを表示す ることができます。

# クリップのダウンロードウィザード**:**「はじめに」画面

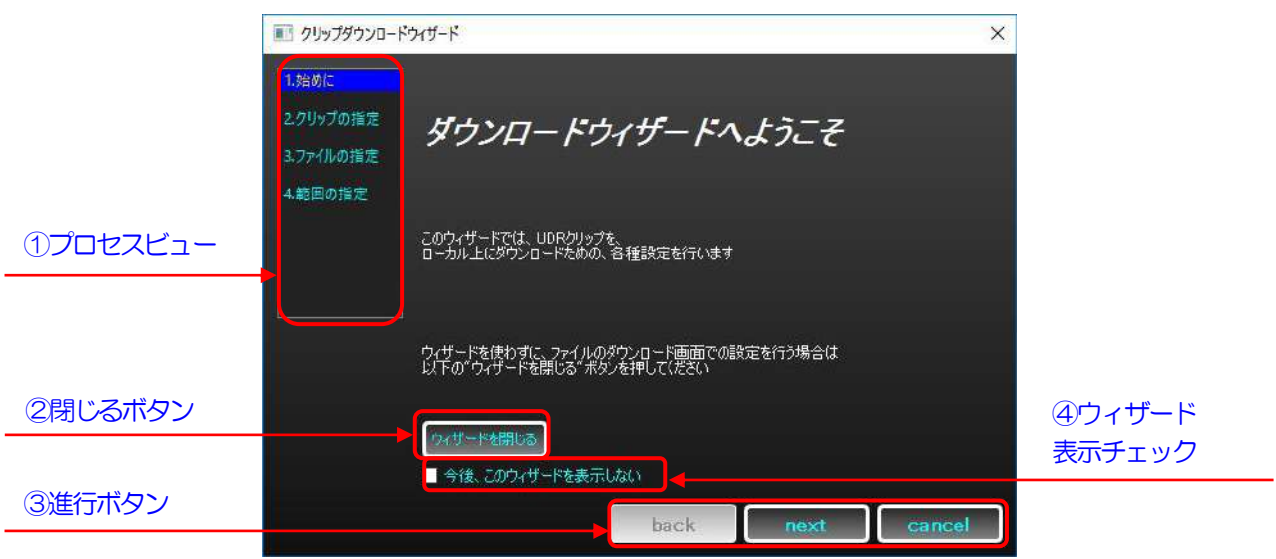

- ① プロセスビュー: ウィザードの進行を表示します。ここを用いての遷移も可能です。
- ② 閉じるボタン: ウィザードでの設定を破棄して閉じます。「画像のアップロード画面」に戻ります。
- ③ 進行ボタン:

「back」: 前の画面に戻ります 「next」: 次の画面に進みます。最後の画面では「finish」となり、設定を保持してウィザードを閉じます。 「cancel」: ウィザードでの設定を破棄して閉じます。「閉じるボタン」と同じです。

④ ウィザード表示チェック: チェックすることで、次から自動的にウィザードが表示されなくなります。

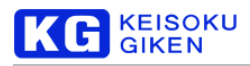

#### クリップのダウンロードウィザード**:**「クリップの指定」画面

クリップのダウンロードウィザードの「始めに」画面で「next」ボタンをクリックすると、次に「クリップの指定」 画面に遷移します。ここでは、ダウンロードするクリップの指定を行います。

- ① クリップの選択: ダウンロードするクリップを選択します。
- ② クリップフィルタ: 目的のクリップを探すため、チェックの付いたフォーマットを持つクリップのみを表示し ます。
- ③ 描画ボタン: 未実装です。
- ④ サムネイルビュー: 未実装です。
- ⑤ クリップ情報: 選択中のクリップについての情報を表示します。

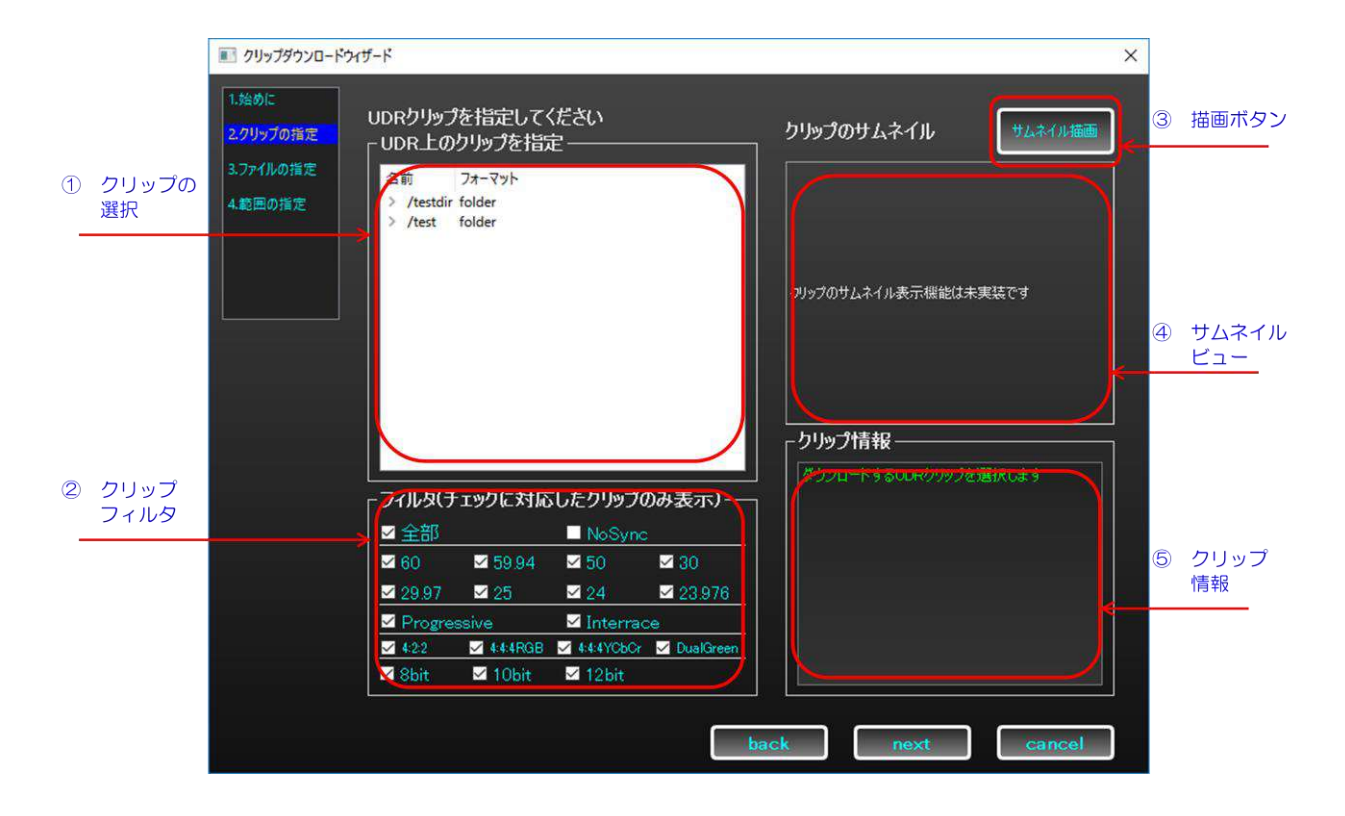

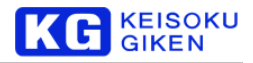

# クリップのダウンロードウィザード**:**「ファイルの指定」画面

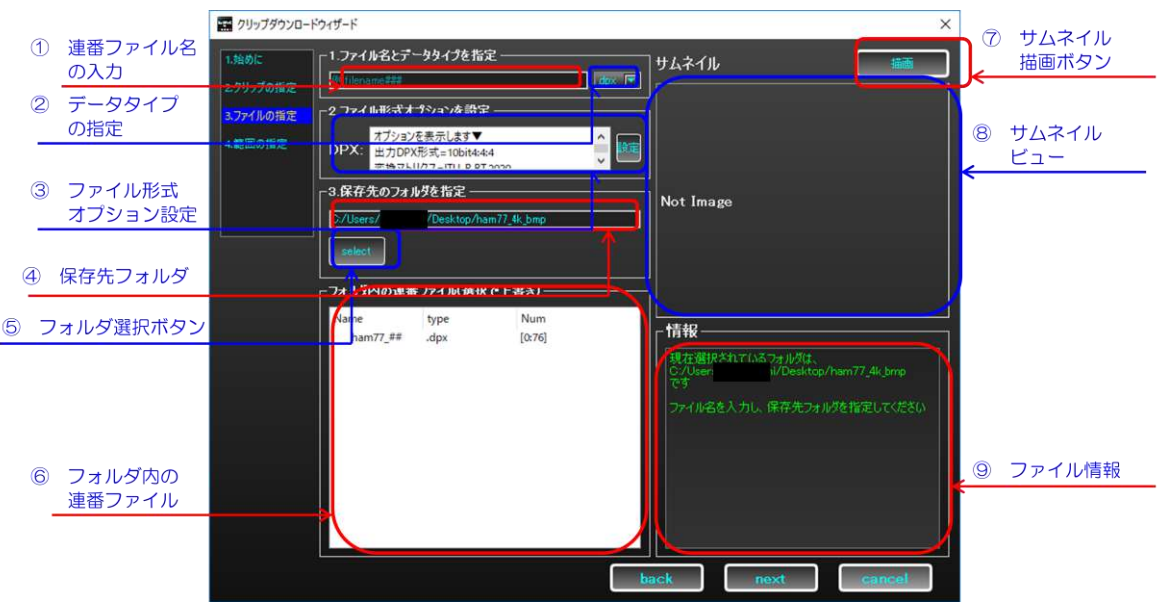

- ① 連番ファイル名の入力: ダウンロード先の連番ファイル名を入力します。 ※連番ファイル名: 複数フレーム(複数ファイル)からなる連番ファイルにダウンロードする際は、必ず連番フ ァイル名の末尾(除く拡張子)に"#"を入力します。これは、ファイルの連番を自動で生成するのに必要になり ます。連番ファイルの最大個数と桁数は、"#"の数に依存します。 "filename##"であれば "filename00" から "filename99" まで、 "fname####" であれば "fname0000" から **"fname9999" までを取ります。** ※注意: "#"のないファイル名は、単一のファイルと見做されます。この場合、アップロードできるフレー ム数は1 つで固定となります。
- ② データタイプの指定: 連番ファイルのデータタイプ(拡張子)を指定します。
- ③ ファイル形式オプション設定: 出力ファイルの形式について、オプションの確認と設定します。詳細は [68](#page-67-0) ペ ージをご覧ください。
- ④ 保存先フォルダの指定: ダウンロード先のフォルダを指定します。
- ⑤ フォルダ選択ボタン: 出力先のフォルダを選択するためのダイアログを表示します。
- ⑥ フォルダ内の連番ファイル: フォルダ内に存在する既存の連番ファイルを表示します。クリックで①と②を自 動で指定します。ファイル上書き用の設定を行うことが出来ます。
- ⑦ サムネイル描画ボタン: 選択している連番ファイルを表示するためのボタンです。存在しない場合、なにも起 きません。
- ⑧ サムネイルビュー: ここに、選択されている連番ファイルの先頭フレームがサムネイルとして表示されます。
- ⑨ ファイル情報: 連番ファイルの選択情報です。

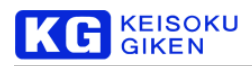

# <span id="page-67-0"></span>ダウンロードのオプション画面について

ファイル形式によって表示される画面は異なります。

➢ DPX ファイルの場合

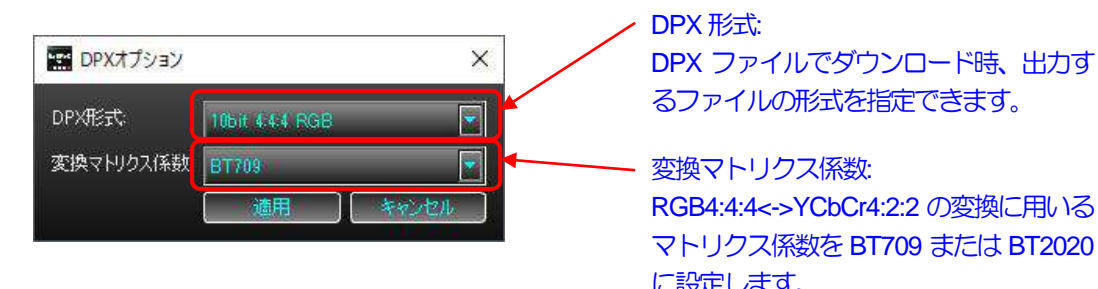

➢ TIFF ファイルの場合

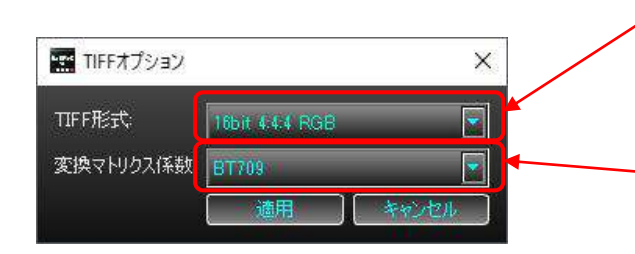

➢ YUV ファイルの場合

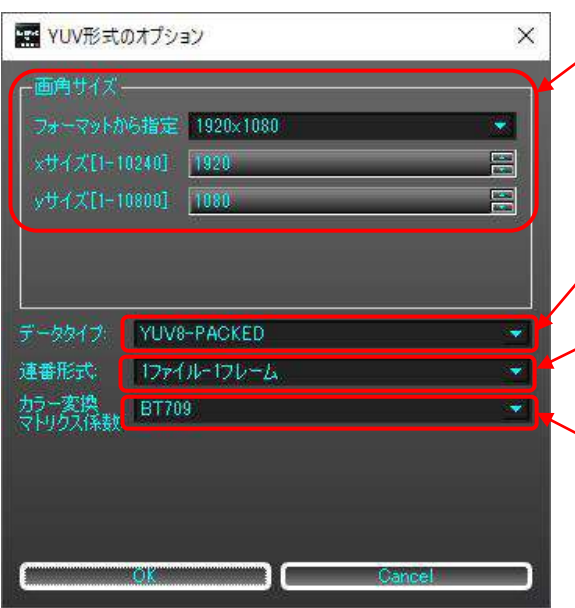

DPX ファイルでダウンロード時、出力す

マトリクス係数を BT709 または BT2020 に設定します。

# TIFF 形式:

TIFF ファイルでダウンロード時、出力す るファイルの形式を指定できます。

変換マトリクス係数:

RGB4:4:4<->YCbCr4:2:2 の変換に用いる マトリクス係数を BT709 または BT2020 に設定します。

画角サイズ:

フォーマットから指定、または任意の X サイズ、Yサイズを入力してダウンロード するファイルの画角サイズを指定します。

データタイプ: ダウンロードするYUVファイル形式を指 定します。

連番形式: 1 ファイル-1 フレーム (連番ファイル) か 1 ファイル-複数フレームファイルかを指 定します。

変換マトリクス係数:

RGB4:4:4<->YCbCr4:2:2 の変換に用いる マトリクス係数を BT709 または BT2020 に設定します。

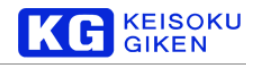

➢ BMP ファイルの場合

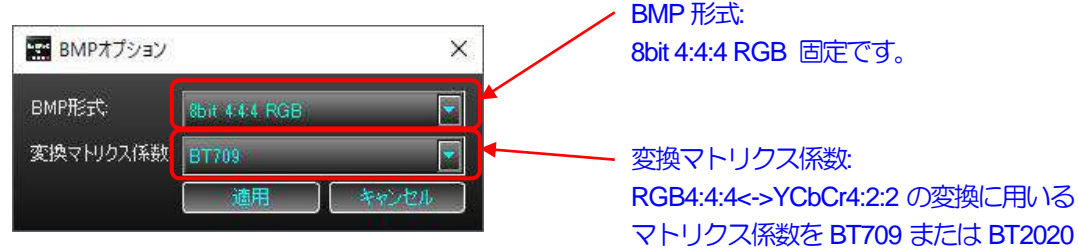

- ➢ UDR、UMI ファイルの場合
	- ダウンロード元のクリップのカラースペースがYUV444 の場合

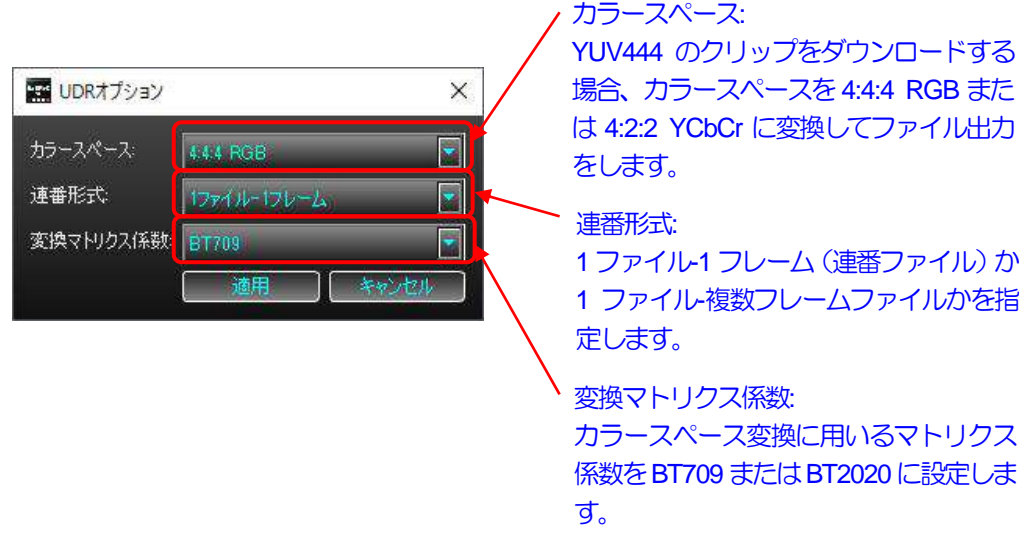

ダウンロード元のクリップのカラースペースがYUV444 以外の場合

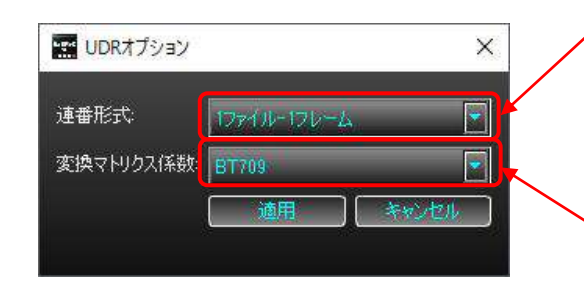

➢ PNG ファイルの場合

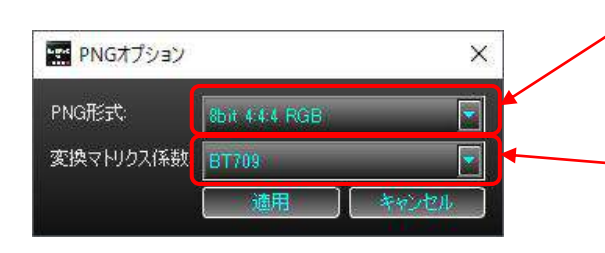

### 連番形式:

に設定します。

1ファイル-1 フレーム (連番ファイル) か 1 ファイル-複数フレームファイルかを指 定します。

# 変換マトリクス係数:

UDR、UMI ファイルのダウンロードの場 合、上記 YUV444 クリップのダウンロー ドを除き、カラースペース変換は行わない ため、この項目は使用しません。

PNG 形式: 8bit 4:4:4 RGB 固定です。

# 変換マトリクス係数:

RGB4:4:4<->YCbCr4:2:2 の変換に用いる マトリクス係数を BT709 または BT2020 に設定します。

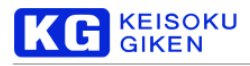

#### クリップのダウンロードウィザード**:**「範囲の指定」画面

「ファイルの指定」画面で「next」をクリックすると、「範囲の指定」画面に遷移します。ここでは、ダウンロード するクリップのフレーム範囲と、ファイルの連番範囲について、指定を行います。

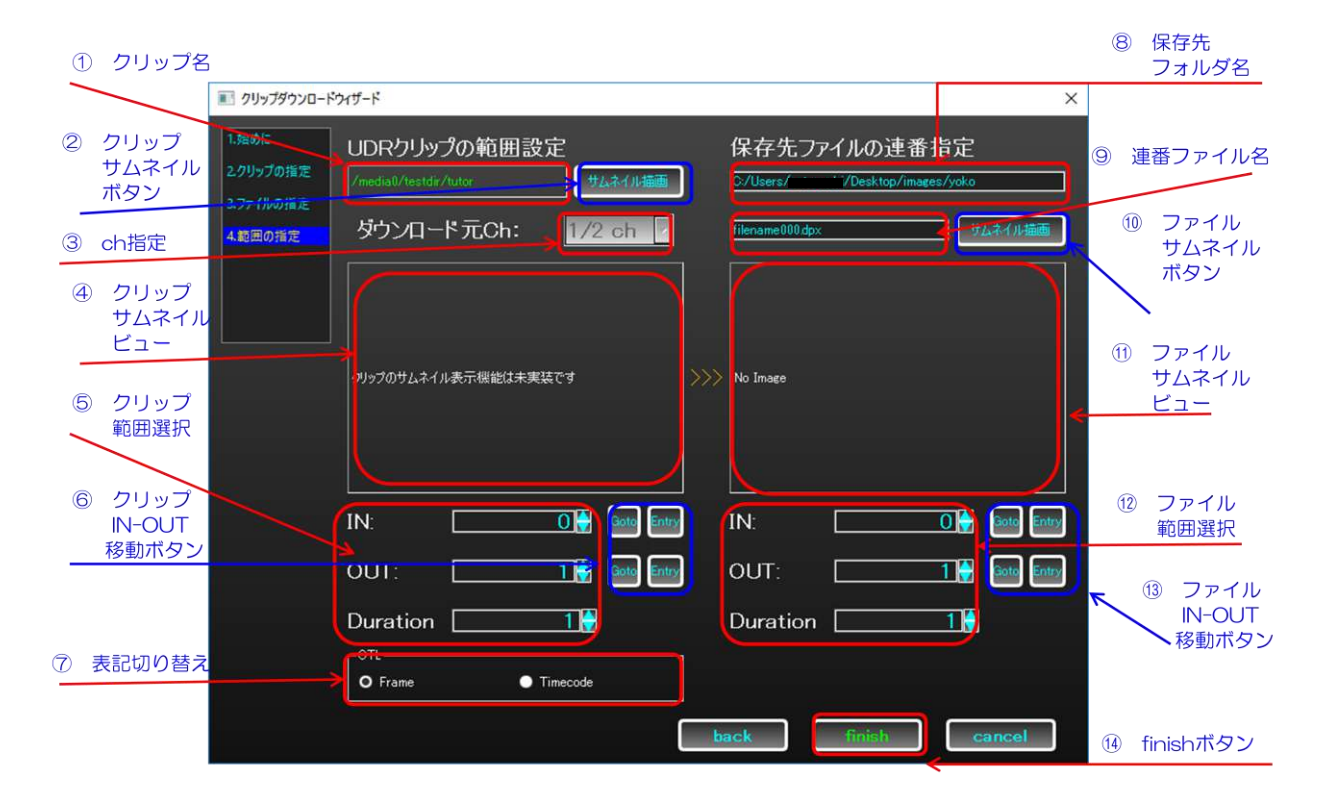

- ① クリップ名: ダウンロードするクリップ名が表示されます。
- ② クリップサムネイルボタン: 未実装です。
- 3 ch 指定: 複数チャンネルのクリップに対して、ダウンロードする ch を指定します。
- ④ クリップサムネイルビュー: 未実装です。
- ⑤ クリップ範囲選択: ダウンロードするクリップの範囲を指定します。 IN: フレームの開始点 OUT: フレームの終了点 DUR: フレーム数
- ⑥ クリップIN-OUT 移動ボタン: 未実装です。
- ⑦ 表記切り替え: 範囲の表記を、フレーム(連番)表記かタイムコード表記かで切り替えます
- ⑧ 保存先フォルダ名: ダウンロード先のフォルダ名です。
- ⑨ 連番ファイル名: ダウンロード先のファイル名を連番形式で表示します。
- ⑩ ファイルサムネイルボタン: ファイルのサムネイルを表示します。
- ⑪ ファイルサムネイルビュー: ここにファイルのサムネイルが表示されます。

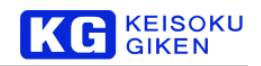

- ⑫ クリップ範囲選択: ダウンロード先の連番ファイルの範囲を選択します。 IN: 連番の開始点 OUT: 連番の終了点 DUR: ファイル数 ※注意: OUT 点はアップロードするファイル範囲の末尾より **1** 大きいことに注意してください。これは、映 像クリップのフレームと考え方を統一したためです。実際にアップロードするファイルの連番範囲は、「⑨連番 ファイル名」に従います。 ※注意: ファイル・クリップの保存先を正しく選択していない場合、範囲選択はグレーアウトして入力できな くなります。グレーアウトして範囲選択を編集できない場合、正しく連番ファイル・保存先フォルダ・クリッ プ名が入力されているかどうか、確認してください。
- ⑬ ファイルIN-OUT 移動ボタン: サムネイルに対応した、IN-OUT 点の移動ボタンです。 GOTO: 指定中の連番ファイルをサムネイルに表示します。 Entry: 表示中のサムネイルを指定します。 ※注意: OUT 点はそれが指定しているファイル連番より **1** 大きいことに注意してください。これは、映像ク リップのフレームと考え方を統一したためです。例えば、OUT 点が3の場合、指し示す連番ファイルは XXX##2 となります。IN 点が指し示すファイルは、1 大きいOUT 点が指し示すことになります。
- ⑭ finish ボタン: 設定を反映しウィザードを終了します。背後の「クリップのダウンロード画面」で最終確認を 行います。

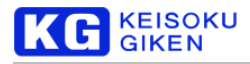

# クリップのダウンロード画面

「クリップのダウンロード画面」では、UDR-XL 上の映像クリップを、ローカル上の連番ファイルにするための設定を 行うことが出来ます。

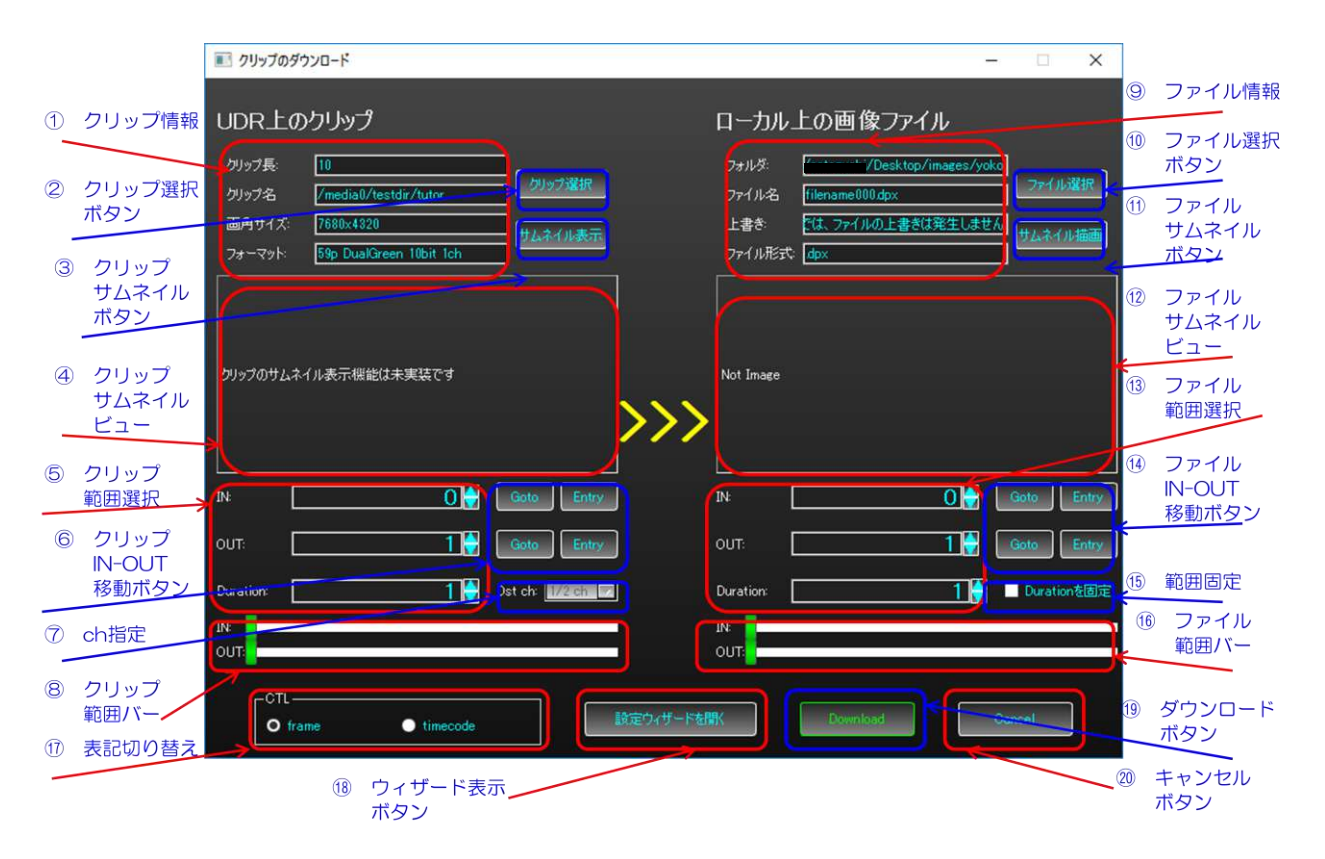

- ① クリップ情報: ダウンロードするクリップの情報が表示されます。
- ② クリップ選択ボタン: クリップ選択ダイアログを表示し、クリップの選択を行います。
- ③ クリップサムネイルボタン: 未実装です。
- ④ クリップサムネイルビュー: 未実装です。
- ⑤ クリップ範囲選択: ダウンロードするクリップの範囲を指定します。 IN: フレームの開始点 OUT: フレームの終了点 Duration: フレーム数
- ⑥ クリップIN-OUT 移動ボタン: 未実装です。
- ⑦ ch 指定: 複チャンネルのクリップに対し、どのチャンネルからダウンロードするかを指定します。
- ⑧ クリップ範囲バー: IN-OUT 点をスライダバーで指定できます。
- ⑨ ファイル情報: ファイル名と、このダウンロードで発生する連番ファイルの上書き範囲について、表示します。
- ⑩ ファイル選択ボタン: ファイル選択ダイアログを表示し、ファイルの選択を行います。
- ⑪ ファイルサムネイルボタン: ファイルのサムネイルを表示します。デフォルトでは、範囲選択の IN 点のファ
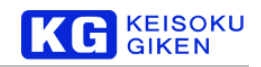

イルを表示します。

- ⑫ ファイルサムネイルビュー: ここにファイルのサムネイルが表示されます。
- ⑬ ファイル範囲選択: ダウンロードする先のファイル連番範囲を選択します。 IN: 連番の開始点 OUT: 連番の終了点 Duration: ファイル数 ※注意: OUT 点はダウンロードするファイル範囲の末尾より 1 大きいことに注意してください。これは、映 像クリップのフレームと考え方を統一したためです。 ※注意: ファイル・クリップの保存先を正しく選択していない場合、範囲選択はグレーアウトして入力できな くなります。グレーアウトして範囲選択を編集できない場合、正しく連番ファイル・保存先フォルダ・クリッ プ名が入力されているかどうか、確認してください.
- ⑭ ファイルIN-OUT 移動ボタン: サムネイルに対応した、IN-OUT 点の移動ボタンです。 GOTO: 指定中の連番ファイルをサムネイルに表示します。 Entry: 表示中のサムネイルを指定します。 ※注意: OUT 点はそれが指定しているファイル連番より **1** 大きいことに注意してください。これは、映像ク リップのフレームと考え方を統一したためです。例えば、OUT 点が3 の場合、指し示す連番ファイルは XXX##2 となります。IN 点が指し示すファイルは、1 大きいOUT 点が指し示すことになります。
- ⑮ 範囲固定: チェックをつけると、IN-OUT 点を移動する際、Duration の値を保持します。
- ⑯ ファイル範囲バー: IN-OUT 点をスライダバーで指定できます。
- ⑰ 表記切り替え: 範囲の表記を、フレーム(連番)表記かタイムコード表記かで切り替えます。
- ⑱ ウィザード表示ボタン: 「クリップのダウンロードウィザード」を表示します。
- ⑲ ダウンロードボタン: 設定が正しければダウンロードを実行します。
- ⑳ Cancelボタン: 設定を破棄し画面を閉じます。

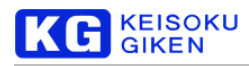

### ■ クリップの選択ダイアログ

「クリップの選択」ダイアログでは、ダウンロードするクリップについて、設定が行えます。

- ① クリップの選択: ダウンロードするクリップを選択します。
- ② クリップフィルタ: 目的のクリップを探すため、チェックの付いたフォーマットを持つクリップのみを表示し ます。
- ③ 描画ボタン: 未実装です。
- ④ サムネイルビュー: 未実装です。
- ⑤ メッセージ: 選択中のクリップについて、表示します。
- ⑥ OK ボタン: 設定を反映し画面を閉じます。
- ⑦ Cancelボタン: 設定を破棄し画面を閉じます。

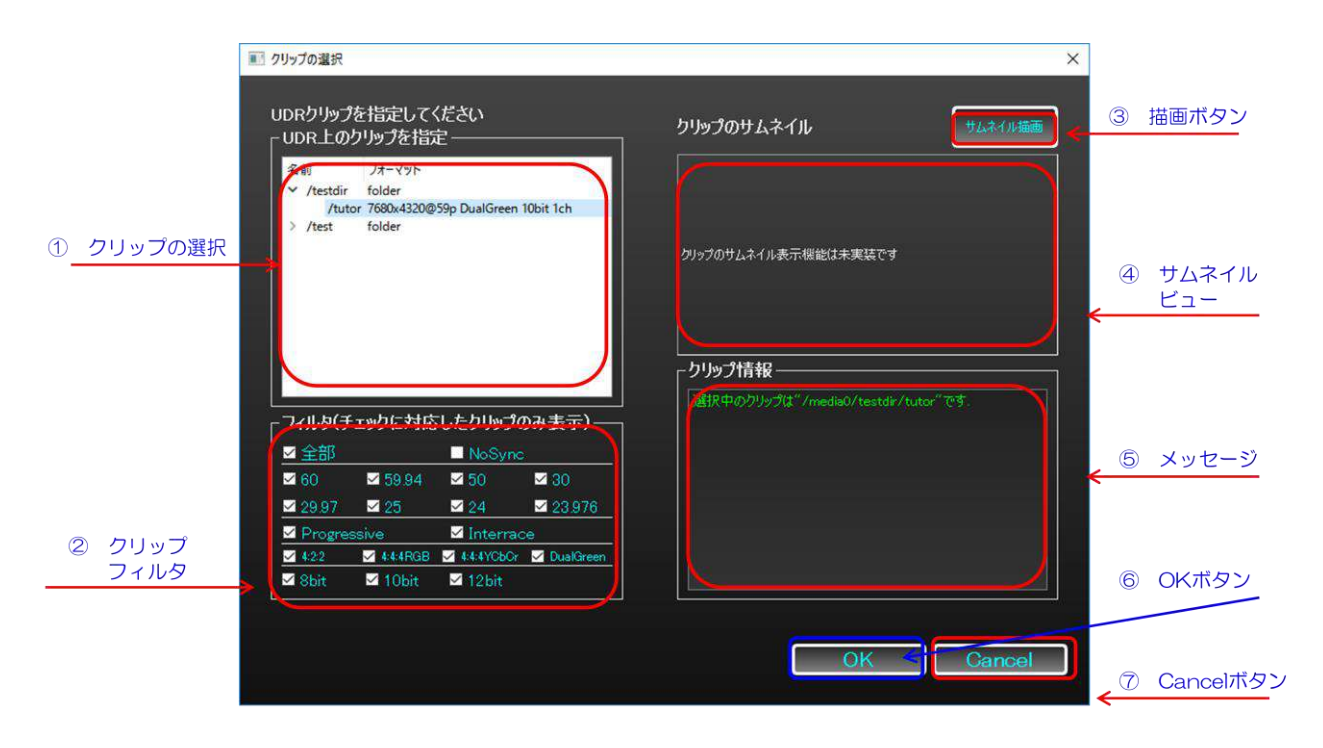

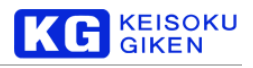

### ┃ファイルの選択ダイアログ

「ファイルの選択」ダイアログでは、ダウンロード先のファイルについて設定が行えます。

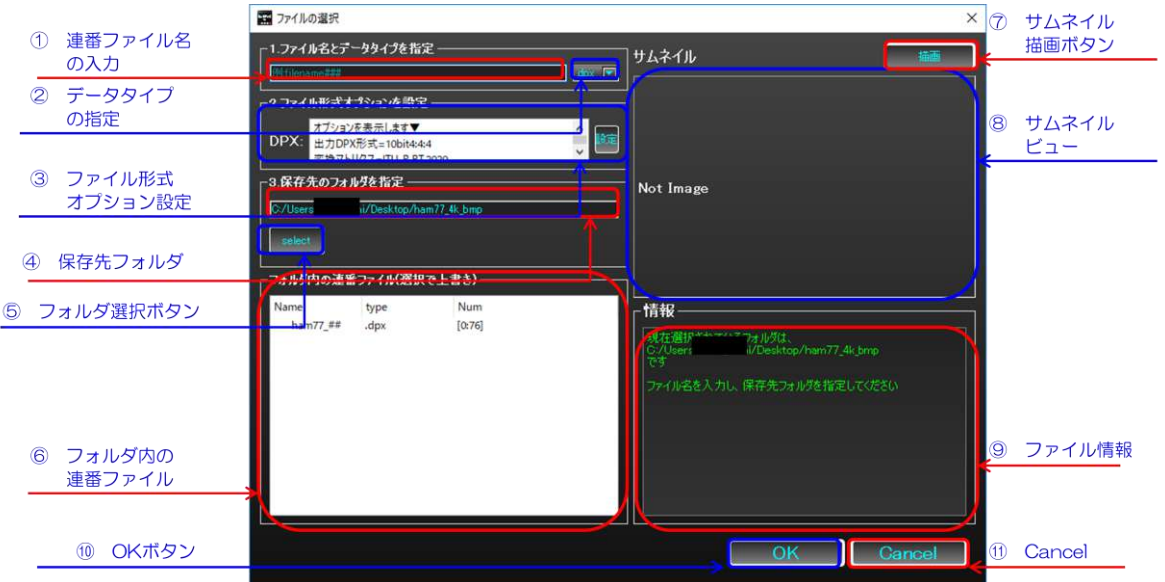

① 連番ファイル名の入力: ダウンロード先の連番ファイル名を入力します。 ※連番ファイル名: 複数フレーム(複数ファイル)からなる連番ファイルにダウンロードする際は、必ず連番フ ァイル名の末尾(除く拡張子)に "#"を入力します。これは、ファイルの連番を自動で生成するのに必要になり ます。連番ファイルの最大個数と桁数は、"#"の数に依存します。 "filename##"であれば "filename00" から "filename99" まで、"fname####" であれば "fname0000" から **"fname9999" までを取ります。** ※注意: "#"のないファイル名は、単一のファイルと見做されます。この場合、アップロードできるフレー ム数は1 つで固定となります。

- ② データタイプの指定: 連番ファイルのデータタイプ(拡張子)を指定します。
- ③ ファイル形式オプション設定: 出力ファイルの形式について、オプションを設定します。詳細は [68](#page-67-0) ページを ご覧ください。
- ④ 保存先フォルダの指定: ダウンロード先のフォルダを指定します。
- ⑤ フォルダ選択ボタン: 出力先のフォルダを選択するためのダイアログを表示します。
- ⑥ フォルダ内の連番ファイル: フォルダ内に存在する既存の連番ファイルを表示します。クリックで①と②を自 動で指定します。ファイル上書き用の設定を行うことが出来ます。
- ⑦ サムネイル描画ボタン: 選択している連番ファイルを表示するためのボタンです。存在しない場合、なにも起 きません。
- ⑧ サムネイルビュー: ここに、選択されている連番ファイルの先頭フレームがサムネイルとして表示されます。
- ⑨ ファイル情報: 連番ファイルの選択情報です。
- ⑩ OK ボタン: 設定を反映し画面を閉じます。
- ⑪ Cancel: 設定を破棄し画面を閉じます。

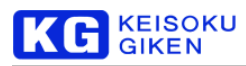

# **8.** オーディオのアップロード

本章では、UDR-XL 上のクリップに、WAVE オーディオをアップロードする機能について、説明します。

## 「オーディオアップロードウィザード」画面への移動

メイン画面のメニューバーから、「ファイル」→「オーディオのアップロード」を選択することで、「オーディオアップ ロードウィザード」画面に遷移できます。

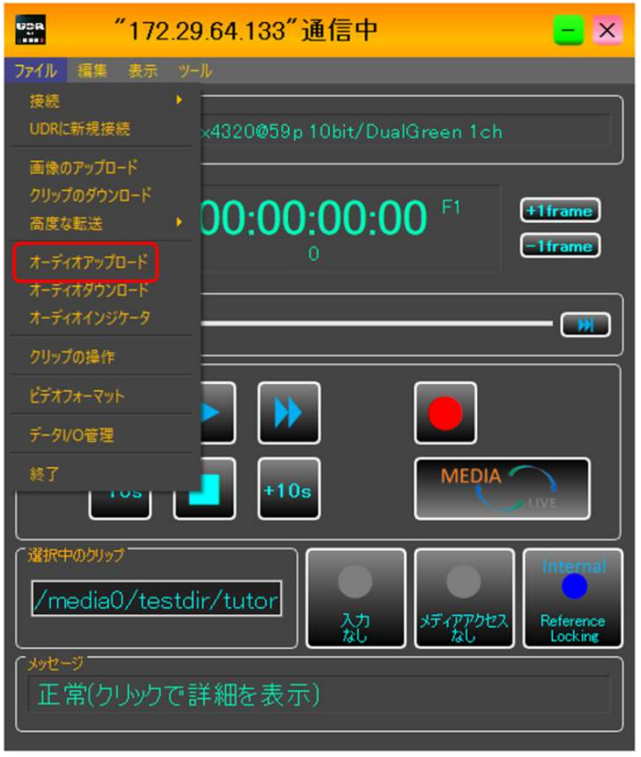

## 「オーディオアップロードウィザード」

オーディオアップロードウィザードでは、オーディオのアップロード必要な設定をウィザード形式で行います。最初の 画面が表示されたら、「Next」をクリックしてください。

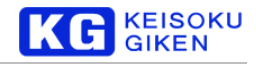

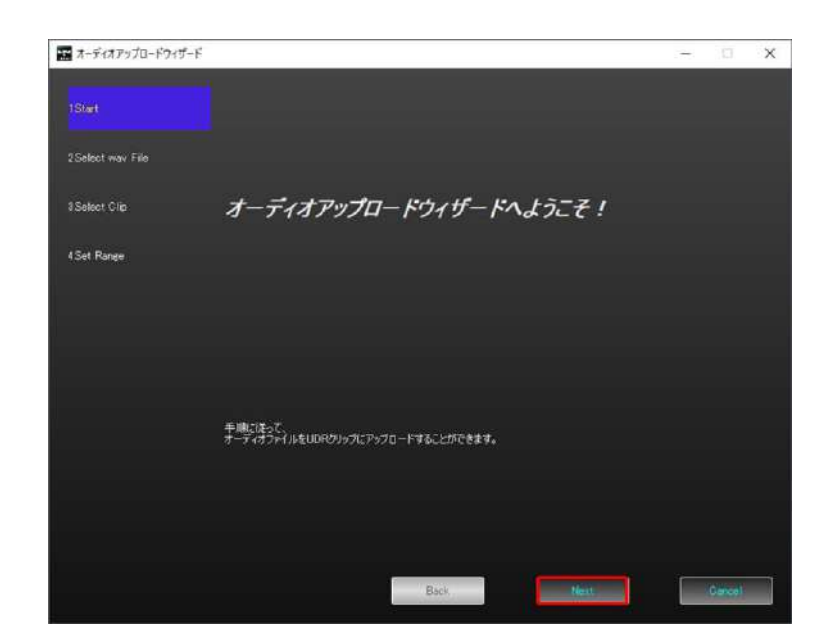

## 「ファイル選択」画面

「ファイル選択画面」では、ファイルの選択を行います。

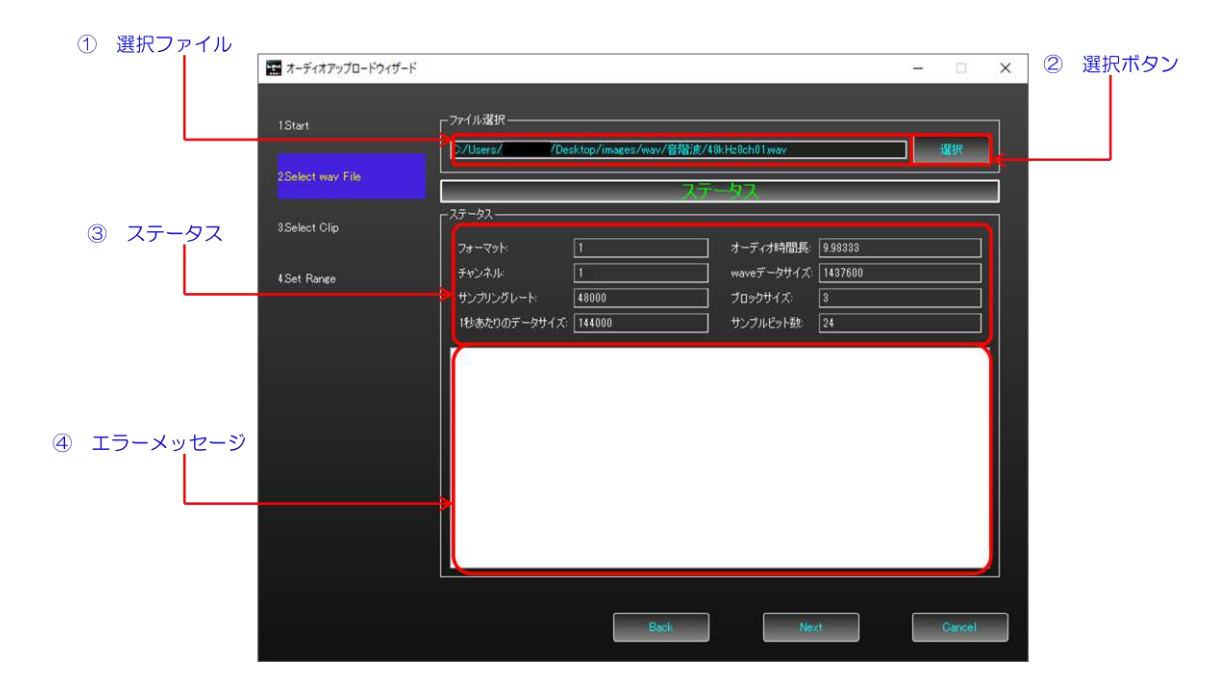

- ① 選択ファイル: 選択されたWAVE オーディオファイルを表示します。
- ② 選択ボタン:WAVEオーディオファイルを選択します。
- ③ ステータス:選択されたファイルのステータスです。
	- ➢ フォーマット:WAVE フォーマットの種類です。1(Microsoft PCM format)のみに対応しています。
	- ➢ チャンネル:WAVE データのチャンネル数です。
	- **> サンプリングレート: WAVE データのサンプリング周波数です。48,000[Hz]および 96,000[Hz]に対応** しています。
	- ➢ 1 秒当たりのデータサイズ:時間長1 秒あたりのデータサイズです。
	- ➢ オーディオ時間長:WAVE データの時間長[秒]です。

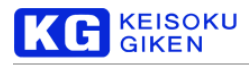

- ➢ WAVE データサイズ:WAVE データの大きさ[bytes]です
- ➢ ブロックサイズ:1 サンプルのデータの大きさ[bytes]です。
- ➢ サンプルビット数:1サンプルのビット階調です。
- ④ エラーメッセージ:対応していないファイル等、エラーメッセージはここに表示されます。

ファイルの指定が完了したら、「next」をクリックして「クリップリスト」画面に進みます。

## 「クリップリスト」画面

「クリップリスト」画面では、アップロード先のクリップを選択します。

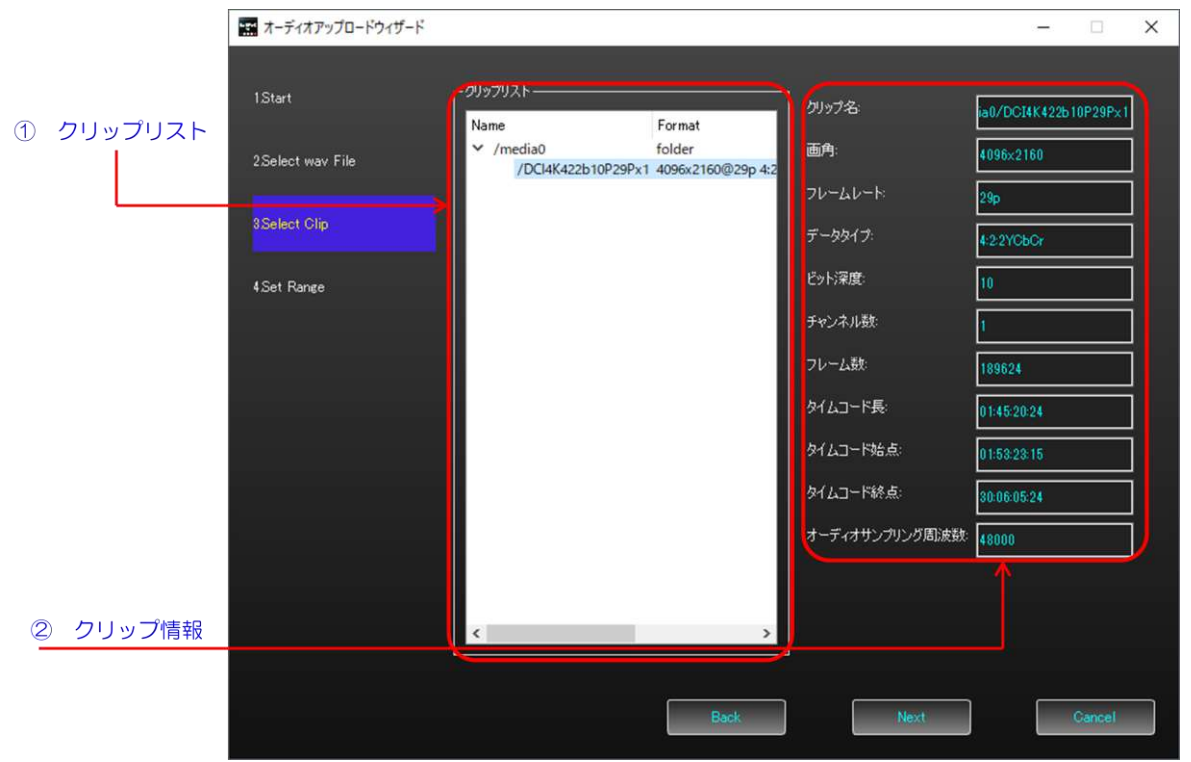

① クリップリスト:アップロード先のクリップを選択します。サンプリング周波数が、WAV ファイルとクリップと の間で一致している必要があります。

② クリップ情報:クリップの情報を表示します。

クリップの設定が完了したら、「next」をクリップして範囲指定画面に進みます。

### 「範囲指定」画面

「範囲指定」画面では、アップロードするWAVE オーディオファイル、アップロードされるクリップのフレーム範囲、 転送するチャンネルの設定を行い、アップロードを実行します。

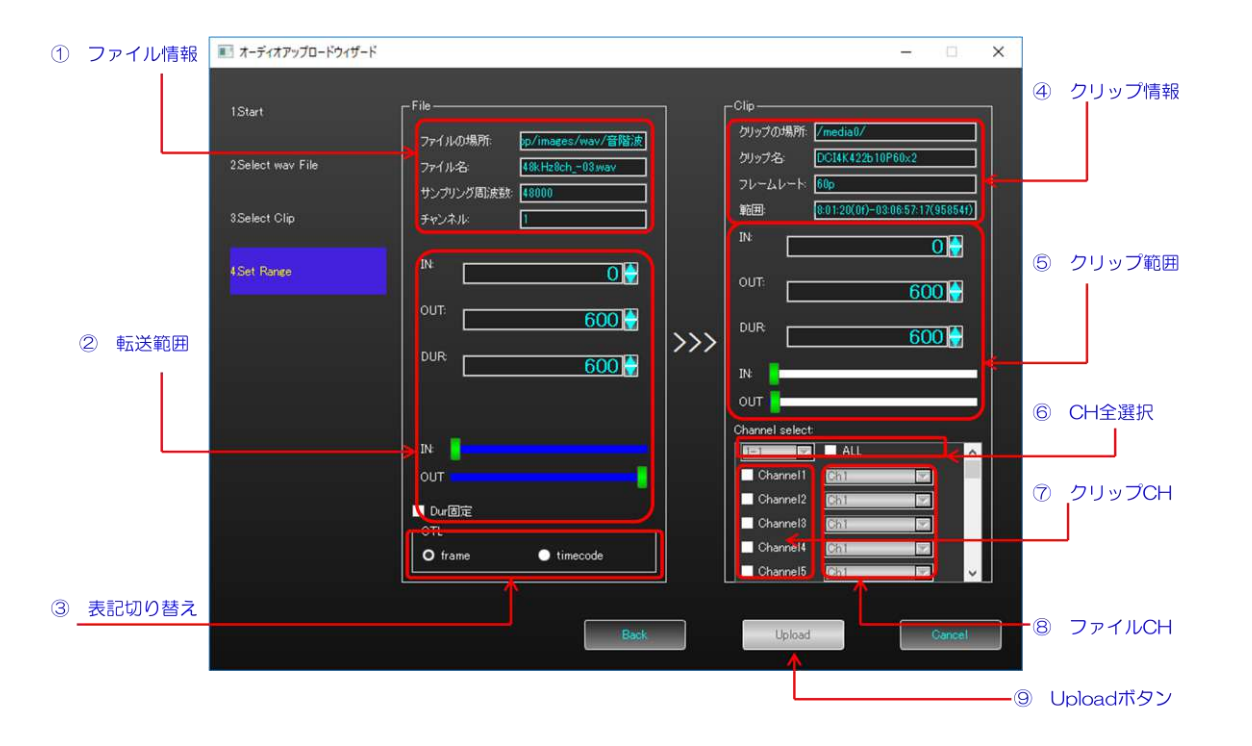

**KEISOKU GIKEN** 

- ① ファイル情報:アップロードするWAVE ファイルの基本情報です。
- ② 転送範囲:アップロードする WAV ファイルの時間範囲を設定します。時間長はクリップのフレームレートから、 フレーム長、タイムコード長に翻訳されます。
- ③ 表記切り替え:転送範囲の表現方法をフレーム長、タイムコード長で切り替えます。
- ④ クリップ情報: アップロードされるクリップの基本情報です。
- ⑤ クリップ範囲:アップロードされるクリップのフレーム範囲を設定します。
- ⑥ CH 全選択:WAVE ファイルの全チャンネルをクリップのチャンネルにマッピングします。左のコンボボックス でマッピング範囲を指定し、右の ALL チェックボックスにチェックで設定を反映、チェックを外すことで全チャ ンネル未選択の状態にします。
- ⑦ クリップ CH:アップロードされるクリップのチャンネルを選択します。一つもチェックされていない場合、アッ プロードができません。
- ⑧ ファイルCH:左のクリップCH に対し、WAVE ファイルからアップロードするチャンネルを選択します。
- ⑨ Upload ボタン:オーディオのアップロードを実行します。アップロード先のクリップのチャンネルが一つ以上選 択されている必要があります。

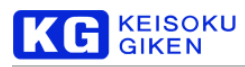

# **9.** オーディオのダウンロード

本章では、UDR-XL 上のクリップからオーディオデータを、WAVE ファイルとしてダウンロードする方法について、説 明します。

## 「オーディオダウンロードウィザード」画面への移動

メイン画面のメニューバーから、「ファイル」→「オーディオダウンロード」を選択することで、「オーディオダウン ロードウィザード」画面に遷移できます。

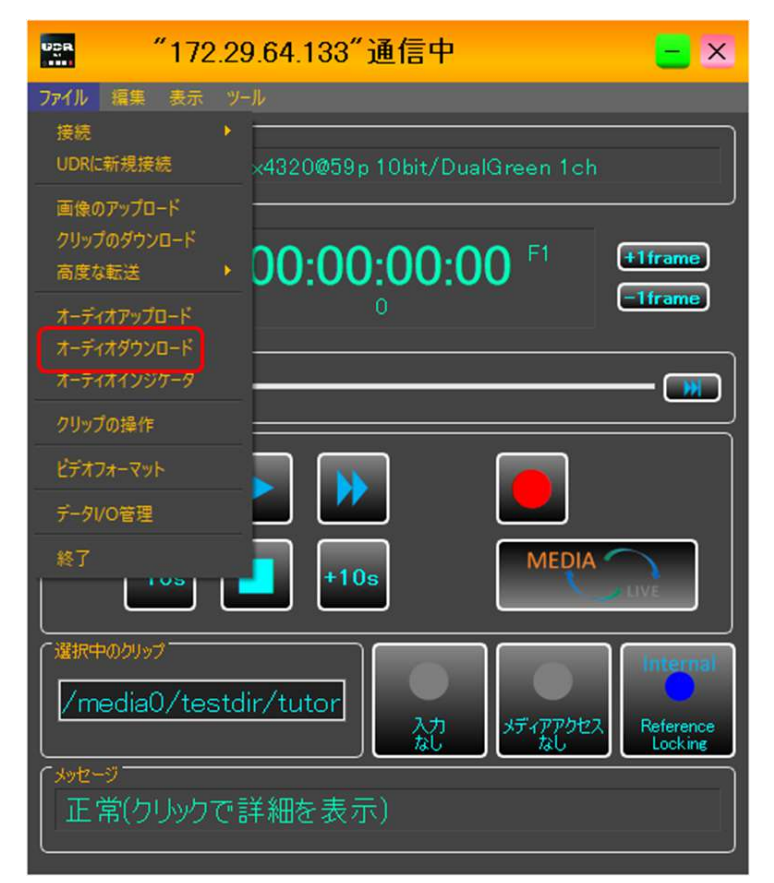

## 「オーディオダウンロードウィザード」

オーディオダウンロードウィザードでは、オーディオのダウンロードに必要な設定をウィザード形式で行います。最初 の画面が表示されたら、「Next」をクリックしてください。

## 「クリップリスト」画面

「クリップリスト」画面では、オーディオをダウンロードするクリップを選択します。

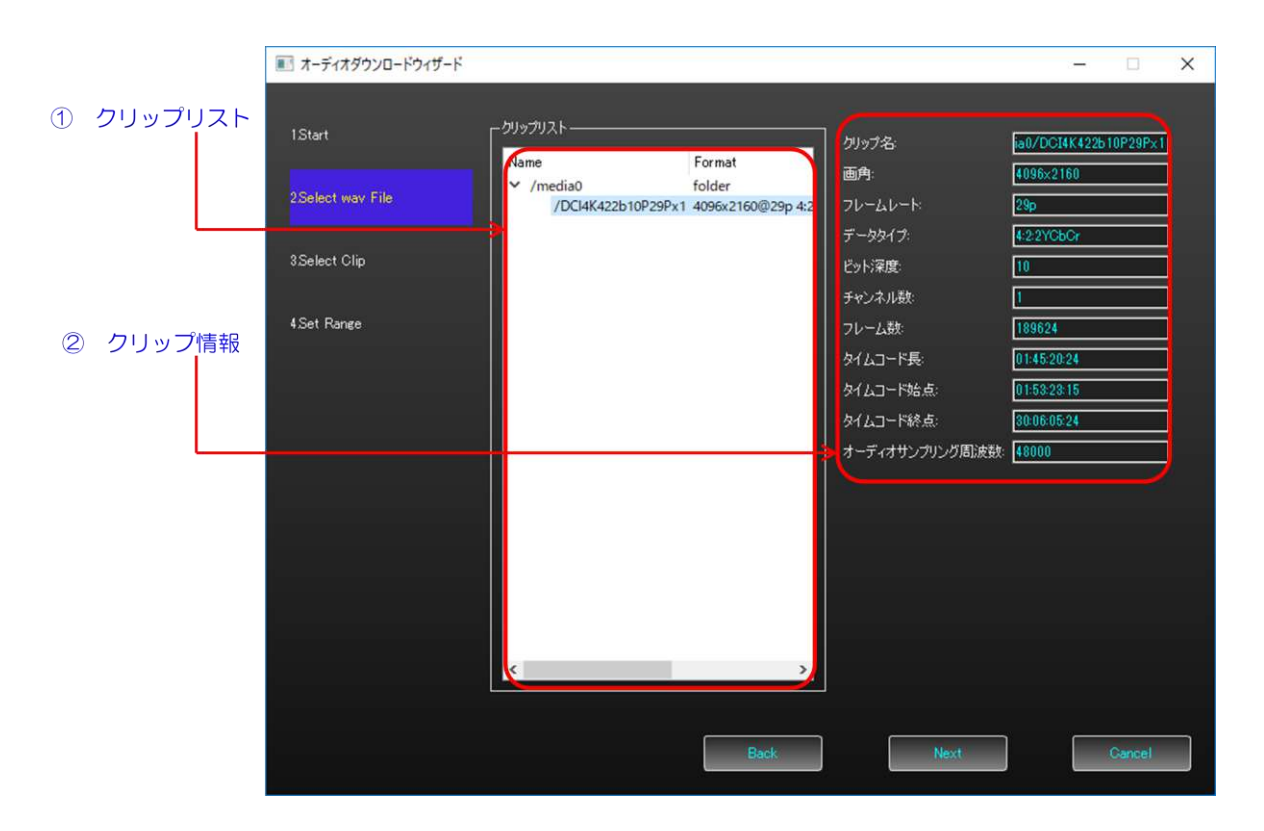

**KEISOKU**<br>GIKEN

- ① クリップリスト:オーディオをダウンロードするクリップを選択します。サンプリング周波数が、WAVE ファイル とクリップとの間で一致している必要があります。
- ② クリップ情報:クリップの情報を表示します。

クリップの設定が完了したら、「next」をクリップして「ファイル設定」画面に進みます。

## 「ファイル設定」画面

「ファイル設定」画面では、ダウンロードしたオーディオの出力先フォルダとファイル名、出力する bit 数を設定しま す。

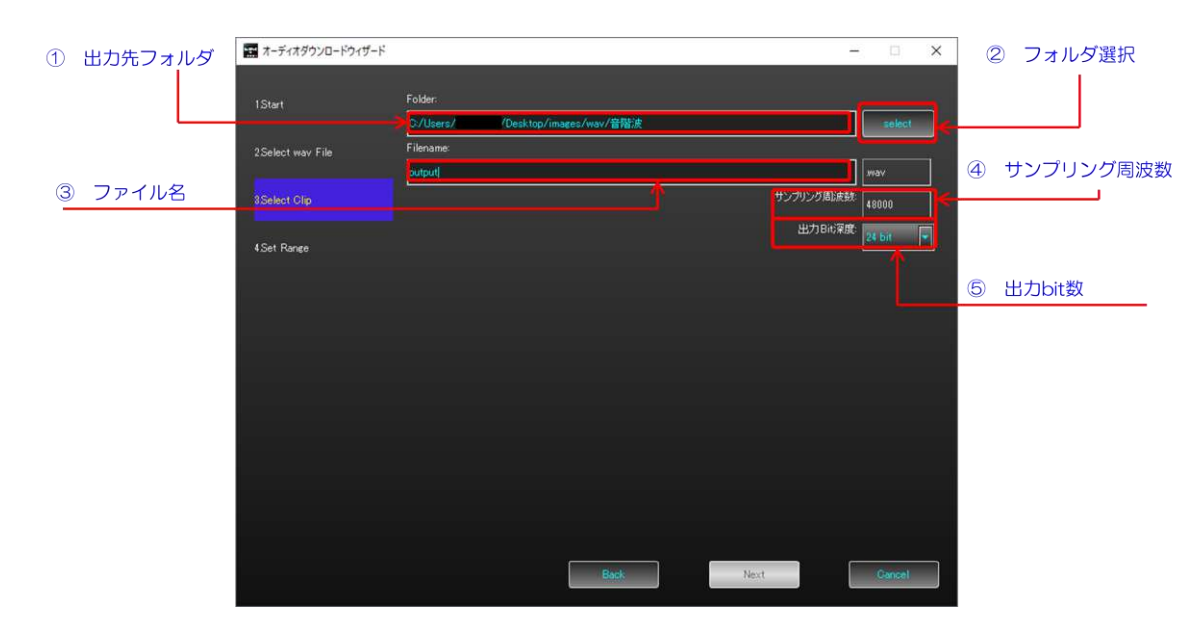

① 出力先フォルダ:現在設定されている、出力先のフォルダが表示されます。

- **KEISOKU GIKEN**
- ② フォルダ選択:出力先のフォルダを選択します。
- ③ ファイル名:出力するWAVE ファイルの名前を入力します。
- ④ サンプリング周波数:出力されるWAVE ファイルのサンプリング周波数として、クリップに設定された値が表示 されます。
- ⑤ 出力bit数:出力するWAVE ファイルの1サンプルのbit階調を設定します。

ファイルの設定が完了したら、「next」をクリップして範囲指定画面に進みます。

### 「範囲指定」画面

「範囲指定」画面では、ダウンロードするクリップのフレーム範囲、転送するチャンネルの設定を行い、ダウンロード を実行します。

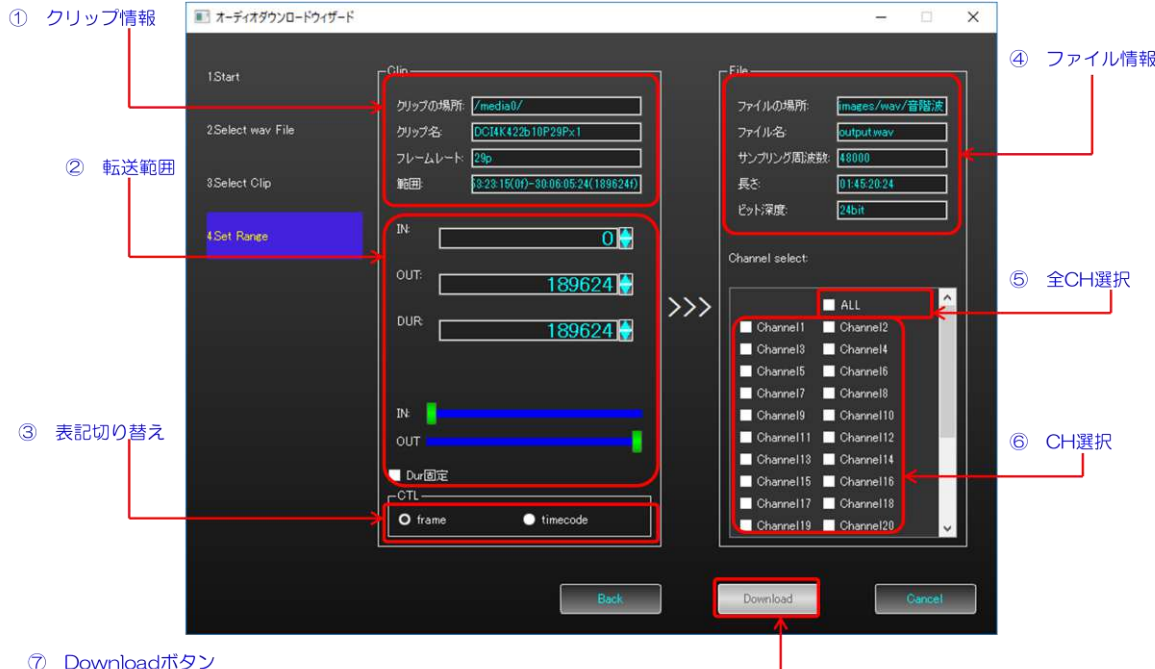

- ① クリップ情報:クリップの情報が表示されます。
- ② 転送範囲:ダウンロードするクリップの範囲を指定します。
- ③ 表記切り替え:転送範囲の表現方法をフレーム長、タイムコード長で切り替えます。
- ④ ファイル情報:出力されるWAVE ファイルの基本情報が表示されます。
- ⑤ 全CH 選択:⑥CH選択と連動します。チェックで全ボックスにチェックを、チェック解除で全ボックスのチェッ クを解除します。
- ⑥ CH 選択:クリップからダウンロードするオーディオチャンネルにチェックを入れます。
- ⑦ Download ボタン:オーディオのダウンロードを実行します。ダウンロード先のファイルのチャンネルが一つ以 上選択されている必要があります。

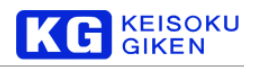

# **10.** クリップの操作

本章では、UDR-XL 上の映像クリップについて、選択・詳細の確認・名前の変更などを行う機能について、説明し ます。

## 「クリップの操作」画面への移動

メイン画面のメニューバーから、「ファイル」→「クリップの操作」を選択することで、「クリップの操作」画面に 遷移できます

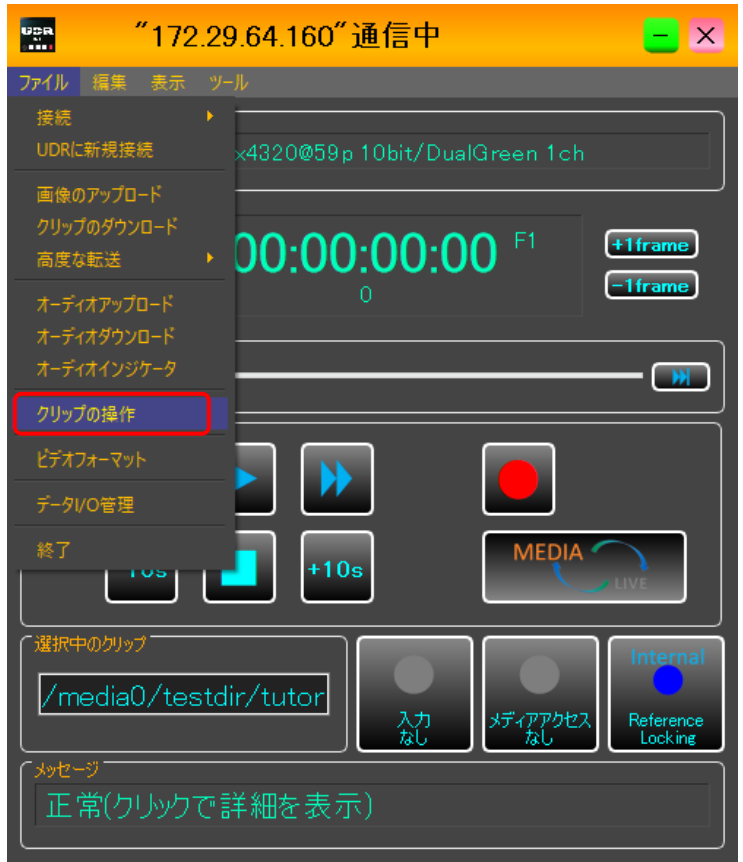

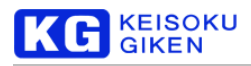

### 「クリップの操作」画面

「クリップの操作」画面では、再生するクリップの選択、詳細なステータスの確認、名前の変更と削除等が可能で す。

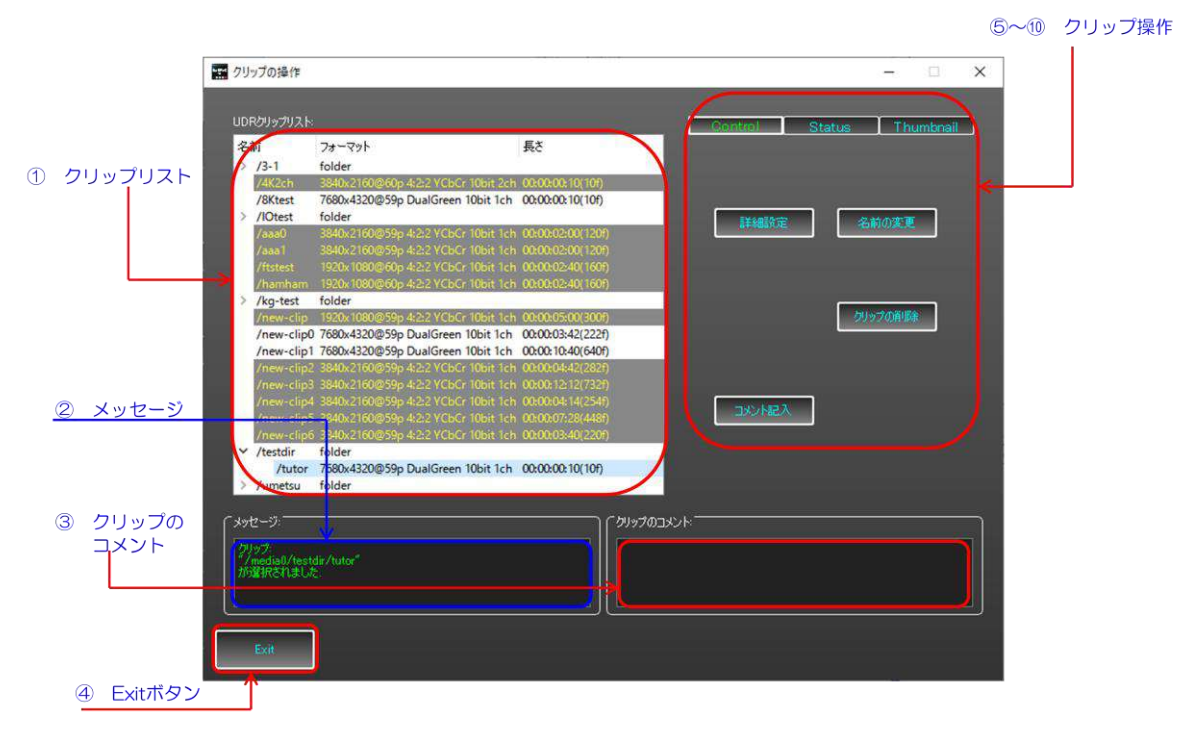

① クリップリスト: メディア内に存在するクリップのリストです。名前、フォーマット、同期状態を表示します。 クリック: 再生可能なクリップの上でクリックすると、クリップを選択して再生待機状態にします。 選択不可能なクリップ: 選択不可能なクリップは黄色くハイライトされています。選択不可能な理由は、主に 現在設定されているビデオフォーマットとの違いや、同期先のUDR-XL とそのクリップが見つからない、など です。ハイライトされたクリップの上にカーソルを乗せることで、ビデオフォーマットとクリップフォーマッ トとの差の内、対応できないものをツールチップで表示します。参考にしてください。

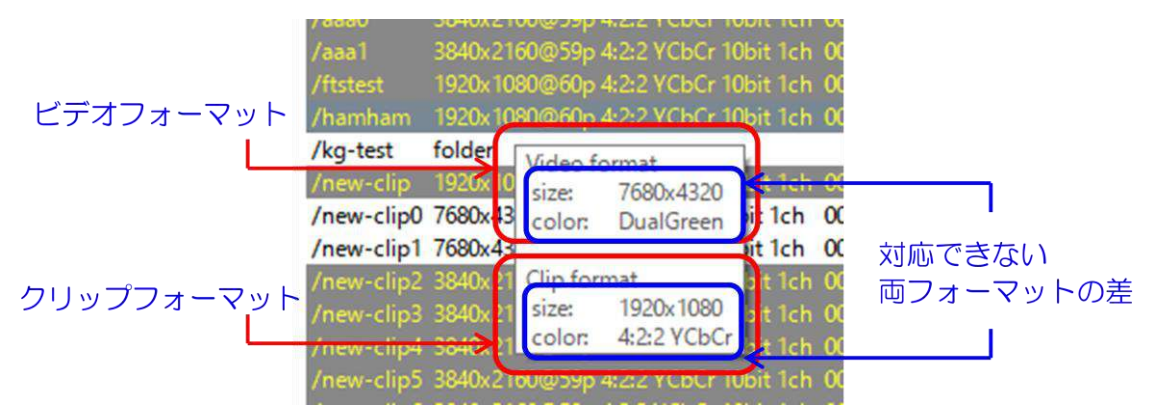

- ② メッセージ: クリップの選択状況やクリップの選択に失敗したなど、情報を提示します。
- ③ クリップのコメント: クリップのコメントを表示します。
- ④ Exit ボタン: 「クリップの操作」画面を閉じます。

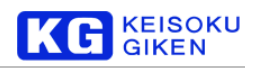

### 6 タブ(Control)

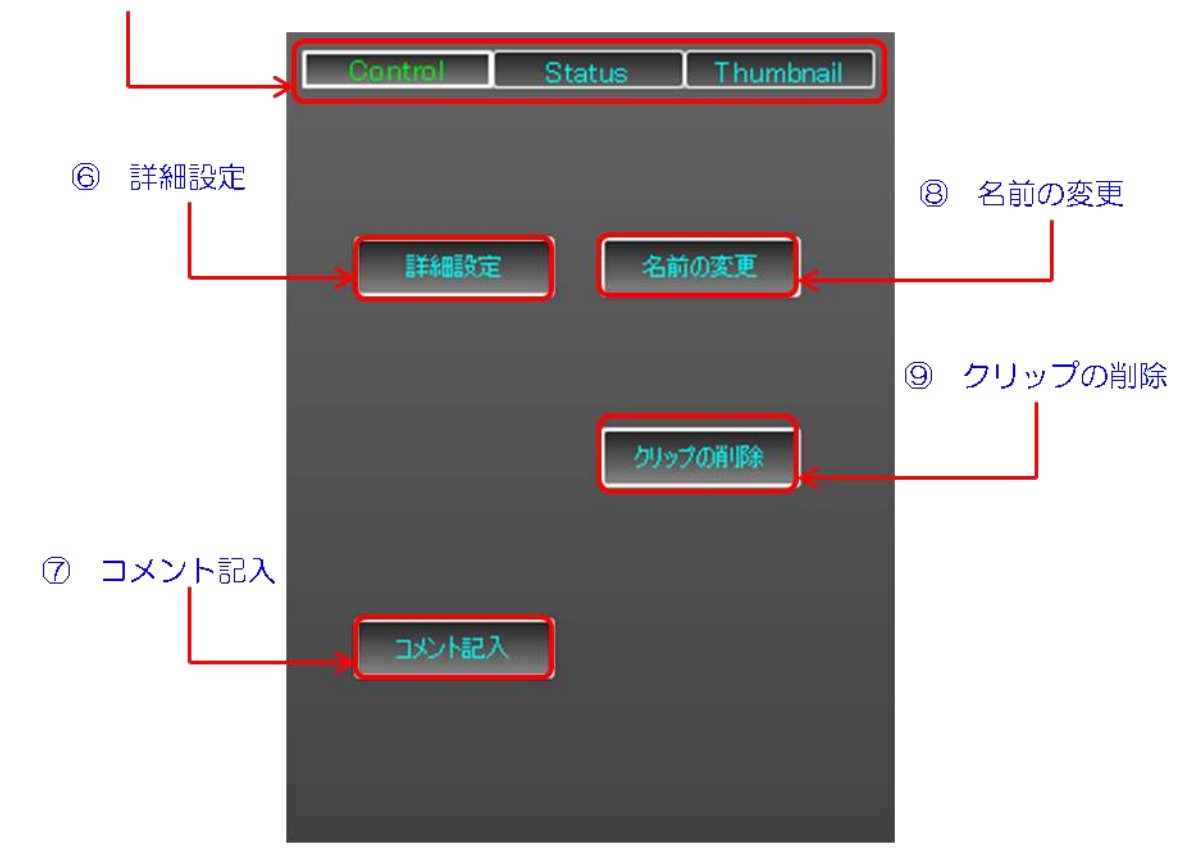

- ⑤ タブ: 各種クリップ操作モードの選択を行います。
	- ▶ Control 各種操作ボタンを表示します。
	- **▶ Status 各種クリップのステータスを表示します。**
	- > Thumbnail クリップのサムネイルは未実装です。
- ⑥ 詳細設定: クリップの詳細なステータスを確認・設定するダイアログを開きます。
- ⑦ コメント記入: クリップにコメントを記入するダイアログを開きます。
- ⑧ 名前の変更: クリップの名前を変更するダイアログを開きます。 クリップの移動: クリップは、名前をフォルダ構造のフルパスで持っているため、クリップが所属するフォル ダの移動も「名前の変更」で行えます。中間フォルダはクリップにできないこと、クリップの子クリップは生 成できないことに注意してください。
- ⑨ クリップの削除: クリップの削除を行います。

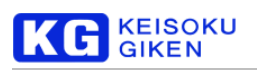

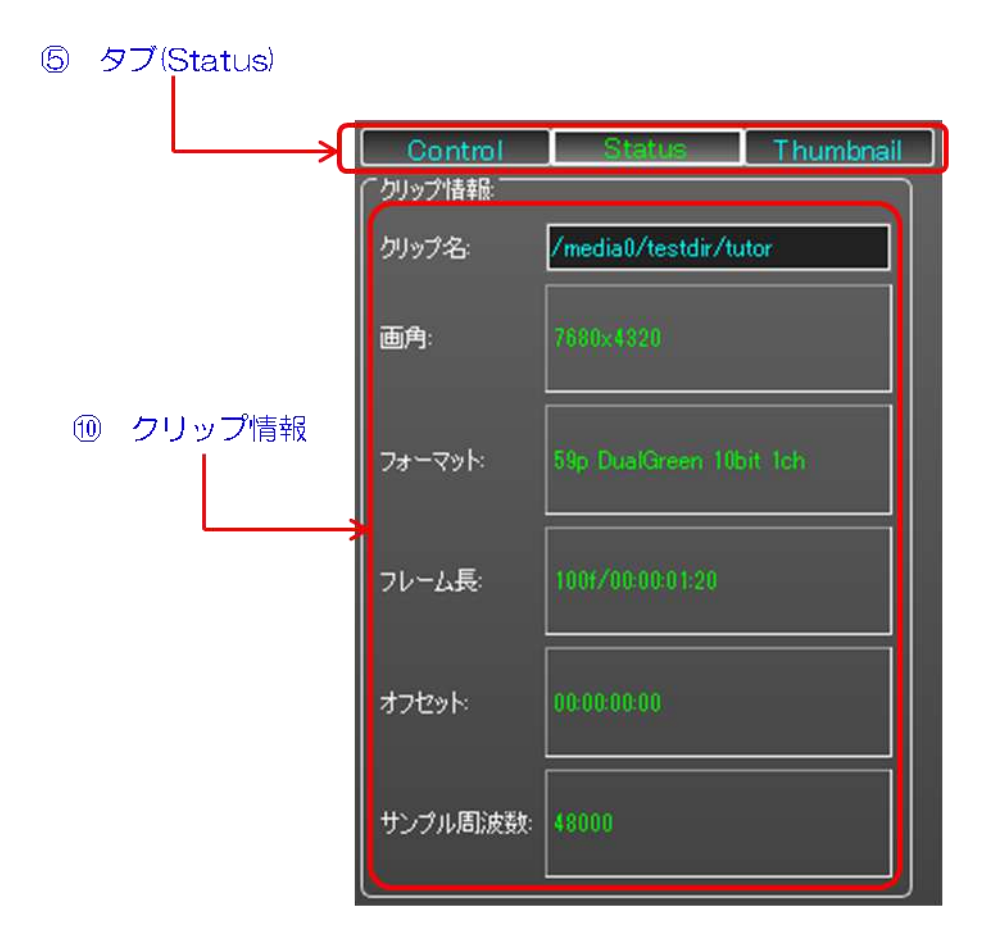

⑩ クリップ情報: クリップ名、画角、フォーマット、フレーム長、オフセット、サンプル周波数を表示します。

### 「クリップの詳細設定」画面

「クリップの詳細設定」画面では、クリップの詳細情報の確認や、一部パラメータの編集が可能です。

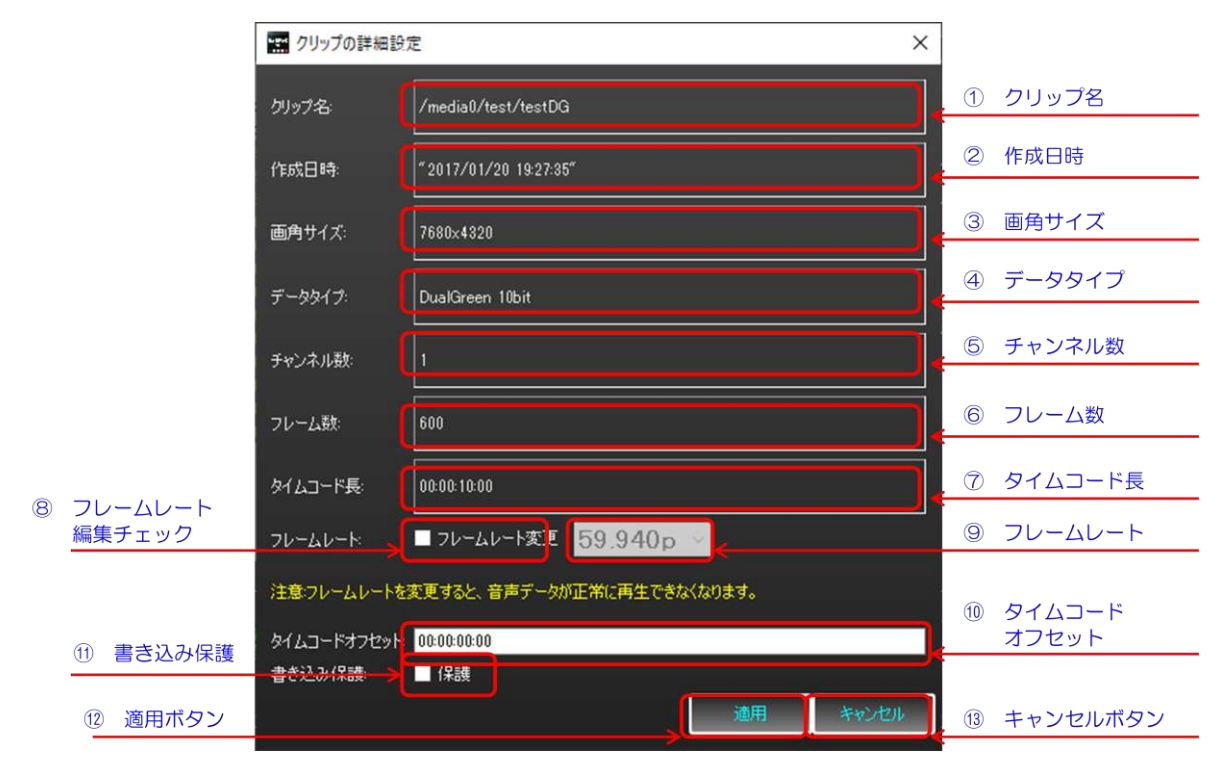

- クリップ名: クリップ名がフルパスで表示されます。
- 作成日時: クリップの作成日時が表示されます。
- 画角サイズ: クリップの画角サイズが表示されます。
- データタイプ: クリップのデータタイプ(カラースペース)が表示されます。
- チャンネル数: クリップのチャンネル数が表示されます。
- フレーム数: クリップのフレーム数が表示されます。
- タイムコード長: クリップのタイムコード長が表示されます。
- フレームレート編集チェック: クリップのフレームを変更するためには、チェックを入れてください。
- フレームレート: クリップのフレームレートです。変更のためには、⑧のチェックを入れる必要があります。 ※注意: クリップのフレームレートを変更した場合、音声データが正常に再生できなくなります。
- タイムコードオフセット: クリップのタイムコードのオフセットです。
- 書き込み保護: クリップの書き込み保護の有無です。
- 適用ボタン: 変更を反映し画面を閉じます。
- キャンセルボタン: 変更を破棄し画面を閉じます。

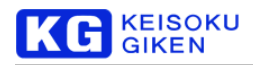

### 「コメントの編集」画面

「コメントの編集」画面では、UDR-XL 上の映像クリップに設定されたコメントの確認や、編集ができます。

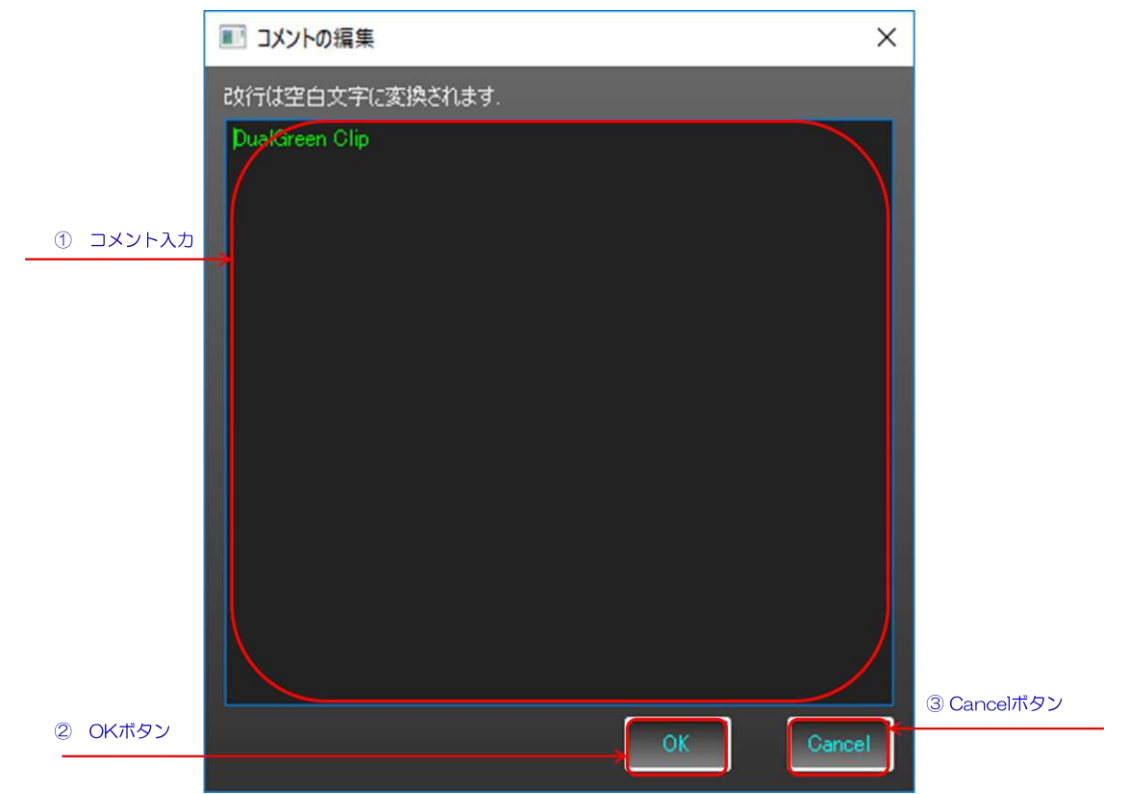

- ① コメント入力: クリップのコメントが表示されます。ここで入力、編集を行います。 ※注意: 改行コードは、編集確定時に半角空白に変換されます
- ② OK ボタン: 編集を確定し画面を閉じます。
- ③ Cancelボタン: 編集を破棄し画面を閉じます。

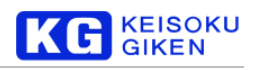

# **11.** ビデオフォーマット

本章では、出力のビデオフォーマットについて、設定法を説明します。

## 「ビデオフォーマット」画面への移動

メイン画面のメニューバーから、「ファイル」→「ビデオフォーマット」を選択することで、「ビデオフォーマット」 画面に遷移できます。

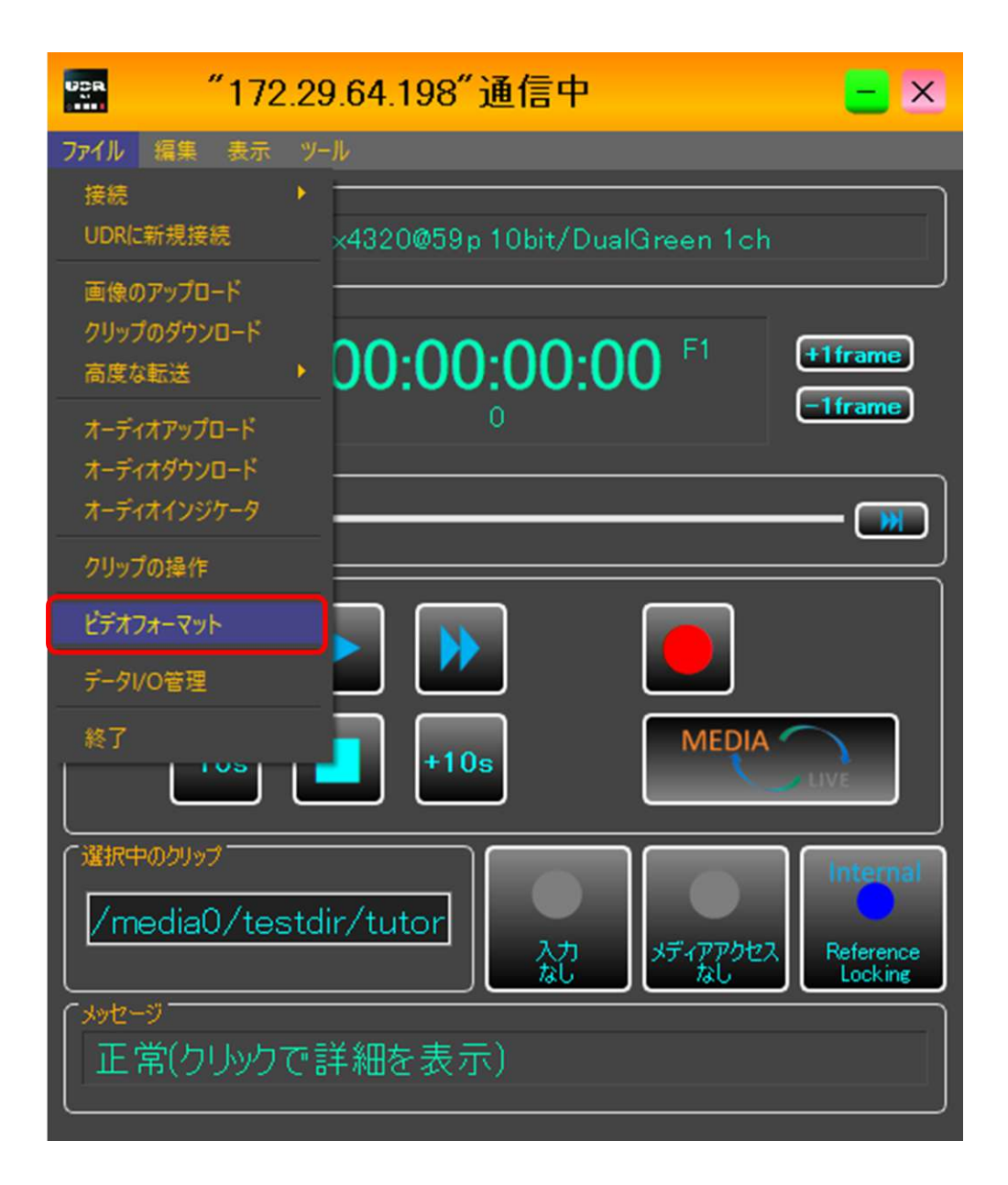

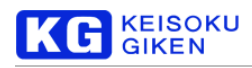

## 「ビデオフォーマット」画面

「ビデオゴーマット」画面では、出力ビデオフォーマットの設定ができます。

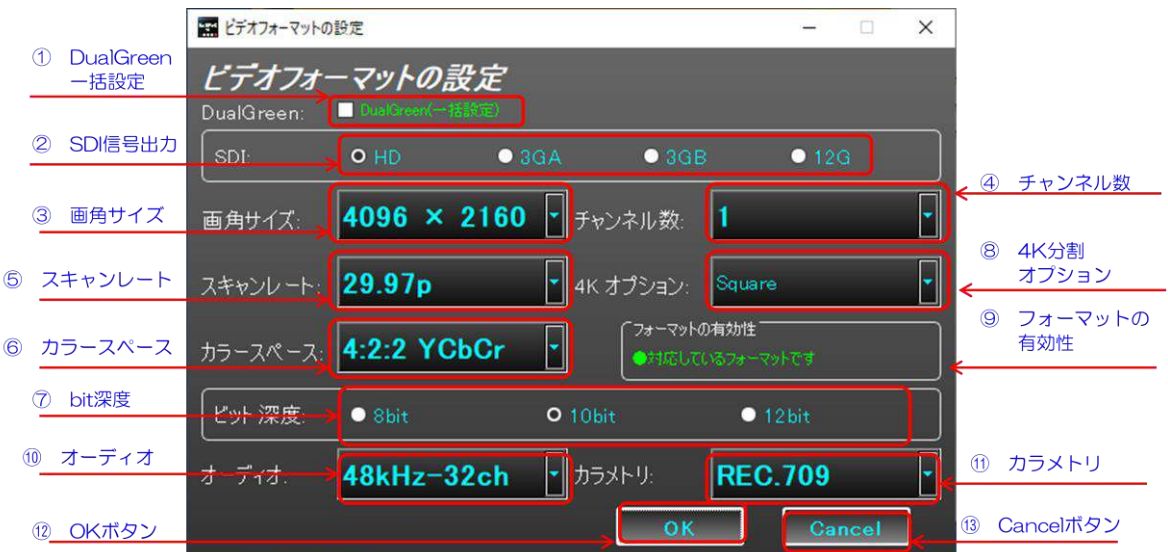

 DualGreen 一括設定: 8KDualGreen 向けの一括設定を行います。項目の一部が自動設定されグレーアウトし ます。

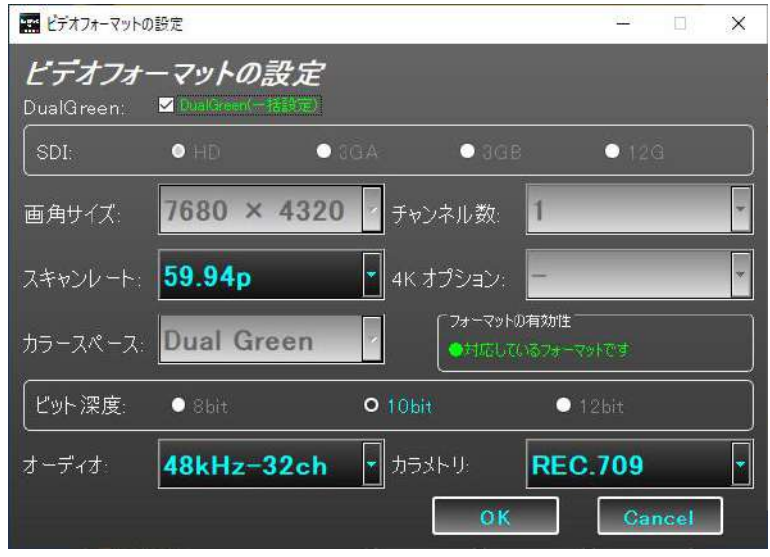

- SDI 信号出力: SDI 信号の出力形式を設定します。(12G はUDR-XL40e のみ対応)
- 画角サイズ: 出力の画角サイズを設定します。
- チャンネル数: 出力のチャンネル数を設定します。
- スキャンレート: 出力のスキャンレートを設定します。
- カラースペース: 出力のカラースペースを設定します。
- Bit 深度: 出力のbit 深度を設定します。
- 4K 分割オプション: 3840x2160、4096x2160 の時のみ有効です。4K画角の分割方法を設定します。

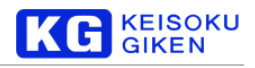

- $\Leftrightarrow$  Square Division
- $\diamond$  2 Sample Interleave
- ⑨ フォーマットの有効性: UDR-XL が対応している有効なフォーマットかどうかを表示します。 対応していない場合、以下の図のようになります。

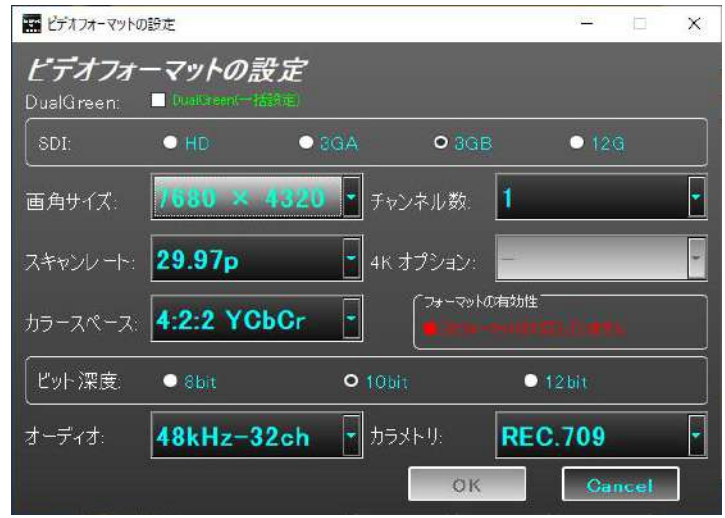

- ⑩ オーディオ: オーディオのサンプリング周波数とチャンネル数の対を設定できます。
- ⑪ カラメトリ: ペイロードに付加されるカラメトリ情報を設定できます。
- ⑫ OK ボタン: 設定を反映し画面を閉じます。反映に1、2 秒時間がかかります。
- ⑬ Cancelボタン: 変更を破棄し画面を閉じます。

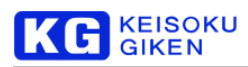

## **12.** データ **I/O** 管理

本章では、画像のアップロード、およびクリップのダウンロードにおけるデータ転送の進捗管理機能について、説 明を行います。

## 「データ**I/O** 管理」画面の表示

メイン画面のメニューバーから、「ファイル」→「データ I/O 管理」を選択することで、「データ I/O 管理」画面を 表示できます。

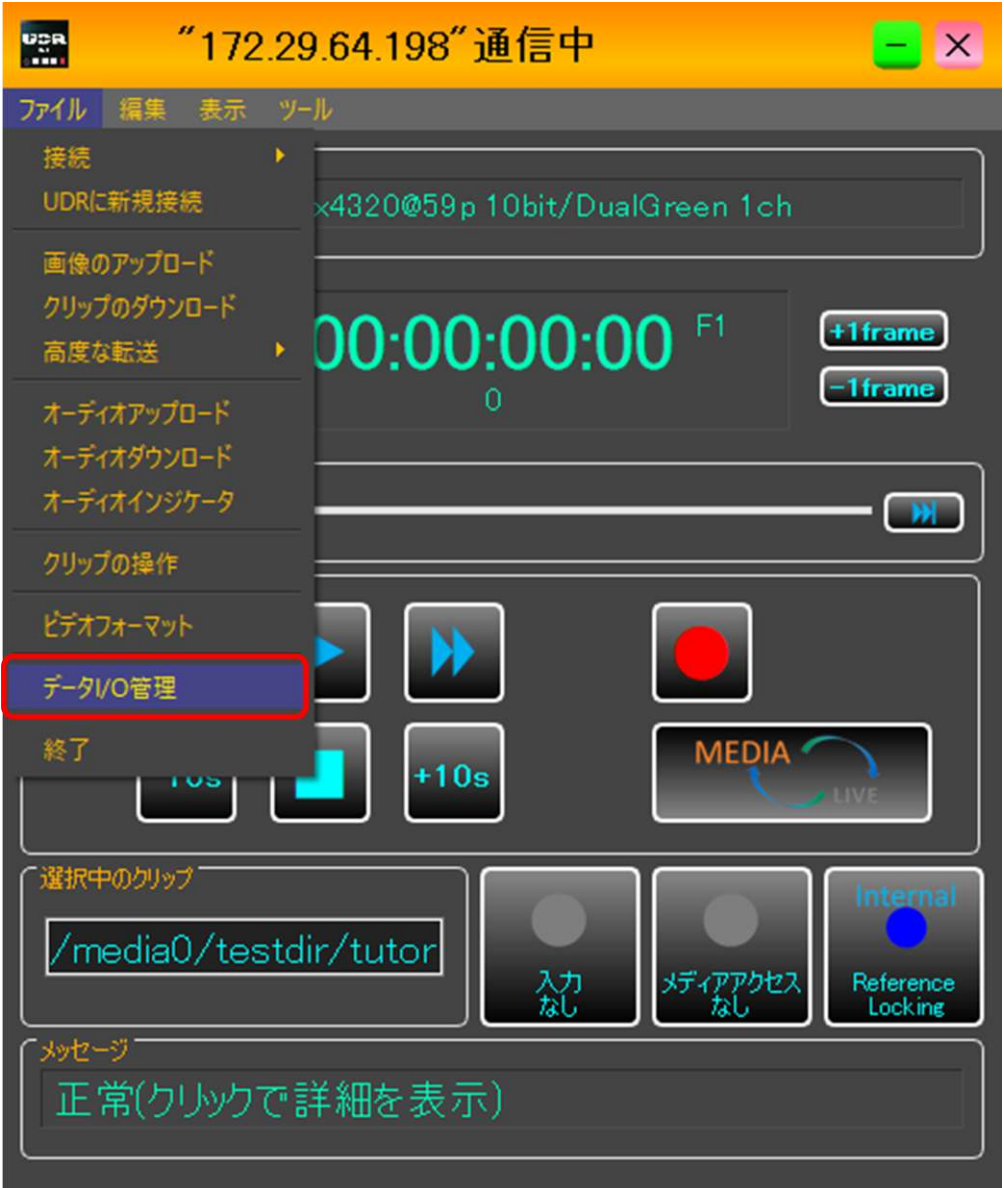

または、画像のアップロード時、クリップのダウンロード時にも「データIO 管理」画面が表示されます。

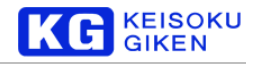

### 「データ**I/O** 管理」画面

「データI/O 管理」画面では、データ転送の進捗や詳細の確認ができます。

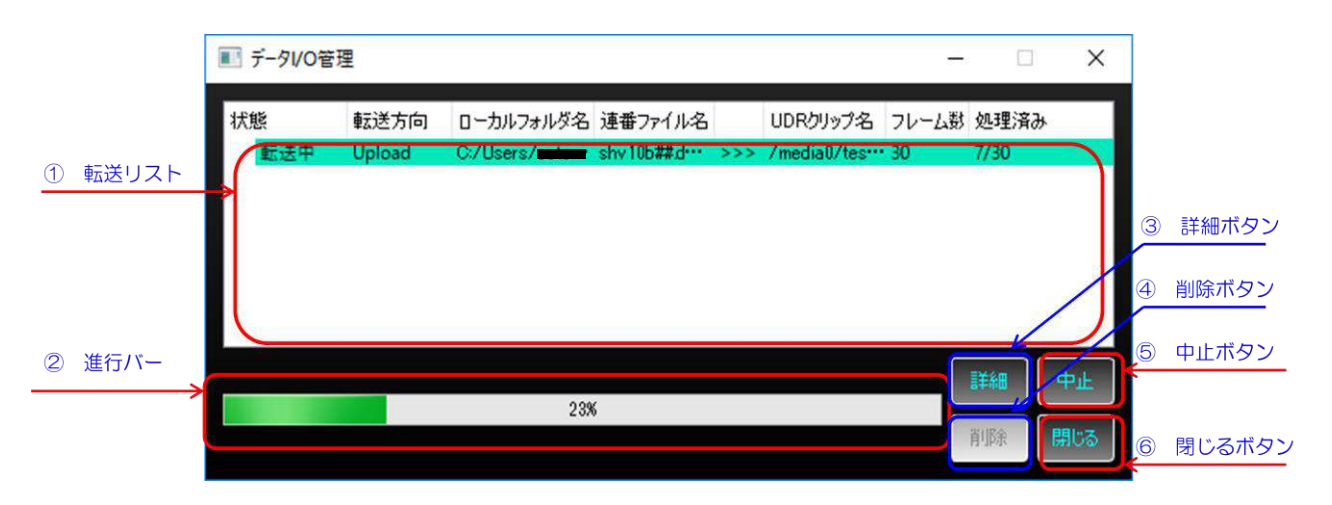

- ① 転送リスト: データ転送命令のリストです。クリックすることで選択でき、詳細の確認や中止といったコマン ドが可能になります。
- ② 進行バー: 現在転送を実行中の転送命令の進行度を表示します。
- ③ 詳細ボタン: 現在選択している転送命令の詳細を、「転送リクエストの詳細」ダイアログで表示します。
- ④ 削除ボタン: 選択している転送命令を、リストから削除します。転送中の命令に対しては実行できません。
- ⑤ 中止ボタン: 選択している転送命令を、中止状態にします。 ※中止状態になった転送命令は再開できません。これは、削除するための機能です。
- ⑥ 閉じるボタン: 画面を閉じます。

#### 転送状態

転送命令の状態について、説明します。

➢ 転送待ち: 前の転送命令の完了を待っている状態です。詳細、削除、中止コマンドが可能です。

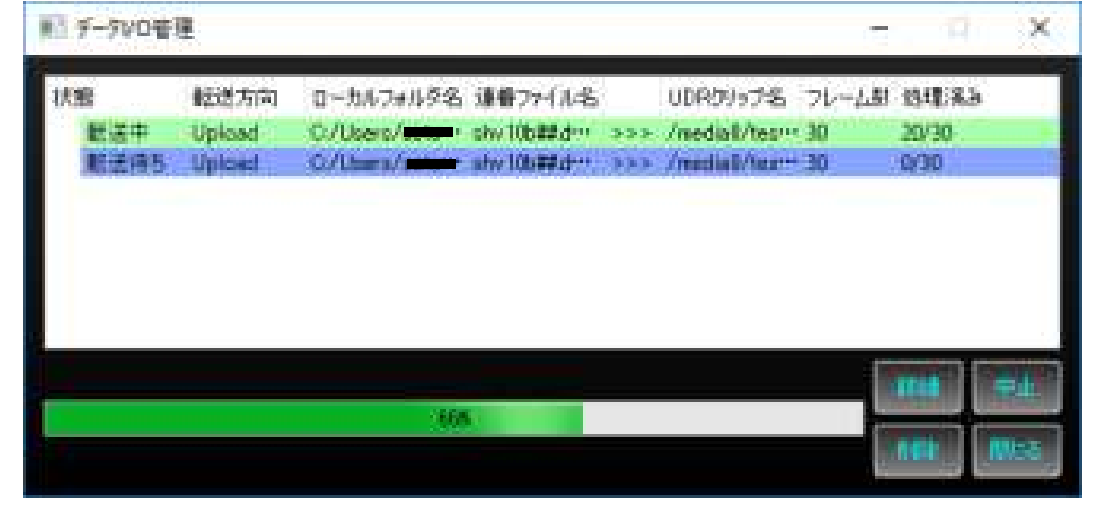

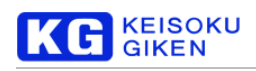

- ➢ 転送中: データ転送を行っている状態です。詳細と中止コマンドが可能です。
- ➢ 転送完了: データ転送が完了した状態です。詳細、削除コマンドが可能です。

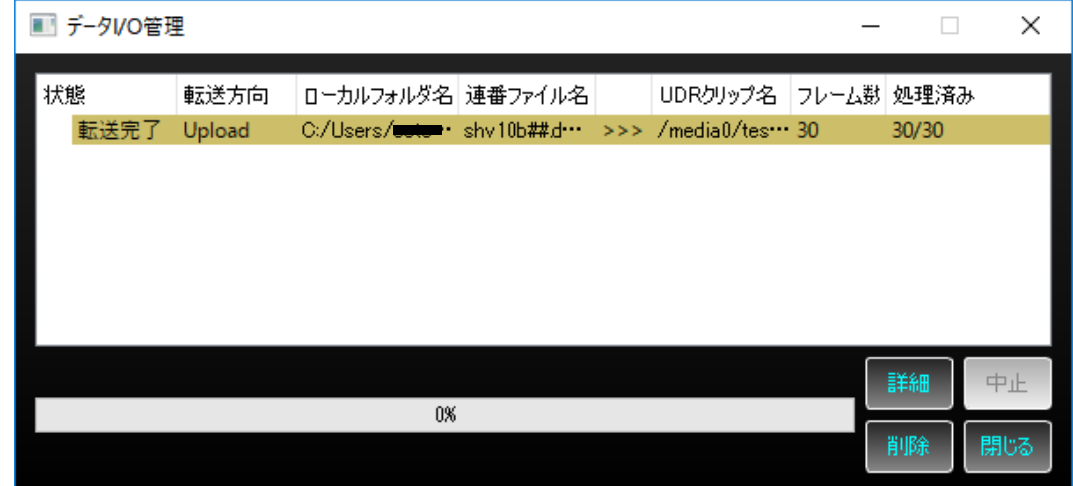

➢ 中止: 転送命令を中止した状態です。詳細、削除コマンドが可能です。

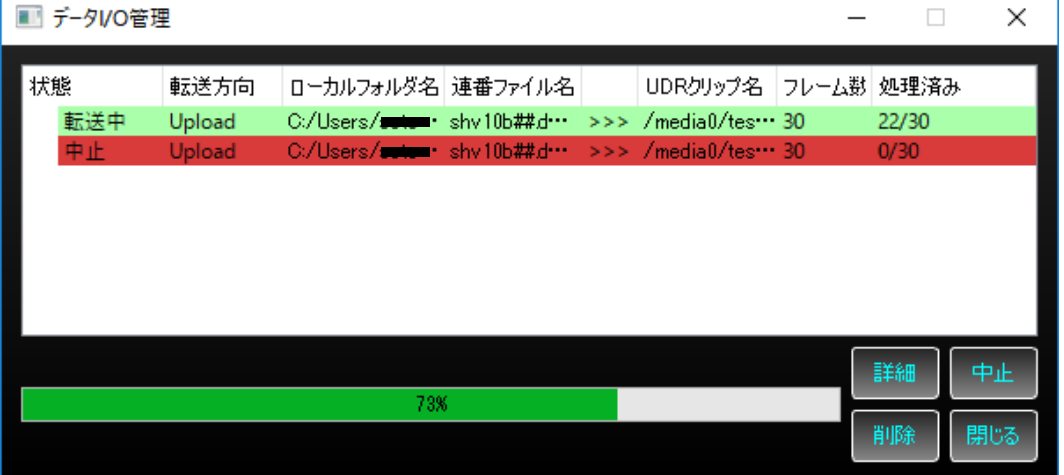

※注意: 転送命令をクリックして選択しないと、一切のコマンドが実行できません。 選択されていない転送命令は薄明るいハイライトです。各種コマンド実行のために、クリックして選択しましょう。

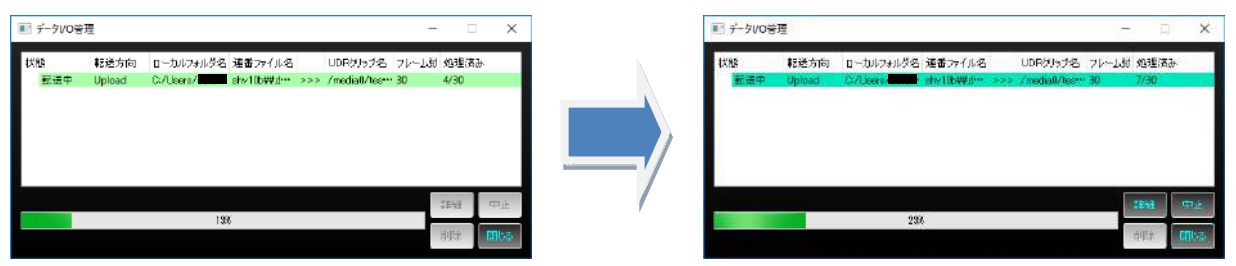

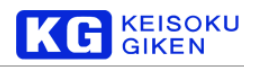

### 転送リクエストの詳細画面

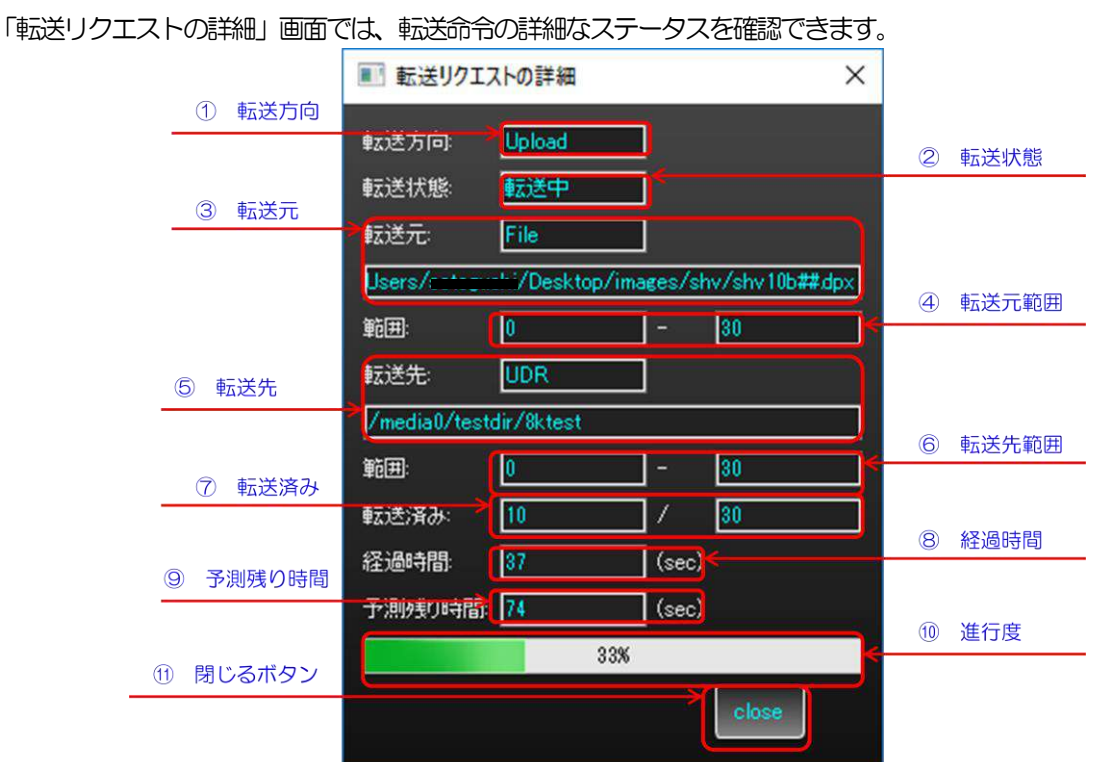

- ① 転送方向: Upload: ローカル PC → UDR-XL Download: UDR-XL → ローカル PC
- ② 転送状態: 転送命令の現在の転送状態を表示します。
- ③ 転送元: 転送元の種別とフルパスです。 File: ローカルPC の画像ファイル UDR: UDR-XL クリップ
- ④ 転送元範囲: 転送元のファイル、もしくはクリップの範囲です。 ※注意: 転送する連番ファイルの末尾に対し、範囲の終端は1 大きく表示されます。 これは、クリップのフレーム表記と合わせるためです。
- ⑤ 転送先: 転送先の種別とフルパスです。
- ⑥ 転送先範囲: 転送先のファイル、もしくはクリップの範囲です。
- ⑦ 転送済み: 転送予定のフレーム数に対し転送が完了した数です。
- ⑧ 経過時間: 転送を開始してからの経過時間です。
- ⑨ 予測残り時間: 経過時間と転送数から割り出した残りの予測時間です。
- ⑩ 進行度: 転送命令の進行度です。
- ⑪ 閉じるボタン: 画面を閉じます。

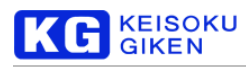

## **13.** 基本設定

本章では、収録などの機能に対する基本設定について、説明します。

### 「基本設定」画面の表示

メイン画面のメニューバーから「編集」→「基本設定」を選択することで「基本設定」画面を表示できます。

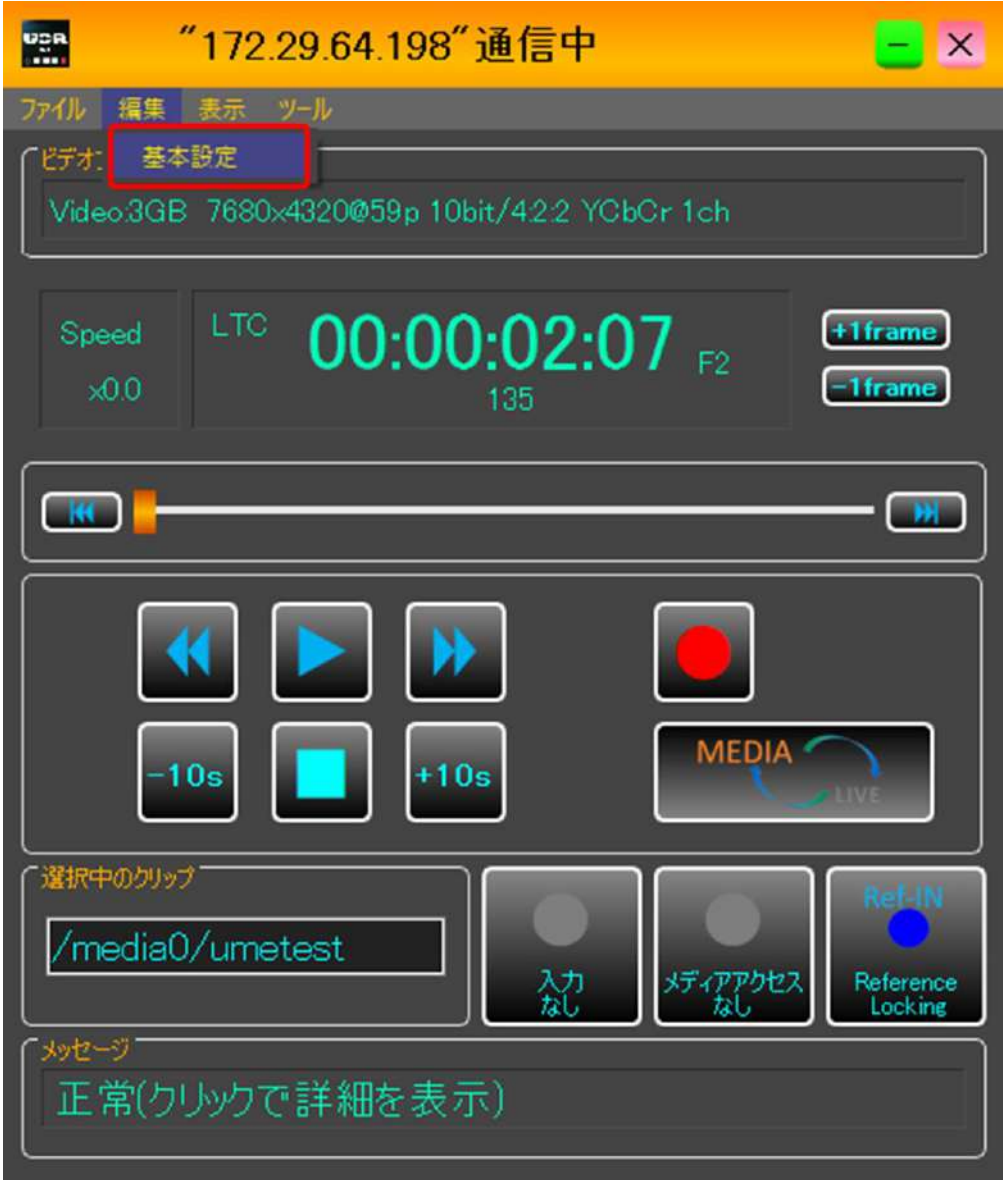

### 「収録設定」画面

収録時、データを収録するクリップについて設定します。

● 既存のクリップに上書き収録モード

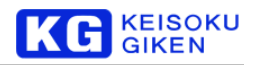

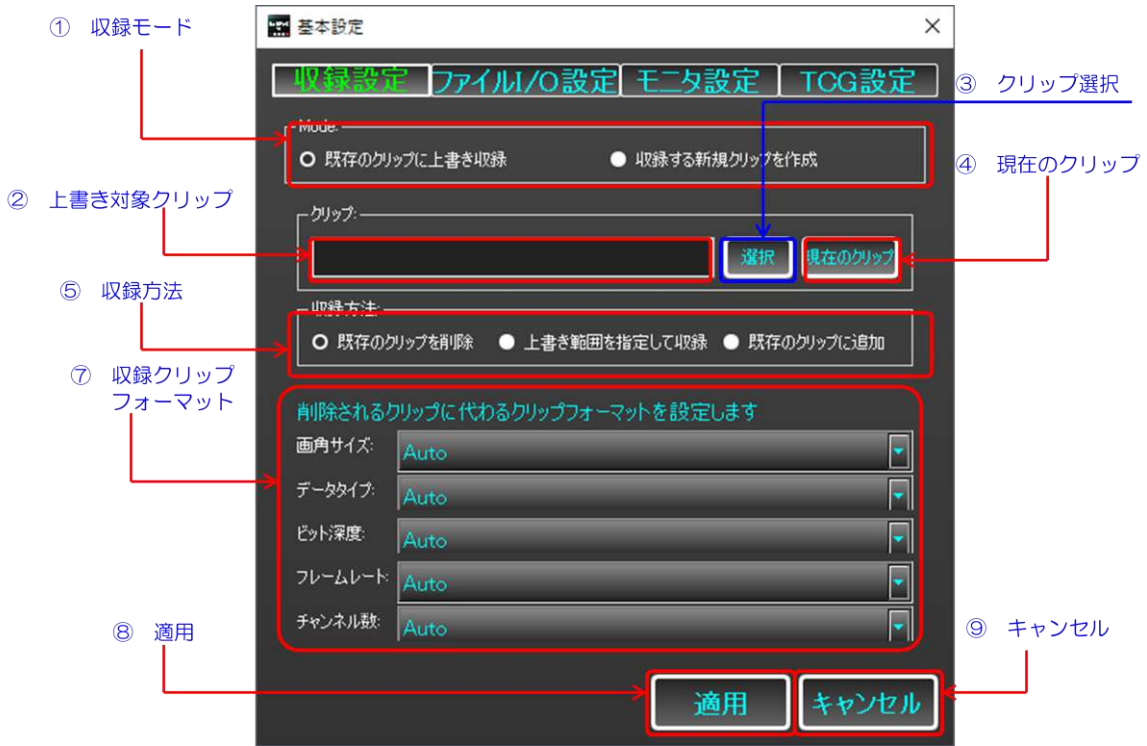

● 収録する新規クリップを作成モード

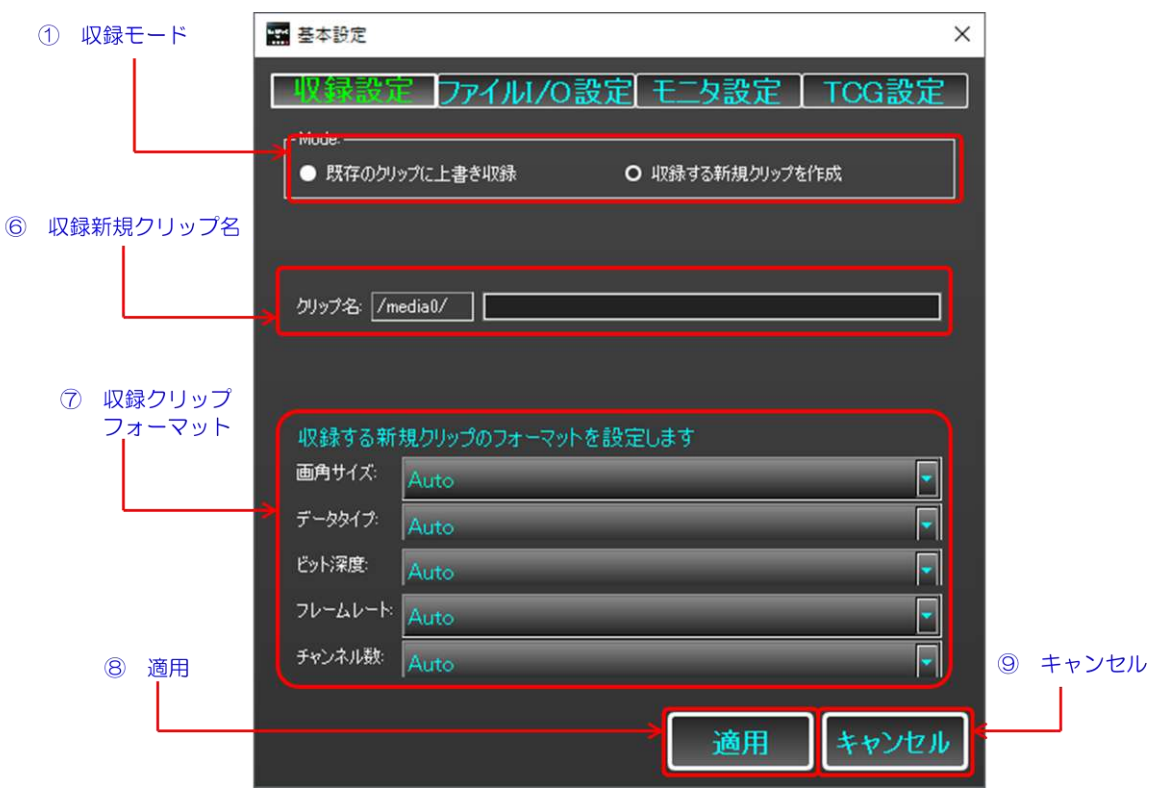

- ① 収録モード: 収録先のクリップについて、選択します。
	- ➢ 既存のクリップに上書き収録: 既存のクリップを選択して、上書きします
	- ➢ 収録する新規クリップを作成: 収録データを格納する新規クリップを作成します

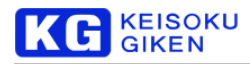

- ② 上書き対象クリップ: 「クリップ選択」「現在のクリップ」で選択した、上書き対象のクリップが表示されます。
- ③ クリップ選択: 上書き対象のクリップを選択するためのダイアログが表示されます。[「「クリップと範囲の選択」ダ](#page-97-0) [イアログ」](#page-97-0)の項目もご覧ください。
- ④ 現在のクリップ: 現在再生中・再生待機中のクリップを選択します。
- ⑤ 収録方法: 既存のクリップに対する収録方法を選択します。
- ➢ 既存のクリップを削除: 既存のクリップを削除して初期化し、クリップの先頭から収録を開始します。
- ➢ 上書き範囲を指定して収録: 上書き範囲の先頭と末尾を指定して収録します。先頭と末尾の選択は、クリップ選 択ダイアログで行うことが出来ます。
- ➢ 既存のクリップに追加: 既存のクリップの末尾から収録を開始します。
- ⑥ 収録新規クリップ名: 収録の為に新規作成するクリップ名を手入力します。既存のクリップと重複があった場合、 クリップ名の最後に識別番号が添加されます。
- ⑦ 収録クリップフォーマット: 収録先のクリップのビデオフォーマットを設定します。既存のクリップを削除する場 合か、収録する新規クリップを作成する場合に設定が可能です。Auto となっている場合、信号解析の結果を適用し ます。
- ⑧ 適用: 設定を適用して画面を閉じます。
- ⑨ キャンセル: 設定を破棄して画面を閉じます。

### <span id="page-97-0"></span>「クリップと範囲の選択」ダイアログ

既存のクリップに上書き収録モードにおいて、上書き収録する対象のクリップを選択するダイアログです。収録方法が 「上書き範囲を指定して収録」の場合は、上書き範囲の収録も行います。

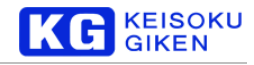

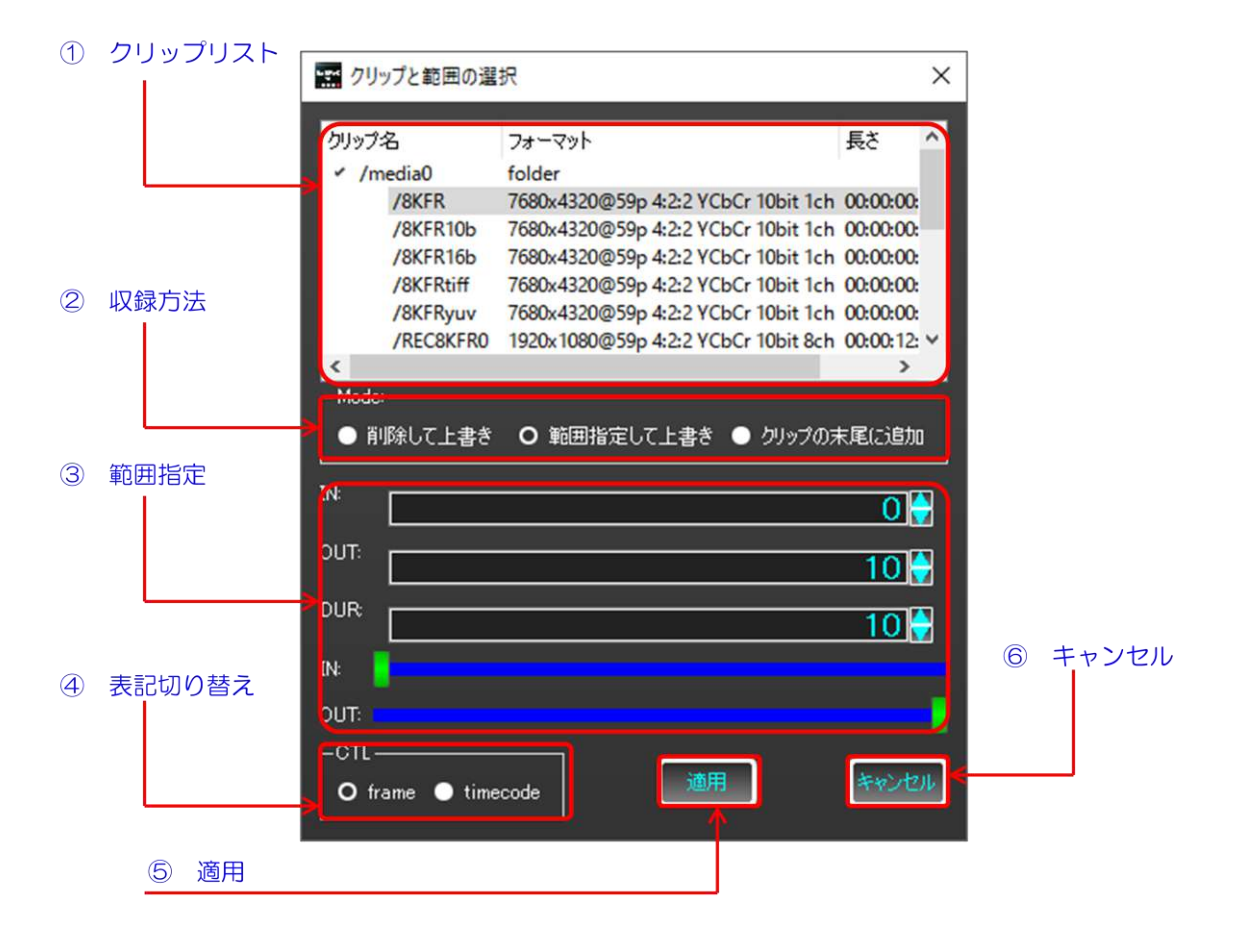

① クリップリスト: UDR-XL 内のクリップリストです。クリックすると、収録先のクリップとして選択します。

- ② 収録方法: 基本設定画面で選択できるものと同等のものです。ここでも、収録方法を選択できます。
- ③ 範囲指定: 収録範囲の指定を行います。「範囲指定して上書き」モード時のみ表示されます。
- ④ 表記切り替え: 範囲指定用のスピンボックスの表記をフレーム/タイムコード表記で切り替えます。
- ⑤ 適用: 設定を適用し、ダイアログを閉じます。
- ⑥ キャンセル: 設定を破棄し、ダイアログを閉じます。

### 「ファイル**I/O** 設定」画面

「ファイル I/O 設定」画面では、アップロード時、読み込むファイルの解釈方法や、ダウンロード時の出力ファイルの 形式について、設定できます。本項目の設定内容は、転送の度に設定可能なオプションの既定値となります。

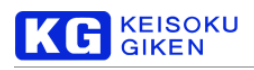

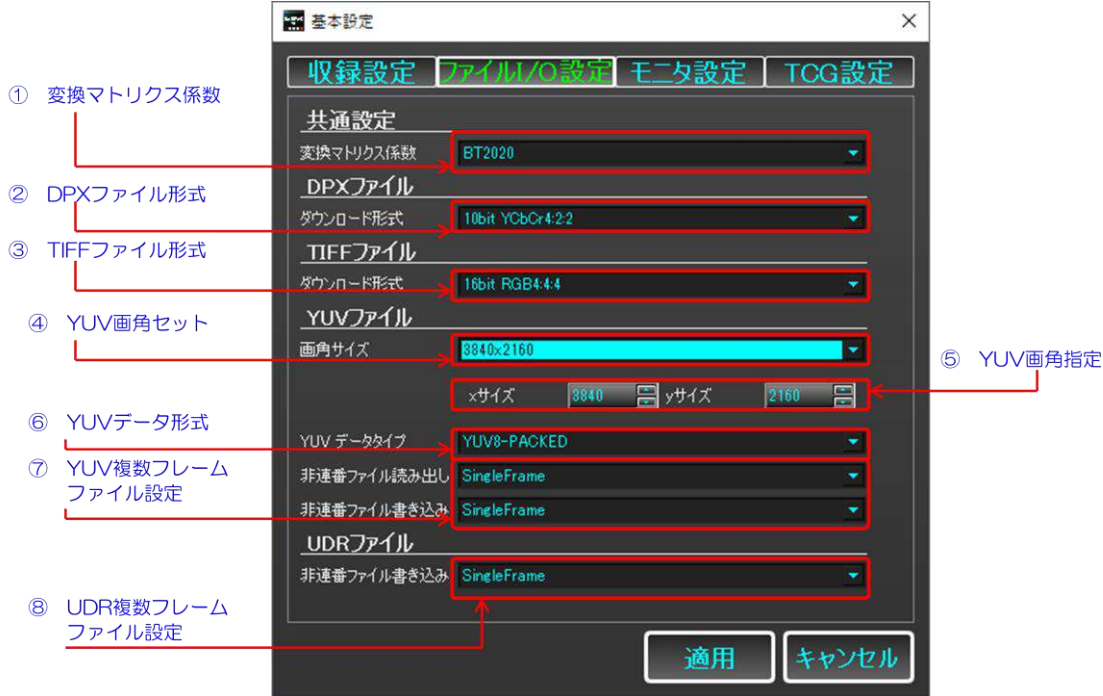

- ① 変換マトリクス係数:YCbCr←→RGBの変換に用いるマトリクス係数の設定を行います。
- ② DPX ファイル形式:DPXファイルでダウンロード時、出力するファイルの形式を指定できます。
- ③ TIFF ファイル形式:TIFF ファイルでダウンロード時、出力するファイルの形式を指定できます。
- ④ YUV 画角セット:UDR-XL がサポートしている画角から選択して、⑤YUV 画角指定に反映します。
- ⑤ YUV 画角指定:アップロードするYUV ファイルの画角を指定します。
- ⑥ YUV データ形式:アップロードするYUV ファイル、およびYUV ファイルでダウンロード時、出力するファイ ルの形式を指定できます。
- ⑦ YUV 複数フレームファイル設定:YUV ファイルをアップロード/ダウンロード時、複数フレームを内包したYUV ファイルとして解釈/出力するか、指定します。
- ⑧ UDR 複数フレームファイル設定:UDR ファイルでダウンロード時、複数フレーム単一ファイルとして出力する か、連番ファイルとして出力するかを指定できます。

### 「モニタ設定」画面

「モニタ設定」画面では、パネルモニタに表示されるクリップCH や、ヘッドホンの設定等、モニタ機能に関する設定 ができます。本画面の設定は、適用ボタンのクリック時ではなく、値の変更時に反映されます。

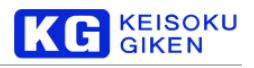

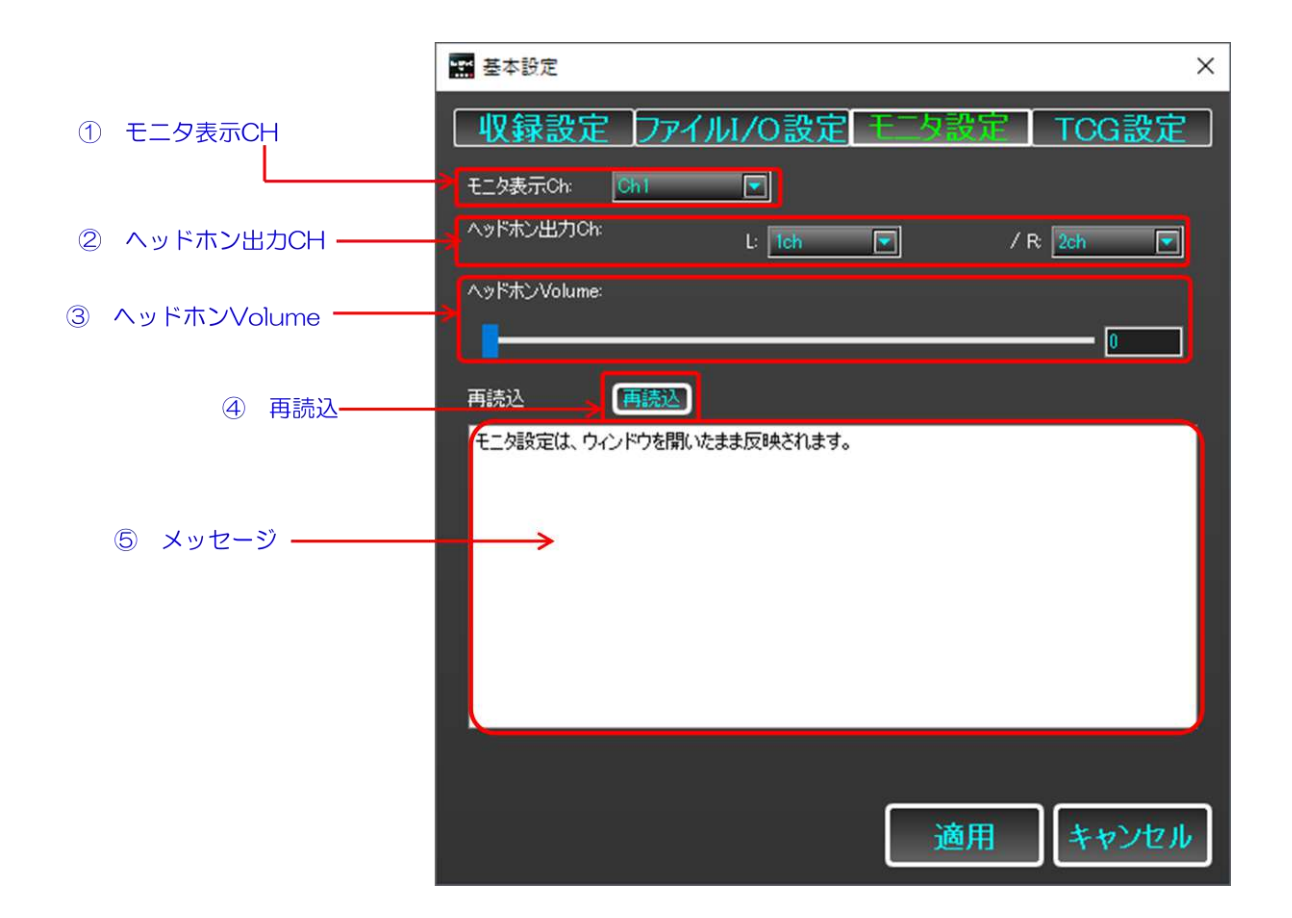

- ① モニタ表示CH:パネルモニタに表示されるクリップのチャンネルを設定できます。
- ② ヘッドホン出力CH:ヘッドホンから出力されるオーディオのチャンネルを設定できます。
- ③ ヘッドホンボリューム:ヘッドホンから出力されるオーディオの音量を設定できます。
- ④ 再読込:本体の設定をXLGUI に反映します。本体パネルGUI を操作した場合に、表示する値が変更されます。
- ⑤ メッセージ:メッセージを表示します。

### 「**TCG** 設定」画面

「TCG 設定」画面では、タイムコードジェネレータの設定を行うことができます。

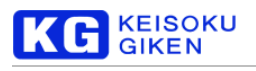

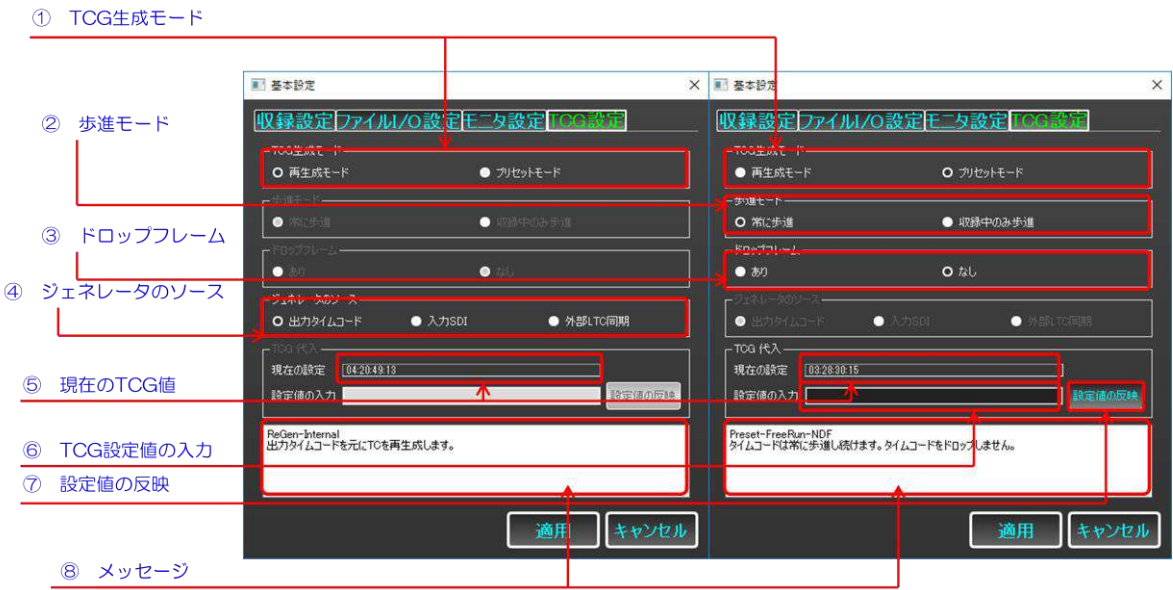

- ① TCG 生成モード:タイムコードの生成モードを選択できます。
	- ➢ 再生成モード:ソース元を指定しタイムコードを再生成します。
	- ➢ プリセットモード:タイムコードをプリセット値と歩進方法に従って生成します。
- ② 歩進モード(プリセットモード時):タイムコードの歩進方法を選択できます
	- ➢ 常に歩進:タイムコードは常に歩進を続けます。
	- ➢ 収録中のみ歩進:タイムコードは収録中にのみ歩進を続けます。
- ③ ドロップフレーム(プリセットモード時):歩進するタイムコードのドロップフレームについて指定できます。
- ④ ジェネレータのソース(再生成モード):タイムコード生成のソース元を選択できます。
	- ➢ 出力タイムコード:SDI 出力のタイムコードに同期します
	- ➢ 入力SDI:SDI 入力のタイムコードに同期します
	- ➢ 外部LTC 同期:LTC 入力のタイムコードに同期します
- ⑤ 現在のTCG 値:現在のTCG の出力するタイムコード値を表示します
- ⑥ TCG 設定値の入力(プリセットモード時):タイムコードのプリセットを設定します。⑦設定値の反映をクリックす ることで、入力内容が反映されます。
- ⑦ 設定値の反映:⑥TCG 設定値の入力に設定された値を反映させます。
- ⑧ メッセージ:メッセージが表示されます。

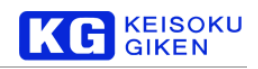

# **14.** ループ再生

本章では、範囲・ループ・シャトル再生といった再生機能について説明します。

### 「ループ再生」画面の表示

メイン画面のメニューバーから「ツール」→「ループ再生」を選択することで「ループ再生」画面を表示できます。

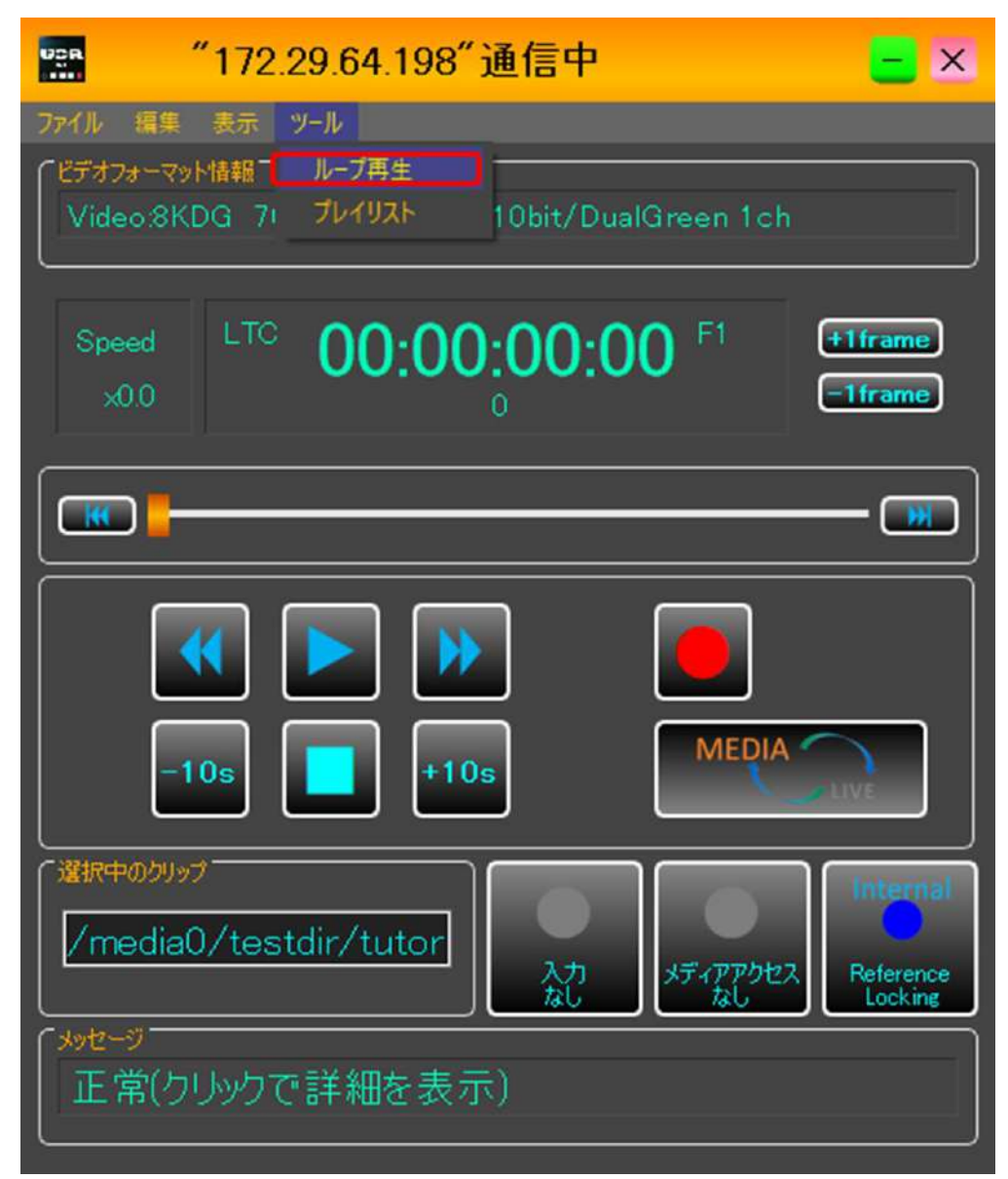

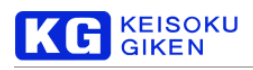

## 「ループ再生」画面

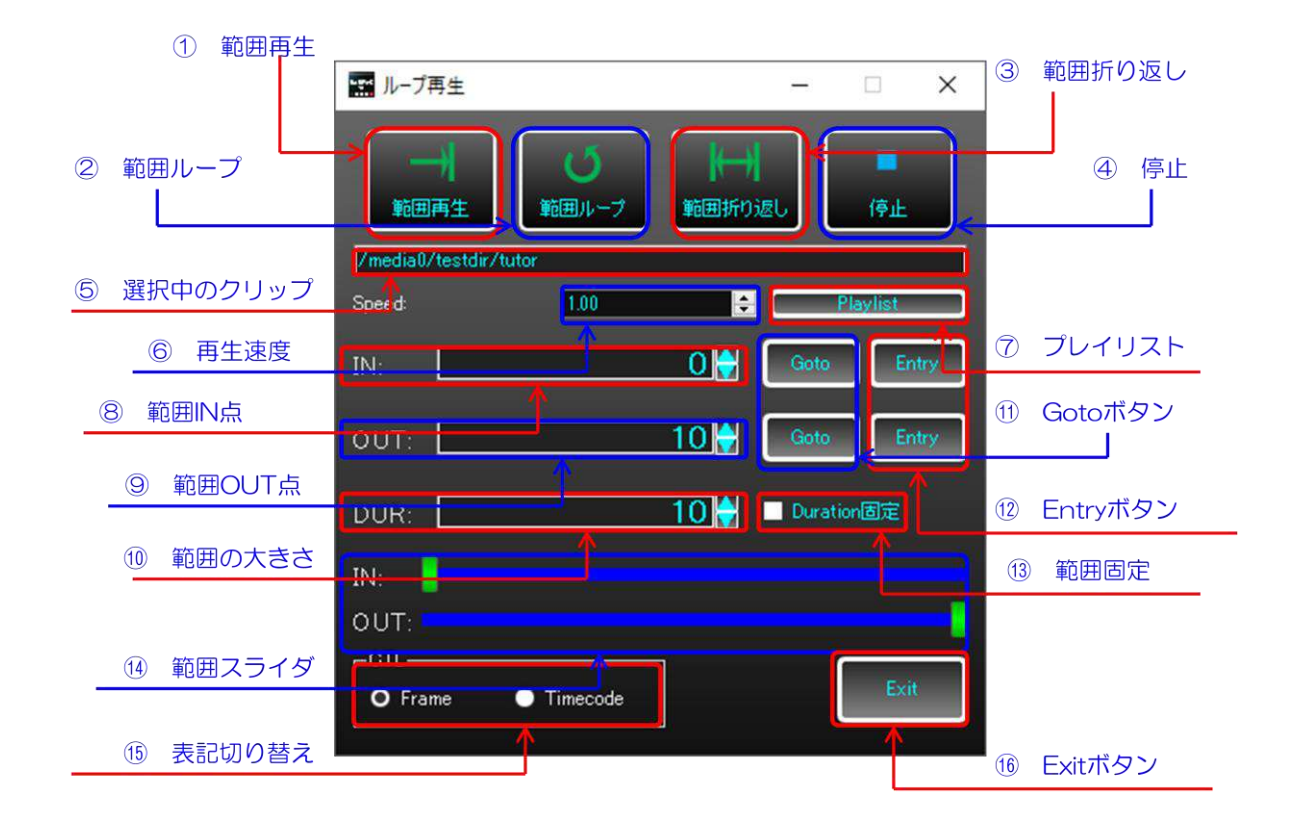

「ループ再生」画面では、範囲再生、ループ再生、折り返し再生の実行が可能です。

- 範囲再生: 指定された範囲で1回、再生を実行します。
- 範囲ループ: 指定された範囲で、ループ再生を実行します。
- 範囲折り返し: 指定された範囲で、折り返し再生をします。
- 停止: 再生を停止します。
- 選択中のクリップ: 選択中のクリップを表示します。
- 再生速度: ループ再生する速度を指定できます。
- プレイリスト: プレイリスト画面を表示します。詳細は、[106](#page-105-0) ページをご覧ください。
- 範囲IN 点: 範囲の始点を設定します。
- 範囲OUT 点: 範囲の終点を設定します。
- 範囲の大きさ: 範囲の大きさを設定します。
- Goto ボタン: 設定された値に、キューアップします。
- Entry ボタン: 現在のタイムの値を、設定値として用います。
- 範囲固定: 範囲の大きさが一定になるようにIN-OUT 点が移動します。

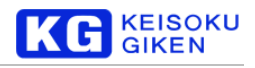

- ⑭ 範囲スライダ: スライダでIN-OUT 点を設定できます。
- ⑮ 表記切り替え: フレーム表記かタイムコード表記かを変更できます。
- ⑯ Exit ボタン: 画面を閉じます。

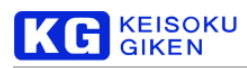

# <span id="page-105-0"></span>**15.** プレイリスト再生

本章では、プレイリストの編集と再生、ロード・セーブについて説明します。

### 「プレイリスト」画面の表示

メイン画面のメニューバーから「ツール」→「プレイリスト」を選択することで、「プレイリスト」画面を表示できま す。

## 「プレイリスト」画面

「プレイリスト」画面では、プレイリストの編集と再生、ロード・セーブが可能です。

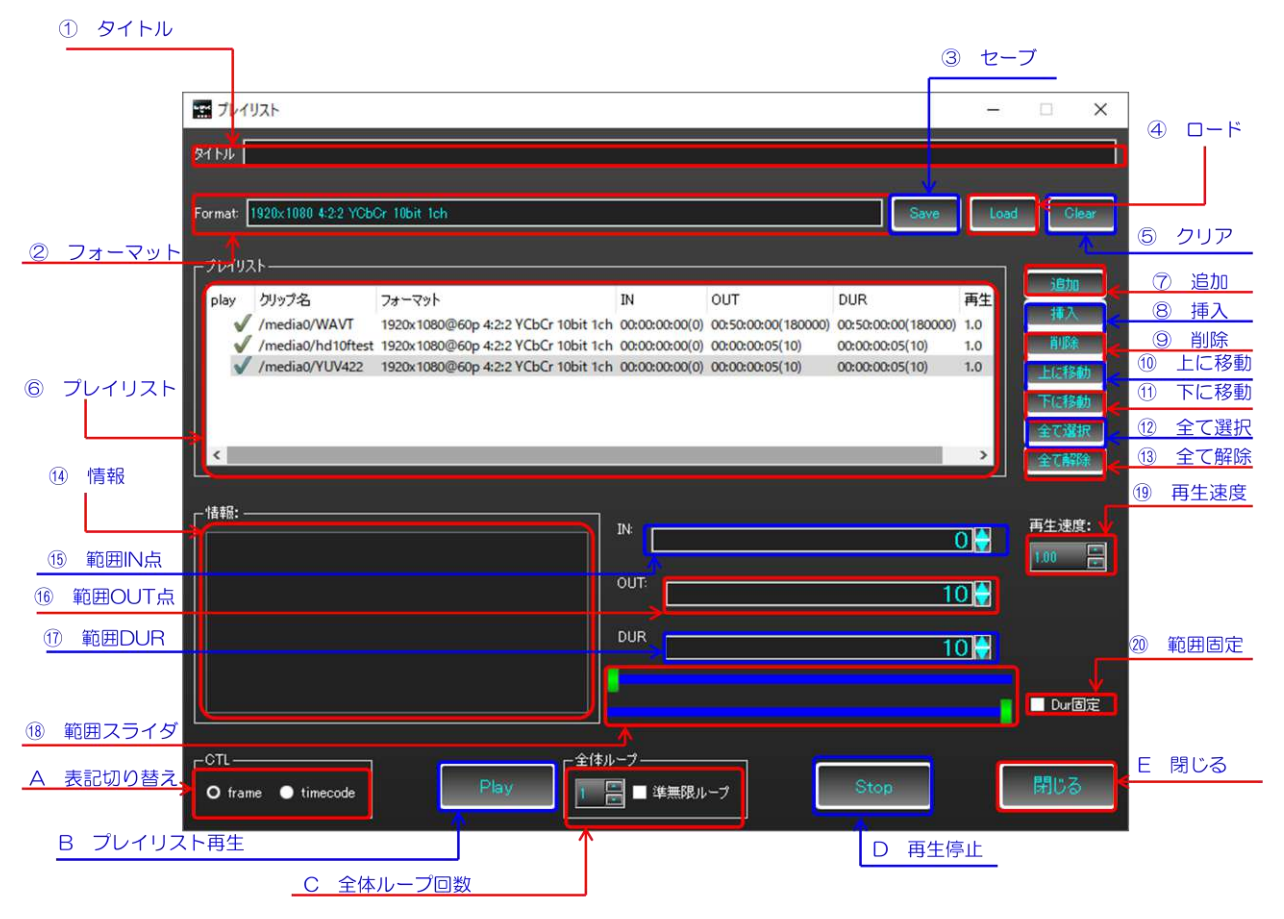

- ① タイトル: プレイリストのタイトルを設定できます。無名でも構いません。
- ② フォーマット: プレイリストのフォーマットです。詳細は[108](#page-107-0) ページをご覧下さい。
- ③ セーブ: プレイリストをtxtファイルにセーブします。
- ④ ロード: プレイリストをtxtファイルからロードします。
- ⑤ クリア: プレイリストを初期化します。
- ⑥ プレイリスト: 現在編集中のプレイリストを表示します。詳細は[「プレイリスト表示の詳細」](#page-108-0)をご覧ください。

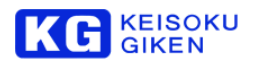

- ⑦ 追加: プレイリストの末尾にエントリを追加します。詳細は[「エントリの追加」](#page-106-0)をご覧ください。
- ⑧ 挿入: 選択中のエントリの直前に、新規エントリを追加します。詳細は[「エントリの追加」](#page-106-0)をご覧ください。
- ⑨ 削除: 選択中のエントリを削除します。
- ⑩ 上に移動: 選択中のエントリを先頭方向に一つ移動します。
- ⑪ 下に移動: 選択中のエントリを末尾方向に一つ移動します。
- ⑫ 全て選択: すべてのエントリを選択して、再生するよう設定します。
- ⑬ 全て解除: すべてのエントリの選択を解除して、再生しないように設定します。
- ⑭ 情報: プレイリストの発行情報、エラーなどが表示されます。
- ⑮ 範囲IN 点: 選択中のエントリの再生範囲の始点を指定します。
- ⑯ 範囲OUT 点: 選択中のエントリの再生範囲の終点を指定します。
- ⑰ 範囲DUR: 選択中のエントリの再生範囲の大きさを指定します。
- ⑱ 範囲スライダ: スライダによってIN-OUT 点を設定できます。
- ⑲ 再生速度: 選択中のエントリの再生速度を設定できます。
- ⑳ 範囲固定: 範囲の大きさが一定になるようにIN-OUT 点が動きます。
- A 表記切り替え: フレーム表記かタイムコード表記かを変更できます。
- B プレイリスト再生: 現在編集中のプレイリストを再生します。
- C 全体ループ回数: 現在編集中のプレイリスト全体のループ回数を設定します。システムの制約から、最大512回 としています。準無限ループにチェックを入れるとループ回数は512 回となります。 準無限ループにチェックを入れた状態で③セーブボタンをクリックすると、UDR-XL 本体のSCRIPT機能で無限 ループを行うことができるファイルを出力できます。SCRIPT 機能については「M-1272 パネル操作マニュア ル」をご参照下さい。
- D 再生停止: 現在再生中のクリップを停止します。
- E 閉じる: 「プレイリスト」画面を閉じます。

#### <span id="page-106-0"></span>エントリの追加

エントリの追加は、⑦追加ボタン、もしくは⑧挿入ボタンをクリックすると現れる「クリップの選択」ダイアログに て行うことが出来ます。

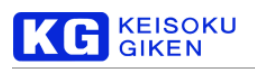

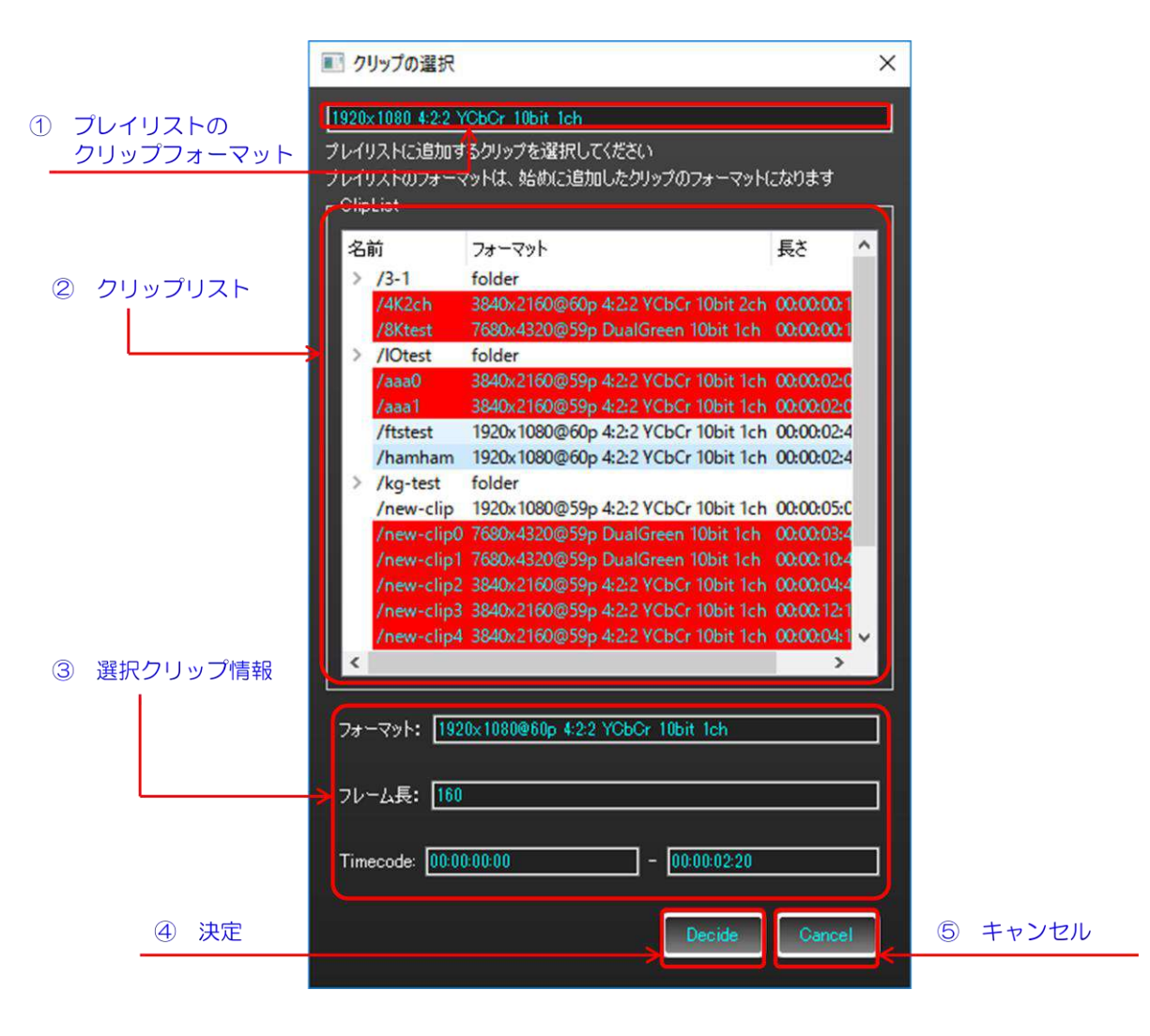

- <span id="page-107-0"></span>① プレイリストのクリップフォーマット: プレイリストに設定されたフォーマットです。同じプレイリストには、フ レームレート以外のフォーマットが同じクリップしかエントリとして追加することはできません。その為、最初に 追加したクリップのフォーマットを、プレイリストのフォーマットとして設定し、二つ目以降のエントリ追加の際 には、フォーマットが適合しないクリップは追加できません。
- ② クリップリスト: UDR-XL のメディア内に存在するクリップリストです。クリックで、エントリに追加するクリ ップとして選択します。レッドアウトしているクリップは、現在設定されているフォーマットに適合しないクリッ プです。
- 3 選択クリップ情報: 選択中のクリップの、フォーマット、フレーム長、オフセットを加味したタイムコード範囲を 表示します。
- ④ 決定: ②クリップリストで選択したクリップを、エントリに追加するクリップとして決定しダイアログを閉じます。
- ⑤ キャンセル: 選択を棄却し、ダイアログを閉じます。

まだエントリが追加されていない場合、「クリップの選択」ダイアログは次のように表示されます。
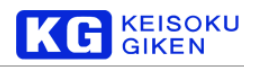

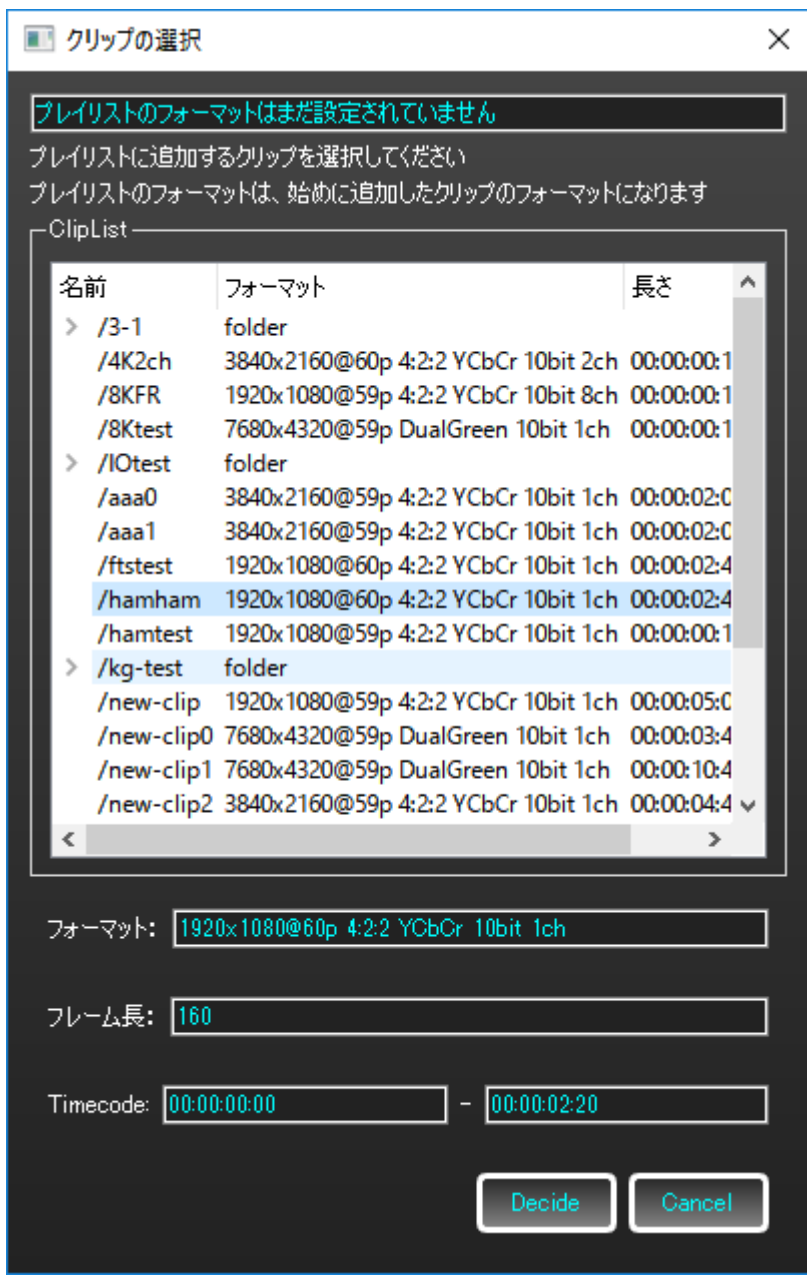

## プレイリスト表示の詳細

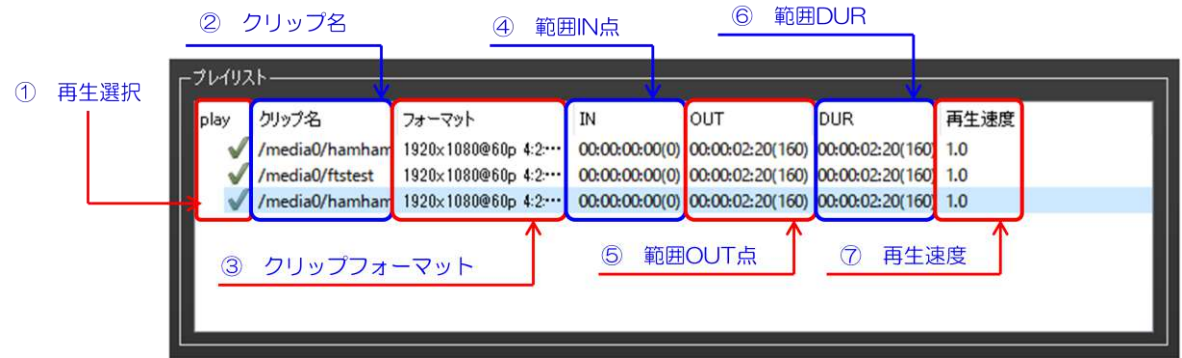

- ① 再生選択: チェックが付いているエントリが、プレイリスト中で再生されます。
- ② クリップ名: エントリが再生するクリップの名前です。

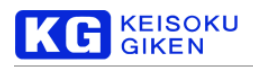

- クリップフォーマット: クリップのフォーマットです。フレームレートを除いて、プレイリストのフォーマットに 一致します。
- 範囲IN 点: エントリが再生する範囲の始点を、タイムコード表記とフレーム番地で表示します。
- 範囲OUT 点: エントリが再生する範囲の終点を、タイムコード表記とフレーム番地で表示します。
- 範囲DUR: エントリが再生する範囲の長さを、タイムコード表記とフレーム番地で表示します。
- 再生速度: エントリの再生速度です。

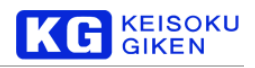

## **16. XL** 本体情報

本章では、XL の本体情報を確認する機能について、説明します。

#### 「**XL** 本体情報」画面の表示

メイン画面のメニューバーから「表示」→「XL 本体情報」を選択することで、「XL 本体情報」画面を表示できます。

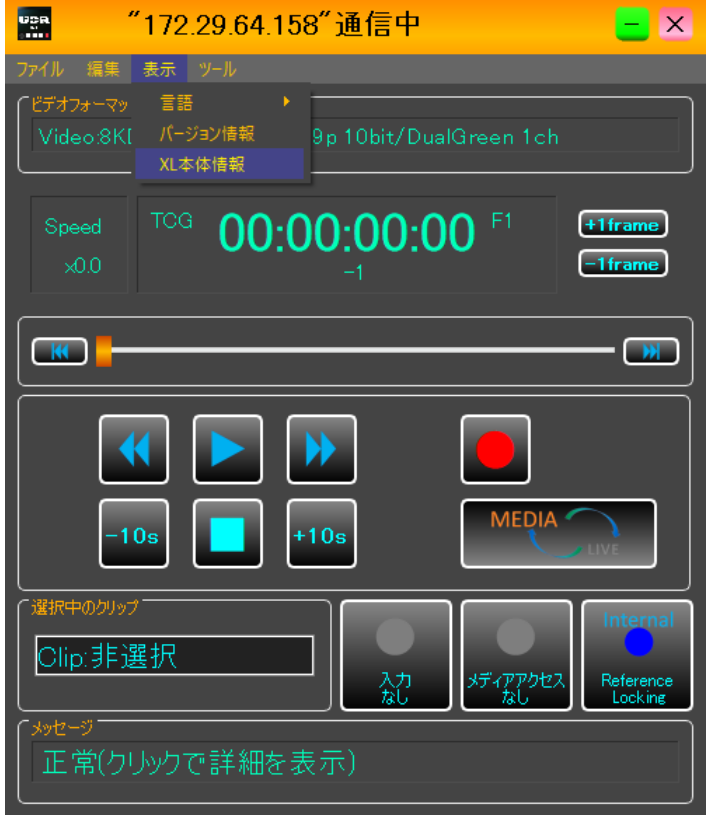

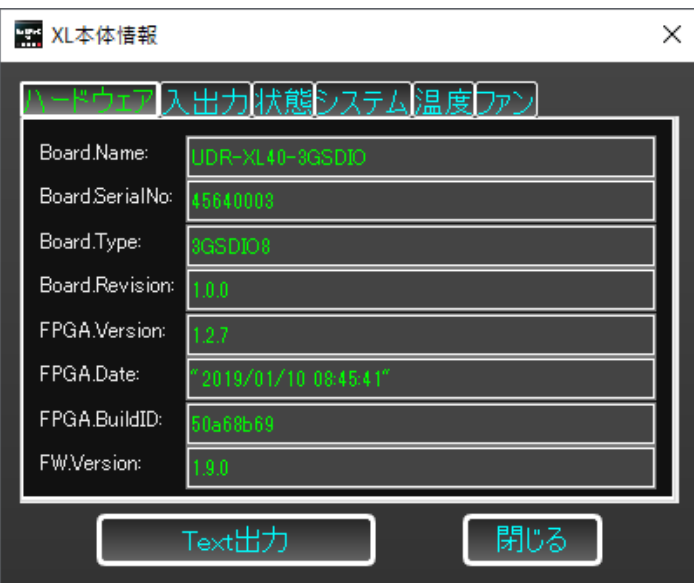

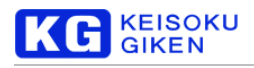

### 「ハードウェア」タブ

- 「ハードウェア」タブは、ハードウェア情報を表示します
- ➢ Board.Name:UDR の型番に対応するボード名です
- **▶ Board.SerialNo: ボードのシリアル番号**
- ➢ Board.Type:ボードの種別
- ➢ Board.Revision:ボードのリビジョン
- ➢ FPGA.Version:FPGA のバージョン
- > FPGADate: FPGA のリビジョン
- ➢ FPGA.BuildID:FPGA のビルドID
- ➢ FW.Version:ファームウェアのバージョン
- ➢ FW.SystemDiskVersion:システムディスクのバージョン

### 「入出力」タブ

「入出力」タブは、ビデオコニットがサポートしている機能についての情報を表示します

- ➢ Video.Output:ビデオ出力インタフェースの羅列
- ➢ Video.Input:ビデオ入力インタフェースの羅列
- > Audio.Output:音声出カインタフェースの羅列
- > Audio.Input:音声入力インタフェースの羅列

### 「状態」タブ

「状態」タブは、警告ステータスの状態を表示します。詳細は[、メッセージ機能を](#page-113-0)参照してください。

➢ System.Alert:装置としての異常の有無

## 「システム」タブ

「システム」タブは、UDR-XL システムについての情報を表示します。

- **▶ System Hostname: UDR-XLのホスト名**
- ➢ System.Version:ファームウェアリリースのバージョン番号
- **▶ System.ReleaseTag:ビルド時のリリースタグ名**
- **▶ System.SystemDiskVersion: システムディスクのバージョン番号**
- **▶ System.BuildDate: ファームウェアがビルドされた日時**
- ▶ System.MinStreamCount: UDR-XL システムの最小ストリーム数
- ▶ System.MaxStreamCount: UDR-XL システムの最大ストリーム数

#### 「温度」タブ

「温度」タブは、UDR-XL システムの温度情報を表示します。

- **▶ System.CPUTemp: CPUの温度(摂氏)**
- **▶ System.BoardTemp: ボードの温度 (摂氏)**
- ➢ System.FPGATemp:FPGA の温度(摂氏)
- ➢ Pack.Temp:パックの温度(摂氏)

### 「ファン」タブ

「ファン」タブは、UDR-XL システムのファンの回転数とデューティー比を取得します。

- ➢ System.FAN0.RPM:FAN0 の回転数
- ➢ System.FAN1.RPM:FAN1 の回転数
- System.FAN2.RPM: FAN2 の回転数 (UDR-XL40 のみ)

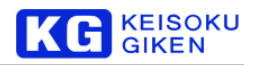

- ➢ System.FAN0.PWM:FAN0 のデューティー比(ファームウェアバージョン2.0.0 以降のみ)
- ➢ System.FAN1.PWM:FAN1 のデューティー比(ファームウェアバージョン2.0.0 以降のみ)
- ➢ System.FAN2.PWM:FAN2 のデューティー比(ファームウェアバージョン2.0.0 以降のUDR-XL40 のみ)

#### 「**Text** 出力」

XL 本体情報一覧を txt ファイルに出力するには、「Text 出力」ボタンをクリックします。不具合発生時、お問い合わせ の際にご利用ください。

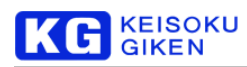

(クリッ

## <span id="page-113-0"></span>**17.** メッセージ機能

本章では、UDR-XL 内で発生したエラーを管理するメッセージ機能について、説明します。

#### メッセージの確認と「メッセージパネル」の表示

メイン画面下部の表示領域でメッセージが確認可能です。本体にエラーが生じている場合、色が黄色になり、認知して いる最新のエラーが表示されます。また、クリックでエラーパネルを表示し、エラーの詳細を確認することができます。

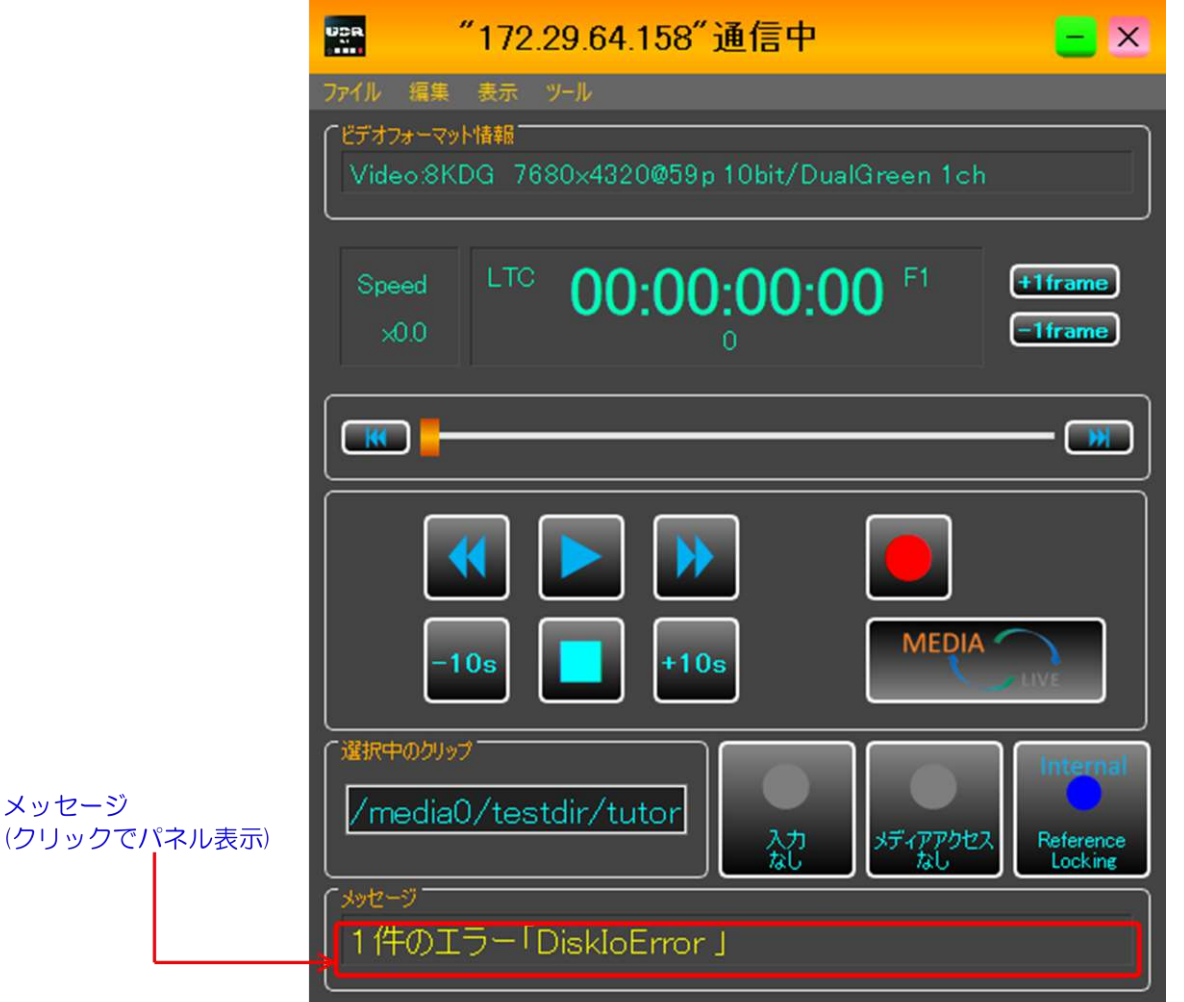

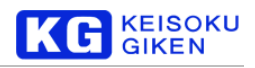

### 「メッセージパネル」画面

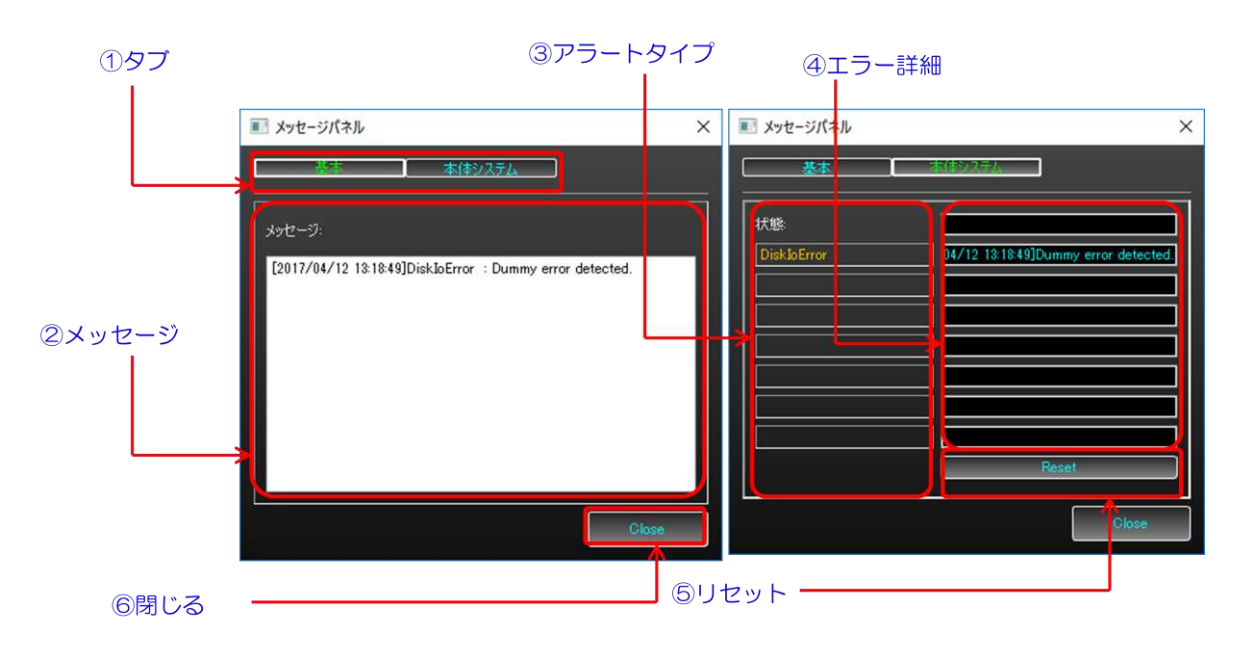

- ① タブ: 画面を遷移します。
	- > 基本: 総合的なメッセージ画面です
	- ➢ 本体システム: UDR-XL 本体のシステムエラーについて表示します。
- ② メッセージ: 検出したエラーの履歴などを表示します。今後のエラー通知機能拡張における予約領域です。
- ③ アラートタイプ: 検出したUDR-XL 内部エラーのアラートを表示します。

現在、以下のアラートがサポートされています。

- ➢ DiskIoError: SSD メディアへのアクセス時に発生したエラーです。
- ➢ RecordingOverflow: 記録時のエラーです。メディアへの書き込み能力の低下が、発生している可能性が あります。
- ➢ PlaybackUnderflow: 再生時のエラーです。メディアからの読み出し能力の低下が、発生している可能性 があります。
- ➢ HighTemperature: 高温状態が検出されたことによるエラーです。
- ➢ FanStopped: ファンの停止状態が検出されたことによるエラーです。
- ➢ SlaveUnitDisconnected: 同期運転動作で子機と接続できない、または接続が切れたエラーです。
- ④ エラー詳細: エラーの詳細や、発生日時を表示します。
- ⑤ リセット: 本体で記憶しているエラーのアラートを解除します。
- ⑥ 閉じる: メッセージパネルを閉じます。

#### エラーの通知

エラー検出の通知は、メインパネル下のメッセージ表示領域が黄色に発色する以外に、ポップアップでも通知されます。 また、XLGUI を UDR-XL に接続した時点で、UDR-XL 内にエラーのアラートが解決されず残っている場合、接続と同 時にまとめてエラー状態を通知します。

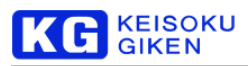

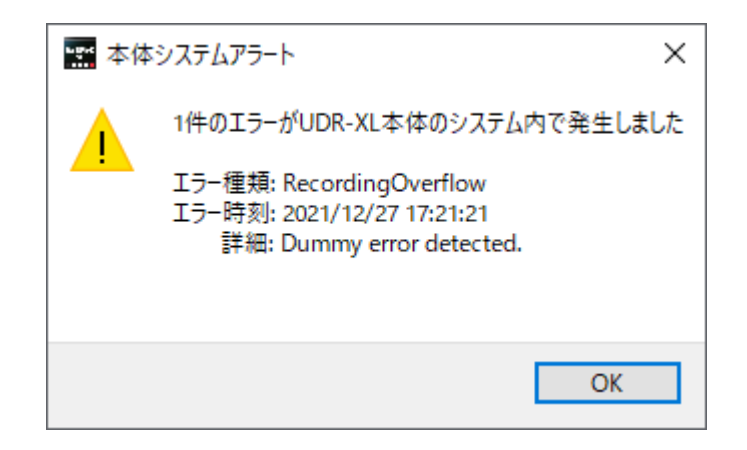

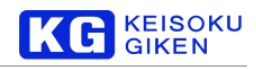

## **18.** 入力状態

本章では、UDR-XL のビデオ入力信号の詳細確認をする機能について、説明します。

### 「入力状態」の表示

メイン画面下部の入力ステータスアイコンで入力信号の有無と、有効性について表示します。 状態によって以下3 種類の表示をします。

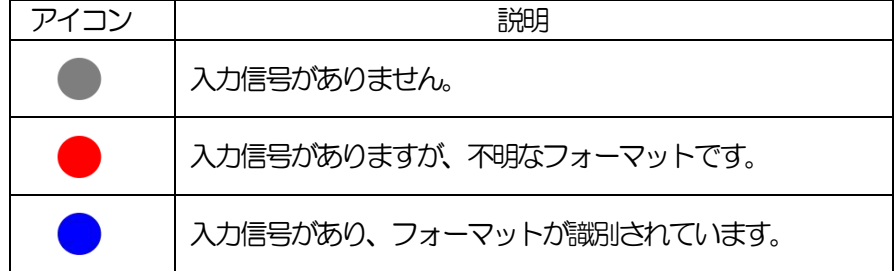

また、クリックで入力状態画面を表示し、入力信号の詳細を確認することができます。

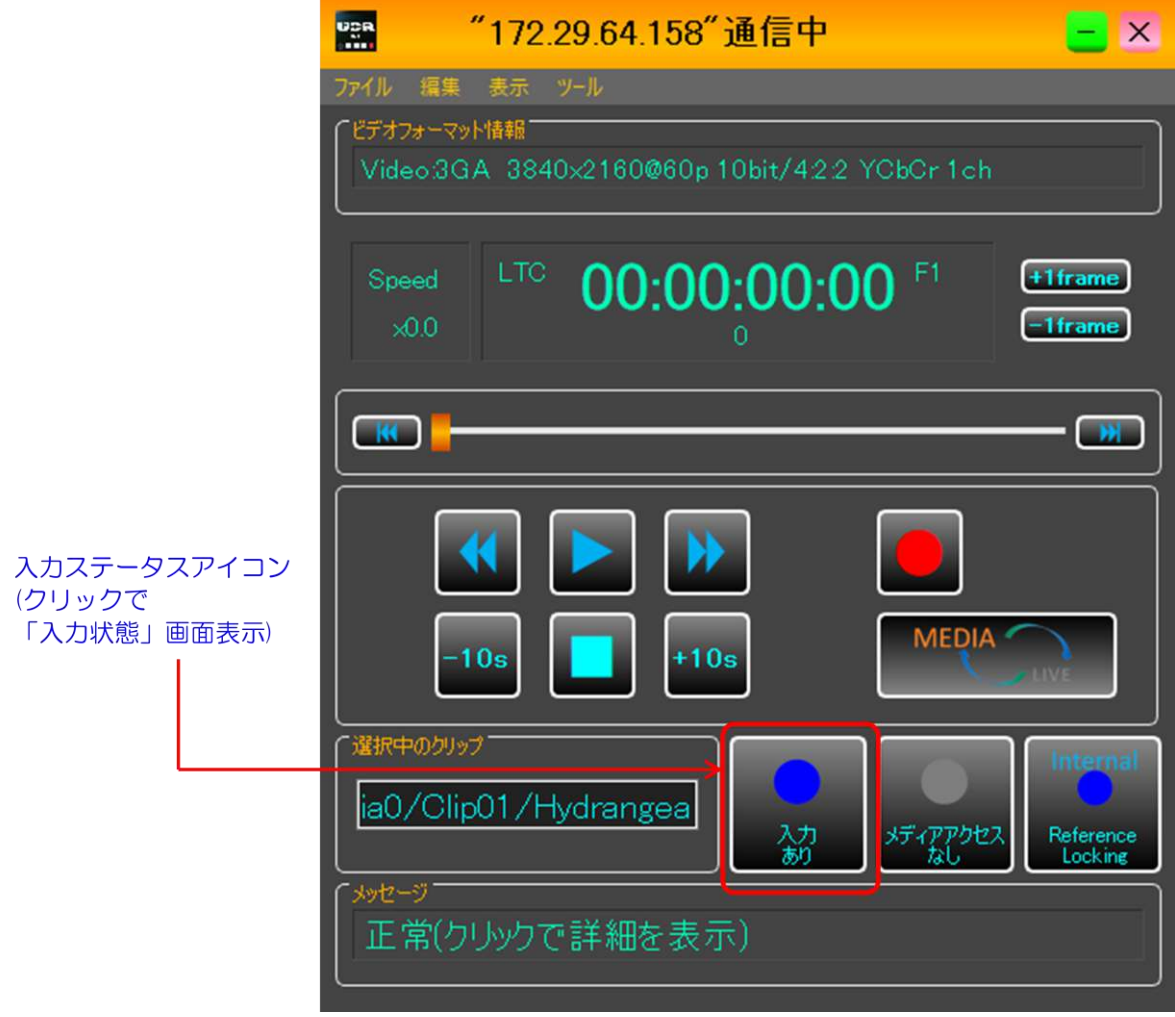

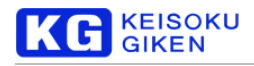

#### 「入力状態」画面

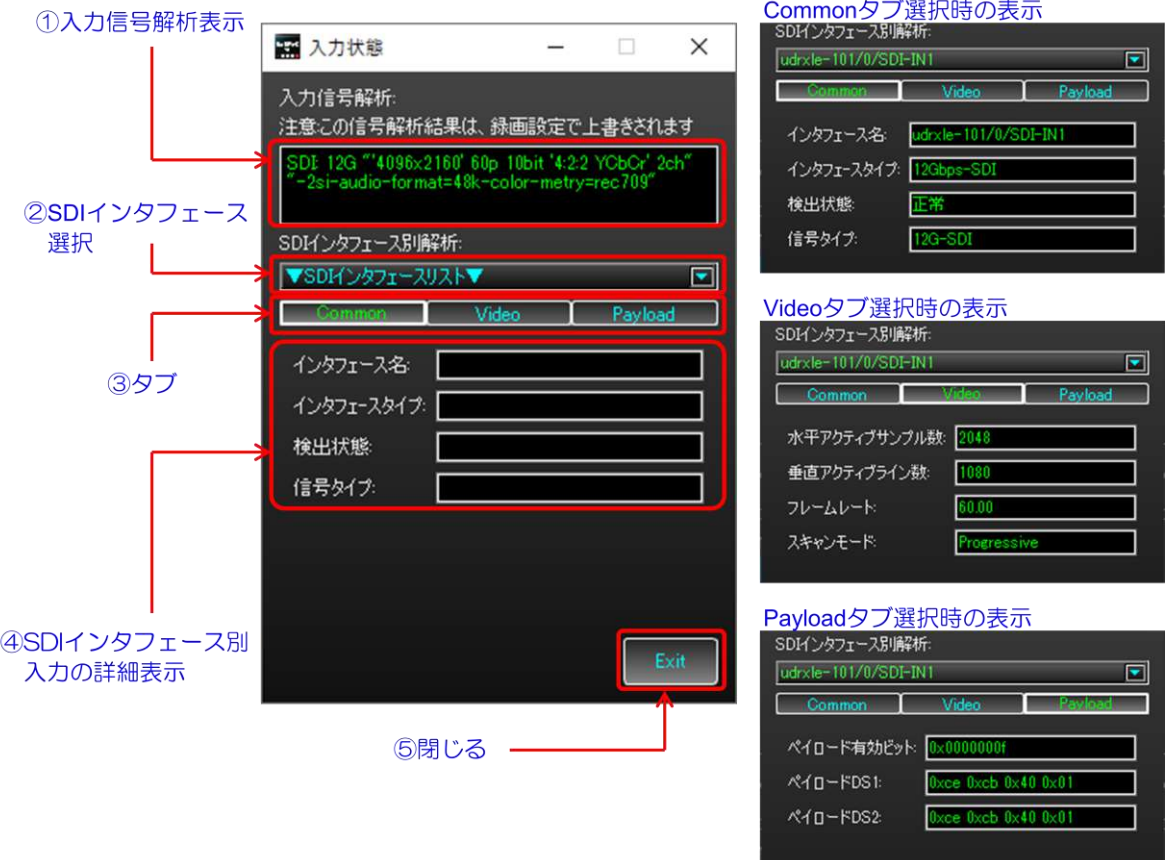

① 入力信号解析表示: 入力信号を解析した結果を表示します。 入力信号がある場合、「SDI モード」、「フォーマット(画角サイズ、スキャンレート、ビット深度、カラースペー ス、チャンネル数)」、「SDI オプション(4K オプション、オーディオフォーマット、カラメトリ)」を表示します。 入力信号が無い場合は、「入力信号は検出されません」を表示します。 入力信号が不明なフォーマットの場合は、「入力信号のフォーマットは不明です」を表示します。

- ② SDI インタフェース選択: SDI インタフェース別解析で表示するSDI インタフェースを選択します。
- ③ タブ: SDI インタフェース別解析の表示項目を切り替えます。
- ④ SDI インタフェース別入力の詳細表示: SDI インタフェース別の入力詳細情報を表示します。 Common、Video、Payload タブを選択して、表示項目を切り替えます。 SDI インタフェース選択が未選択の場合、何も表示しません。

Common タブ選択時

➢ インタフェース名: インタフェースの名称を表示します。

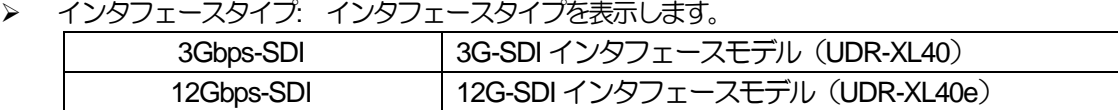

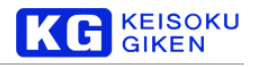

➢ 検出状態: 入力信号の検出状態を表示します。

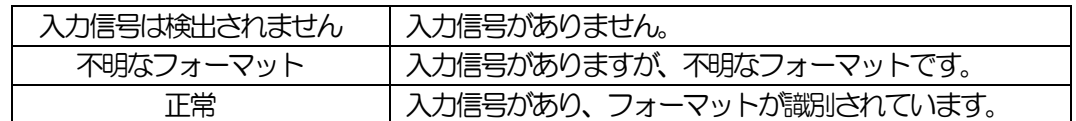

➢ 信号タイプ: SDI モード(HD-SDI(1.5Gbps SDI) / 3G-SDI Level-B / 3G-SDI Level-A/ 12G-SDI)を表示しま す。

Video タブ選択時

- ➢ 水平アクティブサンプル数: SDI インタフェースで検出されている水平アクティブサンプル数。
- ➢ 垂直アクティブライン数: SDI インタフェースで検出されている垂直アクティブライン数。
- ➢ フレームレート: フレームレートを表示します
- **> スキャンモード: スキャンモード (Progressive / Interlace) を表示します。**

Payload タブ選択時

- ➢ ペイロード有効ビット: SDI インタフェースで検出されているペイロードの有効/無効がビットアサインさ れたものです。ビット0 がCH1 に相当します。
- ➢ ペイロードDS1: DS1 に重畳されているペイロードデータです。 先頭からBYTE1, BYTE2, BYTE3, BYTE4 の順になります。
- ➢ ペイロードDS2: DS2 に重畳されているペイロードデータです。 先頭からBYTE1, BYTE2, BYTE3, BYTE4 の順になります。
- ⑤ 閉じる: 入力状態画面を閉じます。

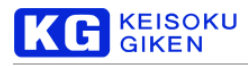

## **19.** リファレンス設定

本章では、UDR-XL のビデオ出力リファレンスの同期先を設定する機能について、説明します。

#### 「同期のリファレンス先」の表示

メイン画面下部のReferenceステータスアイコンで同期のリファレンス先を表示します。

- Internal: 内部同期信号発生器
- Ref-IN: 外部3 値Sync 信号入力
- UDR-Link: UDRLink 入力信号
- SDI-IN: SDI 入力ビデオ信号

#### ロック状態

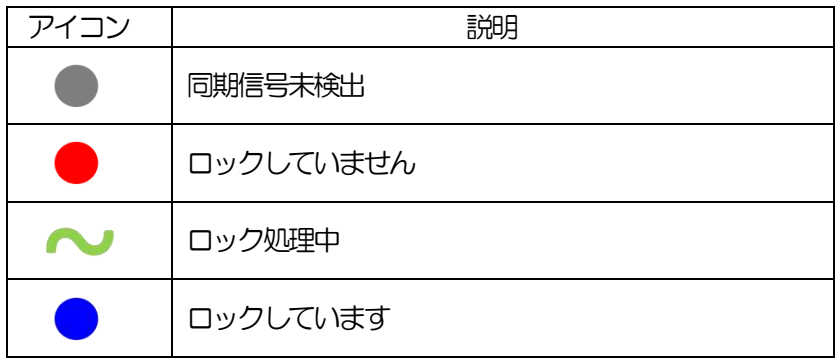

また、クリックで入力状態画面を表示し、同期先の変更が可能です。

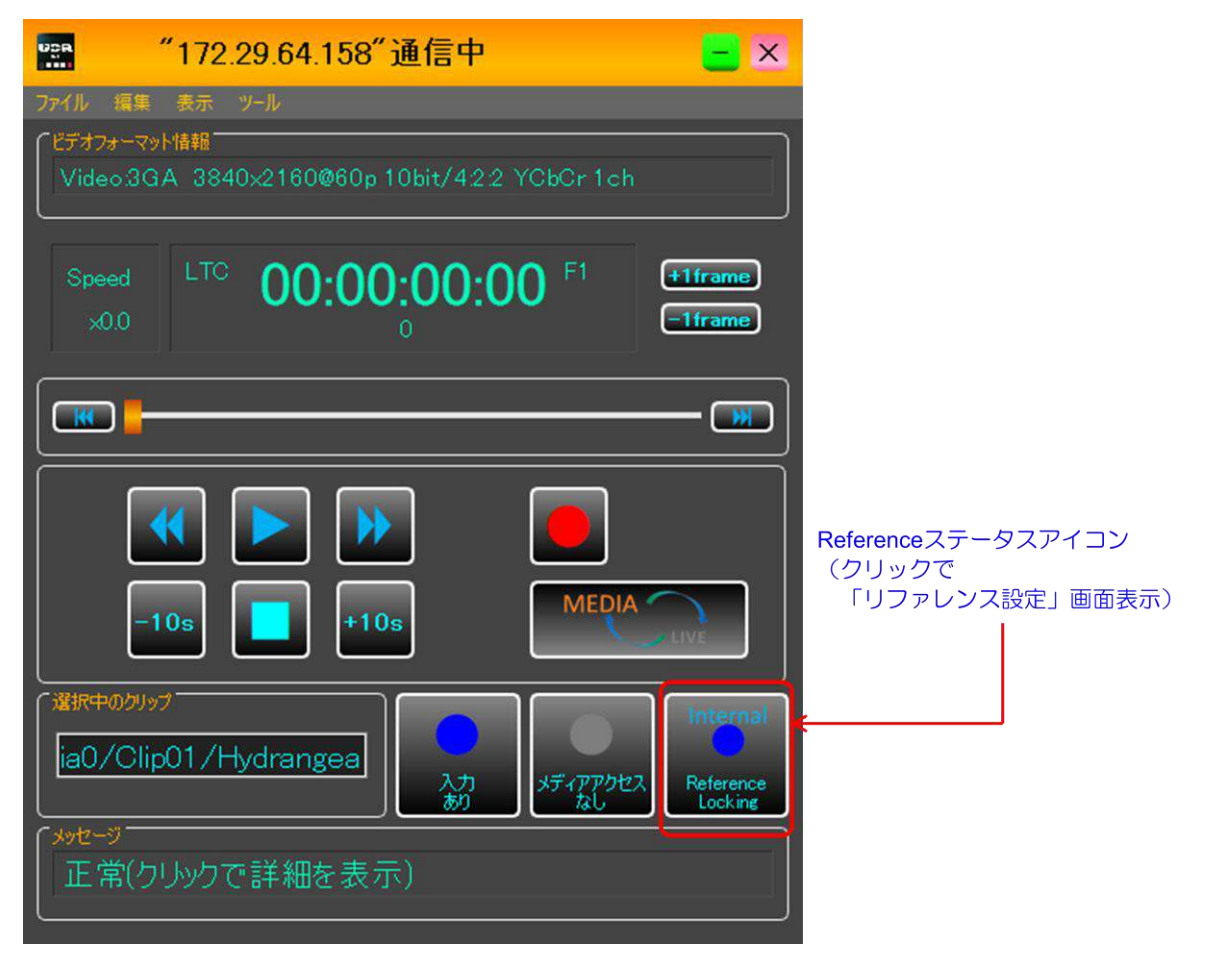

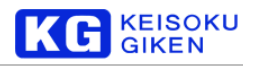

### 「リファレンス設定」画面

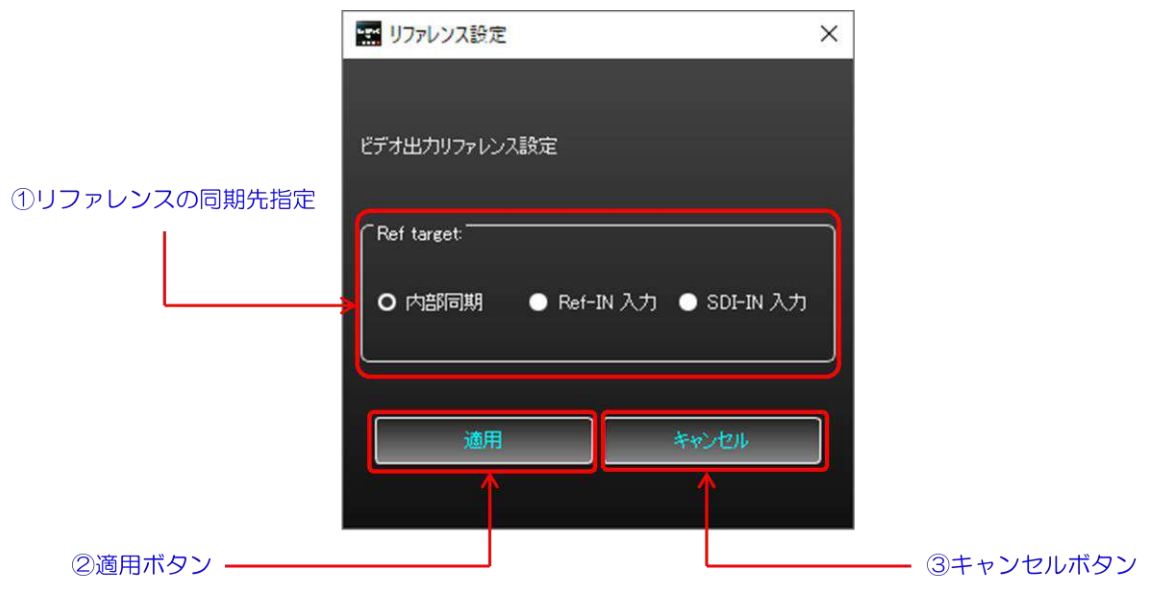

- ① リファレンスの同期先指定: 同期先として以下を選択できます。
	- ➢ 内部同期: 内部同期信号発生器に同期
	- ➢ Ref-IN 入力: 外部3 値Sync 信号入力に同期
	- ➢ SDI-IN 入力: SDI 入力ビデオ信号に同期
- ② 適用ボタン: 変更を反映し画面を閉じます。
- ③ キャンセルボタン: 変更を破棄し画面を閉じます。

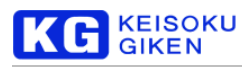

## **20. Even-Odd** アップロード

本章では、ローカルに存在する連番ファイル(または複数フレーム単一ファイル)をUDR クリップの2つのチャンネルに 交互に分配してアップロードする機能を説明します。本機能は、一例として60p の信号を2ch 受け取り、120Hz として 認識する機器に対応するものです。

#### **Even-Odd Upload** ウィザードの表示

メニューバーの「ファイル」→「高度な転送」→「Even-Odd アップロード」を選択することで、Even-Odd Upload ウ ィザードを表示します。

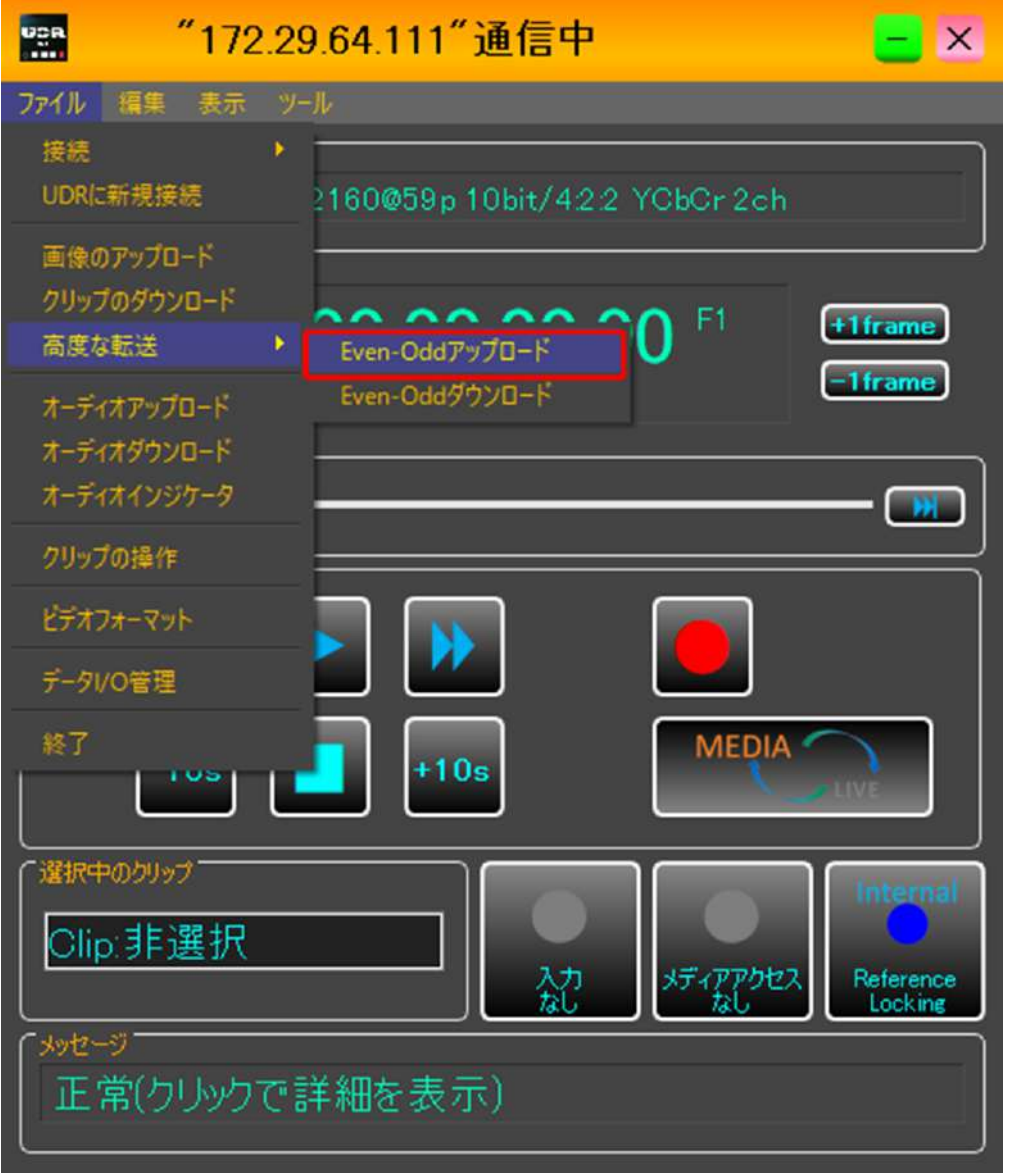

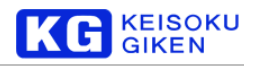

### **Even-Odd Upload** ウィザード

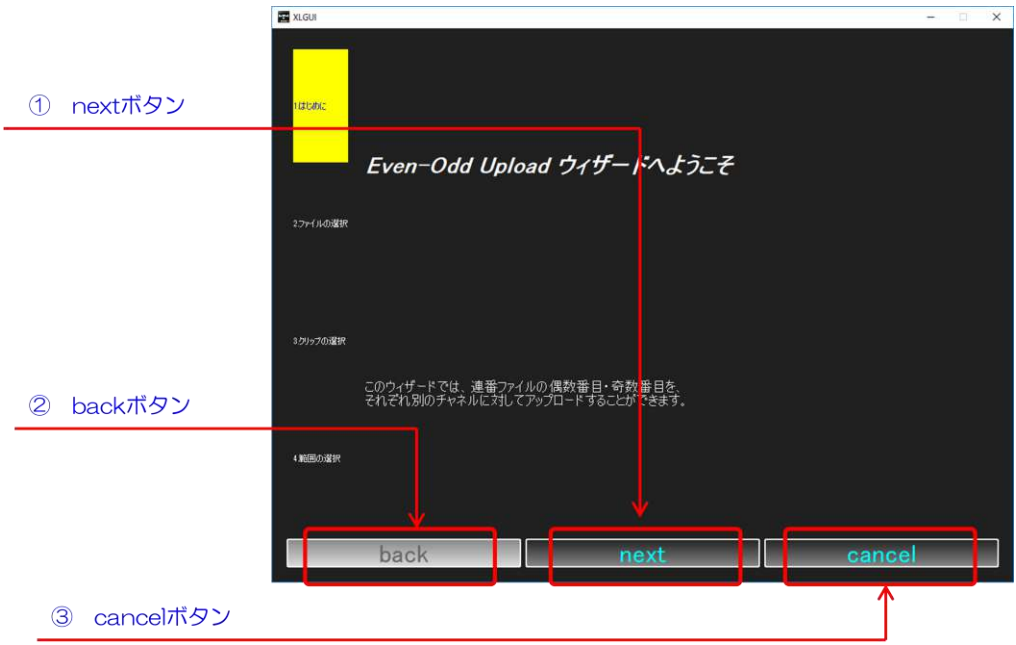

- ① next ボタン:ウィザードを次のページに移動します。ページ内の設定が適切に完了していない場合は、グレーアウ トして選択できません。
- ② back ボタン:ウィザードを前のページに移動します。
- ③ cancel ボタン:設定を破棄してウィザードを閉じます。
- ウィザードを開きましたら、next ボタンをクリックして先に進んでください。

#### ファイルの選択ページ

ここでは、アップロードするファイルを選択します。

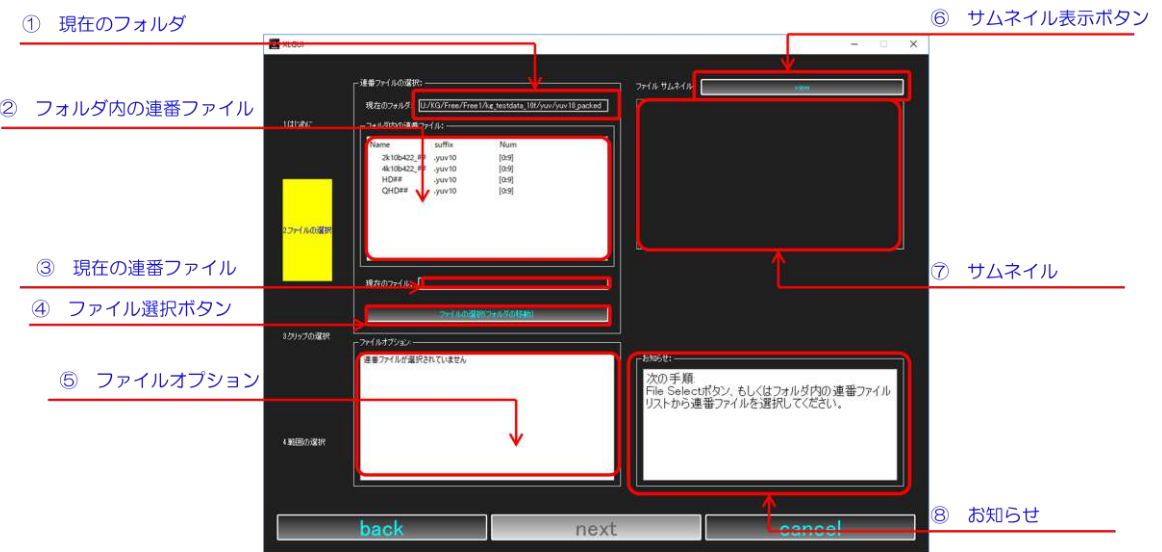

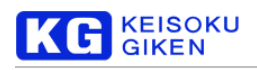

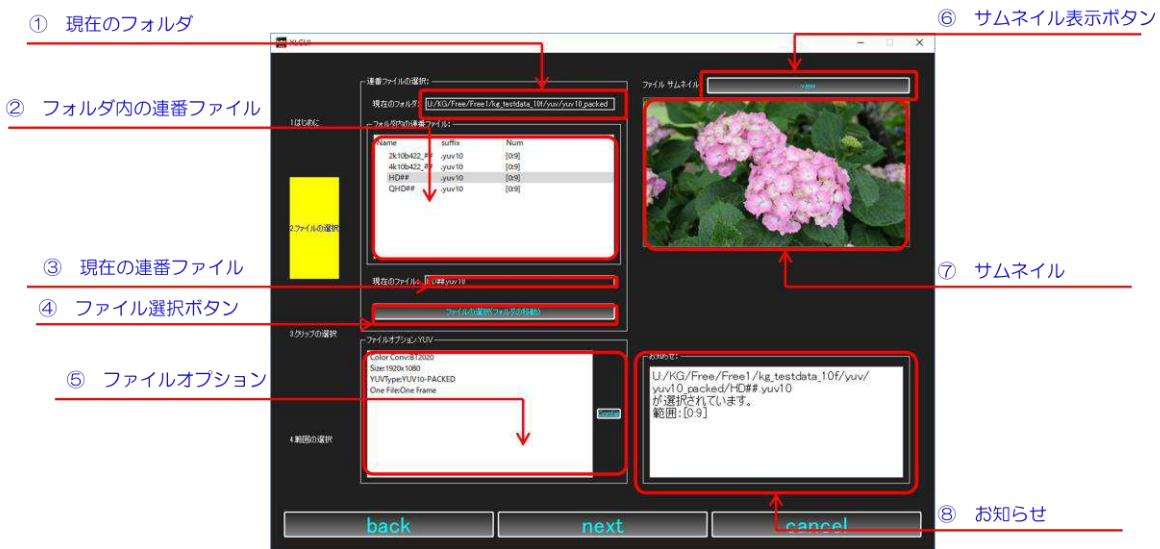

- ① 現在のフォルダ:「② フォルダ内の連番ファイル」上の連番ファイルがあるフォルダを表示します。 「4 ファイル選択ボタン」によって開くファイルダイアログで移動することができます。
- ② フォルダ内の連番ファイル:「① 現在のフォルダ」で表示するフォルダ内の連番ファイル一覧を表示します。こ こで選択された連番ファイルが、アップロード対象の連番ファイルとなります。左から、ファイル名、拡張子、連 番範囲を表示します。
- ③ 現在の連番ファイル:現在選択されているアップロード対象の連番ファイルです。「② フォルダ内の連番ファイ ル」で選択中の連番ファイル、もしくは「④ ファイル選択ボタン」で選択したファイルに対応する連番ファイル が選択されます。
- ④ ファイル選択ボタン:クリックするとファイルダイアログが開かれ、対応している画像ファイルが選択できます。 画像ファイルを選択すると、選択したファイルに対応する連番ファイルが「② フォルダ内の連番ファイル」上で 選択され、「① 現在のフォルダ」「③ 現在の連番ファイル」が反映されます。
- ⑤ ファイルオプション:選択中の連番ファイルに対応した画像フォーマットのファイルオプションが表示されます。 「Config」ボタンによりオプションの設定が可能です。詳細は[50](#page-49-0) ページをご覧ください。
- ⑥ サムネイル表示ボタン:クリックすると選択中の連番ファイルの先頭を表示します。
- ⑦ サムネイル:ここに連番ファイルのサムネイルが表示されます。
- ⑧ お知らせ:現在選択されているファイルの状況や、操作のヒントが表示されます。

#### ■手順

「④ ファイル選択ボタン」をクリックして、アップロードする連番ファイルが存在するフォルダに行き、連番ファイ ルに属する任意のファイルを選択します。

既に、アップロードする連番ファイルが存在するフォルダに移動している場合は、「② フォルダ内の連番ファイル」か ら目的の連番ファイルを選択することもできます。

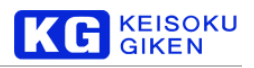

### クリップの選択ページ

ここでは、アップロード先のクリップを選択します。 クリップの新規作成モード

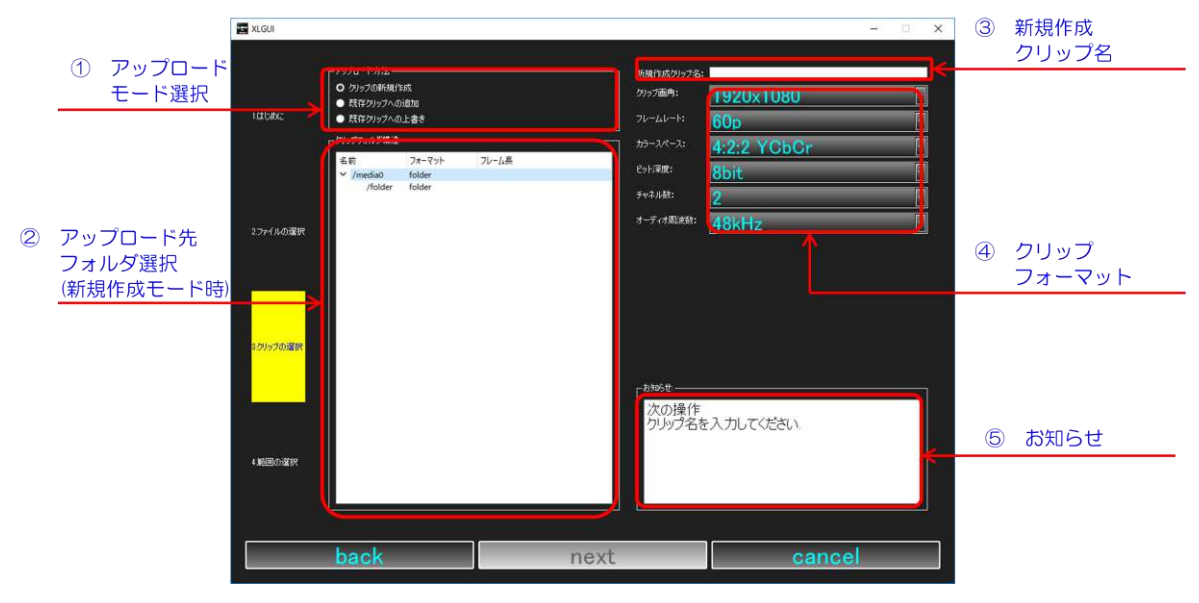

既存クリップへの上書きモード(参考:既存クリップへの追加モード)

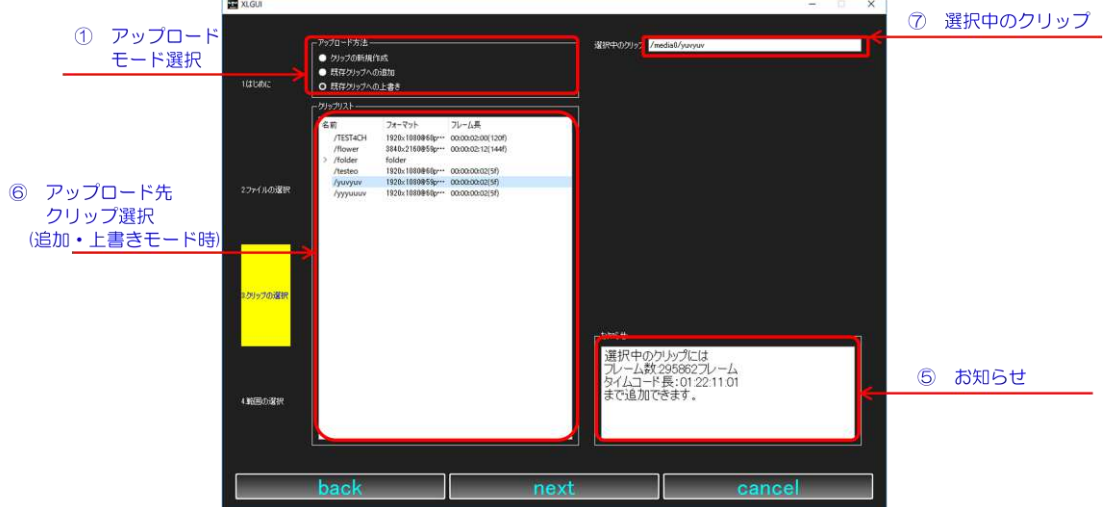

- ① アップロードモード選択:アップロード方法を選択します
- ② アップロード先フォルダ選択:クリップの新規作成モード時に、クリップを直下に作成するフォルダを選択します。
- ③ 新規作成クリップ名:新規作成するクリップ名を入力します
- ④ クリップフォーマット:クリップのフォーマットを設定します。
- ⑤ お知らせ:設定状況や、メディアの空き状況、設定のヒントを表示します。
- ⑥ アップロード先クリップ選択:既存クリップの追加・既存クリップの上書きモード時に、アップロード先の既存ク リップを選択します。チャンネル数が2以上のクリップのみが表示されます。
- ⑦ 選択中のクリップ:「⑥アップロード先クリップを選択」にて選択された選択中のクリップ名が表示されます。

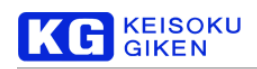

#### ■手順

「①アップロードモード選択」からアップロードの方法を選択します。新しくクリップを作る場合は「クリップの新 規作成」、既存のクリップの末尾に追加する場合は「既存クリップの追加」、既存クリップ任意の位置を始点として上書 きしたいなら「既存クリップの上書き」を選択します。「既存クリップの上書き」は既存のクリップ範囲を超えてのアッ プロードも可能です。

アップロードの方法を選択しましたら、アップロード先のクリップを設定します。クリップの新規作成モードであれ ば、「②アップロード先フォルダ」から直下にクリップを作成するフォルダを選択し、「③新規作成クリップ名」でクリ ップ名を入力し、「④クリップフォーマット」からクリップのフォーマットを設定します。

既存クリップの追加・上書きモードの場合は「⑥アップロード先クリップ」にてアップロード先のクリップを選択し ます。

#### 範囲の選択ページ

範囲の選択ページでは、アップロードするファイル・アップロード先のクリップ範囲を設定し、アップロードを実行し ます。

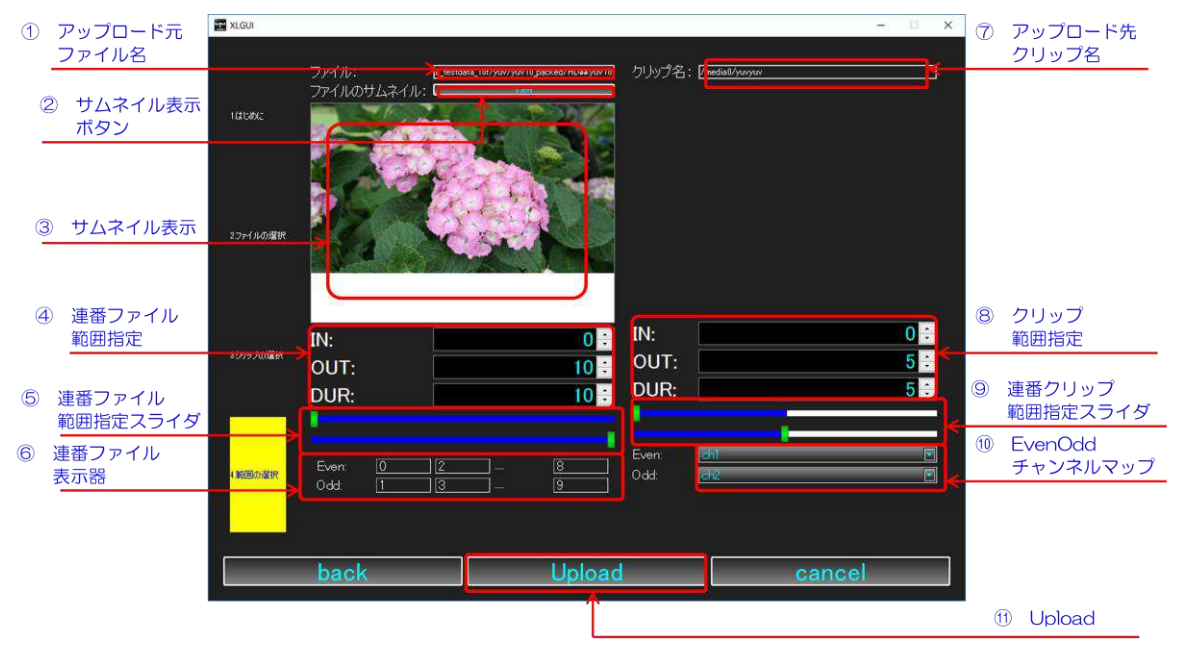

① アップロード元ファイル名:ファイルの選択ページで設定したアップロード元のファイル名が表示されます。

- ② サムネイル表示ボタン:連番ファイルのIn 点に相当するサムネイルを表示します。
- ③ サムネイル表示:サムネイルが表示される領域です。
- ④ 連番ファイル範囲指定:アップロードする連番ファイルの範囲を指定します。
	- ➢ IN:アップロードするファイル範囲の始点です。
	- <mark>≻ OUT:アップロードするファイル範囲の終点十1です。フレームの考え方に倣い、転送される最後の連番値</mark> +1となることに留意してください。
	- ➢ DUR:アップロードするファイル数です。フレーム数の2倍になります。
- ⑤ 連番ファイル範囲指定スライダ:「④連番ファイル範囲指定」と連動し転送範囲を編集する為のスライダです。
- ⑥ 連番ファイル表示器:Even、Odd に指定したチャンネルにアップロードされるファイルの連番を表示しています。 左から[IN 点][IN点+1]……[OUT 点-1]にアップロードされるファイルの連番が表示されます。
- ⑦ アップロード先クリップ名:クリップの選択ページで設定したアップロード先のクリップ名が表示されます。
- ⑧ クリップ範囲指定:アップロード先クリップのフレーム範囲を指定します ➢ IN:フレーム範囲の始点です。

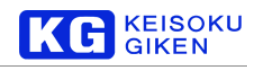

- ➢ OUT:フレーム範囲の終端です。
- ➢ DUR:アップロードするフレーム数です。ファイル数の半分になります。
- ⑨ 連番クリップ範囲指定スライダ:「⑧クリップ範囲指定」と連動し転送範囲を編集するためのスライダです。
- ⑩ EvenOdd チャンネルマップ:Even、Odd にチャンネルを指定します。Even、Odd 各々に転送される連番ファ イルは「⑥連番ファイル表示器」を参照してください。
- ⑪ Upload:設定を完了し、アップロードします。

#### ■手順

「④連番ファイル範囲指定」「⑧クリップ範囲指定」でアップロードする範囲を設定し、「⑩EvenOdd チャンネルマップ」 でEven、Odd に相当するチャンネルを設定します。設定が完了したら「⑪Upload」をクリックします。

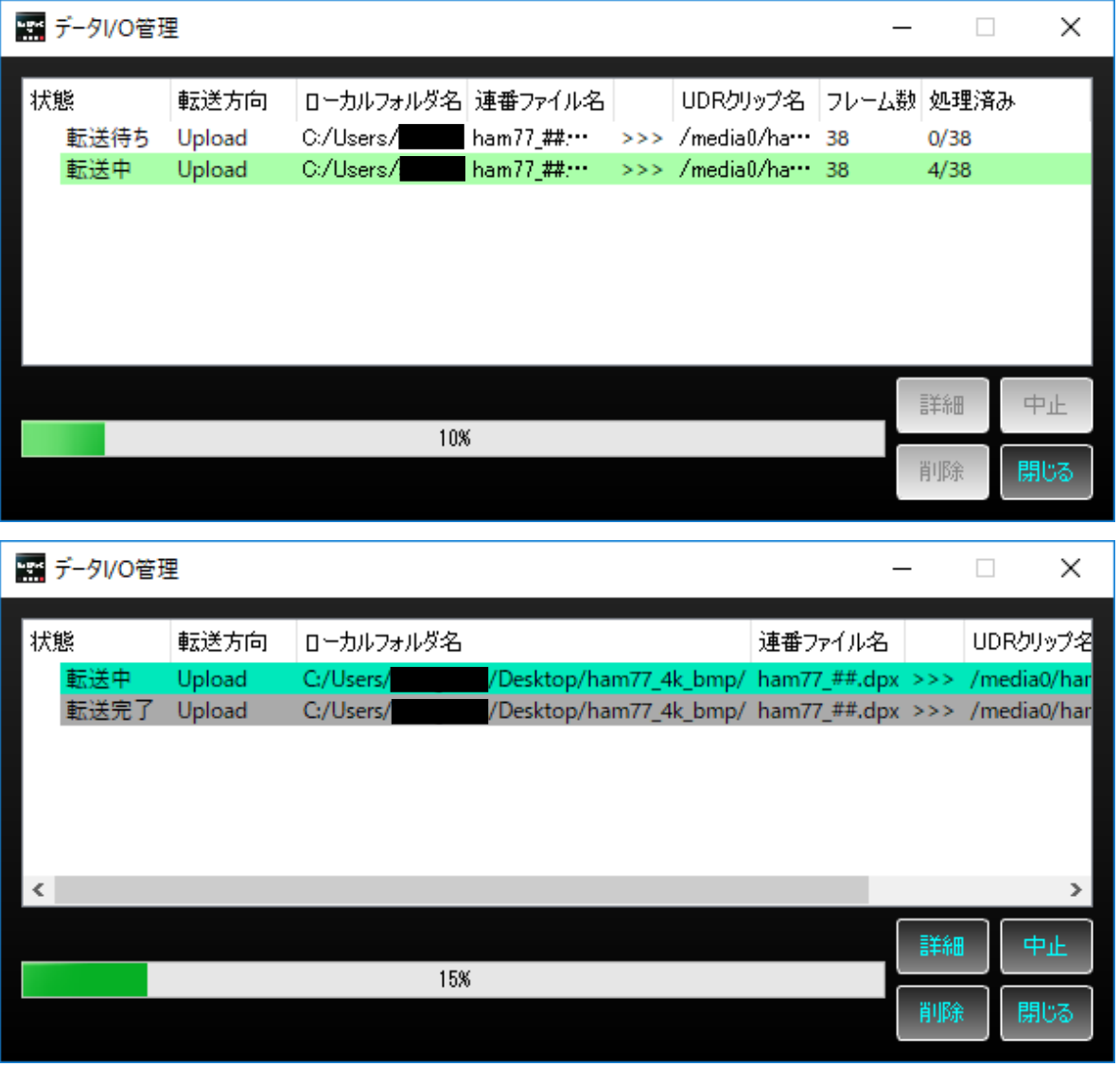

データ I/O 管理画面が表示され、2つの転送項目が生成されます。生成された2項目とも完了したら、アップロード完 了です。データI/O 管理画面は閉じても構いません。

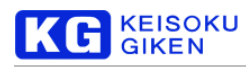

## **21. Even-Odd** ダウンロード

本章では、2つ以上のチャンネルを持つクリップから、2つのチャンネルを指定し、フレームの画像データを交互に並 べてローカル上の連番(または複数フレーム単一)画像ファイルとしてダウンロードする機能を説明します。

#### **Even-Odd Download** ウィザードの表示

メニューバーの「ファイル」→「高度な転送」→「Even-Odd ダウンロード」を選択することで、Even-Odd Download ウィザードを表示します。

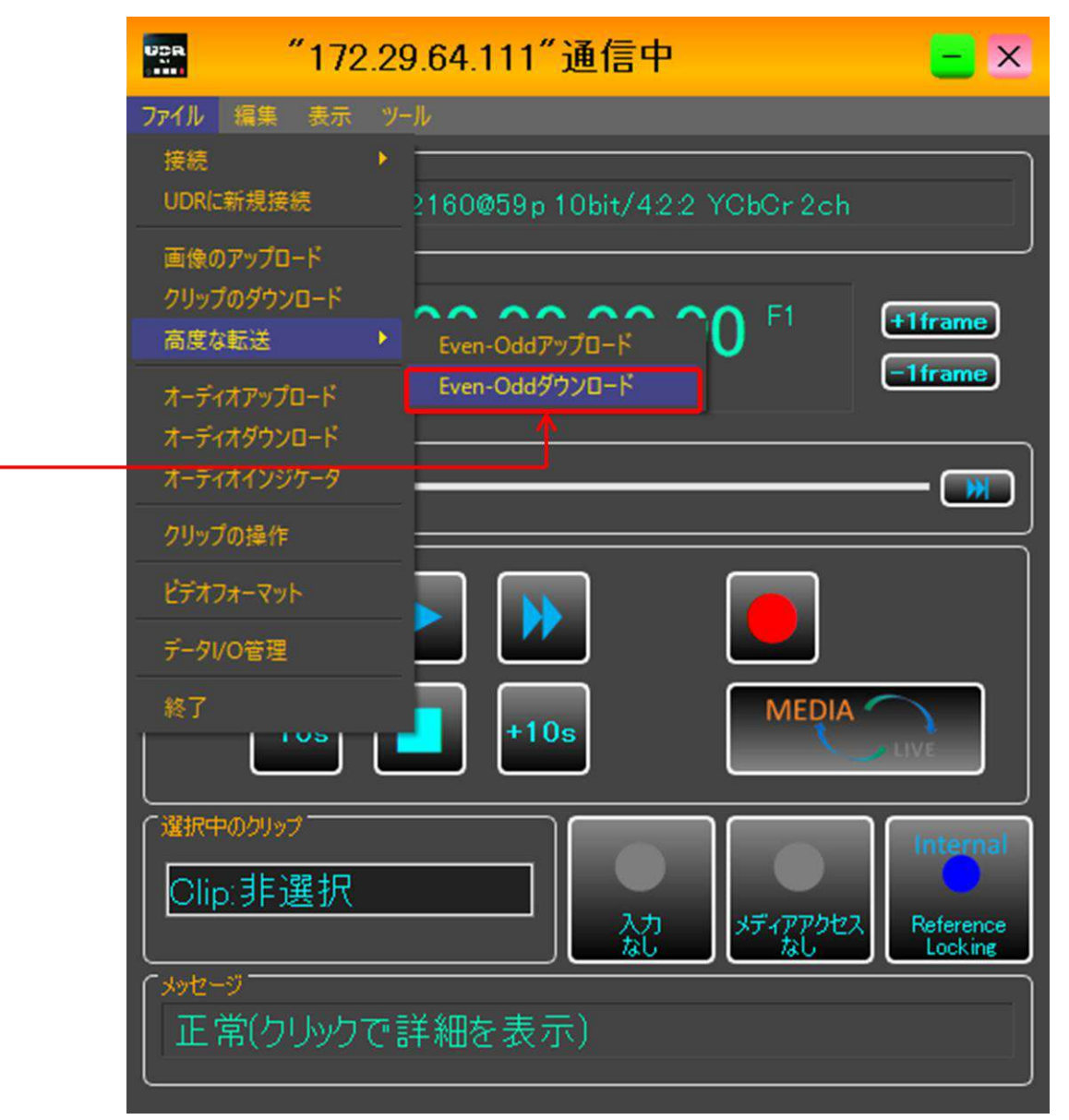

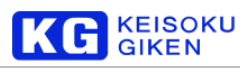

#### **Even-Odd Download** ウィザード

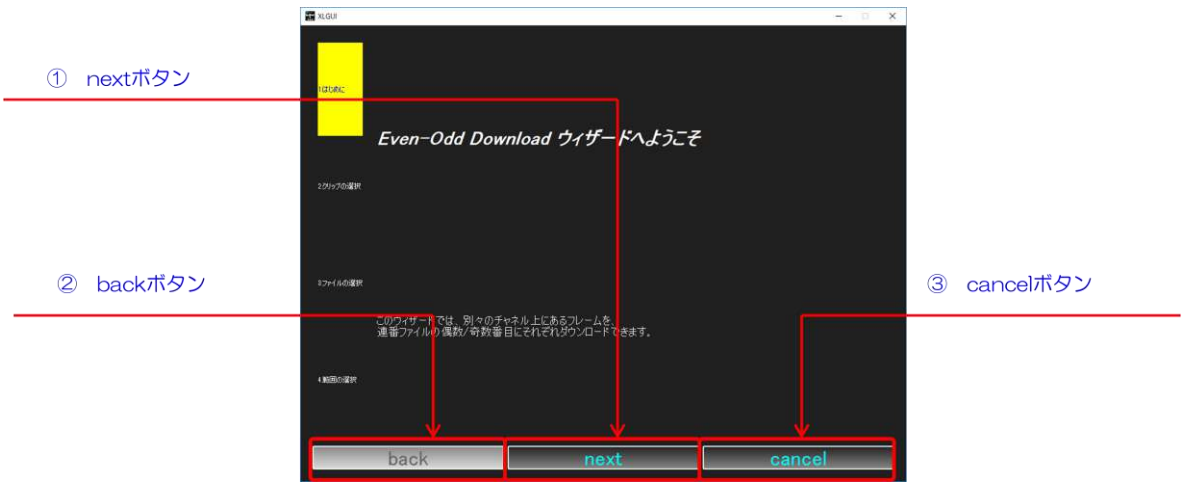

- ① next ボタン:ウィザードを次のページに移動します。ページ内の設定が適切に完了していない場合は、グレーアウ トして選択できません。
- ② back ボタン:ウィザードを前のページに移動します。
- ③ cancel ボタン:設定を破棄してウィザードを閉じます。
- ウィザードを開きましたら、next ボタンをクリックして先に進んでください。

#### クリップの選択ページ

ここでは、ダウンロードするクリップを選択します。

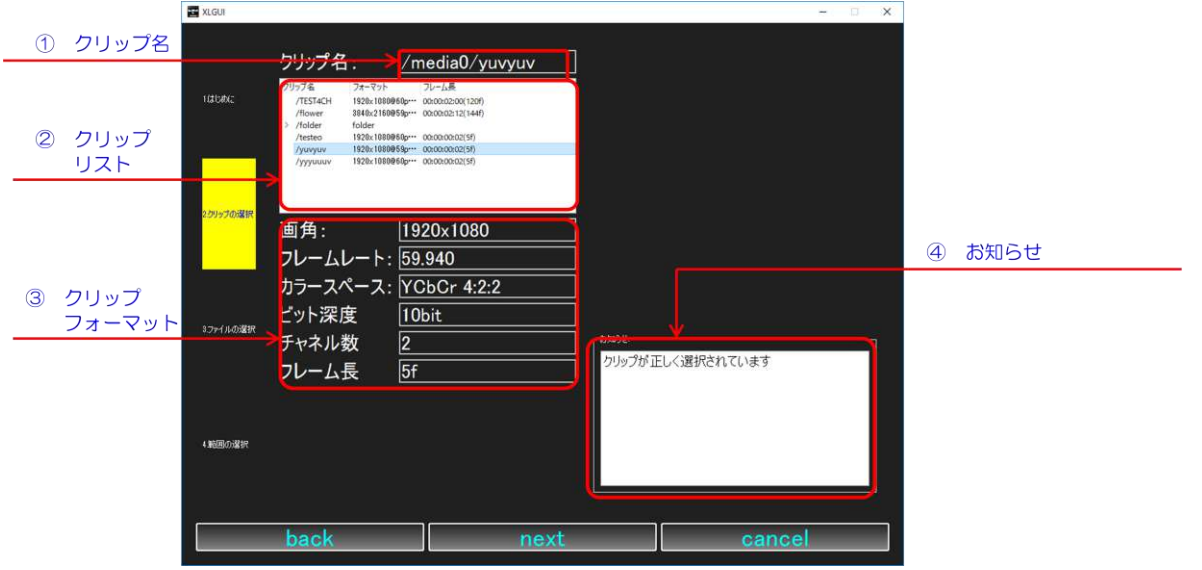

- ① クリップ名:現在選択中のクリップ名を表示します。
- ② クリップリスト:ダウンロード元のクリップを選択します。クリックしてハイライトしたものが選択されます。こ こに表示されるクリップは2 チャンネル以上のクリップのみです。
- ③ クリップフォーマット:選択中のクリップのフォーマットを表示します。

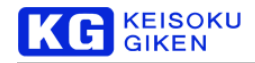

④ お知らせ:操作のヒントが表示されます。

#### ■手順

「②クリップリスト」からダウンロードしたいクリップを選択します。

#### ファイルの選択ページ

ここでは、ダウンロード先のファイルを選択します。

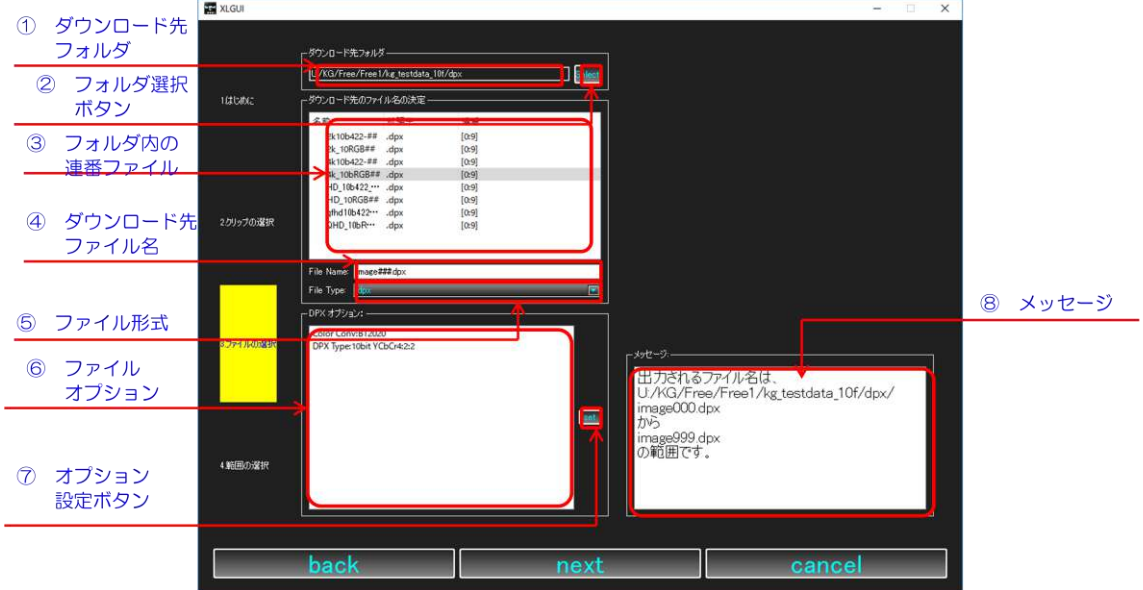

- ① ダウンロード先フォルダ:ダウンロード先のフォルダ名を表示します。
- ② フォルダ選択ボタン:ファイルダイアログを開き、ダウンロード先のフォルダを選択します。
- ③ フォルダ内の連番ファイル:現在のダウンロード先フォルダに存在する連番ファイルの一覧です。選択することで、 既存の連番ファイル名・拡張子を対象としてダウンロードできます。
- ④ ダウンロード先ファイル名:ダウンロード先のファイル名を入力します。
- ⑤ ファイル形式:ダウンロード先のファイルのファイル形式を選択します。「④ダウンロード先ファイル名」に適切 な拡張子を付加します。
- ⑥ ファイルオプション:「⑤ファイル形式」にて選択した形式の現在のオプションを表示します。詳細は [68](#page-67-0) ページ をご覧ください。
- ⑦ オプション設定ボタン:「⑤ファイル形式」にて選択した形式のオプション設定ダイアログを表示します。
- ⑧ メッセージ:操作のヒントを表示します。

#### ■手順

「2フォルダ選択ボタン」をクリックして、ファイルダイアログからダウンロード先のフォルダを選択します。「4ダ ウンロード先ファイル名」に新規連番ファイル名を入力します。必要な連番桁まで#をつけてください。多い分は 0 埋 めされます。「⑤ファイル形式」から目的のファイル形式を選択します。

または、「③フォルダ内の連番ファイル」から既存の連番ファイルを選択することで、連番ファイル名を入力すること もできます。既存の連番ファイルに上書きや追加する際に利用します。

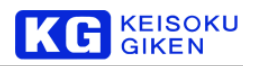

#### 範囲の選択ページ

範囲の選択ページではダウンロードするクリップ・ダウンロード先の連番ファイル範囲を設定し、ダウンロードを実行 します。

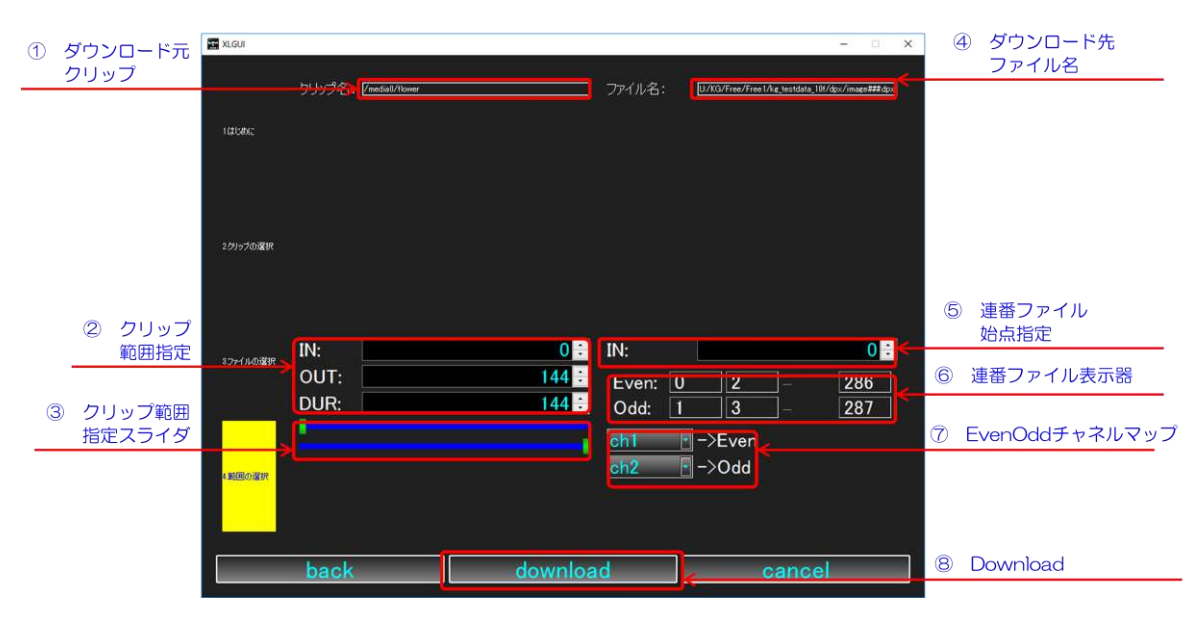

- ① ダウンロード元クリップ:クリップの選択ページで設定した、ダウンロード元のクリップ名が表示されます。
- ② クリップ範囲指定:ダウンロードするクリップの範囲を指定します。
	- ➢ IN:ダウンロードするフレームの始点を指定します。
	- ➢ OUT:ダウンロードするフレームの終端を指定します。
	- ➢ DUR:ダウンロードするフレーム数を指定します。
- ③ クリップ範囲指定スライダ:「②クリップ範囲指定」と連動し転送範囲を編集するためのスライダです。
- ④ ダウンロード先ファイル名:ファイルの選択ページで設定した、ダウンロード先のクリップ名が表示されます。
- ⑤ 連番ファイル始点指定:ダウンロードするファイルの連番値の始点を指定します。
- ⑥ 連番ファイル表示器:Even、Odd に指定したチャンネルからダウンロードされるファイルの連番を表示していま す。 左から[IN 点] [IN 点+1]…… [IN 点+DUR-1]にダウンロードされるファイルの連番が表示されます。
- ⑦ EvenOdd チャネルマップ:Even、Odd にチャンネルを指定します。Even、Odd 各々に転送ダウンロードされ る連番ファイルは「⑥連番ファイル表示器」を参照してください。
- ⑧ Download:設定を完了し、ダウンロードします。

#### ■手順

「②クリップ範囲指定」「⑤連番ファイル始点指定」でダウンロードする範囲を設定し、「⑦EvenOdd チャンネルマップ」 でEven、Odd に相当するチャンネルを設定します。設定が完了したら「⑧Download」をクリックします。 データ I/O 管理画面が表示され、2つの項目が生成されます。生成された2項目とも完了したら、アップロード完了で す。 データ I/O 管理画面は閉じても構いません。

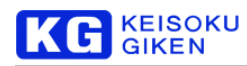

## **22.** よくある質問と回答

Q.XLGUI 起動しようとすると、「msvcp140.dll が見つからないため、コードの実行を続行できません」や 「vcruntime140.dll が見つからないため、コードの実行を続行できません」というエラーが表示され、XLGUI が起 動できません。

Microsoft Visual C++ 2015 再頒布可能パッケージのインストールを行うことで、解決できます。 Microsoft Visual C++ 2015 再頒布可能パッケージは、Microsoft 社のWeb サイトからダウンロードを行っ て下さい。

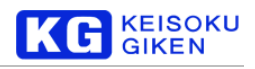

## **23.** サポート

下記、ビジュアルウェア・カスタマ・サポート宛にご連絡ください。 その際にはUDR のシステム番号をご用意ください。

株式会社 計測技術研究所 ビジュアルウェア・カスタマ・サポート [VW-support@hq.keisoku.co.jp](mailto:VW-support@hq.keisoku.co.jp)

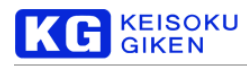

## **24.** 更新履歴

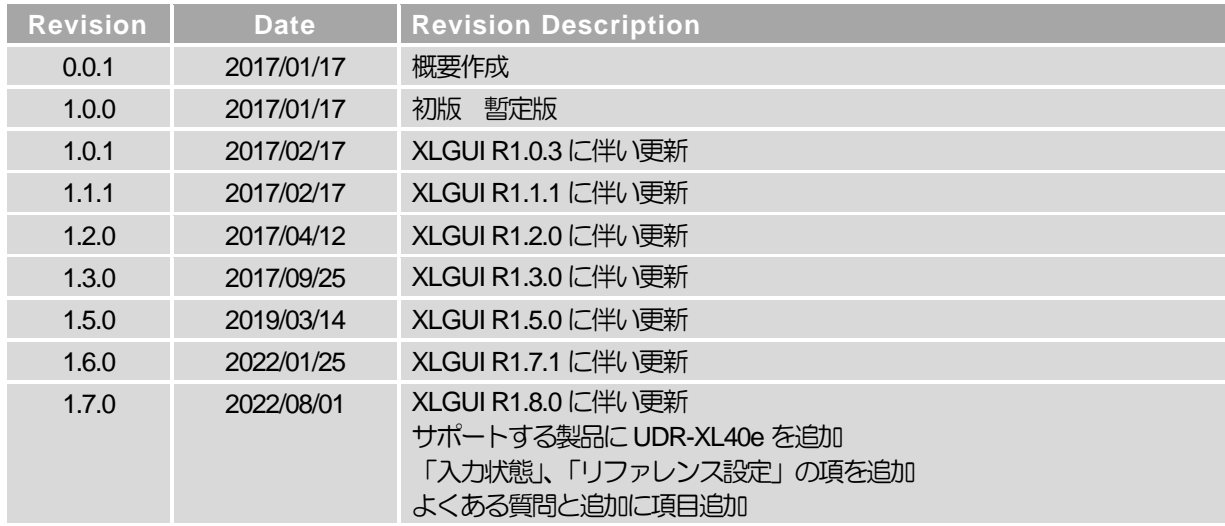

# 株式会社 計測技術研究所

ビジュアルウェア・カスタマ・サポート URL: [https://www.keisoku.co.jp/v](https://www.keisoku.co.jp/)w/

E-mail:[VW-support@hq.keisoku.co.jp](mailto:VW-support@hq.keisoku.co.jp)

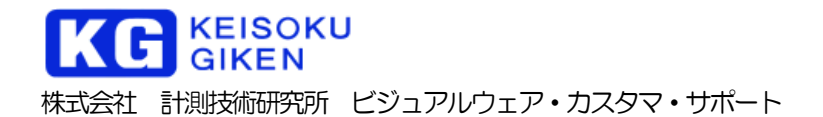

XLGUI 操作説明書 Rev. 1.7.0 **series**